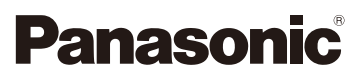

# Instrukcja obsługi funkcje zaawansowane Cyfrowy aparat fotograficzny Model DC-GX800

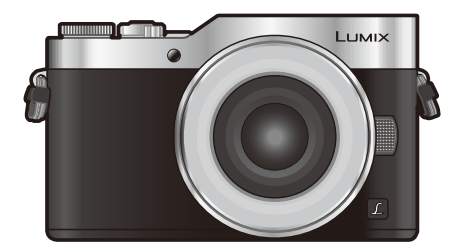

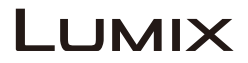

Przed przystąpieniem do eksploatacji opisywanego produktu należy dokładnie przeczytać niniejsze zalecenia i zachować instrukcję obsługi do wglądu.

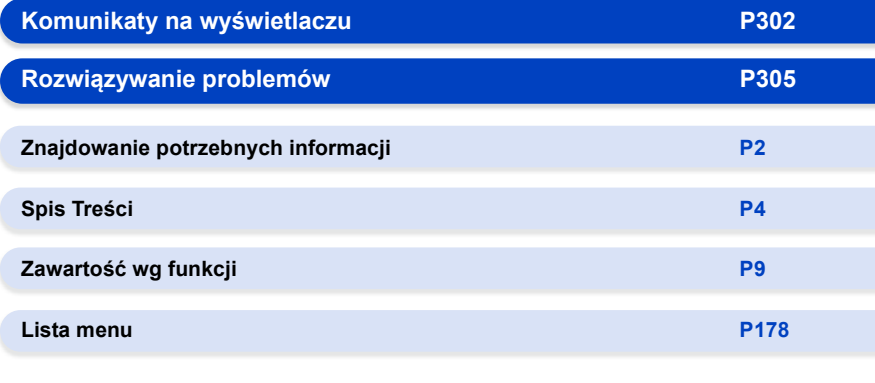

DVQP1199ZA F0117HA0

# <span id="page-1-1"></span><span id="page-1-0"></span>**Znajdowanie potrzebnych informacji**

Π

A

Poszukiwane informacje można odnaleźć w niniejszej "Instrukcja obsługi funkcje zaawansowane" na poniższych stronach.

Kliknięcie na numer strony pozwala wyświetlić tę stronę i szybko odnaleźć żądaną informację.

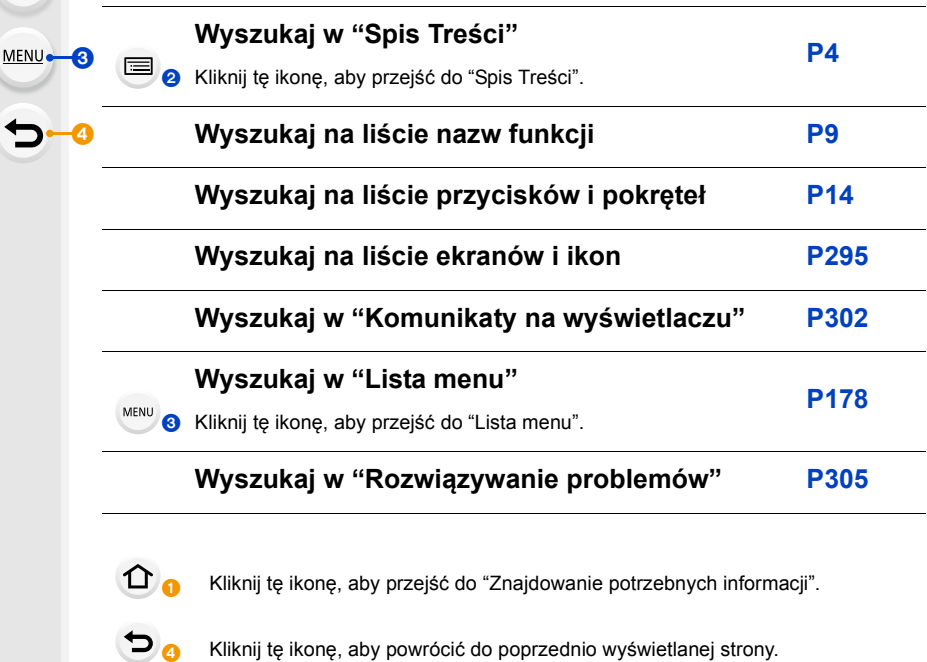

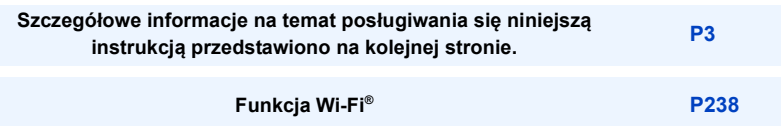

# <span id="page-2-0"></span>**Jak korzystać z tej instrukcji**

### **O wskazaniach właściwych trybów**

**Tryby: 面面PASM**二國是DG

Ikona ta oznacza tryby dostępne dla danej funkcji.

• Czarne ikony: Właściwe tryby

• Szare ikony: Niedostępne tryby

#### ∫ **Informacje o symbolach w tekście**

: Wskazuje, że menu można skonfigurować poprzez przyciśnięcie przycisku [MENU/SET]. MENU

: Wskazuje, że ustawienie Wi-Fi można skonfigurować poprzez przyciśnięcie przycisku [Wi-Fi]. Wi-Fi

: Wskazówki dotyczące efektywnego korzystania z programu i nagrywania.

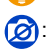

**3**: Sytuacje, w których określone funkcje nie są dostępne.

: Ciąg dalszy na następnej stronie.

• Kliknij odsyłacz w tekście, aby przejść do powiązanej strony.

W niniejszej instrukcji obsługi kroki, które należy wykonać, aby skonfigurować menu są opisane w następujący sposób.

Przykład: W menu [Nagr.] zmień [Jakość] z [A] na [AA]

#### > **[Nagr.]** > **[Jakość]** > **[**›**]** MENU

• Opis w tej instrukcji oparty jest na wymiennym obiektywie (H-FS12032).

# <span id="page-3-0"></span>**Spis Treści**

 $\Omega$ 

目

**MENU** 

 $\blacktriangleright$ 

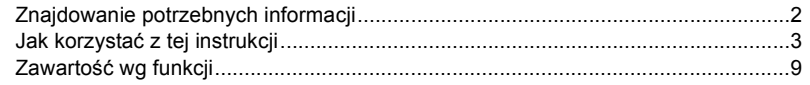

### **[1. Przed rozpoczęciem użytkowania](#page-11-0)**

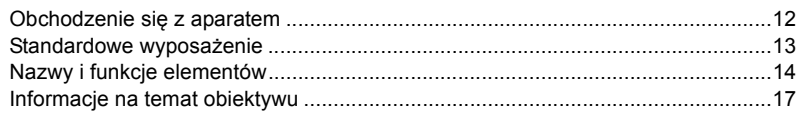

### **[2. Wprowadzenie/Podstawowe działania](#page-17-0)**

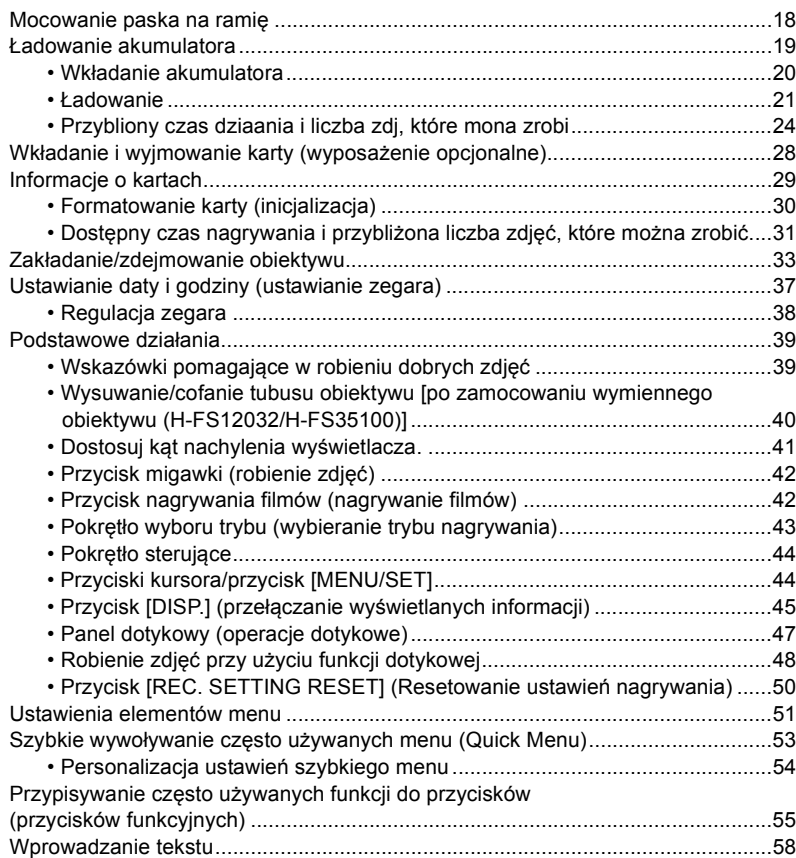

## **[3. Tryby nagrywania](#page-58-0)**

企圖

**MENU** 

 $\blacktriangleright$ 

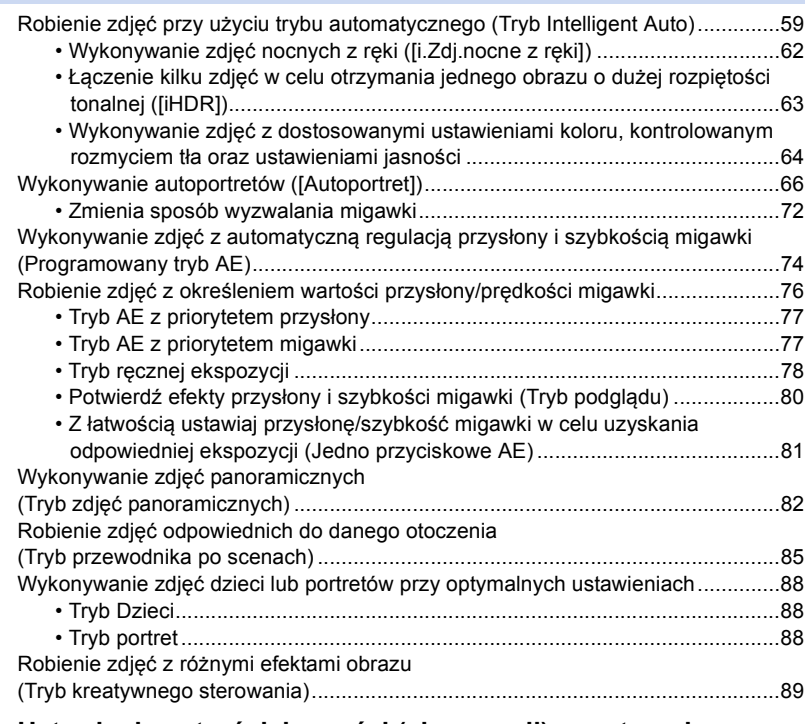

# **[4. Ustawienia ostrości, jasności \(ekspozycji\) oraz tonu barwy](#page-94-0)**

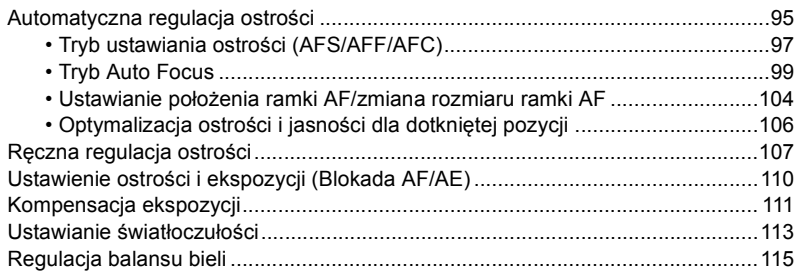

## **[5. Zdjęcia 4K i ustawienia trybu pracy](#page-118-0)**

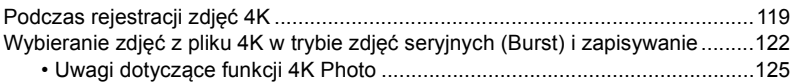

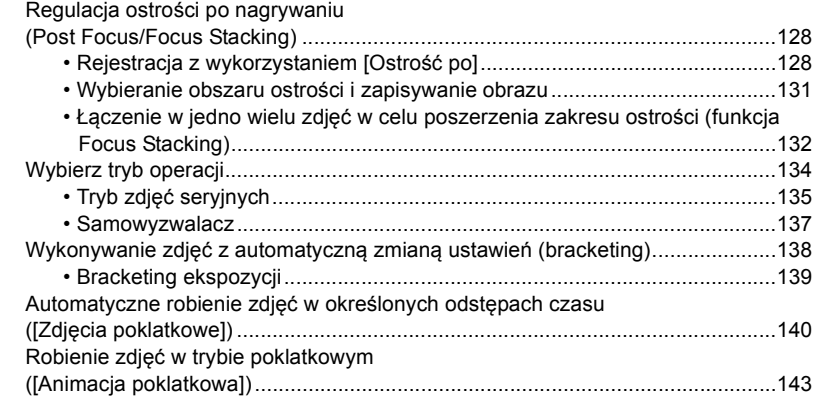

### **[6. Stabilizator, zoom i lampa błyskowa](#page-145-0)**

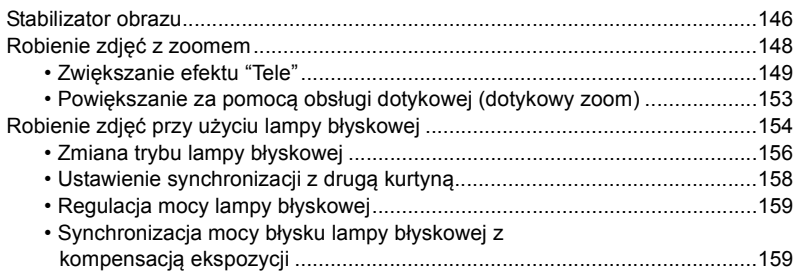

### **[7. Nagrywanie filmów](#page-159-0)**

1<br>国

**MENU** 

 $\blacktriangleright$ 

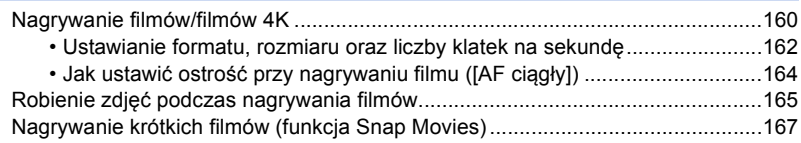

## **[8. Odtwarzanie i edytowanie obrazów](#page-169-0)**

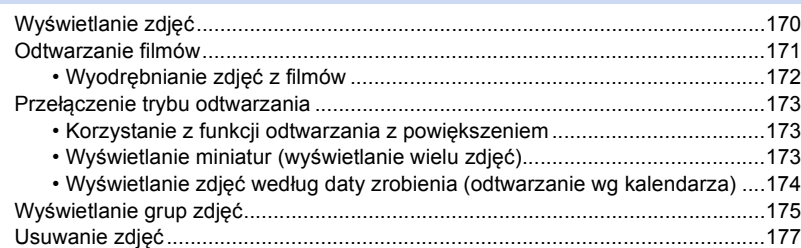

### **[9. Funkcje menu](#page-177-1)**

企圖

**MENU** 

 $\blacktriangleright$ 

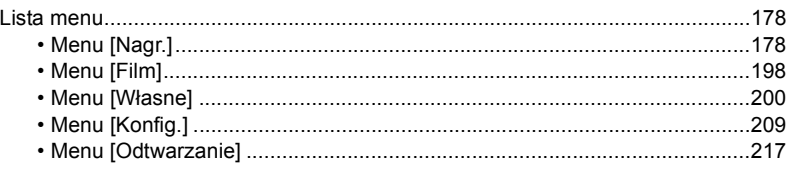

### **[10. Używanie funkcji Wi-Fi](#page-237-1)**

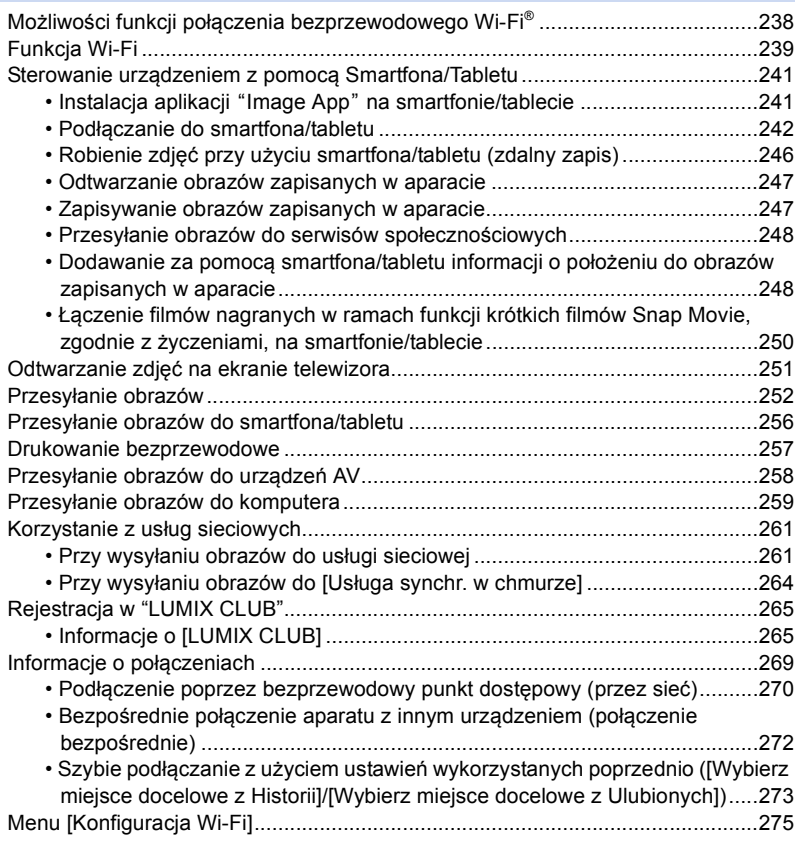

### **[11. Podłączanie do innych urządzeń](#page-276-0)**

Oglądanie filmów 4K na telewizorze/Zapisywanie filmów 4K na komputerze PC lub [nagrywarce ...........................................................................................................277](#page-276-1)

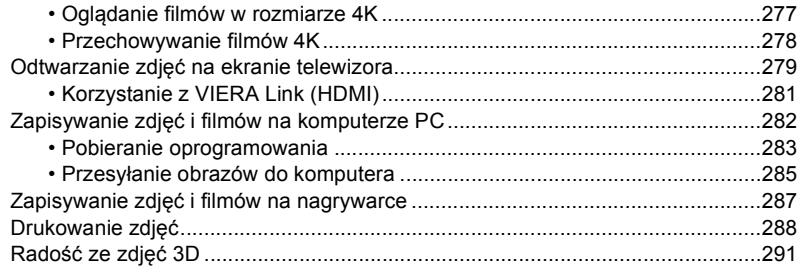

# **12. Inne**

1<br>国

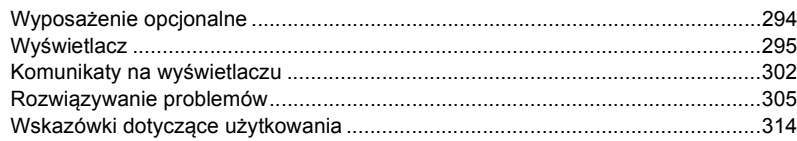

# <span id="page-8-1"></span><span id="page-8-0"></span>**Zawartość wg funkcji**

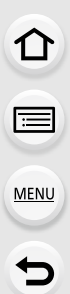

#### **Nagrywanie**I Q

#### **Nagrywanie**

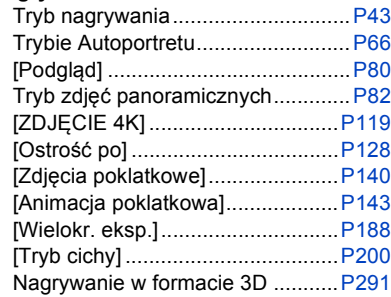

#### **Ustawienie ostrości (AF/MF)**

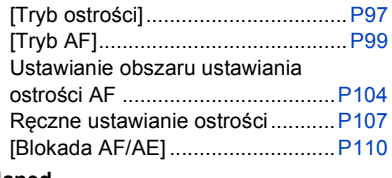

#### **Napęd**

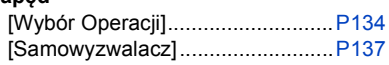

#### **Jakość obrazu i odcienie kolorów**

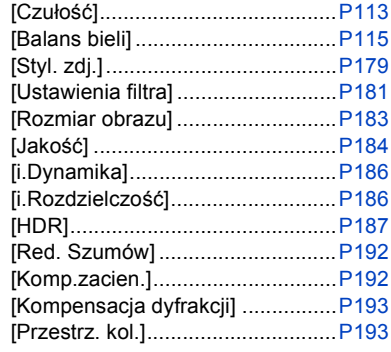

#### **Ekspozycja**

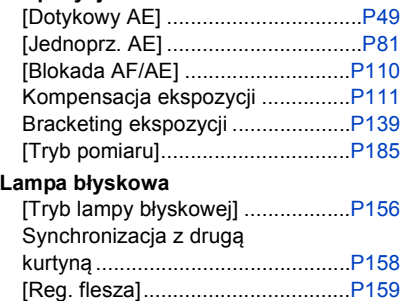

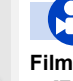

企圖

**MENU** 

⇆

# **Film**

#### **Film**

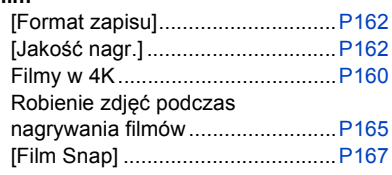

#### **Audio**

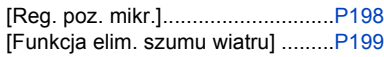

#### **Ustawienia ekranu**

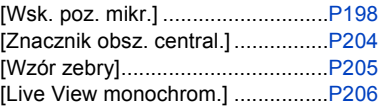

### **Konfiguracja/ustawienia własne**

#### **Ustawienia podstawowe**

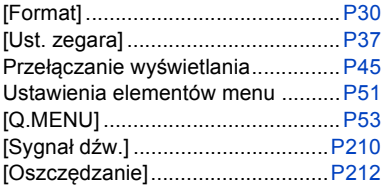

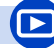

#### **Odtwarzanie**

#### **Odtwarzanie**

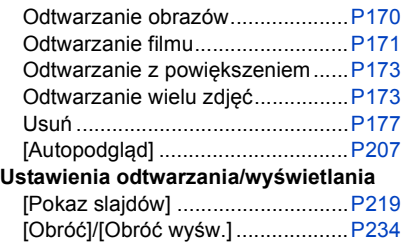

#### [Zerowanie] (inicjalizacja) .............[.P215](#page-214-0) [Czyszcz. przetw.].........................[.P216](#page-215-0)

### **Wprowadzanie ustawień własnych**

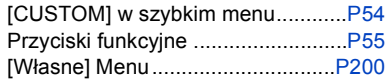

### **Edycja**

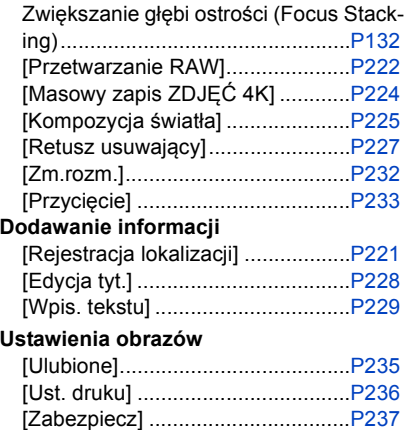

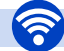

 $\Omega$ 

目

**MENU** 

 $\blacktriangleright$ 

#### **Łączność bezprzewodowa Wi-Fi**

### **Podłączanie**

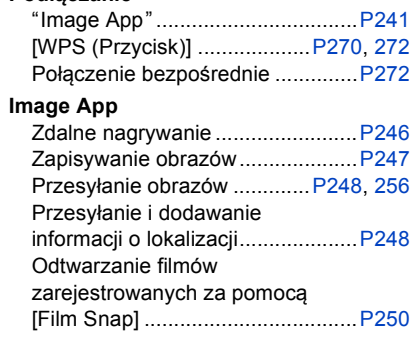

#### **Praca w połączeniu z innymi urządzeniami**

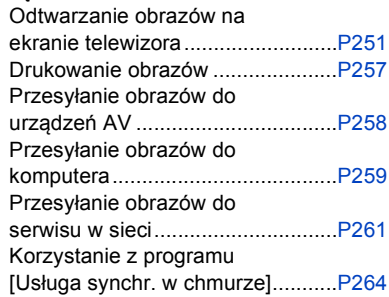

#### $\boldsymbol{\mathcal{U}}$ **Połączenia z innymi urządzeniami**

#### **Komputer**

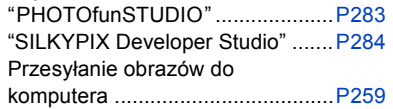

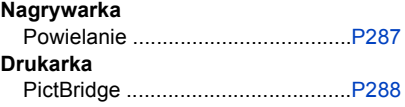

#### **TV**

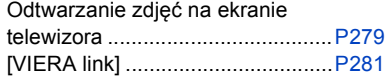

# <span id="page-11-1"></span><span id="page-11-0"></span>**Obchodzenie się z aparatem**

#### **Nie narażać na silne wibracje, uderzenia ani nacisk.**

- W poniższych przypadkach obiektyw, wyświetlacz lub obudowa mogą ulec uszkodzeniu. Aparat może nie działać poprawnie lub nie robić zdjęć, jeżeli nastąpi:
- Upuszczenie lub uderzenie aparatu.
- Silny nacisk na obiektyw lub wyświetlacz.

### **Aparat nie jest wodoszczelny, bryzgoszczelny ani pyłoszczelny. Unikaj używania aparatu w miejscach, w których jest dużo pyłu, wody, piasku itp.**

- Płyn, piasek i inne ciała obce mogą się dostać do przestrzeni wokół obiektywu, przycisków itp. Należy na to zwracać szczególną uwagę, ponieważ może to doprowadzić do niewłaściwego działania aparatu, a nawet powstania uszkodzeń, których nie da się naprawić.
- Miejsca, w których znajduje się dużo piasku lub pyłu.
- Miejsca, w których aparat może się stykać z wodą, np. podczas deszczu lub na plaży.

Jeśli piasek, kurz lub wilgoć osiądą na wyświetlaczu, należy je zetrzeć miękką, suchą ściereczką.

– W przeciwnym wypadku wyświetlacz może niewłaściwie reagować na dotyk.

**Nie wkładaj rąk do wnętrza mocowania obiektywu na korpusie cyfrowego aparatu fotograficznego. Czujnik to urządzenie precyzyjne i takie działania mogą spowodować nieprawidłowe działanie lub uszkodzenie.**

### ∫ **Informacje o skraplającej się parze (zaparowanie obiektywu lub wyświetlacza)**

- Kondensacja pary wodnej następuje, gdy zmienia się temperatura otoczenia lub wilgotność. Należy zwracać uwagę na skraplającą się parę wodną, ponieważ może ona powodować zaplamienie obiektywu i wyświetlacza a także przyczyniać się do powstawania grzybów i nieprawidłowego funkcjonowania aparatu.
- Gdy doszło do skroplenia pary wodnej, należy wyłączyć aparat i pozostawić go na około 2 godziny. Zaparowanie ustąpi w sposób naturalny, gdy temperatura aparatu zrówna się z temperaturą otoczenia.

⇧

# <span id="page-12-0"></span>**Standardowe wyposażenie**

**Przed rozpoczęciem użytkowania aparatu, należy sprawdzić, czy dołączono do niego całe wyposażenie.**

• Elementy wyposażenia i ich wygląd różnią się w zależności od kraju lub regionu zakupu aparatu.

Szczegółowe informacje o akcesoriach można znaleźć w rozdziale "Skrócona instrukcja obsługi".

- Termin **pakiet akumulatorów** lub **akumulator** w tekście instrukcji odnosi się do pakietu akumulatorów.
- Termin **karta** w tekście instrukcji odnosi się do kart pamięci microSD, microSDHC i microSDXC.
- **Karta jest opcjonalna.**

# <span id="page-13-1"></span><span id="page-13-0"></span>**Nazwy i funkcje elementów**

#### ∫ **Korpus aparatu**

 $\equiv$ 

 $\overline{\phantom{0}}$ 

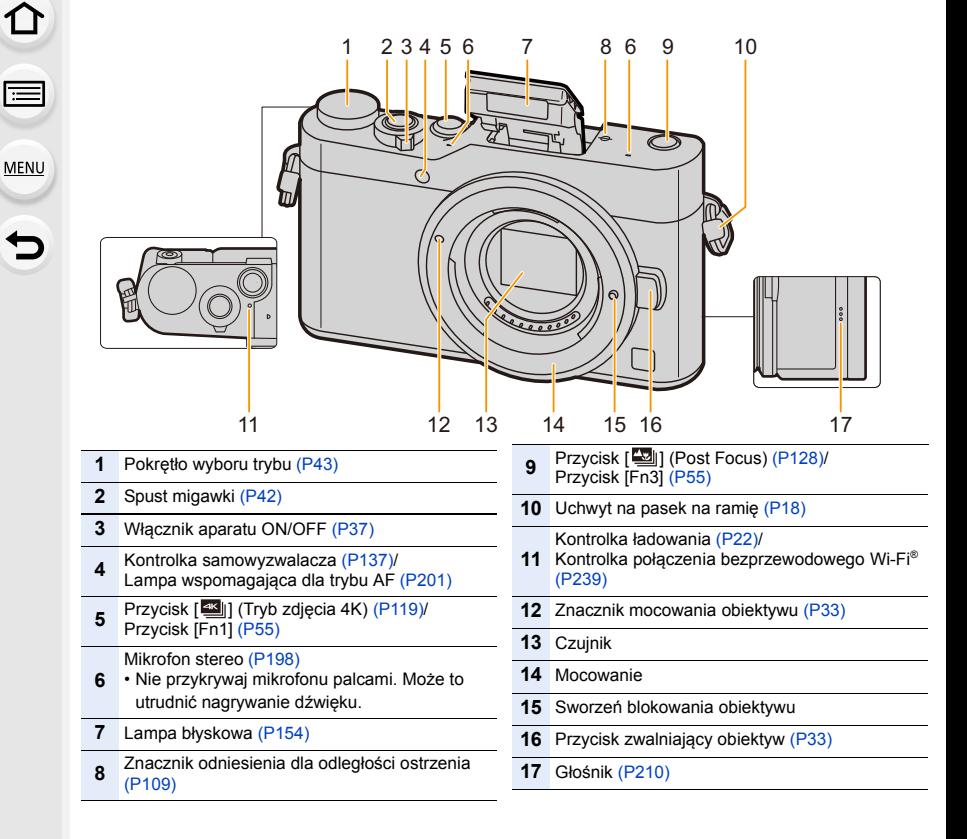

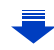

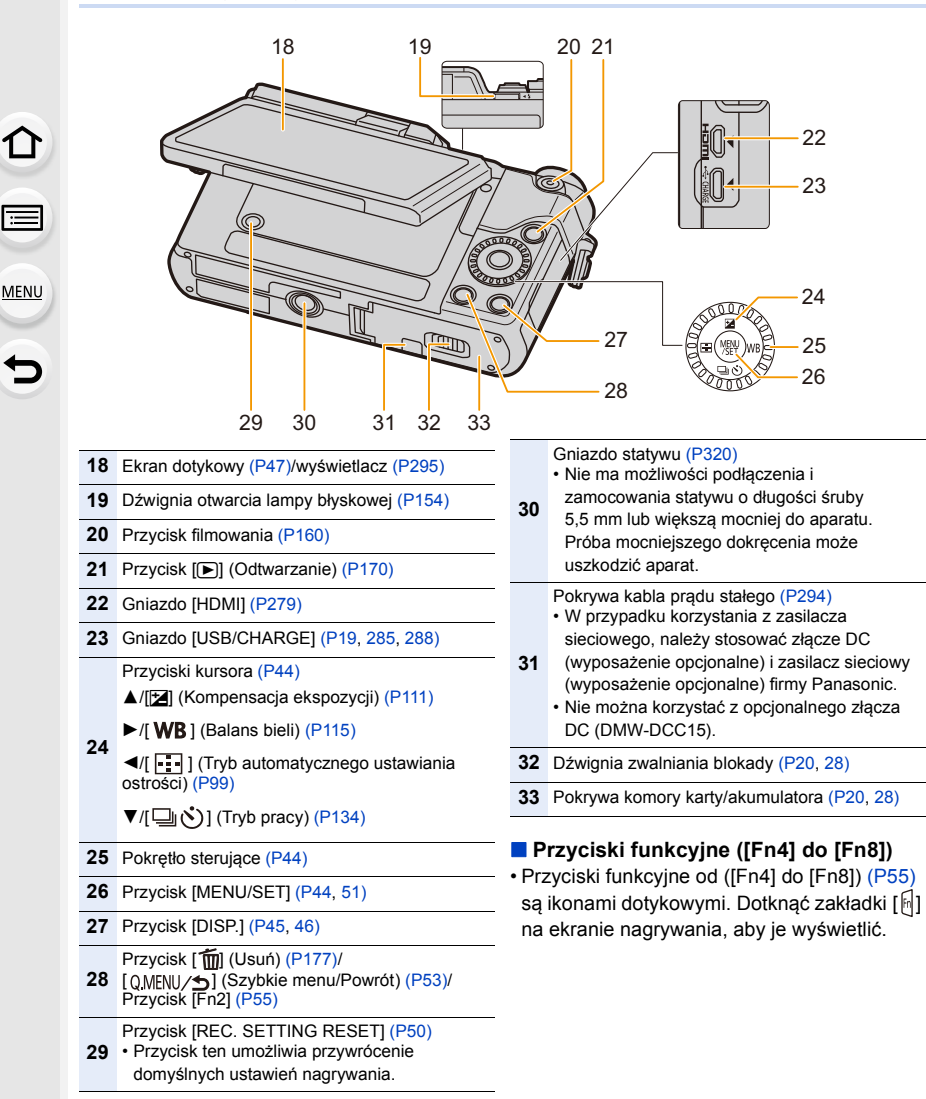

#### ∫ **Obiektyw**

#### **H-FS12032 H-H025**

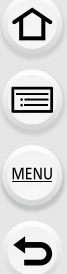

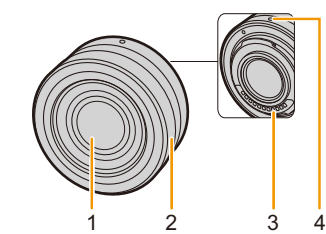

#### **H-FS35100 H-H020A**

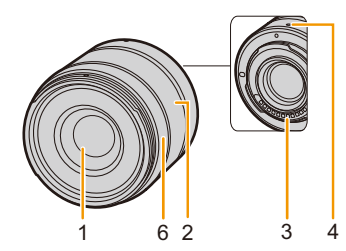

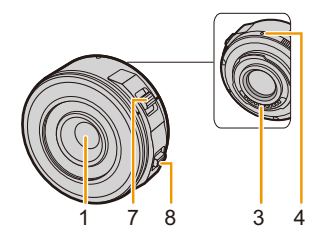

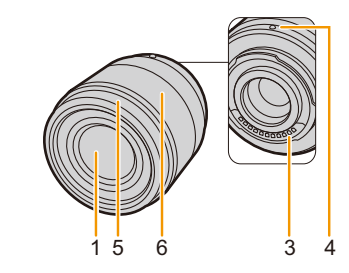

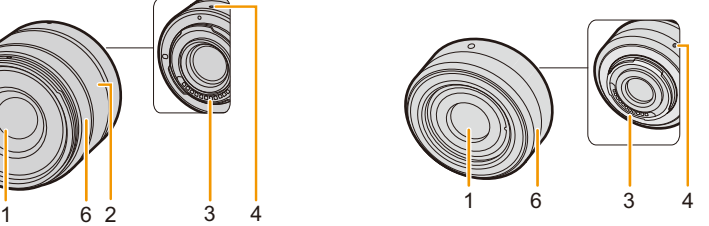

- **H-PS14042** 1 Soczewka obiektywu
	- 2 Pierścień zoomu [\(P148\)](#page-147-1)
	- 3 Punkt styku
	- 4 Znacznik mocowania obiektyw[u \(P33\)](#page-32-1)
	- 5 Pierścień ozdobn[y \(P34\)](#page-33-0)
	- 6 Pierścień ostrzeni[a \(P108\)](#page-107-0)
	- 7 Dźwignia zoom[u \(P148\)](#page-147-2)
	- 8 Dźwignia ostrzenia [\(P108\)](#page-107-1)
- Obiektyw wymienny (H-FS12032) nie jest wyposażony w pierścień ustawiania ostrości; ostrość można ustawiać ręcznie za pomocą aparatu. [\(P107\)](#page-106-0)
- Wymienny obiektyw (H-H020A) stosuje system napędu obiektywu pozwalający na uzyskanie kompaktowych rozmiarów i jasnego obiektywu F1.7. Z tego powodu podczas działania mogą występować dźwięki i wibracje. Nie jest to usterka.
- Dźwięki towarzyszące pracy mogą zostać nagrane w przypadku korzystania z automatycznego ustawiania ostrości podczas filmowania. Zalecane jest nagrywanie filmów z [AF ciągły[\] \(P164\)](#page-163-0) ustawionym na [OFF], jeśli zapisywane dźwięki pracy stanowią problem. [\(P160\)](#page-159-1) Jednocześnie wówczas nie jest możliwe ustawienie trybu ustawiania ostrości na [AFC] lub [AFF]. [\(P97\)](#page-96-0)

**MENU** 

# <span id="page-16-0"></span>**Informacje na temat obiektywu**

Aparat współpracuje z obiektywami przeznaczonymi do stosowania z mocowaniem w standardzie Micro Four Thirds™ System (mocowanie Micro Four Thirds). Istnieje również możliwość zastosowania obiektywu dowolnego z poniższych standardów po zamontowaniu adaptera mocowania.

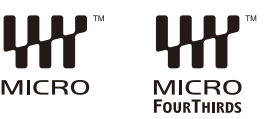

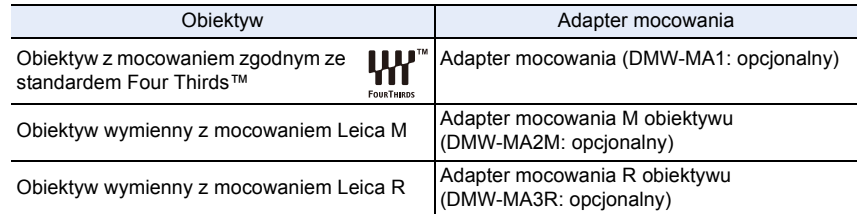

• Przy stosowaniu adaptera obiektywu dla mocowania Leica należy dla opcji [Zdj. bez obiekt.] [\(P208\)](#page-207-0) wybrać ustawienie [ON].

#### **Informacje o obiektywie i funkcjach**

W zależności od używanego obiektywu, pewne funkcje, takie jak Auto Focus, stabilizator obrazu oraz funkcje sterowania zoomem mogą zostać wyłączone lub działać inaczej.

Szczegółowe informacje o użytym obiektywie znajdują się na stronie internetowej.

Najświeższe informacje dotyczące kompatybilnych obiektywów można znaleźć w katalogach/na stronach internetowych.

#### **http://panasonic.jp/support/global/cs/dsc/**

(Serwis jest dostępny wyłącznie w języku angielskim.)

• Długość ogniskowej na obiektywie zostaje podwojona względem aparatu na klisze 35 mm. (Przy zastosowaniu obiektywu 50 mm będzie wynosiła 100 mm.)

#### **Informacje na temat oprogramowania firmware obiektywu wymiennego**

Zaleca się aktualizację oprogramowania firmware do najnowszej wersji w celu zapewnienia optymalnej pracy urządzenia.

**• Najnowsze informacje na temat oprogramowania firmware oraz oprogramowanie do pobrania można znaleźć na poniższej stronie pomocy technicznej: http://panasonic.jp/support/global/cs/dsc/**

(Serwis jest dostępny wyłącznie w języku angielskim.)

• Aby sprawdzić wersję oprogramowania firmware obiektywu wymiennego, należy założyć obiektyw na aparat i wybrać [Wyśw. wersji] w menu [Konfig.].

# <span id="page-17-1"></span><span id="page-17-0"></span>**Mocowanie paska na ramię**

- **Zaleca się zamocowanie paska na ramię w celu zapobiegania upuszczeniu aparatu podczas użytkowania.**
	- **1 Przełóż pasek na ramię przez otwór w uchwycie na pasek na obudowie kamery.**

**przez pierścień w kierunku wskazywanym przez strzałkę, a następnie przełóż pasek** 

A: Uchwyt na pasek na ramię

**2 Przełóż koniec paska na ramię** 

**3 Przełóż koniec paska na ramię** 

**przez otwór z drugiej strony blokady.**

**przez blokadę.**

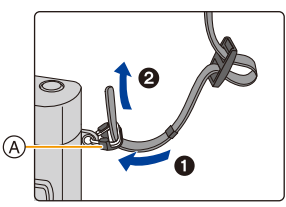

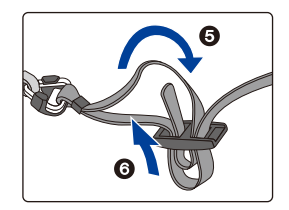

- **4 Pociągnij za pasek na ramię, a następnie sprawdź, czy się on nie wysuwa.**
	- Wykonaj czynności **1** do **4**, a następnie zamocuj drugi koniec paska na ramię.
- 
- Pasek na ramię zakładaj wyłącznie na ramię.
	- Nie zakładaj go na szyję.
		- Może to być przyczyną obrażeń lub wypadku.
- Nie pozostawiaj paska na ramię w miejscu dostępnym dla dzieci.
	- Może to być przyczyną wypadku, gdy przypadkowo okręci się on wokół szyi dziecka.

18

# <span id="page-18-0"></span>**Ładowanie akumulatora**

Używaj specjalnego zasilacza sieciowego (w zestawie), kabla połączeniowego USB (w zestawie) i akumulatora.

- **Akumulator dostarczony wraz z aparatem nie jest naładowany. Należy naładować go przed rozpoczęciem użytkowania aparatu.**
- **Akumulator ładuj tylko wtedy, gdy jest włożony do aparatu.**

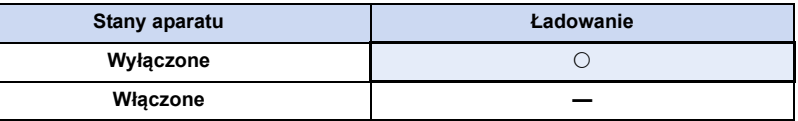

∫ **Akumulatory, których można używać z tym aparatem**

**Stwierdzono, że na niektórych rynkach dostępne są podróbki akumulatorów zbliżone wyglądem do oryginalnych produktów. Część z nich nie ma odpowiedniego zabezpieczenia wewnętrznego i w związku z tym nie spełnia odnośnych norm bezpieczeństwa. Korzystanie z nich może grozić pożarem lub wybuchem. Nie ponosimy odpowiedzialności za jakiekolwiek wypadki lub usterki powstałe na skutek używania podróbek akumulatorów. W celu zapewnienia bezpieczeństwa należy używać oryginalnych akumulatorów Panasonic.**

#### <span id="page-19-0"></span>**Wkładanie akumulatora**

**MENU** 

- **1** <sup>1</sup>**: Przesuń dźwignię zwalniania blokady w kierunku wskazywanym przez strzałkę.**
	- 2**: Otwórz pokrywę komory karty/ akumulatora.**

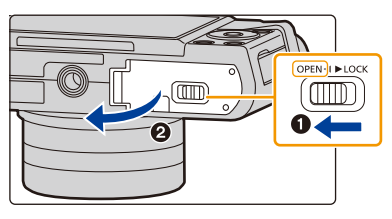

- **Należy zawsze korzystać z oryginalnego akumulatora firmy Panasonic.**
- **W przypadku użycia innych akumulatorów, nie gwarantuje się jakości działania aparatu.**
- **2 Zwróć uwagę na ułożenie akumulatora. Wsuń go do oporu, a następnie sprawdź, czy jest zablokowany przez suwak**  $(A)$ .

**Aby wyjąć akumulator, przesuń suwak** A **w kierunku wskazywanym przez strzałkę.**

- **3 0**: Zamknij pokrywę komory **karty/akumulatora.**
	- 2**: Przesuń dźwignię zwalniania blokady w kierunku wskazywanym przez strzałkę.**

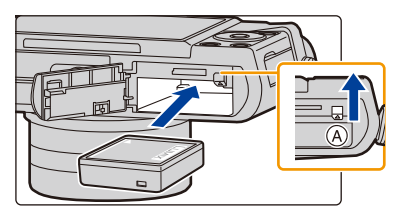

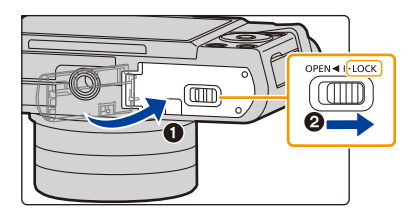

• Zanim wyjmiesz akumulator, wyłącz aparat i poczekaj, aż z wyświetlacza zniknie komunikat "LUMIX".

(W przeciwnym razie aparat może nie działać prawidłowo, karta może ulec uszkodzeniu, a zapisane na niej dane mogą zostać utracone.)

#### <span id="page-20-0"></span>**Ładowanie**

**MENU** 

• Zaleca się ładowanie akumulatora w temperaturze otoczenia, od 10 °C do 30 °C (temperatura akumulatora powinna być taka sama).

#### **Włóż akumulator do urządzenia. Należy się upewnić, że urządzenie jest wyłączone.**

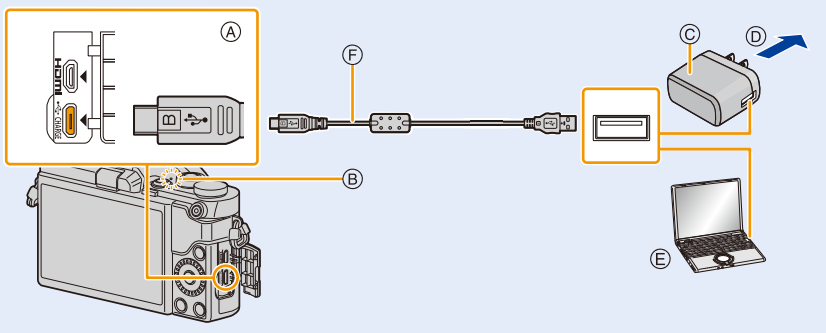

#### A **Podłącz kabel USB (w zestawie) do gniazda [USB/CHARGE].**

- Ułóż aparat w pozycji pionowej. Gniazdo znajduje się na spodzie aparatu.
- B Kontrolka ładowania
- C Zasilacz sieciowy (w zestawie)
- D Do gniazdka zasilania
- E Komputer (włączony)
- F Kabel połączeniowy USB (w zestawie)
	- Sprawdź kierunek gniazd i podłącz wejścia/wyjścia, wkładając wtyczkę prosto, jednocześnie ją przytrzymując. (Nierówne lub nieprawidłowe podłączenie może spowodować błędne działanie z powodu odkształcenia gniazda.) Nie należy podłączać urządzeń do niewłaściwych gniazd. Może to spowodować błędne działanie.

#### **(Ładowanie z gniazdka zasilania)**

**Połącz zasilacz sieciowy (w zestawie) z aparatem za pomocą kabla połączeniowego USB (w zestawie), a następnie włóż zasilacz sieciowy (w zestawie) do gniazdka zasilania.**

#### **(Ładowanie z komputera) Połącz komputer z aparatem za pomocą kabla połączeniowego USB (w zestawie).**

- Jeśli w trakcie ładowania akumulatora komputer przejdzie w stan uśpienia, ładowanie się zatrzyma.
- Jeśli podłączysz aparat do notebooka, który nie jest podłączony do gniazdka zasilania, spowoduje to szybsze wyczerpanie akumulatora w netbooku. Nie pozostawiaj aparatu podłączonego przez dłuższy czas.
- Aparat podłączaj zawsze do złącza USB w komputerze. Nie podłączaj aparatu do złącza USB monitora, klawiatury ani drukarki ani do koncentratora USB.

#### 2. Wprowadzenie/Podstawowe działania

#### <span id="page-21-0"></span>∫ **Informacje o kontrolce ładowania**

Świeci na czerwono: Ładowanie. Wyłączona: Ładowanie zakończone. (Po zakończeniu ładowania odłącz aparat od źródła zasilania lub komputera). Miga na

czerwono: Błąd ładowania[. \(P305\)](#page-304-2)

#### ∫ **Czas ładowania**

**MENU** 

Podczas korzystania z zasilacza sieciowego (w zestawie)

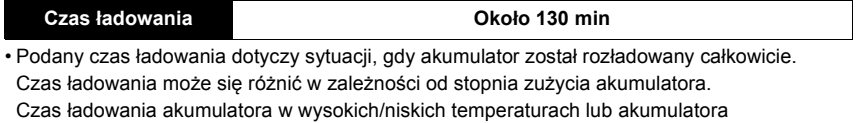

nieużywanego przez pewien czas może się wydłużyć.

• W przypadku zasilania z komputera czas ładowania zależy od wydajności zasilania komputera.

#### ∫ **Wskaźnik akumulatora**

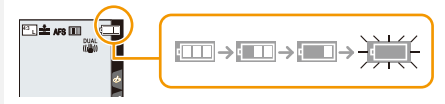

• Kolor wskaźnika zmienia się na czerwony i wskaźnik miga, gdy akumulator jest rozładowany. Należy naładować akumulator lub wymienić go na w pełni naładowany.

- **Nie należy pozostawiać metalowych przedmiotów (np. spinek) w pobliżu styków akumulatora. Może to powodować zwarcia lub wydzielanie ciepła, a co za tym idzie** 
	- **niebezpieczeństwo, pożaru i/lub porażenia prądem.**
- Nie należy używać kabla USB innego niż dołączony do aparatu. Może to spowodować awarię.
- Należy używać wyłącznie zasilacza sieciowego dołączonego do aparatu.
- Nie używaj przedłużacza USB.

**MENU** 

- Zasilacz sieciowy (w zestawie) i kabel połączeniowy USB (w zestawie) są przeznaczone tylko do tego aparatu. Nie używaj ich wraz z innymi urządzeniami.
- Zawsze wyjmuj akumulator po zakończeniu użytkowania aparatu. (Naładowany akumulator, pozostawiony przez dłuższy czas, ulegnie wyczerpaniu.)
- **W czasie użytkowania akumulator rozgrzewa się. Aparat rozgrzewa się również podczas pracy i ładowania. Jest to normalne zjawisko.**
- Akumulator można ładować, nawet jeśli nie rozładował się całkowicie. Nie zaleca się jednak częstego doładowywania, gdy akumulator jest naładowany całkowicie. (Akumulator może w charakterystyczny sposób "spuchnąć".)
- Jeśli wystąpi problem z gniazdkiem zasilania, taki jak zanik zasilania, ładowanie może się nie zakończyć poprawnie. W takim przypadku odłącz kabel połączeniowy USB (w zestawie) i spróbuj jeszcze raz.
- Jeśli kontrolka ładowania się nie świeci, nawet gdy urządzenie jest podłączone do zasilacza sieciowego (w zestawie) lub do komputera PC, należy sprawdzić, czy urządzenia podłączone są prawidłowo.

### <span id="page-23-0"></span>**Przybliony czas dziaania i liczba zdj, które mona zrobi**

**Zgodnie z normą CIPA (Camera & Imaging Products Association) Gdy wykorzystywane są karta pamięci microSDHC Panasonic oraz dostarczony w zestawie akumulator**

#### ∫ **Fotografowanie**

⇧

言

**MENU** 

 $\blacktriangleright$ 

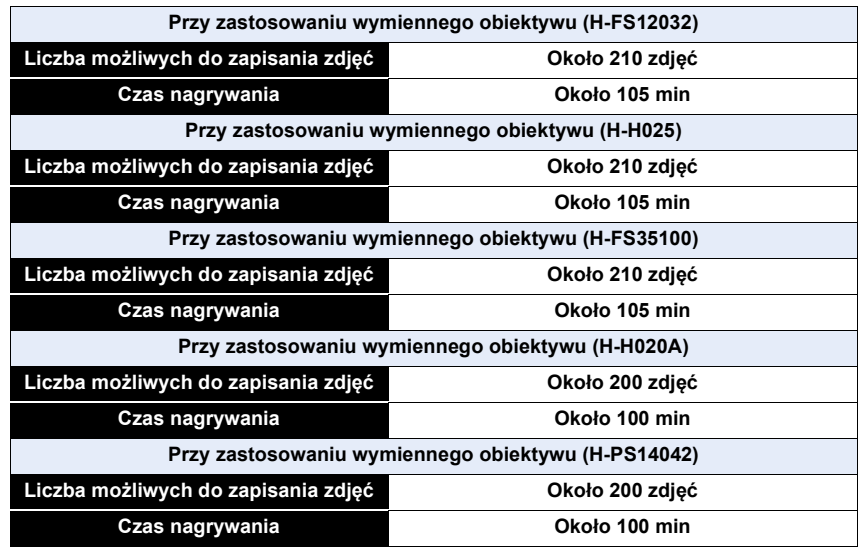

### ∫ **Filmowanie**

**[AVCHD]** (Nagrywanie z jakością obrazu ustawioną na [FHD/17M/50i])

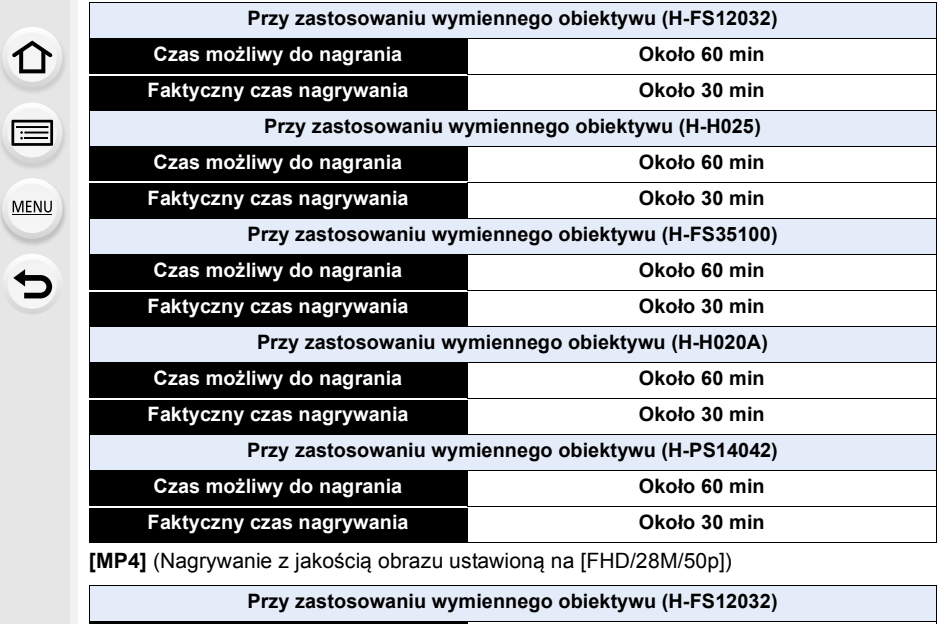

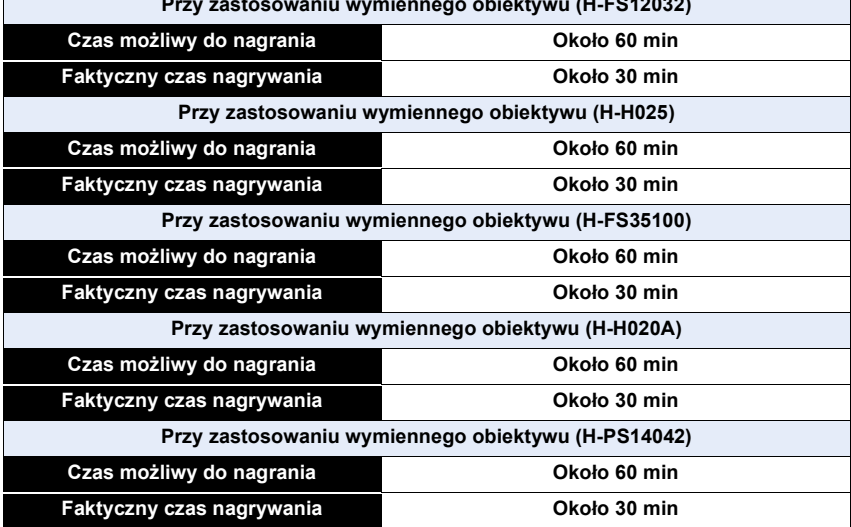

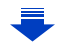

#### **[MP4]** (Nagrywanie z jakością obrazu ustawioną na [4K/100M/25p])

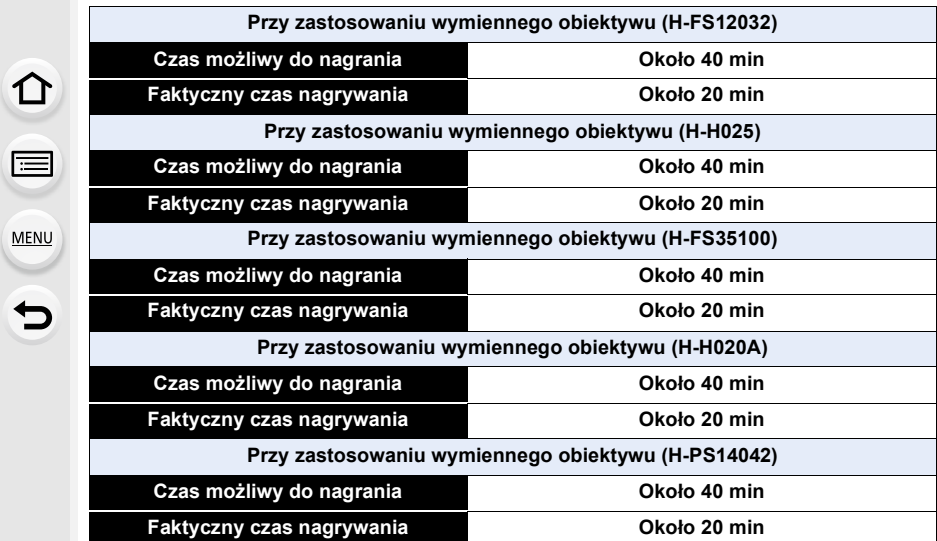

• Faktyczny czas nagrywania oznacza dostępny czas nagrywania, podczas którego wielokrotnie włącza i wyłącza się aparat, przerywa i wznawia nagrywanie itp.

#### ∫ **Odtwarzanie**

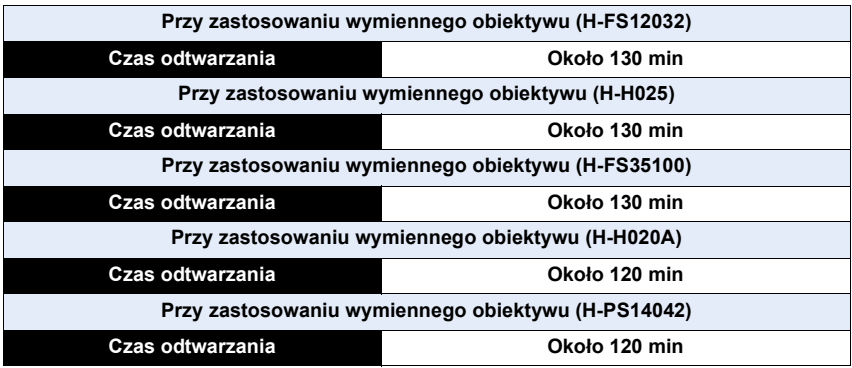

**• Czasy działania i liczba zdjęć, które można zrobić, zależą od warunków otoczenia i pracy.**

Np. w następujących przypadkach czasy pracy się skracają, a liczba zdjęć się zmniejsza.

- W niskich temperaturach, takich jak na stoku narciarskim.
- Gdy lampa błyskowa wykorzystywana jest wielokrotnie.
- Jeśli czas pracy aparatu jest zbyt krótki, nawet po właściwym naładowaniu, okres eksploatacji akumulatora dobiegł końca. Należy kupić nowy akumulator.

# <span id="page-27-0"></span>**Wkładanie i wyjmowanie karty (wyposażenie opcjonalne)**

- Należy się upewnić, że urządzenie jest wyłączone.
	- **1** <sup>1</sup>**: Przesuń dźwignię zwalniania blokady w kierunku wskazywanym przez strzałkę.**
		- 2**: Otwórz pokrywę komory karty/ akumulatora.**

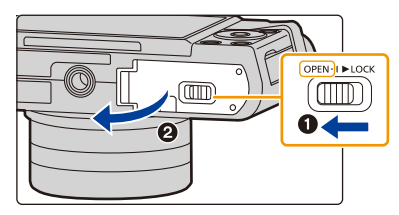

- **Należy zawsze korzystać z oryginalnego akumulatora firmy Panasonic.**
- **W przypadku użycia innych akumulatorów, nie gwarantuje się jakości działania aparatu.**
- **2 Wsuń ją do oporu, aż rozlegnie się "kliknięcie", zwracając uwagę na kierunek wsuwania.**

**Aby wyjąć kartę, popchnij ją, a kiedy usłyszysz kliknięcie, wyciągnij kartę, nie zginając jej i nie przechylając.**

A: Nie należy dotykać styków karty.

- **3 0**: Zamknij pokrywę komory **karty/akumulatora.**
	- 2**: Przesuń dźwignię zwalniania blokady w kierunku wskazywanym przez strzałkę.**

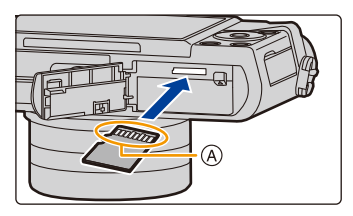

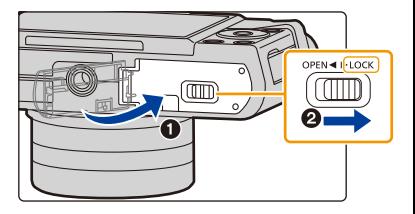

• Zanim wyjmiesz kartę, wyłącz aparat i poczekaj, aż z wyświetlacza zniknie komunikat "LUMIX".

(W przeciwnym razie aparat może nie działać prawidłowo, karta może ulec uszkodzeniu, a zapisane na niej dane mogą zostać utracone.)

**MENU** 

# <span id="page-28-0"></span>**Informacje o kartach**

W aparacie można używać następujących kart zgodnych ze standardem SD. (W tekście instrukcji używany jest termin **karta**.)

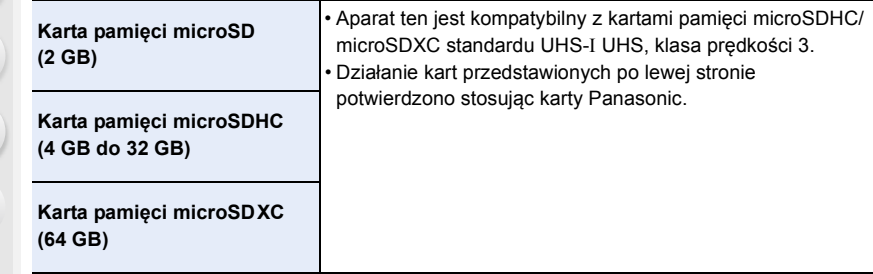

#### ∫ **Informacje o rejestracji filmów /zdjęć 4K i klasach prędkości kart**

Wymagany rodzaj karty różni się w zależności od ustawień [Format zapisu] [\(P162\)](#page-161-0) oraz [Jakość nagr.[\] \(P162\)](#page-161-0) nagrywanych filmów. Aby rejestrować zdjęcia 4K, należy stosować karty o takiej klasie prędkości, która obsługuje rejestrację zdjęć 4K. Używaj karty, która spełnia poniższe wymagania klasy szybkości SD lub UHS.

• SD Speed Class i UHS Speed Class to standardy prędkości dotyczące zapisu ciągłego. Klasa prędkości oznaczona jest na etykiecie karty.

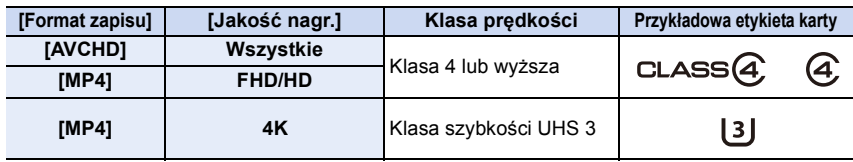

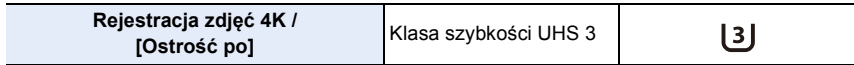

#### **• Najnowsze informacje można uzyskać na stronie podanej poniżej. http://panasonic.jp/support/global/cs/dsc/**

(Serwis jest dostępny wyłącznie w języku angielskim.)

#### **Dostęp do karty**

Wskaźnik dostępu świeci się na czerwono podczas zapisywania obrazów na karcie.

- **Podczas dostępu do karty (zapis, odczyt, kasowanie obrazów, formatowanie itp.) nie należy wyłączać aparatu, wyjmować baterii lub** 
	- **karty, ani odłączać zasilacza sieciowego (wyposażenie opcjonalne). Nie narażaj aparatu na wstrząsy, uderzenia ani wyładowania elektrostatyczne.**

**Karta lub zapisane na niej dane mogą ulec uszkodzeniu, a aparat może nie działać prawidłowo.**

**Jeśli aparat nie wykona jakiegoś działania wskutek wstrząsu, uderzenia albo wyładowania elektrostatycznego, wykonaj to działanie ponownie.**

- Dane zapisane na karcie mogą zostać uszkodzone lub utracone na skutek działania fal elektromagnetycznych, ładunków statycznych lub uszkodzenia aparatu bądź karty. Zaleca się zapisywanie ważnych danych w komputerze osobistym itp.
- Kartę pamięci należy przechowywać w miejscu niedostępnym dla dzieci, aby zapobiec jej połknięciu.

#### <span id="page-29-0"></span>**Formatowanie karty (inicjalizacja)**

Przed rozpoczęciem zapisu zdjęć w tym aparacie, należy sformatować kartę pamięci. **Nie ma możliwości przywrócenia danych po sformatowaniu karty, upewnij się więc, że wszystkie potrzebne dane zostały wcześniej skopiowane w bezpieczne miejsce. Wybierz menu[. \(P51\)](#page-50-0)**

$$
\boxed{\text{MENU}} \rightarrow \text{ } \mathcal{F} \text{ } [\text{Konfig.}] \rightarrow [\text{Format}]
$$

- Podczas formatowania należy korzystać z odpowiednio naładowanego akumulatora lub zasilacza sieciowego (wyposażenie opcjonalne). Nie należy wyłączać aparatu podczas formatowania.
- W przypadku sformatowania karty w komputerze osobistym lub innym urządzeniu należy ją sformatować ponownie w aparacie.

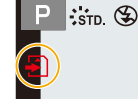

### <span id="page-30-0"></span>**Dostępny czas nagrywania i przybliżona liczba zdjęć, które można zrobić**

⇧ 启 **MENU** 

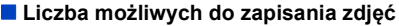

• Współczynnik proporcji [4:3], Jakość [ $\equiv$ ]

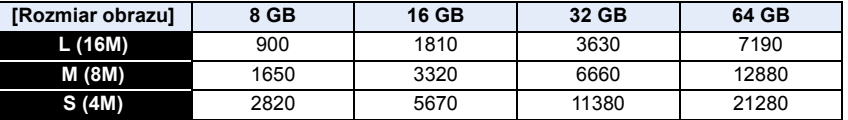

• Współczynnik proporcji [4:3], Jakość [RAW=1]

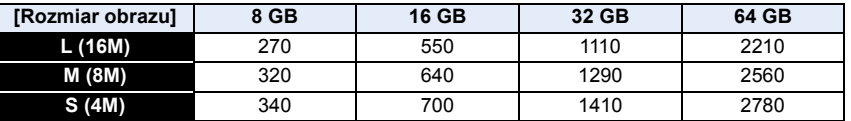

#### ∫ **Dostępny czas nagrywania (w przypadku zapisywania filmów)**

• "h" to skrót oznaczający godzinę, "m" minutę, a "s" sekundę.

• Czas możliwy do nagrania to łączny czas wszystkich nagranych filmów.

#### **• [AVCHD]**

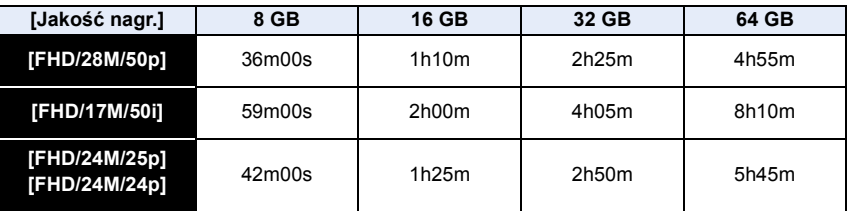

#### **• [MP4]**

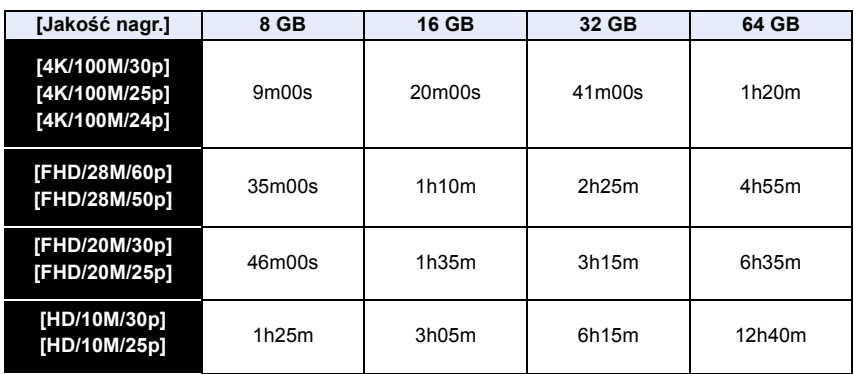

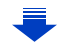

- 2. Wprowadzenie/Podstawowe działania
- Liczba możliwych do wykonania zdjęć i dostępny czas nagrywania filmów są zależne od warunków zapisu i rodzaju karty pamięci.
- Filmy MP4 z rozdzielczością [Jakość nagr.] ustawioną na [4K]:
- Nagrywanie zostanie przerwane, gdy czas ciągłego nagrywania przekroczy 5 minut. W przypadku korzystania z karty pamięci microSDHC pliki filmów dzielone są na mniejsze części do nagrywania i odtwarzania, jeśli rozmiar pliku przekracza 4 GB. (Można nagrywać filmy bez przerwy.)

W przypadku korzystania z karty pamięci microSDXC można zapisać film w pojedynczym pliku, nawet jeśli przekracza 4 GB.

• Filmy AVCHD:

**MENU** 

Pliki filmów dzielone są na mniejsze części do nagrywania, jeśli rozmiar pliku przekracza 4 GB.

- Filmy z [Jakość nagr.] ustawionym na [FHD/28M/50p] lub [FHD/17M/50i]: Nagrywanie zostanie przerwane, gdy czas ciągłego nagrywania przekroczy 20 minut.
- Filmy z [Jakość nagr.] ustawionym na [FHD/24M/25p] lub [FHD/24M/24p]: Nagrywanie zostanie przerwane, gdy czas ciągłego nagrywania przekroczy 29 minut i 59 sekund.
- Filmy z rozmiarem pliku ustawionym na [FHD] lub [HD] wformacie [MP4]: Pliki filmów dzielone są na mniejsze części do nagrywania i odtwarzania, jeśli rozmiar pliku przekracza 4 GB. (Można nagrywać filmy bez przerwy.)
	- Filmy z [Jakość nagr.] ustawionym na [FHD/28M/60p] lub [FHD/28M/50p]: Nagrywanie zostanie przerwane, gdy czas ciągłego nagrywania przekroczy 20 minut.
	- Filmy z [Jakość nagr.] ustawionym na [FHD/20M/30p], [FHD/20M/25p], [HD/10M/30p] lub [HD/10M/25p]:

Nagrywanie zostanie przerwane, gdy czas ciągłego nagrywania przekroczy 29 minut i 59 sekund.

- **Jeśli temperatura aparatu wzrasta np. ze względu na wysoką temperaturę otoczenia lub ciągłe nagrywanie filmów, maksymalny dostępny czas ciągłego nagrywania może być krótszy.**
- **Maksymalny dostępny czas ciągłego nagrywania jest wyświetlany na ekranie.**

# <span id="page-32-0"></span>**Zakładanie/zdejmowanie obiektywu**

Poprzez zmianę obiektywu możliwe jest zwiększenie ilości opcji robienia zdjęć i zwiększenie funkcjonalności aparatu.

- Upewnij się, że aparat jest wyłączony.
- Przy zakładaniu lub zdejmowaniu wymiennego obiektywu (H-FS12032/H-FS35100) wsuń tubus obiektywu.
- Należy zmieniać obiektyw w miejscach, gdzie nie ma dużo kurzu lub pyłu. Patrz [P315](#page-314-0), by dowiedzieć się jak postępować w przypadku dostania się kurzu lub pyłu do obiektywu.

#### <span id="page-32-2"></span>**Zdejmowanie obiektywu**

• Załóż pokrywę obiektywu.

**Naciskając przycisk zwolnienia obiektywu** A**, obracaj obiektyw w kierunku wskazanym przez strzałkę aż dojdzie do zatrzymania, a następnie zdejmij go.**

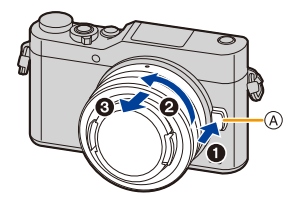

- Przytrzymaj część wokół podstawy obiektywu, aby go obrócić.
- Po zdjęciu obiektywu z korpusu aparatu należy pamiętać o założeniu pokrywy korpusu oraz tylnej pokrywy obiektywu.

#### <span id="page-32-1"></span>**Zakładanie obiektywu**

- Jeżeli na obiektyw założona jest tylna pokrywa obiektywu, należy ją zdjąć.
- Jeżeli na aparat założona jest pokrywa korpusu, należy również ją zdjąć.

**Ustaw w jednym położeniu znaczniki mocowania obiektywu** B**, a następnie obróć obiektyw w kierunku wskazanym przez strzałkę aż do usłyszenia kliknięcia.**

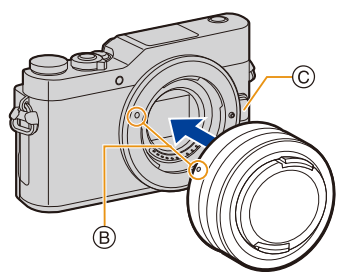

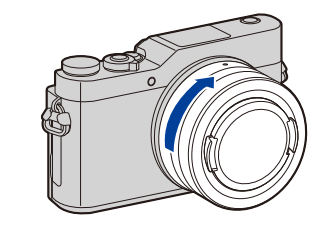

- **Nie wciskaj przycisku zwolnienia obiektywu** C **podczas zakładania obiektywu.**
- Nie próbuj zamocować obiektywu, trzymając go pod kątem względem korpusu aparatu, ponieważ może dojść do zarysowania mocowania.

#### **Praca z zoomem**

**MENU** 

**Gdy używany jest obiektyw wymienny (H-FS12032/ H-FS35100)**

**Obróć pierścień regulacji przybliżenia (zoom) obiektywu.**

**Gdy używany jest obiektyw wymienny (H-PS14042)**

**Obróć dźwignię zoomu obiektywu.**

- **Bok**  $\bigcirc$ **:** Powiększa odległe obiekty
- **Bok** W**:** Poszerza kąt widzenia

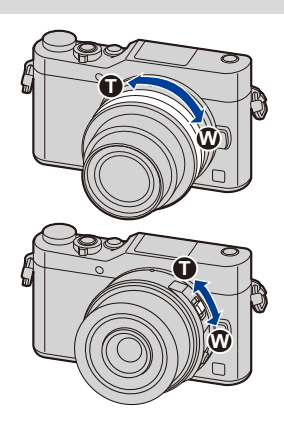

#### <span id="page-33-0"></span>**Zakładanie osłony przeciwsłonecznej obiektywu**

Podczas rejestracji obrazu pod silne światło może dojść do nieregularnych odbić światła wewnątrz obiektywu. Ochrona przeciwsłoneczna obiektywu zmniejsza ilość niepożądanego światła w rejestrowanych obrazach i zmniejsza stratę kontrastu. Osłona przeciwsłoneczna obiektywu zapobiega przedostawaniu się nadmiaru światła i poprawia jakość obrazu.

• Wymienny obiektyw (H-FS12032/H-H020A/H-PS14042) nie posiada osłony przeciwsłonecznej obiektywu.

**Założenie osłony przeciwsłonecznej obiektywu (typu tuba) dostarczonej z wymiennym obiektywem (H-H025)**

- **Przed zamocowaniem osłony przeciwsłonecznej należy zdjąć pokrywę obiektywu. Osłony przeciwsłonecznej nie można założyć, jeśli nie zdejmie się pokrywy obiektywu.**
- Kiedy osłona przeciwsłoneczna zamocowana jest na obiektywie, nie można założyć na niego filtru.
- **1 Aby zdjąć pierścień dekoracyjny** A**, należy obrócić go w kierunku wskazywanym przez strzałkę.**

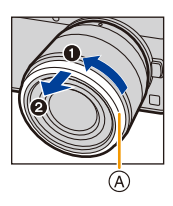

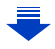

ᡗᠠ

**MENU** 

- **2 Ustaw w jednym położeniu znacznik**  $\textcircled{B}$  **(0) znajdujący się na osłonie przeciwsłonecznej obiektywu i znacznik znajdujący się na końcu obiektywu.**
- **3 Przekręć osłonę przeciwsłoneczną obiektywu w kierunku strzałki aż do zatrzaśnięcia, a następnie ustaw w jednym położeniu znacznik**  C **( ) znajdujący się na osłonie przeciwsłonecznej obiektywu i znacznik znajdujący się na końcu obiektywu.**

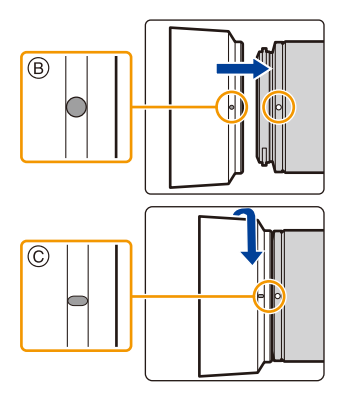

#### ∫ **Mocowanie pierścienia ozdobnego**

- **Przed zamocowaniem pierścienia należy zdjąć pokrywę obiektywu.**
- **1** Ustaw w jednym położeniu znacznik  $\textcircled{\scriptsize{D}}$  ( $\textcircled{\scriptsize{I}}$ ) znajdujący się na pierścieniu dekoracyjnym obiektywu i znacznik znajdujący się na końcu obiektywu.

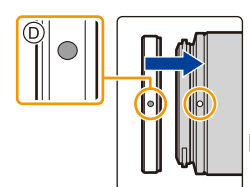

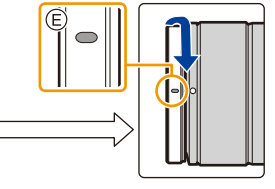

2 Przekręć pierścień

dekoracyjny obiektywu w

kierunku strzałki aż do zatrzaśnięcia, a następnie ustaw w jednym położeniu znacznik E ( ) znajdujący się na pierścieniu dekoracyjnym i znacznik znajdujący się na końcu obiektywu.

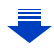

**Założenie osłony przeciwsłonecznej obiektywu (typu tulipan) dostarczonej z wymiennymi obiektywami (H-FS35100)**

**Trzymając osłonę przeciwsłoneczną, ułóż palce tak, jak pokazano na ilustracji (** $\widehat{A}$ **).** 

- Nie trzymaj osłony przeciwsłonecznej tak, aby się zginała albo skręcała. (B)
- **1** Ustaw w jednym położeniu znacznik  $\textcircled{c}$  ( $\textcircled{d}$ ) **znajdujący się na osłonie przeciwsłonecznej obiektywu i znacznik znajdujący się na końcu obiektywu.**
- **2 Przekręć osłonę przeciwsłoneczną obiektywu w kierunku strzałki aż do zatrzaśnięcia, a następnie ustaw w jednym położeniu znacznik**  D **( ) znajdujący się na osłonie przeciwsłonecznej obiektywu i znacznik znajdujący się na końcu obiektywu.**

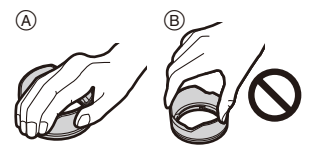

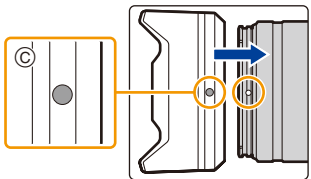

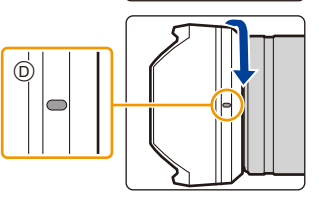

**Tymczasowe przechowywanie osłony przeciwsłonecznej**

Przykład: H-H025

- 1 Obróć osłonę przeciwsłoneczną w kierunku strzałki w celu jej odłączenia.
- $\bullet$  Ustaw w jednym położeniu znacznik  $\circled{E}$  ( $\bullet$ ) znajdujący się na osłonie przeciwsłonecznej obiektywu i znacznik znajdujący się na końcu obiektywu.
- 3 Obróć osłonę przeciwsłoneczną obiektywu w kierunku strzałki aż następuje jej zablokowanie na miejscu.

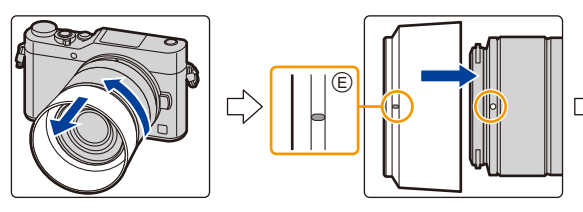

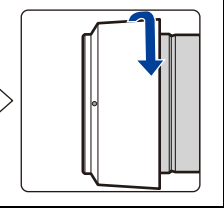

**MENU**
# <span id="page-36-0"></span>**Ustawianie daty i godziny (ustawianie zegara)**

**• W momencie zakupu aparatu zegar nie jest ustawiony.**

# **1 Włącz aparat.**

- Jeśli ekran wyboru języka nie jest wyświetlany, przejdź do punktu **4**.
- **2 Naciśnij przycisk [MENU/SET].**
- **3 Za pomocą przycisków** 3**/**4 **wybierz język, a następnie naciśnij przycisk [MENU/SET].**
- **4 Naciśnij przycisk [MENU/SET].**
- **5 Za pomocą przycisków** 2**/**1 **wybierz elementy (rok, miesiąc, dzień, godzina, minuta), a następnie ustaw przyciskami ▲/▼.** 
	- A: Godzina w miejscu zamieszkania B: Godzina w docelowym miejscu podróży
	- **Ustawianie sekwencji wyświetlania i formatu wyświetlania czasu.**
	- Aby wyświetlić ekran ustawień sekwencji wyświetlania/ formatu wyświetlania czasu wybierz [Styl] a następnie naciśnij [MENU/SET].
- **6 Naciśnij przycisk [MENU/SET], aby zastosować.**

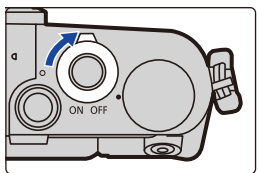

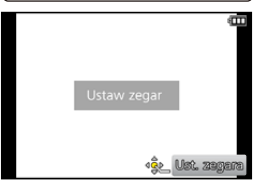

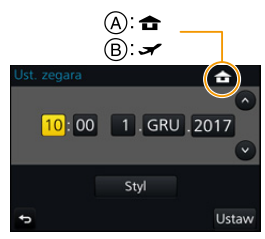

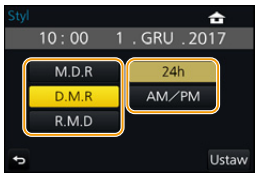

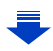

- **7 Gdy wyświetlony zostanie [Ustawienie zegara zostało zakończone], naciśnij przycisk [MENU/SET].**
- **8 Gdy wyświetlony zostanie [Ustaw obszar domowy], naciśnij przycisk [MENU/SET].**
- **MENU**
- **9 Za pomocą przycisków** 2**/**1 **wybierz miejsce zamieszkania, a następnie naciśnij przycisk [MENU/SET].**

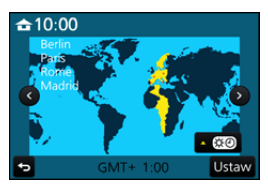

• Nagrywanie nie jest możliwe (pojawi się komunikat) kiedy zastosowany jest wymienny obiektyw (H-FS12032/

H-FS35100) a tubus obiektywu jest wsunięty. Obróć pierścień zoom, aby wysunąć obiektyw. [\(P40\)](#page-39-0)

### **Regulacja zegara**

**Należy wybrać opcję [Ust. zegara] w menu [Konfig.]. [\(P51\)](#page-50-0)**

- Zegar można wyzerować tak, jak pokazano w punktach **5** i **6** na [P37](#page-36-0).
- **Ustawienie zegara zostaje zapamiętane przez 3 miesiące, nawet w przypadku wyjęcia akumulatora, dzięki wbudowanej baterii zegara. (W celu naładowania wbudowanej baterii, należy włożyć do aparatu w pełni naładowany akumulator na 24 godziny.)**
- Jeżeli zegar nie zostanie ustawiony, nie będzie można wydrukować prawidłowej daty w przypadku jej nałożenia przy użyciu funkcji [Wpis. tekstu] lub drukowania zdjęć w zakładzie fotograficznym.

⇧

扈

**MENU** 

# **Podstawowe działania**

### **Wskazówki pomagające w robieniu dobrych zdjęć**

**Trzymaj aparat delikatnie obiema rękami, nie poruszając nimi i stojąc w lekkim rozkroku.**

**• Nie należy zasłaniać lampy błyskowej, lampy wspomagającej dla trybu AF**  $\widehat{A}$ **, mikrofonu** B **lub głośnika** C **palcami ani innymi przedmiotami.**

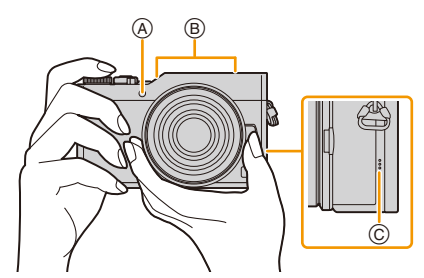

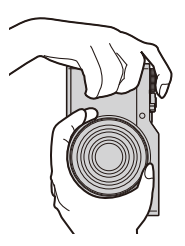

# <span id="page-38-0"></span>∫ **Wykrywa orientację aparatu (Funkcja wykrywania orientacji)**

Funkcja wykrywa pionową orientację w przypadku nagrywania z aparatem w pozycji pionowej. Przy odtwarzaniu nagrania jest ono automatycznie wyświetlane w pozycji pionowej. (Dostępne tylko, gdy funkcja [Obróć wyśw.] [\(P234\)](#page-233-0) ustawiona jest na [ON].)

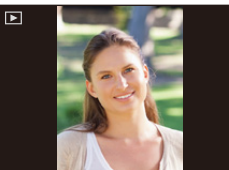

- Podczas trzymania aparatu pionowo i nachylania go w górę i w dół w celu nagrywania, funkcja wykrywania orientacji może nie działać poprawnie.
- Filmy, pliki seryjne 4K oraz zdjęcia zrobione z wykorzystaniem [Ostrość po] nie mogą być wyświetlane w pionie.

### <span id="page-39-0"></span>**Wysuwanie/cofanie tubusu obiektywu [po zamocowaniu wymiennego obiektywu (H-FS12032/H-FS35100)]**

#### ∫ **Jak wysuwać obiektyw**

Obróć pierścień zoomu w kierunku strzałki  $\bigcirc$  z położenia (A) (obiektyw wsunięty) do położenia ® [12 mm do 32 mm (H-FS12032), 35 mm do 100 mm (H-FS35100)] w celu wysunięcia obiektywu.

• Przy wsuniętym obiektywie nie można nagrywać obrazów. C Obiektyw jest wsunięty

#### ∫ **Jak wsuwać obiektyw**

Obróć pierścień zoomu w kierunku strzałki 2 z położenia (B) [12 mm do 32 mm (H-FS12032), 35 mm do 100 mm (H-FS35100)] do położenia (A) w celu wsunięcia obiektywu.

- Pierścień zoomu wygląda na zablokowany na 12 mm pozycji (H-FS12032) lub 35 mm pozycji (H-FS35100), należy jednak obracać go dalej aż osiągnie pozycję (A).
- Zalecamy wsunąć obiektyw kiedy nie nagrywasz.
- D Obiektyw jest wysunięty

Przykład: H-FS12032

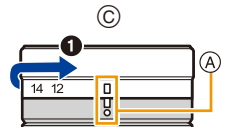

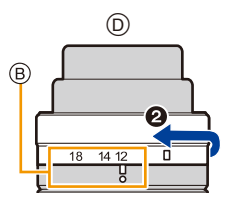

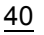

**MENU** 

# **Dostosuj kąt nachylenia wyświetlacza.**

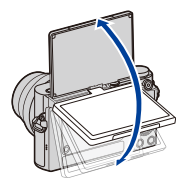

**MENU** 

- **Uważaj, aby nie przyciąć palca np. poruszanym wyświetlaczem.**
- **Podczas obracania wyświetlacza uważaj, aby nie robić tego zbyt mocno. Może to spowodować powstanie zarysowań i niepoprawne działanie.**
- Jeżeli urządzenie nie jest w danym momencie używane, złóż całkowicie wyświetlacz do jego wyjściowej pozycji.

#### ∫ **Rejestracja pod różnymi kątami**

Wyświetlacz można dowolnie obracać. Regulacja ustawienia wyświetlacza umożliwia wykonywanie zdjęć pod różnymi kątami.

• Nie należy zasłaniać lampy wspomagającej dla trybu AF palcami lub jakimikolwiek przedmiotami.

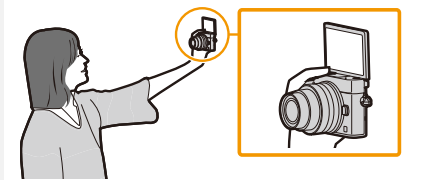

• Kiedy wyświetlacz jest obracany, jak pokazano na rysunku, włączony zostanie tryb Autoportret. [\(P66\)](#page-65-0)

#### **Autoportret Robienie zdjęć z dołu**

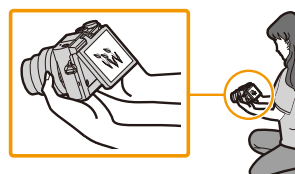

# **Przycisk migawki (robienie zdjęć)**

Przycisk migawki jest dwustopniowy. Należy go wcisnąć, aby zrobić zdjęcie.

### **Naciśnij spust migawki do połowy, aby ustawić ostrość.**

A Wartość przysłony

扈

**MENU** 

- B Prędkość migawki
- C Ikona ustawiania ostrości
- Wartość przysłony i szybkość migawki są wyświetlane. (Będą migały na czerwono, jeśli nie osiągnięto właściwej ekspozycji, chyba że używana jest lampa błyskowa.)
- Po ustawieniu ostrości na obiekcie wyświetlona zostaje ikona ustawienia ostrości. (Jeśli obiekt jest nieostry, ikona miga.)

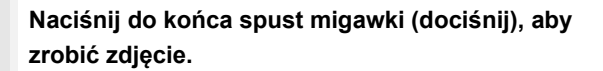

- **Po uzyskaniu obrazu z odpowiednio ustawioną ostrością, zdjęcie zostanie zrobione, jako że [Priorytet ostr./zwol.[\] \(P202\)](#page-201-0) jest wstępnie ustawiony na [FOCUS].**
- Również podczas obsługi menu lub odtwarzania obrazów, naciśnięcie przycisku migawki do połowy spowoduje przejście aparatu do stanu gotowości do zapisu.

**Przycisk nagrywania filmów (nagrywanie filmów)**

**Rozpocznij nagrywanie poprzez naciśnięcie przycisku filmowania.**

• Zwolnij przycisk filmowania zaraz po naciśnięciu.

**Zakończ nagrywanie poprzez ponowne naciśnięcie przycisku filmowania.**

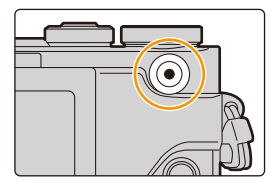

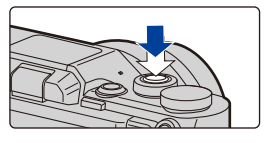

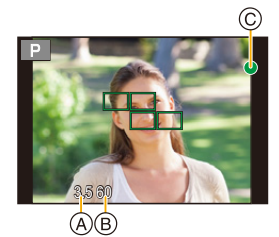

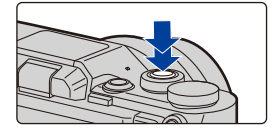

# **Pokrętło wyboru trybu (wybieranie trybu nagrywania)**

# **Wybierz tryb poprzez obrócenie pokrętła wyboru trybu.**

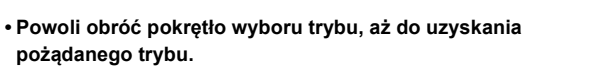

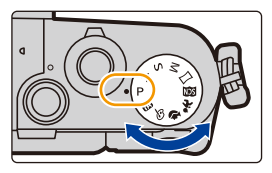

 $\overline{\mathbf{t}}$ 

⇧

III

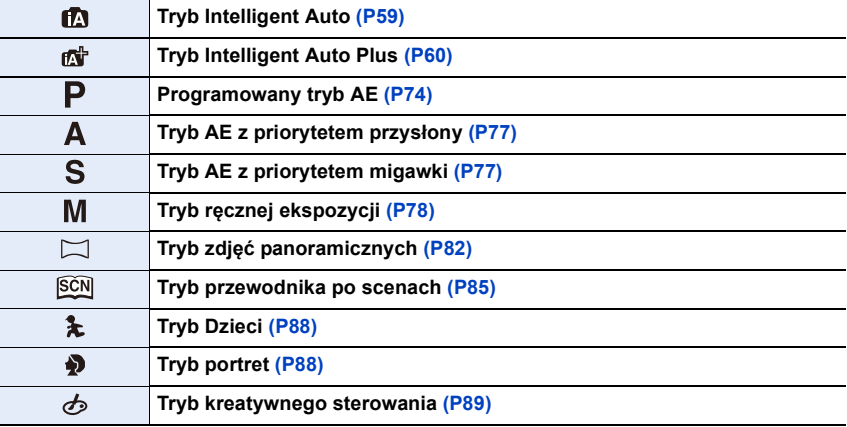

### **Pokrętło sterujące**

 $\equiv$ 

**MENU** 

#### **Obrót pokrętła sterującego: Wybiera elementy lub ustawia wartości itp.**

W niniejszej instrukcji obsługi, obracanie pokrętła wskazane jest w następujący sposób.

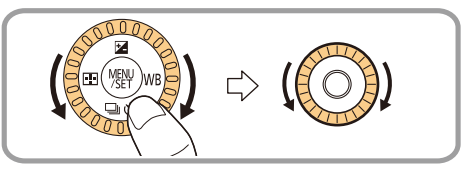

#### **Przyciski kursora/przycisk [MENU/SET]**

**Naciśnięcie przycisku kursora: Wybiera elementy lub ustawia wartości itp. Naciśnięcie przycisku [MENU/SET]: Potwierdza wybrane ustawienia itp.**

• W tej instrukcji obsługi przyciski kursora w górę, w dół, w lewo i w prawo są pokazane jako  $\triangle$ / $\nabla$ / $\triangleleft$ / $\triangleright$ .

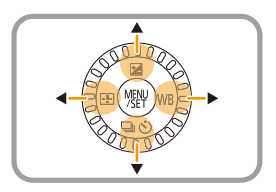

• Przypisanie [Blokada przyc. kursora] do przycisku funkcyjnego pozwala wyłączyć funkcje przycisków kursora, przycisku [MENU/SET] oraz pokrętła sterującego[. \(P55\)](#page-54-0)

# **Przycisk [DISP.] (przełączanie wyświetlanych informacji)**

Naciśnij przycisk [DISP.], aby przełączać informacje wyświetlane na wyświetlaczu.

• Jeśli informacje na ekranie nie są już wyświetlane, ponieważ przez pewien czas nie wykonano żadnej operacji, należy

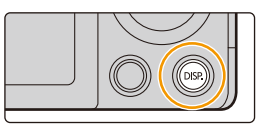

nacisnąć przycisk [DISP.] lub dotknąć ekranu, aby wyświetlić je ponownie.

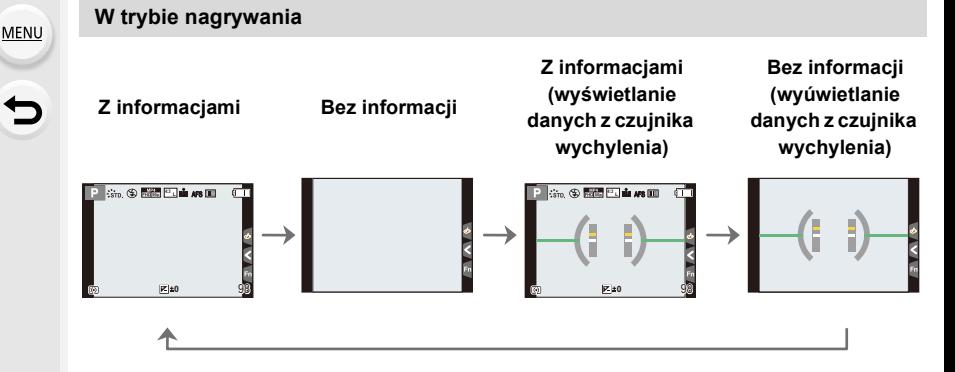

#### <span id="page-44-0"></span>∫ **Informacje o wyświetlaniu danych z czujnika wychylenia**

Wyświetlanie czujnika wychylenia pozwala na łatwe korygowanie wychylenia aparatu itp.

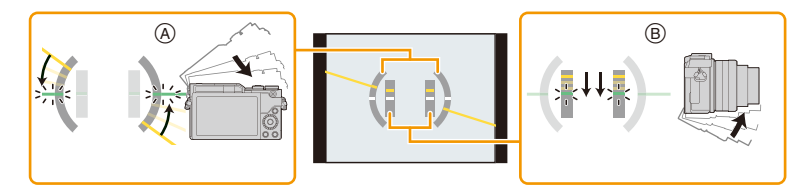

A **W poziomie**: Korygowanie wychylenia w lewo B **W pionie**: Korygowanie wychylenia w dół

- W przypadku nieznacznego wychylenia aparatu, wskaźnik zmienia kolor na zielony.
- Nawet po skorygowaniu wychylenia może występować błąd o maksymalnej wartości  $\pm 1^{\circ}$ .
- Przy znacznym wychyleniu w górę lub w dół podczas nagrywania wyświetlanie danych z czujnika wychylenia może nie działać poprawnie, tak samo funkcja wykrywania orientacji [\(P39\)](#page-38-0).

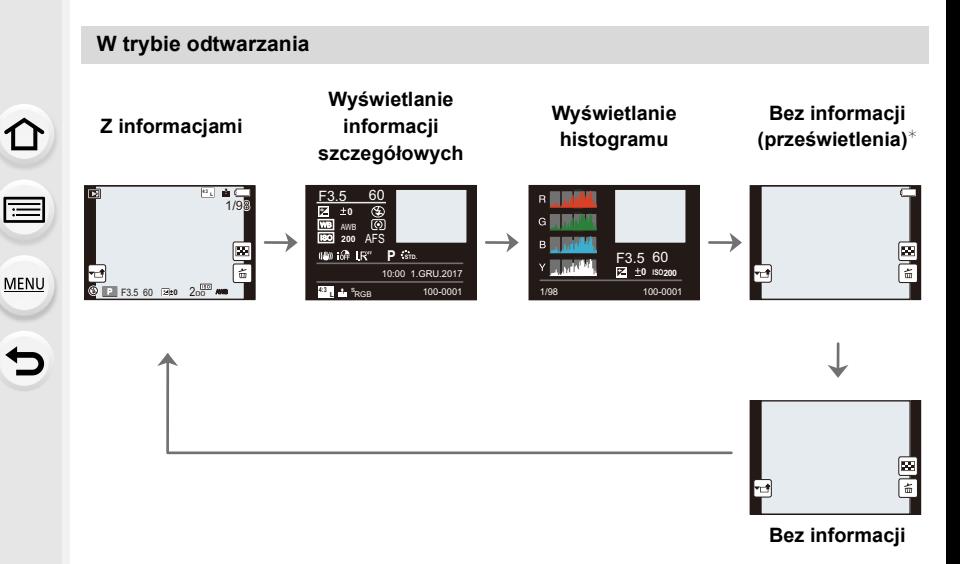

- $\ast$  Jest wyświetlane, gdy funkcja [Wsk. prześw.[\] \(P205\)](#page-204-0) w menu [Własne] ustawiona jest na [ON].
- Niektórych ekranów nie można wyświetlać dla określonych odtwarzanych plików, takich jak filmy i zdjęcia seryjne 4K.

### **Panel dotykowy (operacje dotykowe)**

Wyświetlacz aparatu jest pojemnościowym ekranem dotykowym. Należy go obsługiwać poprzez dotyk gołym palcem.

#### ∫ **Dotknij**

MENU

Aby dotknąć i puścić ekran dotykowy.

∫ **Przeciąganie** Ruch bez odsuwania palca od ekranu dotykowego.

#### ∫ **Powiększanie/zmniejszanie**

Dotykając dwoma palcami ekranu rozsuń je, aby powiększyć obraz, albo złącz, żeby go zmniejszyć.

- Panel dotykowy należy obsługiwać czystymi, suchymi palcami.
- W przypadku stosowania dostępnej na rynku folii ochronnej, należy przestrzegać dołączonych do niej instrukcji.
	- (Część folii ochronnych może pogarszać widoczność lub ograniczać obsługę.)

#### **Nie jest dostępny w następujących przypadkach:**

- Panel dotykowy ekranu może nie działać prawidłowo w następujących przypadkach.
	- Dotknięty przez palec w rękawiczce
	- Kiedy panel dotykowy jest mokry

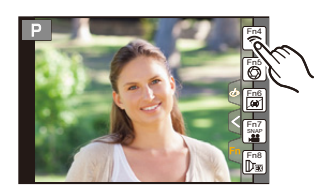

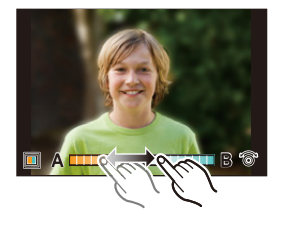

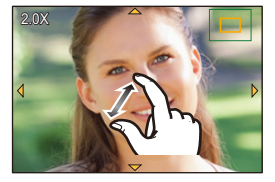

# **Robienie zdjęć przy użyciu funkcji dotykowej**

#### <span id="page-47-0"></span>**Robienie zdjęć przy użyciu funkcji migawki dotykowej**

# **Tryby: mmPASME@DO**

Wystarczy dotknąć obiektu, aby automatycznie ustawić na nim ostrość i zrobić zdjęcie.

**1 Dotknij [ ].**

仚

 $\equiv$ 

**MENU** 

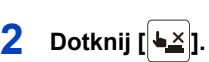

- Ikona zmieni się na [ $\leftarrow$ ] i będzie można robić zdjęcia z funkcją migawki dotykowej.
- **3 Dotknij obiektu, na którym chcesz ustawić ostrość, a następnie zrób zdjęcie.**
	- Zdjęcie zostanie zrobione po ustawieniu ostrości.

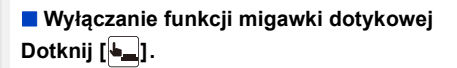

• Jeżeli nie uda się wykonać zdjęcia przy użyciu migawki dotykowej, obszar AF zostaje podświetlony na czerwono a następnie znika.

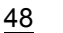

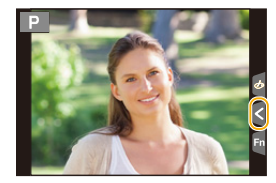

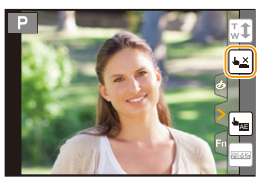

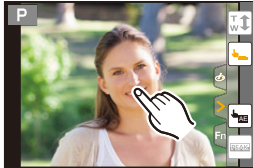

#### <span id="page-48-0"></span>**Łatwa optymalizacja jasności wybranego obszaru (Dotknij AE)**

# **Tryby: 因困PASM口函先DG**

Można łatwo zoptymalizować jasność dotkniętej pozycji. Jeżeli twarz osoby na zdjęciu wydaje się ciemna, możesz rozjaśnić ekran w oparciu o wybraną jasność twarzy.

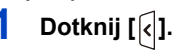

MENU

 $\overline{\phantom{0}}$ 

# **2** Dotknij  $\left[\frac{b_{\text{max}}}{a}\right]$

- Wyświetla się ekran ustawień dla optymalizacji jasności pozycji.
- [Tryb pomiaru] ustawione jest jako [ ], które AE wykorzystywane jest wyłącznie dla funkcji Dotknij AE.

# **3 Dotknij obiekt, którego jasność chcesz zoptymalizować.**

• Dotknięcie [Zerow.] przywróci pozycję optymalizacji jasności z powrotem do środka.

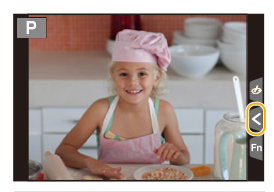

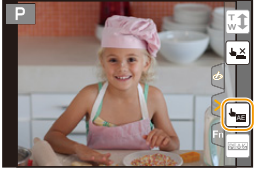

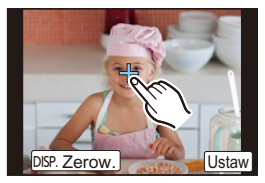

# **4 Dotknij [Ustaw].**

#### ∫ **Wyłączanie funkcji Dotknij AE**

#### **Dotknij [ ].**

• [Tryb pomiaru] powoduje powrót do ustawienia początkowego i anulowanie pozycji optymalizacji jasności.

#### **Nie jest dostępny w następujących przypadkach:**

- Funkcja ta nie jest dostępna w następujących przypadkach:
	- W trybie Autoportretu
	- Podczas korzystania z zoomu cyfrowego
	- Gdy opcja [Dotykowy AF] w [Ustaw.dotyk.] z menu [Własne] została ustawiona na [AF+AE] [\(P106\)](#page-105-0)

# **Przycisk [REC. SETTING RESET] (Resetowanie ustawień nagrywania)**

Naciśnięcie tego przycisku umożliwia przywrócenie domyślnych ustawień nagrywania. Spróbuj nacisnąć ten przycisk, gdy używana funkcja przestanie działać lub nie działa tak, jak powinna.

# **Gdy wyświetlany jest ekran nagrywania: Naciśnij przycisk [REC. SETTING RESET].**

• Po zresetowaniu ustawień nagrywania, poniższe ustawienie również zostanie zresetowane. – Tryb pracy

**MENU** 

- Ustawienia [Rozp. twarzy] i [Ustawianie profilu] nie zostały zresetowane.
- Aby zresetować konfigurację / ustawienia niestandardowe i inne oraz ustawiane nagrywania, należy użyć [Zerowanie] w menu [Konfig.]. [\(P215\)](#page-214-0)

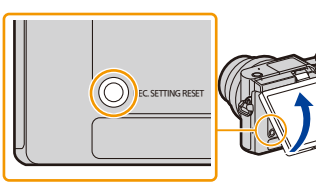

ᡗ

**MENU** 

# <span id="page-50-0"></span>**Ustawienia elementów menu**

Pozycje menu ustawiać można za pomocą przycisków lub dotykowego wyświetlacza.

# **1 Naciśnij przycisk [MENU/SET].**

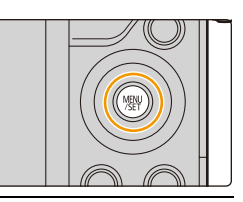

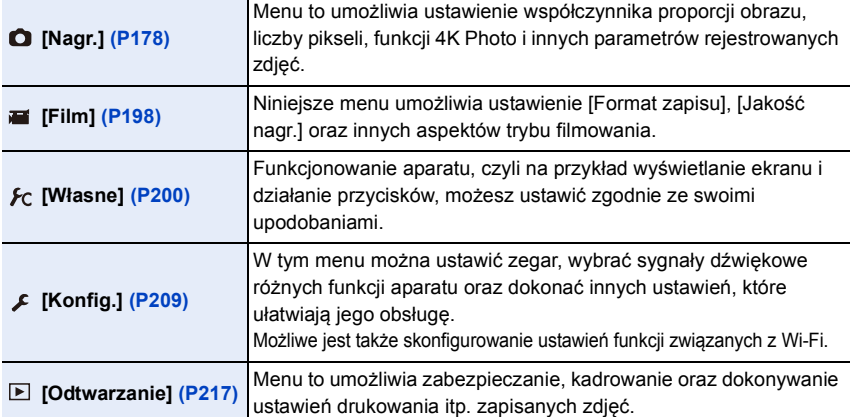

• Menu [Konfig.] zawiera istotne ustawienia dotyczące zegara i zasilania aparatu. Sprawdź ustawienia tego menu przed rozpoczęciem obsługi aparatu.

- **2 Za pomocą przycisków ▲/▼ kursora wybierz element menu, a następnie naciśnij przycisk [MENU/SET].**
	- Można też dokonywać wyboru elementu menu, obracając pokrętło sterujące.
	- Można również przejść do następnego ekranu naciskając przycisk [DISP.].

# **(Obsługa dotykowa)**

#### **Dotknij elementu menu.**

• Stronę można zmienić, dotykając  $[$   $\Diamond$   $]/[$   $\Diamond$   $]$ .

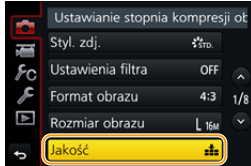

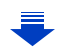

# **3 Za pomocą przycisków ▲/▼ kursora wybierz ustawienie, a następnie naciśnij przycisk [MENU/SET].**

- Można też dokonywać wyboru ustawienia, obracając pokrętło sterujące.
- W zależności od pozycji menu, to ustawienie może się nie wyświetlać w ogóle lub wyświetlać się w inny sposób.

# **(Obsługa dotykowa)**

#### **Dotknij ustawienia, aby je ustawić.**

• Niektórych funkcji nie można ustawiać ani z nich korzystać w zależności od stosowanych trybów lub ustawień menu.

### ∫ **Przełączanie na inne menu**

- **1 Naciśnij przycisk** 2**.**
- **2 Naciśnij** 3**/**4**, aby wybrać ikonę przełączania**  menu, taka jak [ $\angle$ ].
	- Można też dokonywać wyboru ikony przełączania menu, obracając pokrętło sterujące.
- **3 Naciśnij przycisk [MENU/SET].**

# **(Obsługa dotykowa)**

# **Naciśnij ikonę przełączania menu, taką jak [**  $\mathcal{F}$ **].**

#### ∫ **Zamknięcie menu**

**Naciśnij [ ] lub naciśnij do połowy spust migawki.**

# **(Obsługa dotykowa)**

Dotknij  $[\bigtriangledown]$ .

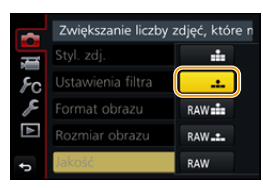

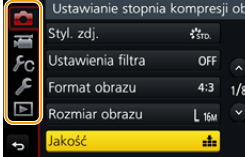

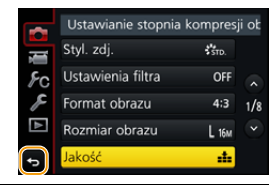

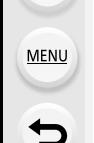

# <span id="page-52-0"></span>**Szybkie wywoływanie często używanych menu (Quick Menu)**

Korzystając z szybkiego menu, można z łatwością odnaleźć niektóre ustawienia menu.

• Funkcje, które można wyregulować za pomocą szybkiego menu, określa tryb lub styl wyświetlania, w którym znajduje się aparat.

- **1 Dotknij [ ], aby wyświetlić szybkie menu.**
	- Przycisku można również używać jako przycisku funkcyjnego[. \(P55\)](#page-54-0)
- **2 Przekręć pokrętło sterujące, aby wybrać element menu, a następnie naciśnij ▼ lub ▲.** 
	- Można też dokonywać wyboru elementu menu, naciskając  $\blacktriangleleft$ / $\blacktriangleright$ .
- **3 Obróć pokrętło sterujące, aby wybrać ustawienie.**
	- Można też dokonywać wyboru ustawienia, naciskając  $\blacktriangleleft$ / $\blacktriangleright$ .
- **4 Naciśnij [QMENU/**b], by wyjść z menu po **dokonaniu ustawień.**

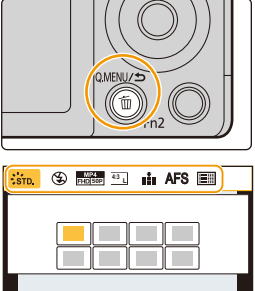

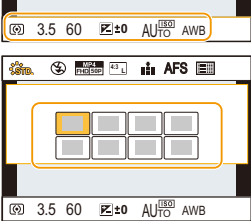

#### **Personalizacja ustawień szybkiego menu**

Kiedy [Q.MENU] [\(P207\)](#page-206-0) w menu [Własne] jest ustawione na [CUSTOM] Szybkie menu można zmieniać w dowolny sposób. Można do niego przypisać do 15 elementów.

- **1 Za pomocą przycisku** 4 **wybierz [ ], a następnie naciśnij przycisk [MENU/SET].**
- **2 Za pomocą przycisków** 3**/**4**/**2**/**1 **wybierz element menu w górnym rzędzie, a następnie naciśnij przycisk [MENU/SET].**
- **3 Za pomocą przycisków** 2**/**1 **wybierz puste miejsce w dolnym rzędzie, a następnie naciśnij przycisk [MENU/SET].**
	- A Elementy, dla których można dokonać ustawień
	- (B) Ustaw elementy

**MENU** 

- **L 4:3 AFS** Qp A)  $12345$  $\left(\left\langle \cdot \right\rangle \right)$  :  $\left| \cdot \right\rangle$ **L 4:3 AFS** $\circledR$
- Możesz również ustawić element menu, przeciągając go z górnego rzędu do dolnego.
- Jeśli w dolnym rzędzie nie ma pustego miejsca, możesz zastąpić istniejący element nowym, przeciągając go na miejsce starego.
- Aby anulować ustawienie, przesuń dolny rząd, naciskając  $\blacktriangledown$ , a następnie wybierz obiekt, który ma zostać anulowany i naciśnij [MENU/SET].

#### **4 Naciśnij przycisk [QMENU/5].**

• Powróci do ekranu z punktu **1**. Naciśnij [MENU/SET], aby przejść do ekranu nagrywania.

# <span id="page-54-0"></span>**Przypisywanie często używanych funkcji do przycisków (przycisków funkcyjnych)**

Możesz przypisać funkcje nagrywania itp. do konkretnych przycisków i ikon.

- Niektórych funkcji aparatu nie można przypisać, w zależności od danego przycisku funkcji.
- Niektóre funkcje, w zależności od trybu i wyświetlanego ekranu, mogą nie być dostępne.

#### **1 Wybierz menu. [\(P51\)](#page-50-0)**

ľ

⇧

 $\equiv$ 

**MENU** 

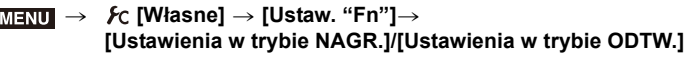

- **2 Za pomocą przycisków** 3**/**4 **wybierz przycisk funkcyjny, do którego chcesz przypisać funkcję, a następnie naciśnij przycisk [MENU/SET].**
- **3 Za pomocą przycisków** 3**/**4 **wybierz funkcję, którą chcesz przypisać, a następnie naciśnij przycisk [MENU/SET].**

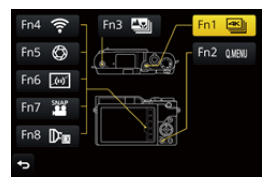

- Szczegółowe informacje na temat funkcji, które można przypisać w [Ustawienia w trybie NAGR.], znajdują się na stronie [P56.](#page-55-0)
- Szczegółowe informacje na temat funkcji, które można przypisać w [Ustawienia w trybie ODTW.], znajdują się na stronie [P57.](#page-56-0)
- Aby przywrócić domyślne ustawienia przycisków funkcji, należy wybrać [Przywróć domyślne].

#### ∫ **Szybkie przypisywanie funkcji**

Ekran przypisywania wyświetlany w kroku **3** powyżej można przywołać przytrzymując przycisk funkcyjny ([Fn1] do [Fn3]) przez 2 sekundy.

#### <span id="page-55-0"></span>**Korzystanie z przycisków funkcyjnych podczas zapisywania**

Podczas nagrywania możesz używać przypisanych funkcji przez naciśnięcie przycisku funkcji.

#### ∫ **Korzystanie z przycisków funkcji przy stosowaniu obsługi dotykowej**

**1 Dotknij [ ].**

⇧

肩

**MENU** 

 $\overline{\phantom{0}}$ 

**2 Dotknij [Fn4], [Fn5], [Fn6], [Fn7] lub [Fn8].**

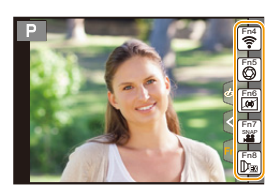

#### ∫ **Funkcje, które można przypisać w [Ustawienia w trybie NAGR.]**

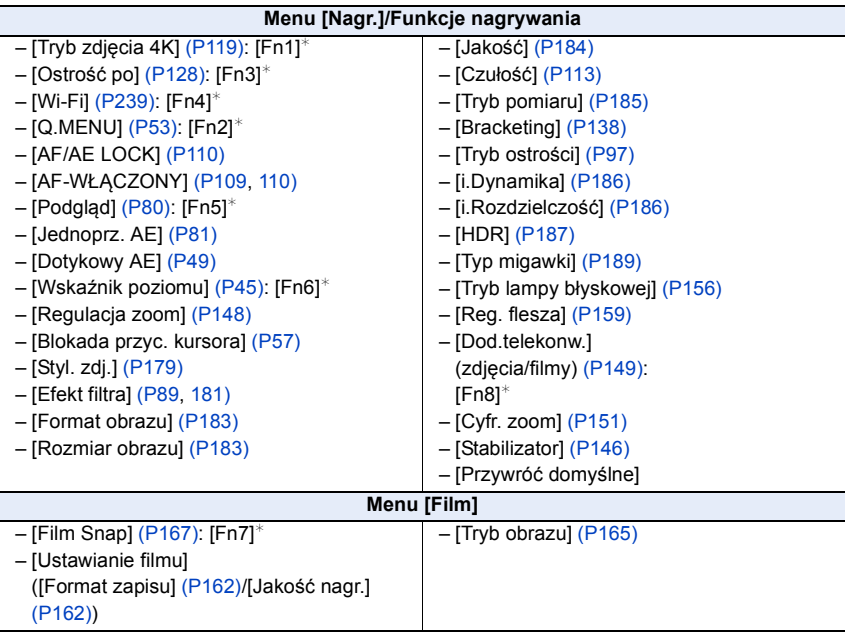

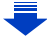

**MENU** 

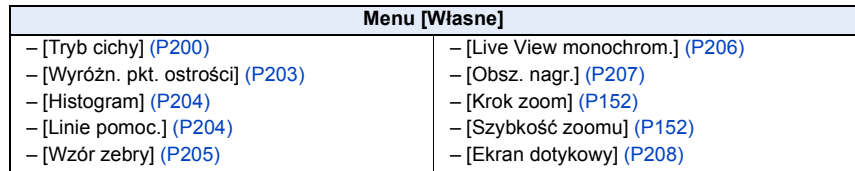

 $*$  Ustawienia przycisku funkcyjnego w momencie zakupu aparatu.

<span id="page-56-1"></span>• Obsługa przycisków kursora, [MENU/SET] oraz pokrętła sterującego jest wyłączona po uruchomieniu funkcji [Blokada przyc. kursora]. Aby przywrócić ich normalne działanie należy ponownie nacisnąć przycisk funkcyjny.

#### <span id="page-56-0"></span>**Korzystanie z przycisków funkcji podczas odtwarzania**

Możesz bezpośrednio przypisać funkcję do wybranego obrazu przez naciśnięcie przycisku funkcji podczas odtwarzania.

Przykład: Gdy opcja [Fn3] jest ustawiona na [Ulubione]

- **1 Za pomocą przycisków** 2**/**1 **wybierz zdjęcie.**
- **2 Naciśnij przycisk [Fn3], a następnie ustaw obraz jako [Ulubione].**

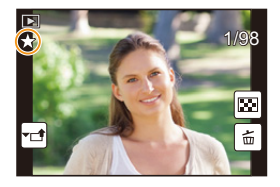

#### ∫ **Funkcje, które można przypisać w [Ustawienia w trybie ODTW.]**

• Następujące funkcje mogą zostać przypisane do przycisków [Fn1] lub [Fn3].

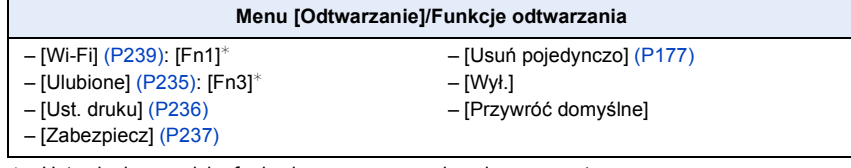

 $*$  Ustawienia przycisku funkcyjnego w momencie zakupu aparatu.

⇧

**MENU** 

# **Wprowadzanie tekstu**

• Przenieś kursor do  $\int_{-a}^{a_{\tau_1}}$ ] i naciśnij [MENU/SET], aby przełączać w tekście [A] (wielkie litery), [a] (małe litery), [1] (liczby) i [&] (znaki specjalne).

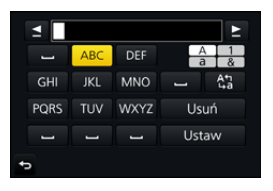

- Aby wpisać znowu ten sam znak, obróć pokrętło sterujące w prawo, żeby przesunąć kursor.
- Poniższe działania można wykonać, przesuwając kursor do odpowiedniej pozycji i naciskając [MENU/SET]:
	- $-$  [ $\Box$ ]: Wpisz odstęp
	- [Usuń]: Usuń znak
	- [ ]: Przesuń kursor pozycji wprowadzania na lewo
	- [ ]: Przesuń kursor pozycji wprowadzania na prawo
- Można wpisać maksymalnie 30 znaków. (Maksymalnie 9 znaków w przypadku imion w opcji [Rozp. twarzy])
- Można wpisać maksymalnie 15 znaków w przypadku opcji [\],  $\lceil \cdot \rceil$ ,  $\lceil \cdot \rceil$ ,  $\lceil \cdot \rceil$  i  $\lceil \rceil$ . (maksymalnie 6 znaków w przypadku imion w opcji [Rozp. twarzy])
- **2 Naciśnij przycisk** 3**/**4**/**2**/**1**, aby przesunąć kursor na [Ustaw], a następnie naciśnij przycisk [MENU/SET], aby zakończyć wprowadzanie tekstu.**

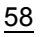

# *3.* **Tryby nagrywania**

# <span id="page-58-0"></span>**Robienie zdjęć przy użyciu trybu automatycznego (Tryb Intelligent Auto)**

# **Tryb nagrywania:**

W tym trybie aparat dobiera odpowiednie ustawienia dla obiektu i sceny, więc zalecamy korzystanie z niego jeśli chcesz pozostawić decyzję co do ustawień aparatowi i nagrywać bez zastanawiania się nad nimi.

# **1 Obróć pokrętło wyboru trybu na [**¦**].**

• Aparat przełączy się na ostatnio użyty tryb Intelligent Auto Plus lub Intelligent Auto.

W momencie zakupu ustawiony jest tryb Intelligent Auto Plus.

# **2 Wyrównaj ekran względem obiektu.**

• Gdy aparat zidentyfikuje optymalną scenę, ikona danej sceny jest wyświetlana na niebiesko przez 2 sekundy, a potem zmienia kolor na zwykły czerwony. (Automatyczne wykrywanie scen)

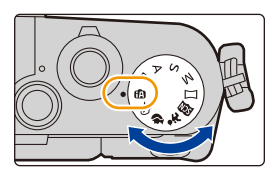

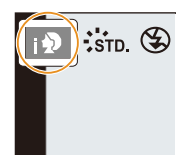

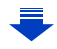

**Aparat automatycznie wykrywa sceny (tryb wykrywania scen) ( : Podczas robienia zdjęć, : Podczas nagrywania filmów)**

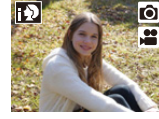

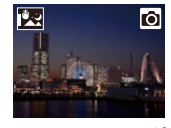

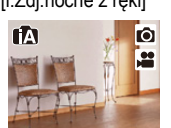

¦

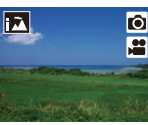

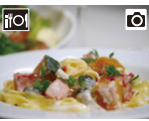

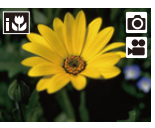

||೩

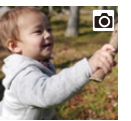

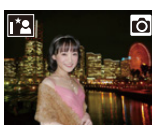

[i-Portret] [i-Krajobraz] [i-Makro] [i-Portret noc]<sup>\*1</sup> [i-Krajobraz noc]

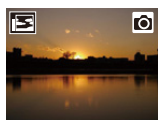

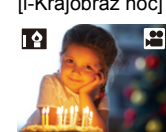

o

ヱ

- [i.Zdj.nocne z ręki]<sup>\*2</sup> [i-Żywność] [i-Dziecko]<sup>\*3</sup> [i-Zachód słońca] [i-Słabe oświetlenie] ¢1 Wyświetlane tylko przy otwartej wbudowanej lampie błyskowej.
	- ¢2 Wyświetla się tylko wtedy, gdy opcja [i.Zdj.nocne z ręki] jest ustawiona na [ON][. \(P62\)](#page-61-0)
	- ¢3 Gdy funkcja [Rozp. twarzy] jest ustawiona na [ON], w przypadku ustawionych dat urodzin osób, których twarze są zarejestrowane, wyświetlona zostanie ikona [[a]] tylko wówczas, gdy wykryta zostanie twarz/oczy dziecka w wieku poniżej 3 lat.
	- [n] wybrane jest, gdy nie dotyczy to żadnej sceny i zastosowanie mają ustawienia standardowe.
	- Podczas rejestracji zdjęć 4K lub z wykorzystaniem opcji [Ostrość po], funkcja wykrywania scen działa w taki sam sposób, jak podczas rejestracji filmów.

#### <span id="page-59-0"></span>∫ **Przełączanie pomiędzy trybami Intelligent Auto Plus i Intelligent Auto**

Wybierz zakładkę  $[\mathbb{C}^{\mathbb{F}}]$  lub  $[\mathbb{F}$ ] na ekranie menu, naciśnij  $\blacktriangleright$ , aby wybrać  $[\mathbb{F}^{\mathbb{F}}]$ ] lub [[m]] i naciśnij [MENU/SET].

Możliwe jest także wyświetlenie ekranu wyboru poprzez naciśnięcie ikony Trybu nagrywania na ekranie nagrywania.

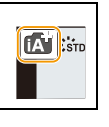

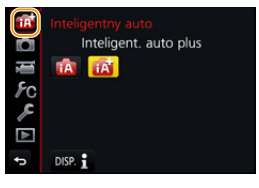

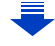

#### 3. Tryby nagrywania

Tryb Intelligent Auto Plus pozwala na dostosowanie niektórych ustawień, takich jak jasność i odcień barw, a jednocześnie korzystanie z Intelligent Auto dla innych ustawień, dzięki czemu można nagrywać obrazy bardziej dostosowane do własnych preferencji. (O: możliwe, —: niemożliwe)

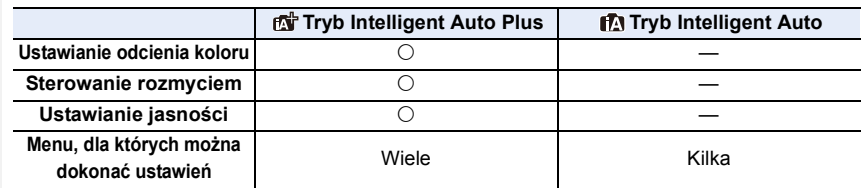

#### ∫ **Automatyczne ustawianie ostrości, Rozpoznawanie twarzy/oczu, oraz rozpoznawanie twarzy**

Tryb Automatycznego ustawiania ostrości (Auto Focus) jest automatycznie ustawiany na [se]. Dotknięcie obiektu spowoduje włączenie funkcji śledzenia AF. Funkcja śledzenia AF [\(P101\)](#page-100-0) zostanie również uruchomiona po naciśnięciu 2 a następnie wciśnięciu do połowy przycisku migawki.

• Gdy opcja [Rozp. twarzy] jest ustawiona na [ON], a zostanie rozpoznana twarz podobna do zarejestrowanej, w prawym górnym rogu [**[3]**], [**[7]**] i [**[3]** wyświetli się [R].

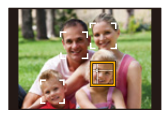

#### ∫ **Informacje o lampie błyskowej**

Gdy lampa błyskowa jest otwarta aparat automatycznie ustawia [ $_{1}\neq$ A], [ $_{4}\neq$ A] (AUTO/ redukcja efektu czerwonych oczu),  $[\frac{1}{2} \frac{1}{8}]$  lub  $[\frac{1}{2} \frac{1}{8}]$  w celu dostosowania się do obiektu i jasności.

#### **• Jeżeli lampa błyskowa będzie używana, należy ją otworzyć. [\(P154\)](#page-153-0)**

- Gdy wybrane jest ustawienie [j $\neq$  ] lub [ $\neq$  ] włączona zostaje funkcja redukcji efektu czerwonych oczu.
- Szybkość migawki będzie niższa po wybraniu ustawienia [ $\frac{1}{2}$ ] lub [ $\frac{1}{2}$  s].

#### ∫ **Rozpoznawanie scen**

- W przypadku korzystania na przykład ze statywu i wykrycia minimalnych drgań przy ustawieniu wykrywania sceny na [[2], szybkość migawki zostanie ustawiona na wartość niższą niż normalna. Należy uważać, aby nie poruszyć aparatem podczas robienia zdjęć.
- W zależności od warunków nagrywania, różne typy scen mogą zostać wybrane dla tego samego obiektu.

#### **Kompensacja tylnego światła**

• Jeśli występuje tylne oświetlenie, obiekt zdjęcia wydaje się ciemniejszy i aparat będzie próbował automatycznie to skorygować poprzez rozjaśnienie zdjęcia. W trybach Intelligent Auto Plus lub Intelligent Auto kompensacja tylnego oświetlenia działa automatycznie.

# <span id="page-61-0"></span>**Wykonywanie zdjęć nocnych z ręki ([i.Zdj.nocne z ręki])**

# **Tryb nagrywania:**

Gdy wykryte zostaje [ $\boxtimes$ ] podczas wykonywania zdjęć nocnych z ręki, zdjęcia nocnych krajobrazów zostaną wykonane w trybie szybkich zdjęć seryjnych i połączone w jedno zdjęcie.

Ten tryb jest przydatny, jeśli chcesz uzyskać wspaniałe zdjęcia nocne z minimalnym rozmyciem i szumem, bez użycia statywu.

### > **[Nagr.]** > **[i.Zdj.nocne z ręki]** > **[ON]/[OFF]** MENU

- Kąt widzenia będzie lekko zmniejszony.
- Nie ruszaj aparatem podczas ciągłego nagrywania po wciśnięciu spustu migawki.
- Lampa błyskowa jest ustawiona na [Œ] (wymuszenie wyłączenia lampy).

### **Nie jest dostępny w następujących przypadkach:**

- [i.Zdj.nocne z ręki] nie działa w przypadku zdjęć robionych podczas nagrywania filmu.
- Funkcja ta nie jest dostępna w następujących przypadkach:
- W trybie Autoportretu
- Podczas nagrywania obrazów w trybie seryjnym
- Podczas rejestracji zdjęć 4K
- Przy zapisie z użyciem [Ostrość po]
- Przy zapisie z użyciem bracketingu
- Podczas korzystania z [Zdjęcia poklatkowe]
- Podczas korzystania z [Animacja poklatkowa] (tylko jeżeli włączona jest opcja [Autom. wykon. zdjęć])
- Gdy opcja [Jakość] jest ustawiona na [RAWiii], [RAWiti] lub [RAW]
- Po ustawieniu [Dod.telekonw.] w menu [Nagr.].

**MENU** 

 $\overline{\mathbf{t}}$ 

# **Łączenie kilku zdjęć w celu otrzymania jednego obrazu o dużej rozpiętości tonalnej ([iHDR])**

### **Tryb nagrywania:**

Przykładowo, w sytuacji wystąpienia dużego kontrastu pomiędzy tłem a obiektem, kilka zdjęć jest zapisywanych z różną ekspozycją i łączonych w jedno zdjęcie o bogatej gradacji.

Tryb [iHDR] uruchamia się automatycznie w razie potrzeby. Po jego uruchomieniu na ekranie wyświetlana jest ikona [HDR].

# > **[Nagr.]** > **[iHDR]** > **[ON]/[OFF]** MENU

- Kąt widzenia będzie lekko zmniejszony.
- Nie ruszaj aparatem podczas ciągłego nagrywania po wciśnięciu spustu migawki.
- Nie jest możliwe wykonanie kolejnego zdjęcia nim łączenie zdjęć nie zostanie zakończone.
- Ruchomy obiekt może zostać zarejestrowany z nienaturalnym rozmyciem.

# **Nie jest dostępny w następujących przypadkach:**

- [iHDR] nie działa w przypadku zdjęć robionych podczas nagrywania filmu.
- Funkcja ta nie jest dostępna w następujących przypadkach:
	- W trybie Autoportretu
	- Przy robieniu zdjęć przy użyciu lampy błyskowej
	- Podczas nagrywania obrazów w trybie seryjnym
	- Podczas rejestracji zdjęć 4K
	- Przy zapisie z użyciem [Ostrość po]
	- Przy zapisie z użyciem bracketingu
	- Gdy opcja [Jakość] jest ustawiona na [RAW≟:], [RAW.\*\_] lub [RAW]
	- Po ustawieniu [Dod.telekonw.] w menu [Nagr.].
	- Podczas korzystania z [Zdjęcia poklatkowe]
	- Podczas korzystania z [Animacja poklatkowa] (tylko jeżeli włączona jest opcja [Autom. wykon. zdjęć])

#### **Tryb nagrywania:**

#### ∫ **Ustawianie koloru**

- **1 Naciśnij** 1**, aby wyświetlić ekran ustawień.**
	- **2 Obróć pokrętło sterujące, aby dokonać regulacji koloru.**
		- Naciśnij [MENU/SET], aby powrócić do ekranu nagrywania.
		- Ustawienie koloru powróci do wartości domyślnej (punktu centralnego) po wyłączeniu aparatu lub po przełączeniu aparatu do innego trybu nagrywania.

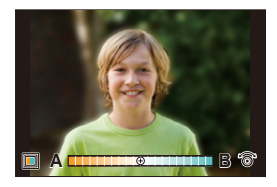

#### ∫ **Robienie zdjęć z rozmazanym tłem (sterowanie rozmyciem)**

- **1 Naciśnij** 3**, aby wyświetlić ekran ustawiania jasności.**
- **2 Naciśnij [Fn1], aby wyświetlić ekran ustawiania rozmycia.**
- **3 Obróć pokrętło sterujące, aby wybrać ustawienie rozmycia.**
	- Naciśnięcie przycisku [MENU/SET] pozwala powrócić do ekranu nagrywania.
	- Naciśnięcie przycisku [QMENU/
	b] na ekranie ustawień rozmycia spowoduje anulowanie tego ustawienia.
	- Tryb Auto Focus ustawiony jest na  $\lceil \blacksquare \rceil$ . Położenie ramki AF można zmieniać, dotykając ekranu. (Nie można zmieniać rozmiaru obszaru)
	- W zależności od zamocowanego obiektywu możesz usłyszeć dźwięk z obiektywu przy stosowaniu sterowania rozmyciem, ale wynika to z działania przysłony obiektywu i nie jest awarią.
	- W zależności od zastosowanego obiektywu dźwięk działania sterowania rozmyciem może zostać nagrany podczas nagrywania filmu z użyciem tej funkcji.

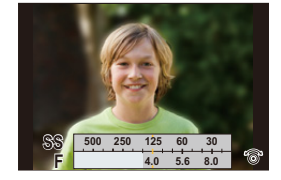

64

#### ∫ **Ustawianie jasności**

- **1 Naciśnij** 3**, aby wyświetlić ekran ustawień.**
- **2 Obróć pokrętło sterujące, aby dokonać regulacji jasności.**
	- Można ustawić bracketing ekspozycji, naciskając  $\blacktriangle/\blacktriangledown$ , gdy wyświetlany jest ekran ustawień jasności. [\(P139\)](#page-138-0)
	- Naciśnij [MENU/SET], aby powrócić do ekranu nagrywania.

#### **Zmień ustawienia przy użyciu ekranu dotykowego.**

 $\bullet$  Dotknij  $[\circledast]$ ].

 $\Omega$ 

 $\widehat{\equiv}$ 

**MENU** 

2 Dotknij elementu, który chcesz ustawić.

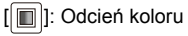

- [8]: Poziom rozmycia
- [ **| 7** | l: Jasność
- 3 Przeciągnij suwak, aby ustawić.
	- Naciśnij [MENU/SET], aby powrócić do ekranu nagrywania.

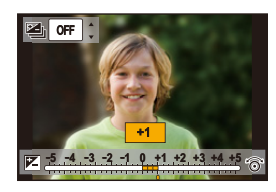

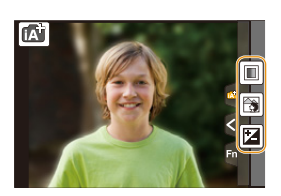

# <span id="page-65-0"></span>**Wykonywanie autoportretów ([Autoportret])**

# Tryby: **M**  $\blacksquare$   $\blacksquare$   $\blacksquare$   $\blacksquare$   $\blacksquare$   $\blacksquare$   $\lozenge$

Po obróceniu wyświetlacza włącza się tryb Autoportretu. Autoportrety można łatwo wykonywać, patrząc na ekran.

#### **W trybie Autoportretu...**

- Wybór kompozycji zdjęcia jest łatwiejszy, ponieważ podczas robienia zdjęcia możliwe jest patrzenie na ekran.
- Zdjęcia w różnych pozach i z różnymi wyrazami twarzy można zapisywać za jednym razem poprzez zwiększenie ilości robionych zdjęć.
- Automatycznie włącza pracę za pomocą obsługi dotykowej.

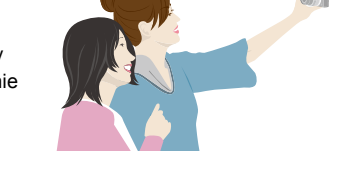

• Ustawienia odpowiednich trybów nagrywania pozostają zachowane z wyjątkiem ustawień nagrywania w trybie autoportretu [\(P66\)](#page-65-1).

# **1 Obróć wyświetlacz jak pokazano na rysunku.**

• Po obróceniu wyświetlacza wyświetli się na nim lustrzane odbicie.

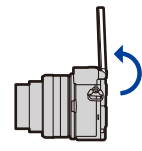

# <span id="page-65-1"></span>**2 Dotknij elementu.**

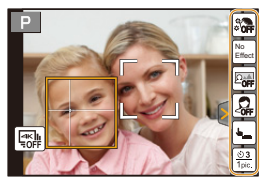

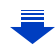

⇧ 扈 **MENU** 

#### 3. Tryby nagrywania

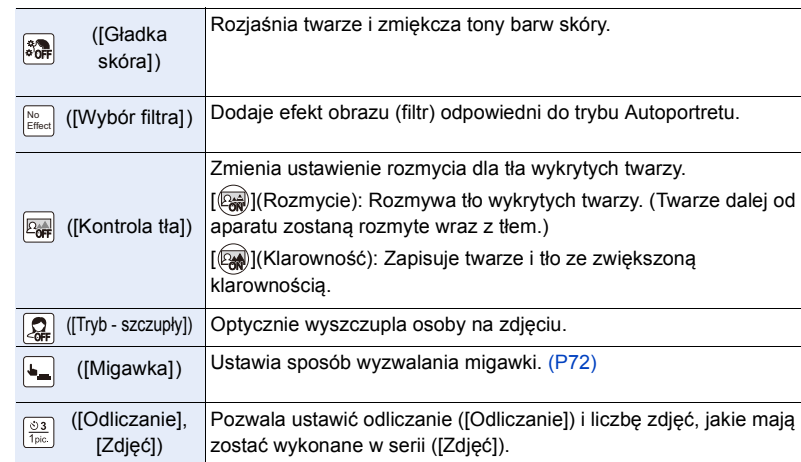

# **3 Dotknij suwaka.**

- Można wybrać [OFF] lub wartość w zakresie pomiędzy [1] a [10]. Wybór lewej skrajnej wartości @ pozwala ustawić pozycję na [OFF].
- W przypadku wyboru [Wybór filtra], [Kontrola tła], [Migawka] lub [Zdjęć], wybierz odpowiednią ikonę.

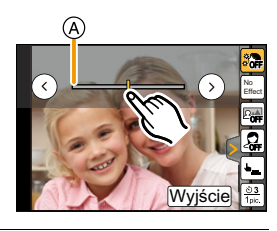

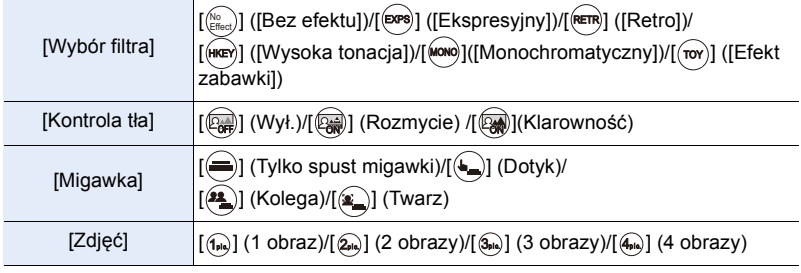

# **4 Dotknij [Wyjście].**

# **5 Wybierz pozy podczas patrzenia na wyświetlacz.**

• Ramka AF wyświetlona jest wokół twarzy osoby fotografowanej dzięki funkcji rozpoznawania twarzy/oczu.

(Jeśli [š] w trybie AF w jest niedostępne w bieżącym trybie nagrywania, użyte zostaną ustawienia ostrości dostępne dla poszczególnych trybów nagrywania).

# **6 Naciśnij spust migawki do połowy, aby ustawić ostrość, a następnie wciśnij go do końca, aby zrobić zdjęcie.**

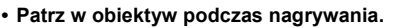

• Odliczanie zostanie rozpoczęte, a po jego zakończeniu rozpocznie się nagrywanie.

Jeżeli wybrano nagrywanie wielu obrazów, nagrywanie będzie kontynuowane do momentu osiągnięcia wybranej liczby obrazów.

• Informacje na temat sposobu rozpoczęcia wykonywania zdjęć z użyciem [Migawka], można znaleźć w rozdziale [P72](#page-71-0).

### **Wykonywanie zdjęć przyciskiem [Fn3]**

Przycisk [Fn3] w trybie Autoportretu działa jak spust migawki. (Działa wyłącznie po naciśnięciu do oporu.) Przycisk ten umożliwia robienie autoportretów trzymając aparat w prawej ręce.

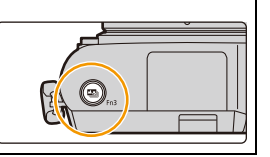

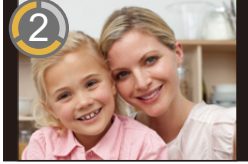

**MENU** 

#### **Robienie zdjęć panoramicznych w trybie Autoportretu**

Można również robić zdjęcia panoramiczne w trybie Autoportretu. W trybie zdjęć panoramicznych można wykonywać różne autoportrety, na przykład z przyjaciółmi lub na szerokim tle.

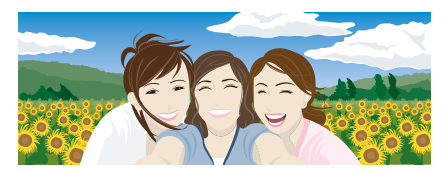

- **1 Ustaw pokrętło wyboru trybu w położeniu [ ].**
- **2 Obróć wyświetlacz, aby włączyć tryb Autoportretu.**
	- Wyświetlone zostaną instrukcje wykonywania zdjęcia.
- **3 Przeczytaj instrukcje dotyczące wykonywania zdjęcia, a następnie naciśnij [Nast.] lub [Start].**
	- Dalszy ciąg instrukcji znajduje się na następnej stronie. Postępuj zgodnie z instrukcjami aż wyświetlony zostanie ekran rejestracji.
- **4 Skieruj aparat na siebie i ustaw się do zdjęcia, patrząc na wyświetlacz.**
	- Ramka AF wyświetlona jest wokół twarzy osoby fotografowanej dzięki funkcji Rozpoznawanie twarzy.
- **5 Naciśnij spust migawki do połowy (lub do końca), aby zablokować ostrość i ekspozycję.**
	- Naciśnij spust migawki do połowy (lub do końca), a następnie całkowicie zwolnij.
	- Dotknij przycisku  $[\frac{1}{2} + 1]$ , aby wybrać ustawienie ponownie.
- **6 Skieruj aparat na miejsce rozpoczęcia nagrywania, wciśnij do końca spust migawki i przesuń aparat w kierunku wskazanym na ekranie w punkcie 3, aby zrobić zdjęcie.**
- **7 Naciśnij spust migawki jeszcze raz, aby zakończyć rejestrację zdjęcia.**
	- Można zakończyć robienie zdjęcia, zatrzymując aparat w miejscu w trakcie rejestracji.
	- Można również zakończyć robienie zdjęcia poprzez przesunięcie aparatu do końca linii kierunku.
- ∫ **Zmiana kierunku rejestracji zdjęć panoramicznych**

#### > **[Nagr.]**>**[Ustaw.zdjęć panoram.]**>**[Kierunek]** MENU

- W trybie autoportretu ustawienie [Rozmiar obrazu] nie jest dostępne.
- Liczba pikseli rejestrowanych w kierunku poziomym i pionowym obrazu panoramicznego może być różna w zależności od kierunku rejestracji i liczby połączonych obrazów. Maksymalna liczba pikseli jest pokazana poniżej.

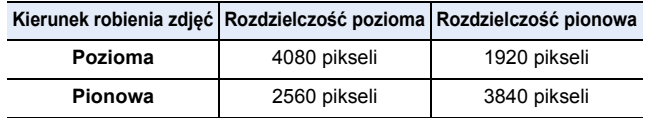

**MENU** 

#### ∫ **Technika trybu zdjęcia panoramicznego**

Obracaj aparat wokół własnej osi, przesuwając go w kierunku, w jakim rejestrowane ma być ujęcie. Trzymaj

aparat oburącz, uważając, aby nim nie potrząsać.

- Kiedy obiektyw posiada dużą długość ogniskowej, jak np. teleobiektyw, aparat należy przesuwać powoli.
- Potrząsanie aparatem może spowodować, że zdjęcia się nie udadzą lub obraz panoramiczny będzie węższy (mniejszy).
- Przesuwaj aparat do końca obszaru, który chcesz zarejestrować.

(Krawędź obszaru nie zostanie zarejestrowana na ostatnim kadrze[\) \(P83\)](#page-82-0)

• Zmiana wyrazu twarzy lub mrugnięcie może spowodować nienaturalny wygląd zdjęcia. Staraj się nie poruszać.

Przykład:

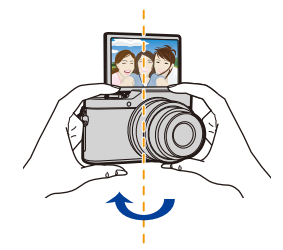

- Zalecamy ustawienie funkcji zoom na Wide podczas korzystania z trybu autoportretu.
- W przypadku wykonywania zdjęć panoramicznych w trybie Autoportretu odległość między aparatem, a fotografowanym obiektem jest niewielka. Dlatego krawędzie obrazu mogą być znacznie zniekształcone.

70

3. Tryby nagrywania

#### **Wykonywanie autoportretów w trybie zdjęć 4K**

Można przejść do trybu zdjęć 4K i wykonać autoportret.

# **Dotknij [ ].**

**MENU** 

• Informacje o sposobach zapisu zdjęć w trybie 4K znajdują się w krokach **2** do **3** rozdziału "[Podczas rejestracji zdjęć 4K" \(P119](#page-118-0)[, 120\).](#page-119-0)

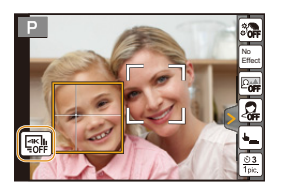

- Podczas rejestracji zdjęć 4K kąt widzenia jest zawężony.
- Podczas rejestracji zdjęć 4K ustawić można wyłącznie [Wybór filtra].
- Uważaj, by nie patrzeć bezpośrednio na lampę błyskową oraz lampę wspomagającą dla trybu AF.
- Gdy włączona jest opcja [Gładka skóra]
- Po ustawieniu poziomu efektu na [2] lub więcej, wyświetlanie ekranu nagrywania będzie opóźnione bardziej niż normalnie, a ekran będzie wyglądał, jakby pomijał część klatek.
- Ponieważ zapis z tym efektem wymaga dodatkowego przetwarzania obrazu, w przypadku robienia zdjęć z ustawieniem poziomu na [2] lub więcej, kolejne zdjęcie będzie można wykonać dopiero po pewnym czasie.
- Efekt wygładzenia jest nanoszony również na część o podobnym odcieniu jak cera obiektu zdjęcia.
- Tryb ten może nie działać skutecznie, jeżeli nie jest dostatecznie jasno.
- Po ustawieniu [Rozmycie] na [@wi] (Wł.), wyświetlanie ekranu nagrywania będzie opóźnione bardziej niż normalnie, a ekran będzie wyglądał, jakby pomijał część klatek. Ponadto nagrywanie z opcją [Rozmycie] wymaga dodatkowego czasu na obróbkę obrazów. Oznacza to, że kolejne zdjęcie będzie można wykonać dopiero po pewnym czasie.

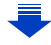

71

#### **Nie jest dostępny w następujących przypadkach:**

- Funkcja ta nie jest dostępna w następujących przypadkach:
- Podczas nagrywania filmów
- Podczas korzystania z [Wielokr. eksp.]
- Podczas korzystania z [Zdjęcia poklatkowe]
- Podczas korzystania z [Animacja poklatkowa]
- $\bullet$  Nie można używać opcji [Gładka skóra] oraz [Kontrola tła] ustawienia [] (Rozmycie) w przypadku użycia jednego z następujących ustawień:
	- [Lśniąca woda]/[Pogodna noc]/[Chłodne nocne niebo]/[Ciepły krajobraz nocny]/[Nocny krajobraz artystyczny]/[Roziskrzone oświetlenie]/[Zdj. nocne z ręki]/[Miękki obraz kwiatu]/ [Apetyczne danie]/[Smakowity deser] (Tryb przewodnika po scenach)
	- Tryb kreatywnego sterowania
	- Tryb zdjęć panoramicznych
	- Ręczne ustawianie ostrości
- Nie można używać ustawienia [Kontrola tła] menu [)] (Klarowność) w przypadku użycia jednego z następujących trybów:
	- Każdy tryb dla trybu przewodnika po scenach inny niż [Jedwabista cera]/ [Monochromatyczny]
	- Tryb AE z priorytetem przysłony
	- Tryb AE z priorytetem migawki
	- Tryb ręcznej ekspozycji
	- Tryb Dzieci
	- Tryb portret
- Tryb kreatywnego sterowania
- Nie można używać ustawienia [Zdjęć] oraz [Odliczanie] w przypadku użycia jednego z następujących trybów:
- Tryb zdjęć panoramicznych
- Jeżeli osoba fotografowana stoi zbyt blisko aparatu, obiektyw może nie być w stanie dobrać ostrości w zależności od używanego obiektywu (np. teleobiektyw).

# <span id="page-71-0"></span>**Zmienia sposób wyzwalania migawki**

W opcji [Migawka] można ustawić sposób rozpoczęcia rejestracji bez konieczności wciskania spustu migawki. Zalecamy, aby unikać używania spustu migawki, gdy na przykład podczas korzystania z migawki następują drgania.

- Można rozpocząć nagrywanie naciskając spust migawki niezależnie od ustawienia [Migawka]. Po wybraniu [ $\implies$ ] (Tylko spust migawki) można korzystać wyłącznie ze spustu migawki.
- Więcej informacji na temat  $[$ (b) (Dotyk) znajduje się w rozdziale [P48.](#page-47-0)

### **Nie jest dostępny w następujących przypadkach:**

- Funkcje [ [ ] (Twarz) i [  $\left( \frac{1}{2} \right)$ ] (Kolega) nie są dostępne w następujących przypadkach:
	- Tryby nagrywania, w których nie można ustawić [<2] trybu AF [\(P101\)](#page-100-1)
	- Tryb zdjęć panoramicznych
- W trybie ostrości ręcznej
#### **Zwalnianie spustu funkcji Twarz**

Spust jest zwalniany gdy twarz wykryta przez funkcję rozpoznawania twarzy/oczu jest zakryta ręką lub innym przedmiotem, a następnie rozpoznana ponownie.

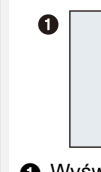

**MENU** 

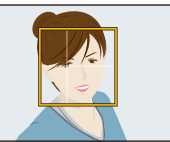

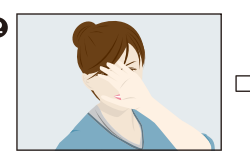

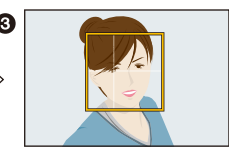

- 1 Wyświetla żółtą ramkę Rozpoznawania twarzy/oczu.
- 2 Zasłonić twarz ręką lub innym przedmiotem tak, aby żółta ramka na chwilę zniknęła.
- 3 Po zdjęciu ręki i pojawieniu się żółtej ramki, następują zwolnienie spustu migawki.

#### **Zwalnianie spustu funkcji Kolega**

Spust jest zwalniany gdy dwie twarze rozpoznane przez funkcję rozpoznawania twarzy/ oczu zbliżają się do siebie.

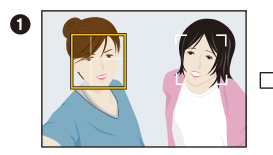

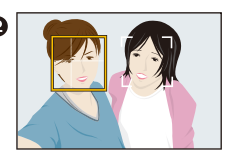

- 1 Wyświetla dwie ramki Rozpoznawania twarzy/oczu.
	- Po wybraniu [ $(2)$ ] (Kolega), nawet jeśli obecnych jest kilka osób, funkcja rozpoznawania twarzy/oczu rozpoznaje tylko maksymalnie dwie twarze.
- 2 Migawka jest wyzwalana, gdy dwie ramki znajdą się w określonej odległości od siebie.

## **Wykonywanie zdjęć z automatyczną regulacją przysłony i szybkością migawki (Programowany tryb AE)**

**Tryb nagrywania:** 

Aparat automatycznie ustawia prędkość migawki i wartość przysłony odpowiednio do jasności obiektu.

Można robić zdjęcia z większą swobodą, zmieniając różne ustawienia w menu [Nagr.].

#### Ustaw pokrętło wyboru trybu w położeniu [P].

**2 Naciśnij spust migawki do połowy, aby wyświetlić na ekranie wartości przysłony i szybkości migawki.**

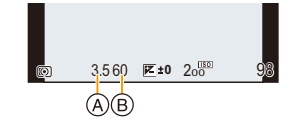

- A Wartość przysłony
- B Szybkość migawki
- Jeśli po naciśnięciu spustu migawki do połowy ekspozycja jest niewystarczająca, nastawy wartości przysłony i szybkości migawki zmienią kolor na czerwony i będą migać.

ᡗᠮ

#### **Programowana zmiana ustawień**

W programowanym trybie AE można zmieniać zaprogramowane nastawy wartości przysłony oraz szybkości migawki bez zmiany ekspozycji. Nazywa się to programowaną zmianą ustawień.

Można bardziej rozmyć tło, zmniejszając wartość przysłony, lub nagrać poruszający się obiekt w sposób bardziej dynamiczny, zmniejszając szybkość migawki w trakcie robienia zdjęcia w programowanym trybie AE.

- **1 Naciśnij spust migawki do połowy, aby wyświetlić na ekranie wartości przysłony i szybkości migawki.**
- **2 W trakcie wyświetlania wartości (ok. 10 s) wykonaj programowaną zmianę ustawień, obracając pokrętło sterujące.**

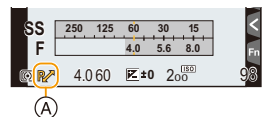

- A Wskazanie programowanej zmiany ustawień
- Aby anulować programowaną zmianę ustawień, wyłącz aparat lub obróć pokrętło sterujące aż do zniknięcia wskaźnika zmiany programu.

Programowaną zmianę ustawień można łatwo anulować poprzez ustawienie przycisku funkcyjnego na [Jednoprz. AE]. [\(P81\)](#page-80-0)

#### **Nie jest dostępny w następujących przypadkach:**

• Funkcja programowanej zmiany ustawień nie jest dostępna w następujących przypadkach:

- Podczas rejestracji zdjęć 4K
- Przy zapisie z użyciem [Ostrość po]
- Gdy czułość ISO jest ustawiona na [Biso]

⇧

 $\leftarrow$ 

## **Robienie zdjęć z określeniem wartości przysłony/prędkości migawki**

**Tryb nagrywania:** 

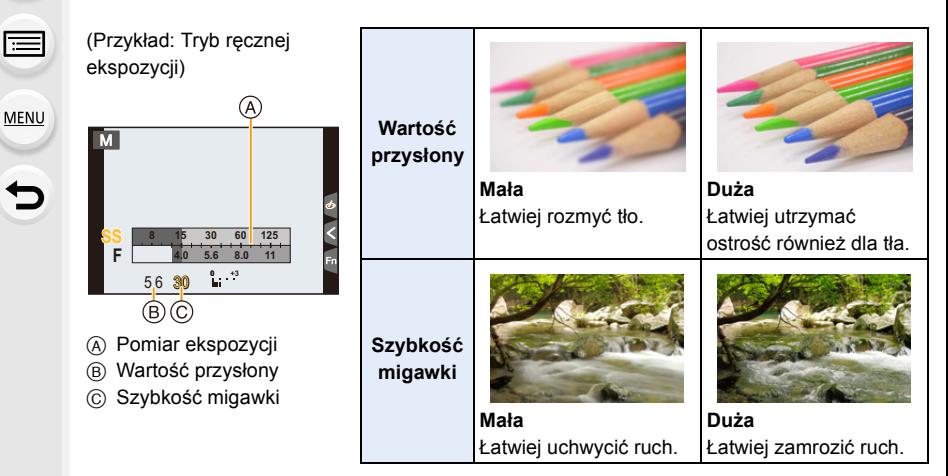

- Efekty zastosowanej wartości przysłony oraz szybkości migawki nie będą widoczne w ekranie nagrywania. Aby sprawdzić w ekranie nagrywania skorzystaj z funkcji [Podgląd]. [\(P80\)](#page-79-0)
- Jasność na wyświetlaczu LCD oraz na zapisanych zdjęciach może się różnić. Sprawdź zdjęcia na ekranie odtwarzania.
- Obróć pokrętło sterujące w celu wyświetlenia miernika ekspozycji. Nieodpowiednie obszary w zakresie są wyświetlane na czerwono.
- Jeśli po naciśnięciu spustu migawki do połowy ekspozycja jest niewystarczająca, nastawy wartości przysłony i szybkości migawki zmienią kolor na czerwony i będą migać.

**MENU** 

#### **Tryb AE z priorytetem przysłony**

Po wybraniu wartości przysłony aparat automatycznie optymalizuje czas migawki dla jasności obiektu.

**1** Obróć pokrętło wyboru trybu na [A].

**2 Obracanie pokrętła sterującego umożliwia ustawienie wartości przysłony.**

- A Wartość przysłony
- $(B)$  Pomiar ekspozycji

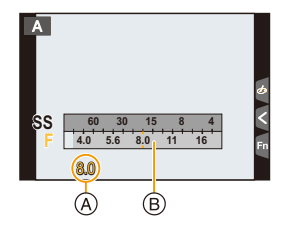

• Podczas stosowania obiektywu z pierścieniem przysłony, ustaw położenie pierścienia przysłony na [A] w celu aktywowania pokrętła sterującego. W położeniach innych niż [A] ustawienia z pierścienia będą miały priorytet.

#### **Tryb AE z priorytetem migawki**

Po ustawieniu czasu migawki aparat automatycznie optymalizuje wartość przysłony dla jasności obiektu.

- **1** Ustaw pokrętło wyboru trybu w położeniu [S].
- **2 Obracanie pokrętła sterującego umożliwia ustawienie szybkości migawki.**
	- A Szybkość migawki
	- B Pomiar ekspozycji

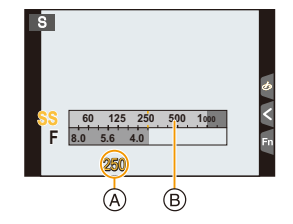

• Przy włączeniu lampy błyskowej największa szybkość migawki jaką można ustawić to 1/50 sekundy[. \(P158\)](#page-157-0)

MENU

#### **Tryb ręcznej ekspozycji**

Można wybrać ekspozycję, ustawiając ręcznie wartości przysłony i prędkości migawki.

**Obróć pokrętło wyboru trybu na [M].** 

- **2 Obracanie pokrętła sterującego umożliwia ustawienie wartości przysłony i szybkości migawki.**
	- A Pomiar ekspozycji
	- B Wartość przysłony
	- C Szybkość migawki
	- D Wspomaganie ręcznej ekspozycji
	- Każde naciśnięcie przycisku kursora ▲ spowoduje przełączenie pomiędzy Ustawieniem przesłony i Ustawieniem prędkości migawki.

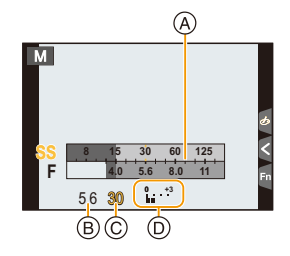

**Dostępna szybkość migawki (s)**

60 do 1/16000 (w trybie migawki [AUTO])

• W zależności od ustawienia [Typ migawki] dostępny zakres szybkości migawki zmienia się. [\(P189\)](#page-188-0)

#### **Optymalizacja czułości ISO dla szybkości migawki i wartości przysłony**

Jeśli czułość ISO ustawiona jest na [AUTO], aparat ustawi czułość ISO automatycznie, tak aby wartość ekspozycji była odpowiednia dla czasu migawki i wartości przysłony.

• W zależności od warunków zapisu, odpowiednia wartość ekspozycji może nie zostać ustawiona lub zwiększona może zostać czułość ISO.

<span id="page-77-0"></span>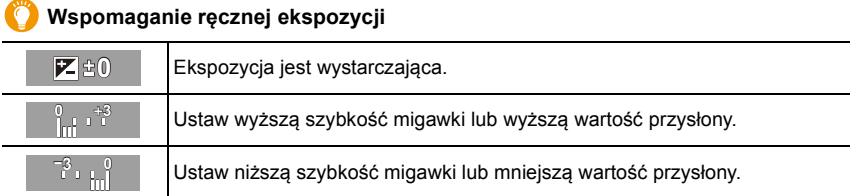

• Wspomaganie trybu ręcznej ekspozycji działa w przybliżeniu. Zalecamy sprawdzenie obrazów na ekranie odtwarzania.

- Jeśli korzystasz z obiektywu z pierścieniem przysłony, ustawienie z pierścienia przysłony ma priorytet.
- Przy włączeniu lampy błyskowej największa szybkość migawki jaką można ustawić to 1/50 sekundy[. \(P158\)](#page-157-0)

3. Tryby nagrywania

#### ∫ **Informacje o ustawieniu [T] (Czas)**

Jeśli ustawisz szybkość migawki na [T] (Czas) i naciśniesz do końca spust migawki, rozpocznie się ekspozycja. (trwa do około 60 sekund)

Po ponownym przyciśnięciu spustu migawki, ekspozycja zakończy się.

• Funkcja ta jest dostępna tylko w trybie ręcznej ekspozycji.

- Robiąc zdjęcia z szybkością migawki ustawioną na [T], zalecamy stosowanie statywu i zdalne wykonywanie zdjęć po podłączeniu aparatu do smartfona, aby zapobiec poruszeniu aparatu[. \(P246\)](#page-245-0)
	- Podczas robienia zdjęć przy ustawieniu szybkości migawki na [T] może ujawnić się szum. W celu uniknięcia szumu zalecamy ustawienie [Red. Szumów] w menu [Nagr.] na [ON] przed robieniem zdjęć[. \(P192\)](#page-191-0)

#### **Nie jest dostępny w następujących przypadkach:**

• Funkcja ta nie jest dostępna w następujących przypadkach:

- Podczas rejestracji z wykorzystaniem lampy błyskowej (tylko wtedy, gdy opcja [Synch. lampy] jest ustawiona na [2ND])
- Podczas rejestracji zdjęć 4K
- Podczas zapisu z użyciem funkcji Post Focus
- Przy zapisie z użyciem bracketingu
- Gdy opcja [HDR] jest ustawiona na [ON]
- Podczas używania elektronicznej migawki
- Gdy opcja [Tryb cichy] jest ustawiona na [ON]
- Podczas korzystania z [Zdjęcia poklatkowe]
- Podczas korzystania z [Animacja poklatkowa] (tylko jeżeli włączona jest opcja [Autom. wykon. zdjęć])

**MENU** 

 $\overline{\mathbf{t}}$ 

#### <span id="page-79-0"></span>**Potwierdź efekty przysłony i szybkości migawki (Tryb podglądu)**

**Tryby: 因因PASM口网见到6** 

- Efekty przysłony i szybkości migawki można sprawdzić w trybie podglądu.
- **Potwierdź efekt przysłony:** Możesz sprawdzić głębię ostrości (efektywny zasięg ostrzenia) przed zrobieniem zdjęcia poprzez przymknięcie listków przysłony na ustawioną wartość przysłony.
- **Potwierdź efekt szybkości migawki:** Wygląd ruchu można potwierdzić poprzez wyświetlenie faktycznego zdjęcia przy danej szybkości migawki.
- **1 Ustaw przycisk funkcji na [Podgląd]. [\(P55\)](#page-54-0)**
	- W następnym etapie pokazano przykład, w którym [Podgląd] przypisano do [Fn5].
- **2 Dotknij [ ].**
- **3 Przełącz ekran podglądu wybranego efektu poprzez dotknięcie [Fn5].**
	- Ekran przełącza się za każdym razem po dotknięciu [Fn5].

**Normalny ekran nagrywania**

**Ekran podglądu wybranego ustawienia przysłony Efekt przysłony:**  $\bigcirc$ **Efekt czasu migawki: —**

**Ekran podglądu wybranego ustawienia szybkości migawki Efekt przysłony:**  $\bigcirc$ **Efekt czasu migawki:**  $\bigcirc$ 

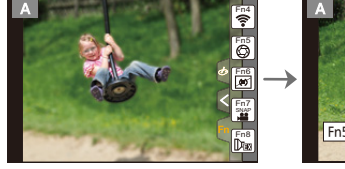

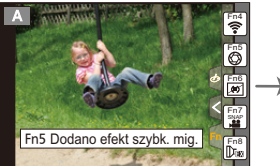

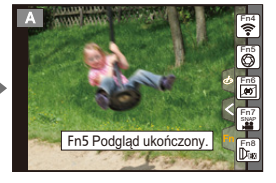

#### **Właściwości głębi ostrości**

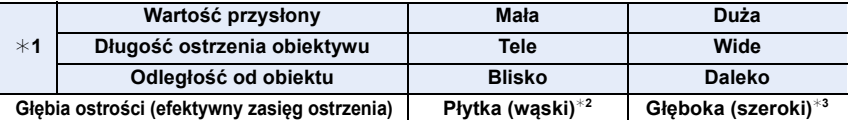

 $*1$  Warunki nagrywania

¢2 Przykład: Gdy chcesz zrobić zdjęcie z rozmytym tłem itp.

 $*3$  Przykład: Gdy chcesz zrobić zdjęcie ze wszystkim ostrym, włącznie z tłem itp.

• Można nagrywać będąc w trybie podglądu.

• Zakres dla sprawdzania efektu szybkości migawki wynosi od 8 sekund do 1/16000 sekundy.

#### **Nie jest dostępny w następujących przypadkach:**

• Tryb podglądu nie jest dostępny przy rejestracji z [ ] ([Zdj. ser. 4K przed mig.]) funkcji 4K Photo.

#### <span id="page-80-0"></span>**Z łatwością ustawiaj przysłonę/szybkość migawki w celu uzyskania odpowiedniej ekspozycji (Jedno przyciskowe AE)**

**MENU** 

 $\mathsf{Tryby:}$   $\mathbb A$  of  $\mathsf{P}[\mathsf{A}|\mathsf{S}|\mathsf{M}]$   $\Box$   $\mathbb{M}\otimes \mathbb{Q}$   $\phi$ 

W przypadku uzyskania nadmiernie jasnej lub ciemnej ekspozycji możesz skorzystać z jedno przyciskowego AE w celu uzyskania odpowiedniego ustawienia ekspozycji.

#### **Jak stwierdzić, że ekspozycja nie jest właściwa**

- Nastawy wartości przysłony i szybkości migawki migają na czerwono po wciśnięciu spustu migawki do połowy.
- Jeśli suwak wspomagania ekspozycji ręcznej [\(P78\)](#page-77-0) jest w pozycji innej niż  $\mathbb{Z}$   $\oplus$  podczas pracy w trybie ręcznej ekspozycji.
- **1 Ustaw przycisk funkcji na [Jednoprz. AE][. \(P55\)](#page-54-0)**
- **2 (Gdy ekspozycja nie jest właściwa) Naciśnij przycisk funkcyjny.**

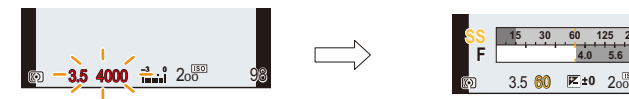

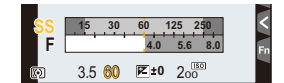

Miga na czerwono **Zmiana ekspozycji** na odpowiednią.

- Wyświetlany jest pomiar ekspozycji, a przysłona i szybkość migawki zmieniają się w celu uzyskania właściwej ekspozycji.
- W następujących przypadkach nie jest możliwe ustawienie ekspozycji.
	- Jeśli obiekt zdjęcia jest wyjątkowo ciemny i nie jest możliwe osiągnięcie odpowiedniej ekspozycji poprzez zmianę wartości przysłony lub szybkości migawki
	- Przy robieniu zdjęć przy użyciu lampy błyskowej
	- W trybie podgląd[u \(P80\)](#page-79-0)
	- Przy użyciu obiektywu z pierścieniem regulacji przysłony

## **Wykonywanie zdjęć panoramicznych (Tryb zdjęć panoramicznych)**

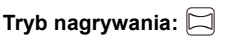

Zdjęcia są robione w trybie ciągłym w trakcie poruszania aparatem poziomo lub pionowo, a następnie są łączone, aby utworzyć pojedyncze zdjęcie panoramiczne.

#### **1** Ustaw pokrętło wyboru trybu w położeniu [1.

- Po pojawieniu się na ekranie prośby o sprawdzenie kierunku nagrywania, wyświetlane są wytyczne dla ustawienia poziomego/pionowego.
- **2 Naciśnij spust migawki do połowy, aby ustawić ostrość.**
- **3 Naciśnij spust migawki do końca i przesuń aparat po niewielkim okręgu w kierunku strzałki na ekranie.**

Robienie zdjęć od lewej do prawej strony

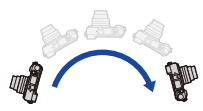

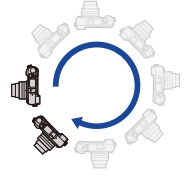

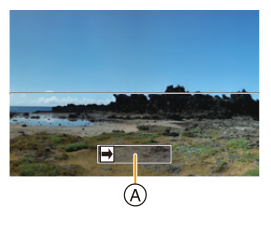

Rozmiar obrazu: [STANDARD] Rozmiar obrazu: [WIDE]

- Przesuwaj aparat ze stałą szybkością. Jeśli aparat będzie przesuwany zbyt szybko lub zbyt wolno, zdjęcia mogą się nie udać.
- A Kierunek nagrywania i panoramowania (pomoc)

#### **4 Naciśnij spust migawki jeszcze raz, aby zakończyć robienie zdjęcia.**

- Można zakończyć robienie zdjęcia, zatrzymując aparat w miejscu w trakcie rejestracji.
- Można również zakończyć robienie zdjęcia poprzez przesunięcie aparatu do końca linii kierunku.

#### 3. Tryby nagrywania

**MENU** 

#### ∫ **Zmiana kierunku nagrywania i kąta widoku (rozmiaru obrazu) zdjęć panoramicznych**

#### > **[Nagr.]**>**[Ustaw.zdjęć panoram.]** MENU

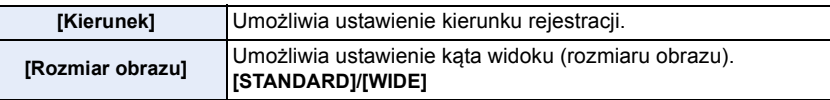

• Liczba pikseli rejestrowanych w kierunku poziomym i pionowym obrazu panoramicznego może być różna w zależności od rozmiaru obrazu, kierunku rejestracji i liczby połączonych obrazów. Maksymalna liczba pikseli jest pokazana poniżej.

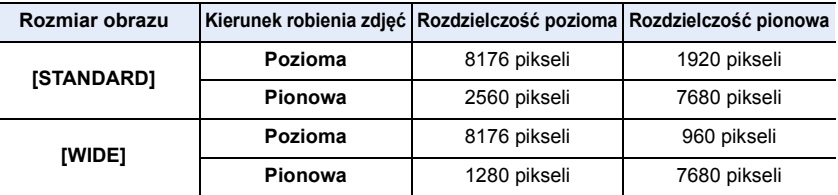

#### ∫ **Technika trybu zdjęcia panoramicznego**

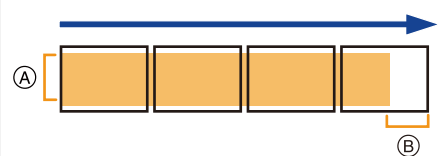

- A Przesuwaj aparat w kierunku robienia zdjęć, nie potrząsając nim. Potrząsanie aparatem może spowodować, że zdjęcia się nie udadzą lub obraz panoramiczny będzie węższy (mniejszy).
- B Przesuwaj aparat do końca obszaru, który chcesz zarejestrować. (Krawędź obszaru nie zostanie zarejestrowana na ostatnim kadrze)

#### 3. Tryby nagrywania

**MENU** 

#### ∫ **Informacje o odtwarzaniu**

Naciśniecie ▲ rozpocznie automatyczne odtwarzania z przewijaniem w tym samym kierunku, w którym robiono zdjęcia.

• Następujące działania można wykonywać podczas przewijania odtwarzania.

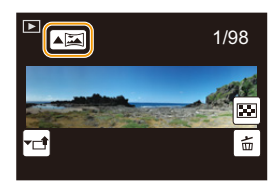

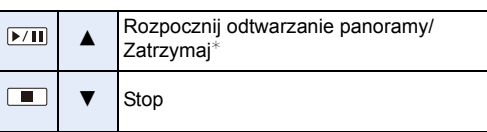

¢ Jeżeli zatrzymano odtwarzanie, możesz przewinąć w przód i w tył poprzez przeciągnięcie ekranu.

Po dotknięciu paska przewijania pozycja odtwarzania zmieni się na pozycję, której dotknięto.

- Kiedy obiektyw posiada dużą długość ogniskowej, jak np. teleobiektyw, aparat należy przesuwać powoli.
- Optymalne wartości ostrości, balansu bieli i ekspozycji zostają ustalone dla pierwszego zdjęcia. Dlatego, jeśli ostrość lub jasność w trakcie rejestracji znacznie się zmienią, obraz panoramiczny może zostać zapisany z niewłaściwą ostrością lub jasnością.
- W przypadku łączenia wielu zdjęć w celu stworzenia pojedynczego obrazu panoramicznego, w niektórych przypadkach obiekt może być niewyraźny lub mogą być widoczne punkty łączenia.

#### **Nie jest dostępny w następujących przypadkach:**

- Utworzenie obrazu panoramicznego może nie być możliwe lub obrazy mogą zostać źle połączne w przypadku robienia zdjęć następujących obiektów lub w poniższych warunkach.
	- Obiekty mają jeden, jednolity kolor lub powtarzający się wzór (np. niebo lub plaża)
	- Obiekty się poruszają (ludzie, zwierzęta, samochody, fale, kwiaty na wietrze itp.)
- Kolory lub wzory obiektów zmieniają się w krótkim czasie (np. obraz wyświetlany na jakimś ekranie)
- Otoczenie jest ciemne
- W otoczeniu znajdują się migające źródła światła, takie jak świetlówki lub świece

84

## **Robienie zdjęć odpowiednich do danego otoczenia (Tryb przewodnika po scenach)**

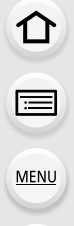

#### **Tryb nagrywania:**

Jeśli wybierzesz scenę odpowiednią dla obiektu i warunków nagrywania w odniesieniu do przykładowych obrazów, aparat ustawi optymalną ekspozycję, kolor oraz ostrość tak, aby móc nagrywać w sposób odpowiedni dla danej sceny.

#### **1** Ustaw pokrętło wyboru trybu w położeniu [ $\frac{[SCN]}{[CN]}$ ].

#### <span id="page-84-0"></span>**2 Za pomocą przycisków** 2**/**1 **wybierz scenę.**

• Scenę można również wybrać poprzez przesunięcie przykładowego obrazu lub suwaka sterującego.

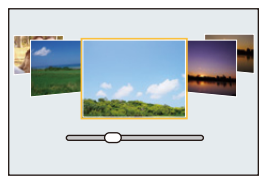

### **3 Naciśnij przycisk [MENU/SET].**

• Możliwe jest także wyświetlenie ekranu wyboru poprzez naciśnięcie ikony Trybu nagrywania na ekranie nagrywania.

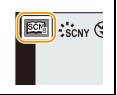

- Aby zmienić tryb przewodnika po scenach, wybierz zakładkę [ $\text{g}$ ] na ekranie menu, wybierz [Przełączanie sceny], a następnie naciśnij przycisk [MENU/SET]. Możesz przejść do kroku **2** na [P85.](#page-84-0)
- Następujące elementy nie mogą być ustawione w trybie scen, ponieważ aparat automatycznie wybiera dla nich optymalne ustawienie:
	- Elementy inne niż jakość obrazu w [Styl. zdj.]
	- [Czułość]
	- [Ustawienia filtra]
- [Tryb pomiaru]
- [HDR]
- [Wielokr. eksp.]
- [Cyfr. zoom]
- Chociaż dla pewnych rodzajów scen balans bieli jest ustawiony na [AWB], możesz precyzyjnie dostosować balans bieli [\(P117\)](#page-116-0) lub zastosuj bracketing balansu bieli [\(P118\)](#page-117-0) poprzez naciśnięcie przycisku kursora  $\blacktriangleright$  na ekranie nagrywania.
- W zależności od sceny, może wydawać się, jakby na ekranie nagrywania brakowało klatek.

ment of the color

⇧

**MENU** 

#### **Rodzaje przewodnika po scenach**

**Wyświetlenie opisu poszczególnych scen i wskazówek dotyczących rejestracji Naciśnij [DISP.], gdy wyświetlany jest ekranu wyboru sceny.**

• Przy ustawieniu ekranu ze wskazówkami, wyświetlane są szczegółowe wyjaśnienia i wskazówki dla każdej ze scen.

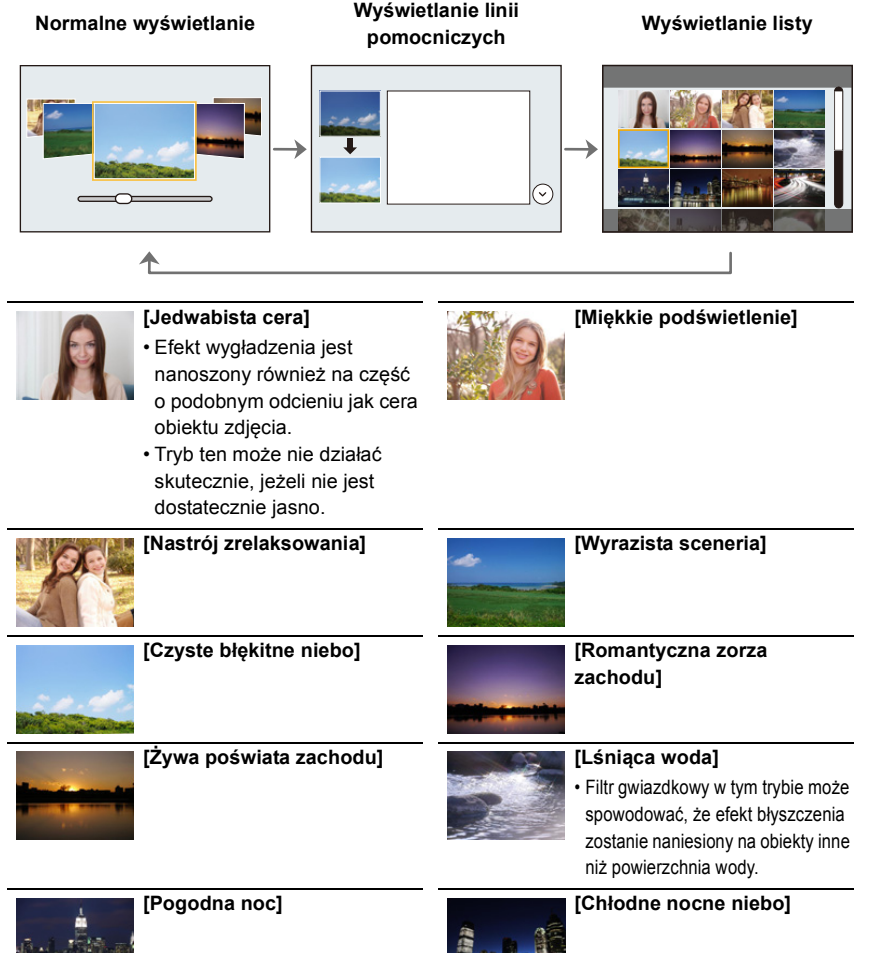

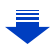

**pomocniczych Wyświetlanie listy**

 $T$ 

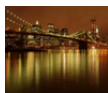

#### **[Ciepły krajobraz nocny] [Nocny krajobraz**

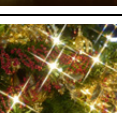

#### **[Roziskrzone oświetlenie] [Zdj. nocne z ręki]**

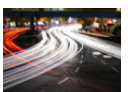

**artystyczny]**

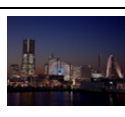

- Nie ruszaj aparatem podczas ciągłego nagrywania po wciśnięciu spustu migawki.
- Kąt widzenia będzie lekko zmniejszony.

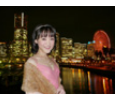

#### **[Czysty portret nocny]**

- Zaleca się używanie statywu i samowyzwalacza.
- Przy wybraniu [Czysty portret nocny] obiekt nie powinien poruszać się przez około 1 sekundę po zrobieniu zdjęcia.

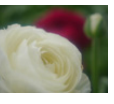

#### **[Miękki obraz kwiatu]**

• Przy robieniu zdjęć z bliska zalecamy zamknięcie lampy błyskowej i nie korzystanie z niej.

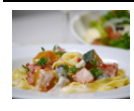

#### **[Apetyczne danie]**

• Przy robieniu zdjęć z bliska zalecamy zamknięcie lampy błyskowej i nie korzystanie z niej.

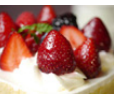

#### **[Smakowity deser]**

• Przy robieniu zdjęć z bliska zalecamy zamknięcie lampy błyskowej i nie korzystanie z niej.

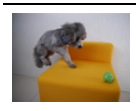

#### **[Zatrzymaj zwierzę w ruchu]**

• Początkowe ustawienie dla lampy wspomagającej dla trybu AF to [OFF].

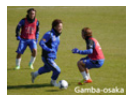

**[Czyste zdjęcie sportowe]**

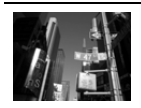

#### **[Monochromatyczny]**

### **Wykonywanie zdjęć dzieci lub portretów przy optymalnych ustawieniach**

**Tryb nagrywania:** 

Aparat optymalizuje ekspozycję, ton barwy, ostrość i inne ustawienia obiektów.

- Następujące elementy nie mogą być ustawione, ponieważ aparat automatycznie wybiera dla nich optymalne ustawienie.
	- Elementy inne niż jakość obrazu w [Styl. zdj.]
- [Czułość]
- [Tryb pomiaru]
- 
- [Wielokr. eksp.]
- 

#### **Tryb Dzieci**

Tryb ten umożliwia robienie ostrych zdjęć poruszających się dzieci lub podobnych obiektów poprzez zminimalizowanie drgań dzięki większej szybkości migawki.

#### Ustaw pokrętło wyboru trybu w położeniu [  $\ddagger$  ].

- Tryb dzieci wykorzystuje następujące ustawienia:
	- Wybór Operacji: Zdjęcia seryjne ([M])
	- Funkcja migawki dotykowej: Wł.
	- Tryb ustawiania ostrości: [AFF]

#### **Tryb portret**

Aby stworzyć wyraźny portret, zostanie rozmyte tło oraz odpowiednio ustawiona jasność na obszarze twarzy.

#### **Ustaw pokrętło wyboru trybu w położeniu [**  $\clubsuit$  **].**

• Jeśli korzystasz z obiektywu wyposażonego w zoom, możesz wzmocnić efekt poprzez zbliżenie jak najbardziej to możliwe i zmniejszenie odległości między aparatem i obiektem zdjęcia.

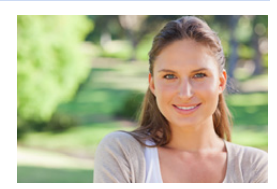

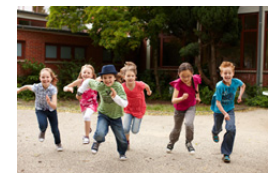

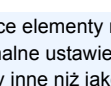

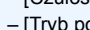

- [HDR]
- 
- [Cyfr. zoom]

一 **MENU** 

介

## **Robienie zdjęć z różnymi efektami obrazu (Tryb kreatywnego sterowania)**

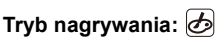

Ten tryb służy do nagrywania z dodatkowymi efektami zastosowanymi na obrazie. Możesz ustawić, które efekty mają być dodane, wybierając przykładowe obrazy i zaznaczając je na ekranie.

#### **Obróć pokrętło wyboru trybu na [** $\phi$ **].**

#### **2 Za pomocą przycisków** 3**/**4 **wybierz efekty obrazu (filtry).**

- A wyświetlanie podglądu
- Możesz również wybrać efekty obrazu (filtry) poprzez dotykanie przykładowych obrazów.
	- Możliwe jest także wyświetlenie ekranu wyboru poprzez naciśnięcie ikony Trybu nagrywania na ekranie nagrywania.

### **3 Naciśnij przycisk [MENU/SET].**

- W przypadku wybrania zakładki [ $\bigcirc$ ] na ekranie menu, dostępne są następujące elementy menu:
	- [Efekt filtra]: Wyświetla ekran wyboru efektu obrazu (filtr).
	- [Równocz. rej. bez filt.]: Pozwala ustawić aparat tak, by wykonywał jednocześnie zdjęcie z efektem obrazu i bez. [\(P182\)](#page-181-0)
- Balans bieli zostanie ustawiony na [AWB] a [Czułość] na [AUTO].
- W zależności od efektu obrazu, może wydawać się, jakby na ekranie nagrywania brakowało klatek.

EXPS

Ć

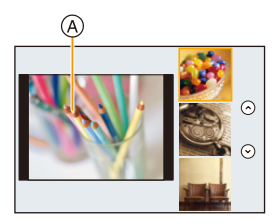

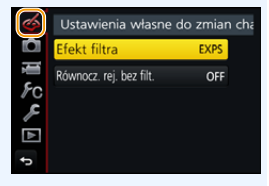

MENU

#### **Rodzaje efektów obrazu**

**Wyświetlenie opisu poszczególnych efektów obrazu**

#### **Naciśnij [DISP.], gdy wyświetlany jest ekran wyboru efektu obrazu.**

• Przy ustawieniu ekranu ze wskazówkami, wyświetlane są wyjaśnienia dla każdego efektu obrazu.

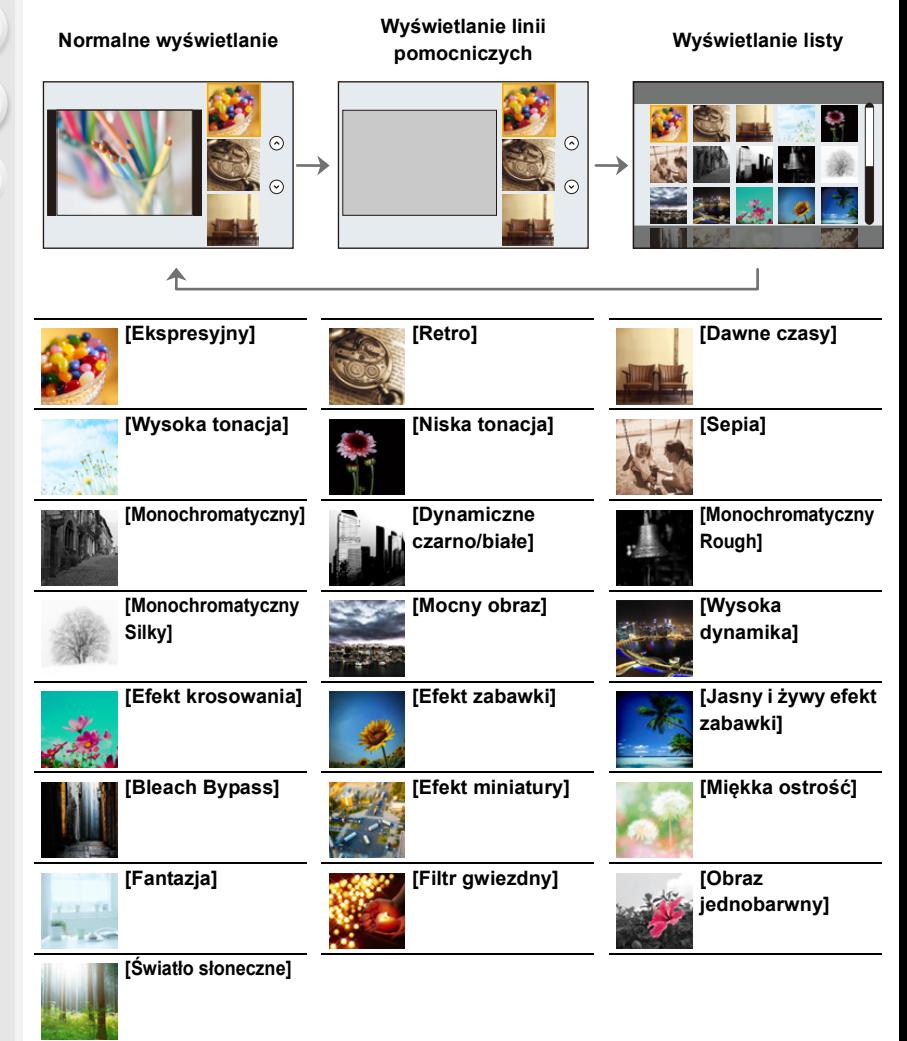

• Zależnie od obiektu może dojść do niepozostawienia wybranego koloru.

#### ∫ **Ustawianie rodzaju rozmycia tła ([Efekt miniatury])**

- **1** Dotknij [ $\bigcirc$ ], a następnie dotknij [ $\bigcirc$ ].
- **2 Za pomocą przycisków** 3**/**4 **lub** 2**/**1 **przesuń obszar z ustawioną ostrością.**
	- Możesz również przesuwać obszar z ustawioną ostrością poprzez dotknięcie ekranu wyświetlacza na ekranie nagrywania.
	- Dotknij  $\Box$ ], aby ustawić orientację zapisu (orientację rozmycia).
- **3 Obracanie pokrętła sterującego umożliwia zmianę rozmiaru obszaru z ustawioną ostrością.**
	- Obszar można również powiększyć/zmniejszyć poprzez rozsunięcie lub złączenie dwóch palców, dotykając ekranu [\(P47\)](#page-46-0).
	- Naciśnięcie [DISP.] spowoduje przywrócenie wartości domyślnych obszaru z ustawioną ostrością.
- **4 Naciśnij przycisk [MENU/SET], aby zastosować.**
- W filmach nie jest nagrywany dźwięk.
- Nagrywanie trwa ok. 1/8 czasu.

(Jeśli nagrywasz przez 8 minut, nagrane filmy będą miały długość ok. 1 minuty.) Wyświetlany dostępny czas nagrywania jest w przybliżeniu 8 razy krótszy. W zależności od prędkości nagrywania kadrów filmu, czas nagrywania filmu i dostępny czas nagrywania filmu mogą się różnić od powyższych wartości.

• W przypadku zakończenia nagrywania filmu, po krótkiej chwili aparat może kontynuować nagrywanie jeszcze przez pewien czas.

#### ∫ **Określ kolor, który ma pozostać ([Obraz jednobarwny])**

- **1** Dotknij [  $\boxed{\triangle}$  ], a następnie dotknij [  $\boxed{\triangledown}$  ].
- **2 Wybierz kolor, który ma pozostać, przesuwając ramkę za pomocą ▲/▼/◀/▶.** 
	- Kolor, który ma pozostać, można również wybrać, dotykając ekranu.
	- Naciśnięcie [DISP.] przywróci ramkę z powrotem do środka.
- **3 Naciśnij przycisk [MENU/SET], aby zastosować.**

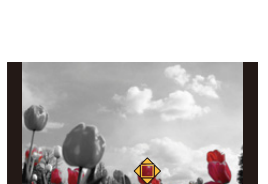

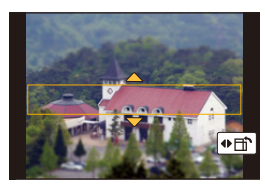

**MENU** 

**MENU** 

#### ∫ **Ustawianie pozycji oraz rozmiaru źródła światła ([Światło słoneczne])**

- **1** Dotknij [  $\boxed{6}$  ], a następnie dotknij [  $\boxed{1}$ .
- **2 Naciśnij** 3**/**4**/**2**/**1 **, aby przesunąć środkową pozycję źródła światła.**
	- Pozycję źródła światła można również przesunąć poprzez dotknięcie ekranu.

#### **Ukierunkuj w trakcie umieszczania środka źródła światła**

Bardziej naturalny wygląd można osiągnąć, umieszczając środek źródła światła poza obrazem.

#### **3 Obracanie pokrętła sterującego umożliwia zmianę rozmiaru źródła światła.**

- Obraz na ekranie można również powiększyć/zmniejszyć poprzez rozsunięcie/złączenie dwóch palców.
- Naciśnięcie [DISP.] spowoduje przywrócenie wartości domyślnych ustawienia źródła światła.
- **4 Naciśnij przycisk [MENU/SET], aby zastosować.**

#### **Dostosuj efekt do swoich upodobań**

Natężenie i kolory zastosowane w efektach można z łatwością dostosować do swoich preferencji.

- **1 Naciśnij** 1**, aby wyświetlić ekran ustawień.**
- **2 Obróć pokrętło sterujące, aby dokonać ustawienia.**
	- Naciśnij [MENU/SET], aby powrócić do ekranu nagrywania.

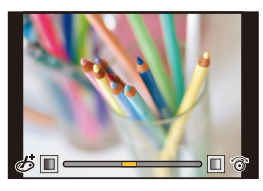

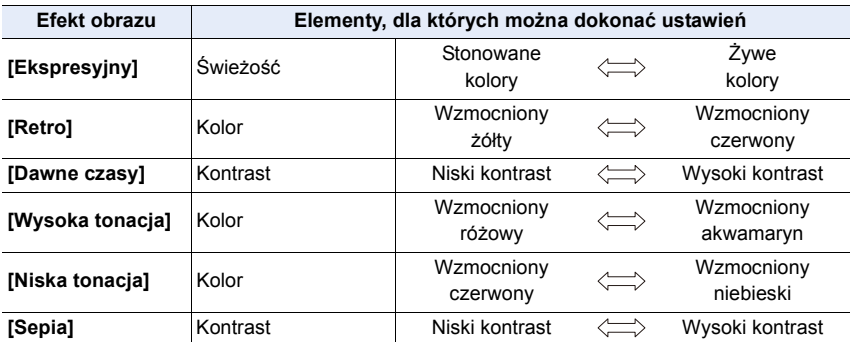

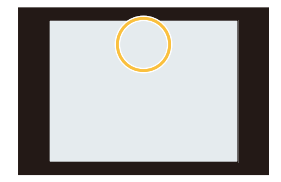

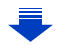

#### 3. Tryby nagrywania

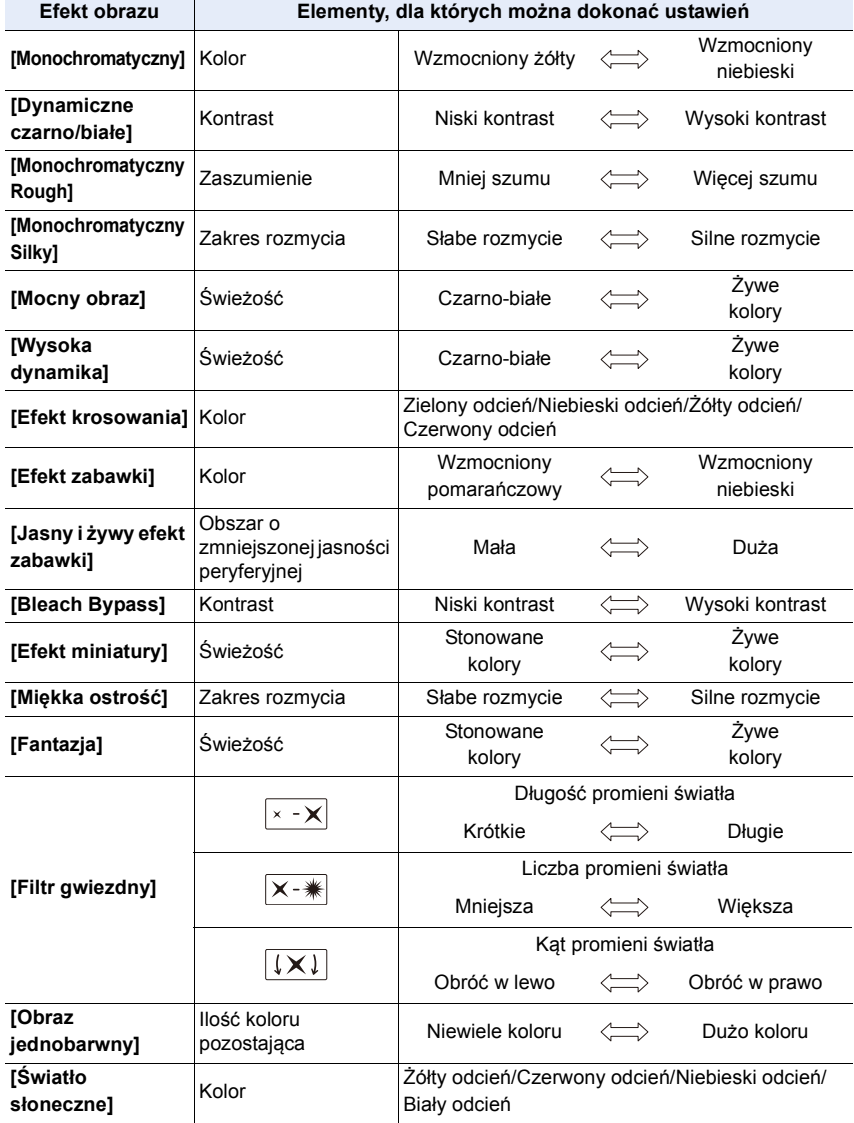

#### **Robienie zdjęć z rozmazanym tłem (sterowanie rozmyciem)**

- **1 Naciśnij** 3**, aby wyświetlić ekran ustawiania jasności.**
- **2 Naciśnij [Fn1], aby wyświetlić ekran ustawiania rozmycia.**
- **3 Obróć pokrętło sterujące, aby dokonać ustawienia.** • Naciśnięcie przycisku [MENU/SET] pozwala powrócić do ekranu nagrywania.
	- Naciśnięcie przycisku [QMENU/<a>>
	J na ekranie ustawień rozmycia spowoduje anulowanie tego ustawienia.

#### **Nie jest dostępny w następujących przypadkach:**

- Funkcja ta nie jest dostępna w następujących przypadkach:
- [Efekt miniatury] (Tryb kreatywnego sterowania)

#### **Ustawianie jasności**

- **1 Naciśnij** 3**, aby wyświetlić ekran ustawień.**
- **2 Obróć pokrętło sterujące, aby dokonać ustawienia.**
	- Można ustawić bracketing ekspozycji, naciskając  $\triangle$ / $\nabla$ , gdy wyświetlany jest ekran ustawień jasności. [\(P139\)](#page-138-0)
	- Naciśnięcie przycisku [MENU/SET] pozwala powrócić do ekranu nagrywania.
- ∫ **Zmianę ustawień można wykonać przy użyciu panelu dotykowego**
- $\bullet$  Dotknij  $[6]$
- 2 Dotknij elementu, który chcesz ustawić.

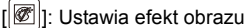

- [**[ 3**]: Poziom rozmycia
- [ ]: Jasność
- 3 Przeciągnij suwak, aby ustawić.
	- Naciśnij [MENU/SET], aby powrócić do ekranu nagrywania.

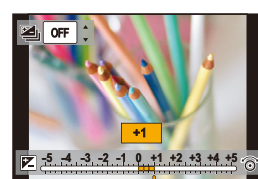

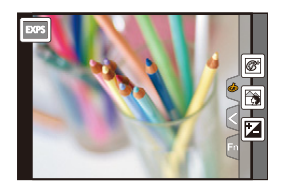

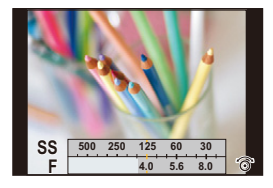

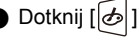

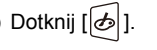

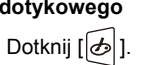

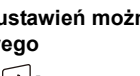

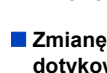

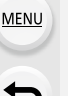

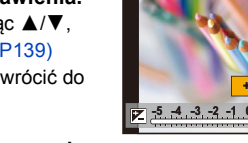

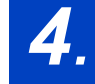

## *4.* **Ustawienia ostrości, jasności (ekspozycji) oraz tonu barwy**

### **Automatyczna regulacja ostrości**

Po ustawieniu optymalnego trybu ustawiania ostrości lub automatycznego ustawiania ostrości dla obiektu albo warunków nagrywania, aparat będzie automatycznie ustawiał ostrość w różnych scenach.

#### **1 Ustaw [Tryb ostrości] na [AFS], [AFF] lub [AFC].**

- Ustawiony zostanie tryb ustawiania ostrości[. \(P97\)](#page-96-0)
- **2 Naciśnij przycisk** 2 **( ).**
- **3 Za pomocą przycisków** 2**/**1 **wybierz tryb AF, a następnie naciśnij przycisk [MENU/SET].**
	- Ustawiony zostanie automatyczny tryb ustawiania ostrości[. \(P99\)](#page-98-0)

#### **4 Naciśnij spust migawki do połowy.**

• Włączony zostanie automatyczny tryb ustawiania ostrości.

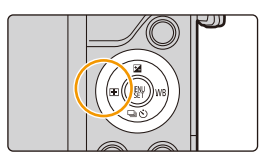

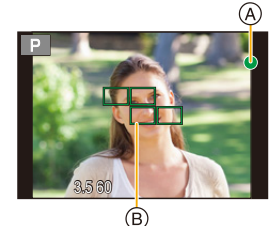

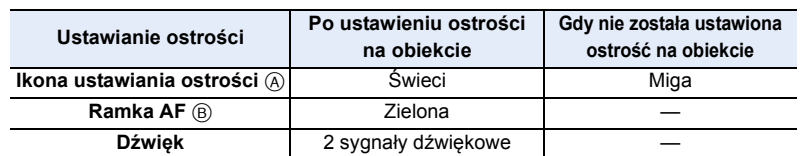

• Wskaźnik ustawienia ostrości oznaczony jest jako [<sub>Low</sub>] w ciemnym otoczeniu i ustawianie ostrości może zająć więcej czasu niż zazwyczaj.

• Jeśli aparat wykryje gwiazdy na nocnym niebie po wyświetleniu [cow], zostanie uaktywniona funkcja Starlight AF. Po uzyskaniu ostrości, wyświetlane są wskazania ustawienia ostrości [ $\bigcirc$ <sub>sī48</sub>] i obszary objęte funkcją AF.

(Wykrywanie za pomocą funkcji Starlight AF działa tylko dla około 1/3 środkowego obszaru ekranu.)

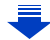

⇧

- 4. Ustawienia ostrości, jasności (ekspozycji) oraz tonu barwy
- Jeśli zbliżysz lub oddalisz obraz po uzyskaniu ostrości na obiekcie zdjęcia, ostrość może zostać stracona. W tym przypadku ponownie ustaw ostrość.

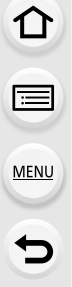

#### **Nagrywane obiekty oraz warunki nagrywania utrudniające ustawienie ostrości**

- Szybko poruszające się obiekty, bardzo jasne obiekty lub obiekty bez kontrastu.
- W przypadku robienia zdjęć obiektów znajdujących się za szybą lub w pobliżu błyszczących obiektów.
- Gdy jest ciemno i występują drgania.
- Gdy obiekt jest zbyt blisko aparatu lub podczas robienia zdjęć obiektów oddalonych i bliskich jednocześnie.

#### <span id="page-96-0"></span>**Tryb ustawiania ostrości (AFS/AFF/AFC)**

### Tryby: **M** Tryby: **M** Tryby: **M**

Włączone zostaje ustawianie ostrości po wciśnięciu spustu migawki do połowy.

#### > **[Nagr.]** > **[Tryb ostrości]** MENU

 $\Omega$ 

肩

**MENU** 

 $\blacktriangleright$ 

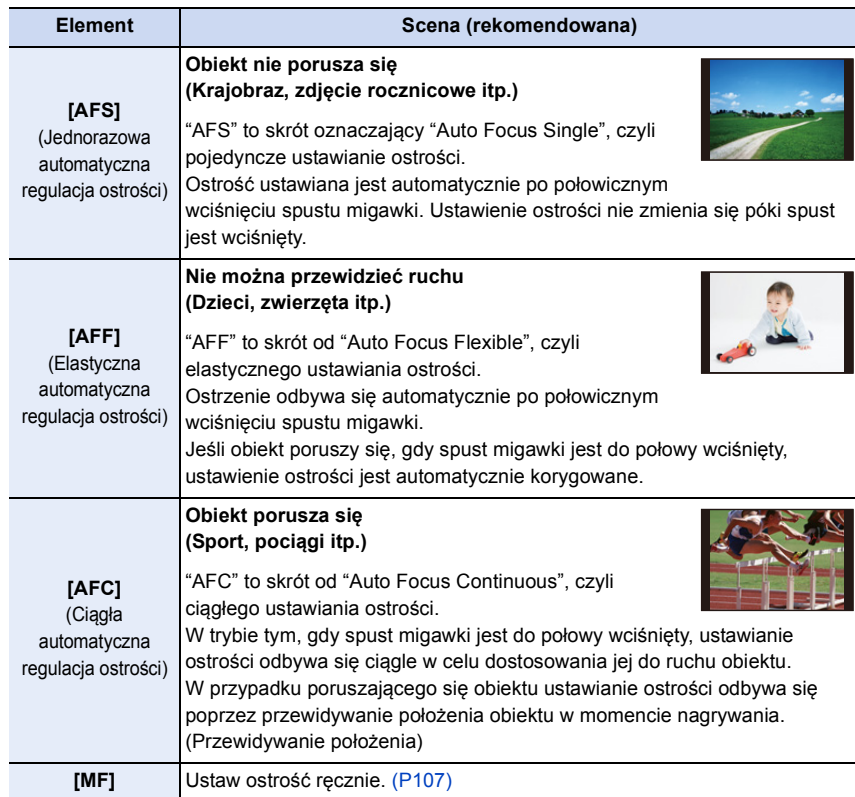

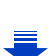

#### **Podczas nagrywania przy użyciu [AFF], [AFC]**

- Ustawienie ostrości na obiekcie może być utrudnione, jeśli dźwignia zoomu zostanie obrócona z położenia Wide w położenie Tele lub przeniesiesz aparat z obiektu dalekiego na położony blisko.
- Naciśnij ponownie spust migawki do połowy, gdy trudno jest ustawić ostrość na obiekcie.
- Gdy spust migawki jest do połowy wciśnięty, na wyświetlaczu może być widoczne drżenie.
- Ustawienia trybu ostrości funkcji [AFF] i [AFC] pracują w taki sam sposób jak funkcja [AFS] w następujących sytuacjach:
	- Podczas nagrywania z [ ] ([Zdj. seryjne 4K(S/S)]) funkcji 4K Photo
	- W sytuacjach z małą ilością światła

**MENU** 

- Pomimo zmiany ustawienia trybu ostrości w trybie dziecka, ustawienie dla innych trybów nagrywania pozostaje bez zmian. Ustawienie trybu ostrości dla trybu dziecka działa niezależnie.
- W trybie zdjęć panoramicznych nie można włączyć funkcji [AFF] i [AFC].
- Przy zastosowaniu wymiennego obiektywu (H-H020A), nie można ustawić [AFF] i [AFC].
- [AFF] nie jest dostępny przy rejestracji zdjęć 4K. [AF ciągły] działa podczas rejestracji.
- Z trybu ostrości nie można korzystać podczas zapisu z [Ostrość po].

#### <span id="page-98-0"></span>**Tryb Auto Focus**

# $\Omega$

肩

**MENU** 

 $\blacktriangleright$ 

### Tryby: **<b>A**BBEED6

Tryb ten umożliwia wybór sposobu ustawiania ostrości odpowiednio do położenia i liczby obiektów.

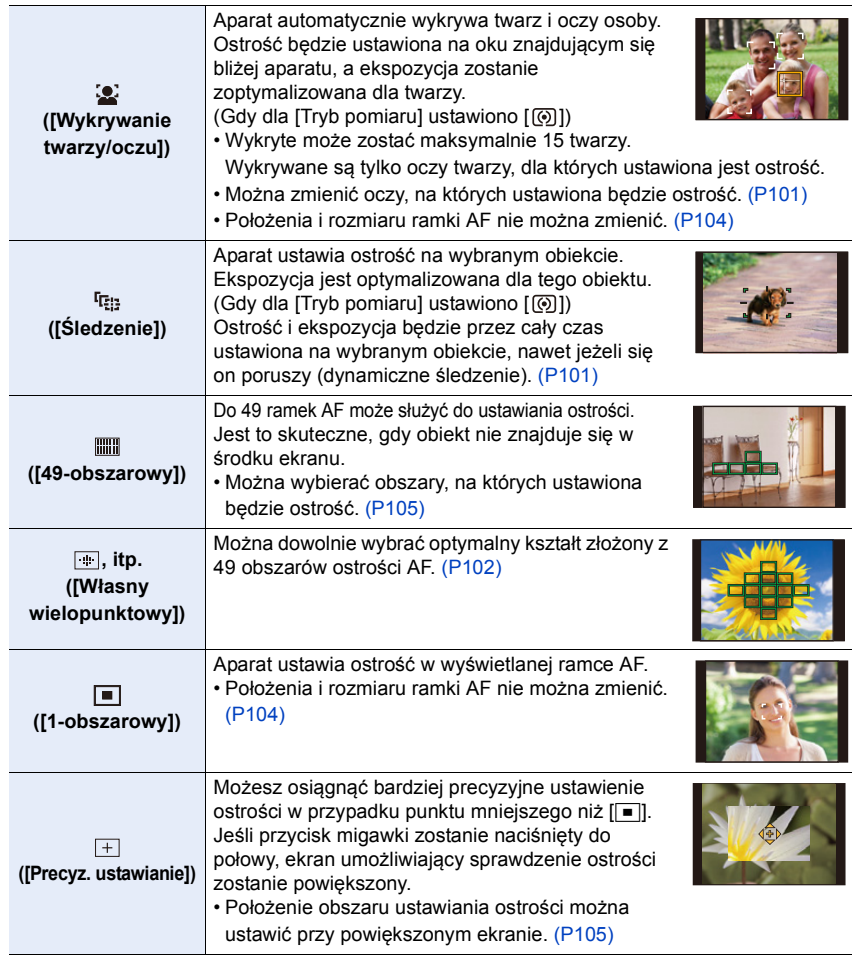

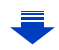

#### **Naciśnięcie przycisku migawki do połowy w celu ustawienia kompozycji**

Gdy obiekt nie znajduje się w środku kompozycji w  $\sqrt{2}$ , możesz wprowadzić go do ramki AF, ustawić ostrość i ekspozycję poprzez wciśnięcie spustu migawki do połowy, przesunięcie aparatu w kierunku pożądanej kompozycji bez puszczania wciśniętego do połowy spustu oraz zrobienie zdjęcia.

(Tylko wtedy, gdy tryb ostrości ustawiony jest na [AFS].)

#### ∫ **Ograniczenia trybu automatycznego ustawiania ostrości**

- Tryb AF jest ustawiony na [[2] w następujących przypadkach.
- W trybie Autoportretu

**MENU** 

- (Jeśli [Soj] w jest niedostępne w bieżącym trybie nagrywania, użyte zostaną ustawienia ostrości dostępne dla poszczególnych trybów nagrywania).
- Tryb AF jest ustawiony na [ $\blacksquare$ ] w następujących przypadkach.
	- Podczas korzystania z zoomu cyfrowego
	- [Efekt miniatury] (Tryb kreatywnego sterowania)
- Tryb AF nie jest dostępny przy rejestracji z wykorzystaniem funkcji [Ostrość po].

#### **([Wykrywanie twarzy/oczu])**

- Nie można wybrać ustawienia [[2] w następujących sytuacjach.
- [Pogodna noc]/[Chłodne nocne niebo]/[Ciepły krajobraz nocny]/[Nocny krajobraz artystyczny]/[Roziskrzone oświetlenie]/[Zdj. nocne z ręki]/[Apetyczne danie]/[Smakowity deser] (Tryb przewodnika po scenach)

#### **([Śledzenie])**

- Nie można używać funkcji [ [ ] z [Zdjęcia poklatkowe].
- W następujących przypadkach,  $[$ [data jak  $[$  $\blacksquare$ ].
- [Lśniąca woda]/[Roziskrzone oświetlenie]/[Miękki obraz kwiatu]/[Monochromatyczny] (Tryb przewodnika po scenach)
- [Sepia]/[Monochromatyczny]/[Dynamiczne czarno/białe]/[Monochromatyczny Rough]/ [Monochromatyczny Silky]/[Miękka ostrość]/[Filtr gwiezdny]/[Światło słoneczne] (Tryb kreatywnego sterowania)
- [Monochromat.]/[L.Monochrom.] ([Styl. zdj.])

#### **([Precyz. ustawianie])**

- W następujących przypadkach,  $[\pm]$  działa jak  $[\equiv]$ .
	- Podczas nagrywania filmów
	- Podczas rejestracji zdjęć 4K
- Nie można wybrać ustawienia  $[+]$  w następujących sytuacjach.
	- [AFF]/[AFC] (Tryb ostrości)

#### **Informacje o [**š**] ([Wykrywanie twarzy/oczu])**

Po wykryciu twarzy przez aparat, wyświetlany zostaje obszar AF oraz znacznik wskazujący oczy, na których będzie ustawiona ostrość.

A Oczy, na których ustawiona będzie ostrość Żółte:

Po naciśnięciu spustu migawki do połowy ramka zmienia kolor na zielony, gdy ustawiona jest ostrość.

Białe:

**MENU** 

Wyświetlane, gdy rozpoznana zostaje więcej niż jedna twarz. Ostrość ustawiana jest również na innych twarzach znajdujących się w tej samej odległości, co twarze w żółtych ramkach AF.

#### <span id="page-100-0"></span>∫ **Zmiana oczu, na których ustawiona będzie ostrość**

#### **Dotknij oczu, na których ma być ustawiona ostrość.**

- Dotknij oczu w żółtej ramce. Jeśli dotkniesz innego miejsca, wyświetlony zostanie ekran ustawień obszaru AF. [\(P104\)](#page-103-0)
- Jeśli dotkniesz  $\left[\frac{\sqrt{16}}{36}AF\right]$  lub naciśniesz przycisk [MENU/SET], ustawienie ostrości oczu zostanie anulowane.
- W niektórych sytuacjach aparat nie może wykryć twarzy, na przykład gdy obiekt szybko się porusza. W takich sytuacjach aparat pracuje w [ $\text{min.}$ ].

#### <span id="page-100-1"></span>**Zablokowanie obiektu, który ma być śledzony ( [Śledzenie])**

**Obsługa za pomocą przycisków**

**Nakieruj ramkę śledzenia AF na obiekt, a następnie naciśnij przycisk migawki do połowy.**

- Ramka AF zmieni kolor na zielony, gdy aparat wykryje obiekt.
- Ramka AF zmienia kolor na żółty, gdy spust migawki jest zwolniony.
- Zablokowanie zostanie anulowane po naciśnięciu [MENU/SET].

#### **Obsługa dotykowa**

#### **Dotknij obiektu.**

- Wykonaj czynność po anulowaniu funkcji migawki dotykowej.
- Ramka AF zmienia kolor na żółty, gdy obiekt zostaje zablokowany.
- Blokada jest wyłączana po dotknięciu przycisku [ $\frac{1}{2}$ <sup>AF</sup>].
- W przypadku niemożności zablokowania, ramka AF miga na czerwono i przestaje być wyświetlana.
- W sytuacjach, w których śledzenie AF nie działa prawidłowo z powodu warunków nagrywania, np. gdy obiekt jest mały lub oświetlenie jest słabe, aparat pracuje w [ $\blacksquare$ ].

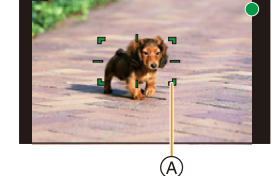

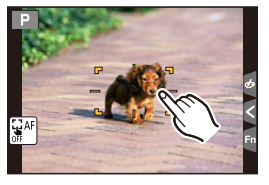

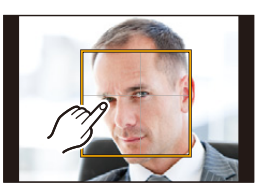

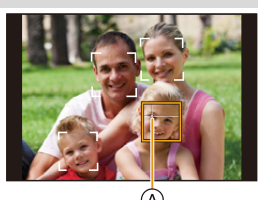

101

A Ramka śledzenia AF

#### <span id="page-101-0"></span>**Ustawianie kształtu obszaru AF ([Własny wielopunktowy])**

Można dowolnie wybrać optymalny dla obiektu kształt złożony z 49 obszarów ostrości AF.

- **1 Naciśnij przycisk ◀ ( <del>⊡</del> ).**<br>2 Wybierz ikone własnego u:
- **2 Wybierz ikonę własnego ustawienia wielopunktowego ([ ] itd.), a następnie naciśnij** 3**.**
- <span id="page-101-1"></span>**3 Za pomocą przycisków** 2**/**1 **wybierz ustawienie.** A Bieżący kształt ramki AF

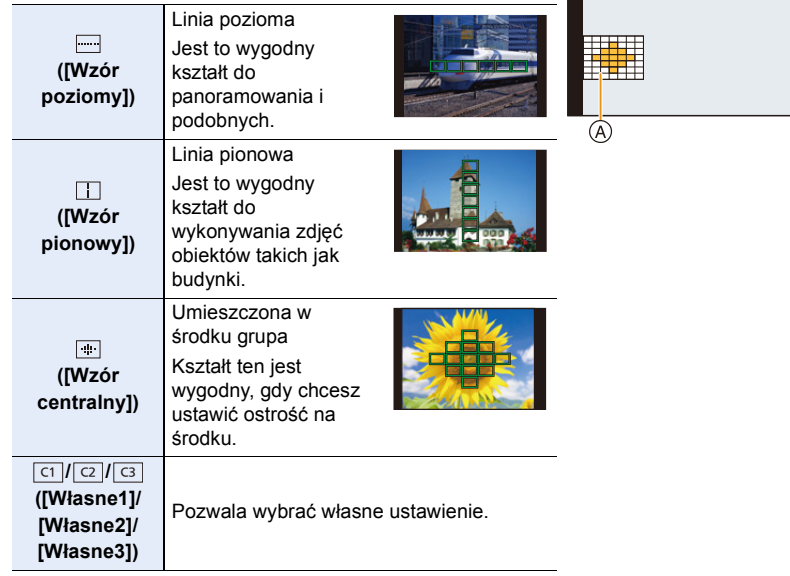

- **4 Naciśnij przycisk** 4**.**
	- Wyświetla się ekran ustawiania ramki AF.

#### **5 Wybierz obszary AF.**

• Wybrane obszary AF są wyświetlane na żółto.

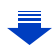

 $\Box$ + 000

#### Podczas wybierania [---]/[ **]**]/[ ]]

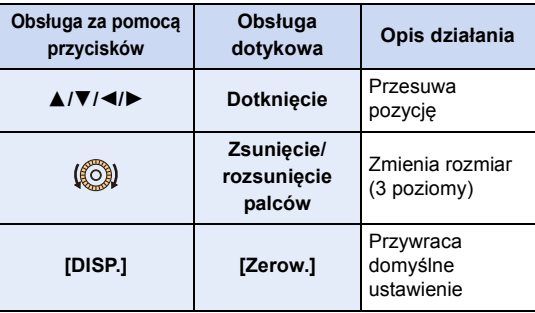

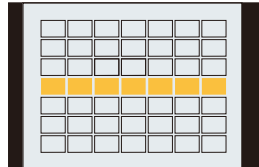

#### **Podczas wybierania [**  $\text{Cl}$  **]/[**  $\text{Cl}$  **]/[**  $\text{Cl}$  **]**

#### **Obsługa dotykowa**

MENU

Przesuń palec po częściach, które chcesz ustawić jako obszary AF.

• Jeśli dotkniesz jednego z zaznaczonych obszarów AF, wybór obszaru zostanie anulowany.

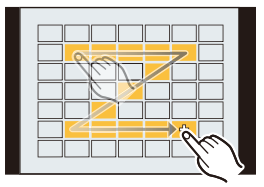

#### **Obsługa za pomocą przycisków**

Za pomocą przycisków  $\triangle$ / $\nabla$ / $\blacktriangleleft$ / $\blacktriangleright$  wybierz obszar AF, a następnie naciśnij [MENU/ SET], aby ustawić (powtórz tę czynność).

- To ustawienie zostanie anulowane po kolejnym naciśnięciu [MENU/SET].
- Po dotknięciu przycisku [DISP.], wszystkie zaznaczenia zostaną anulowane.
- **6 Naciśnij przycisk [Fn3].**

<u>ା Prz</u>ypisywanie obszarów AF do [ ៅ], [ <mark>ପ</mark>] lub [ <mark>া</mark>

- **1 Na ekranie wyświetlonym w kroku 3 na [P102](#page-101-1), naciśnij** 3**.**
- **2 Za pomocą przycisków** 3**/**4 **wybierz miejsce docelowe, w którym ma zostać zapisane ustawienie, a następnie naciśnij przycisk [MENU/SET].**

• Wyłączenie aparatu przywróci ustawienie wyregulowane za pomocą  $[\Box\lor\Box]/[\Box\lor\Box\lor\Box]$ z powrotem do wartości domyślnych.

#### **Ustawianie położenia ramki AF/zmiana rozmiaru ramki AF**

#### **Tryby: 1 时日日日日日日**

Po wybraniu  $\Xi$ ; [ $\Xi$ ], [ $\Xi$ ], lub [ $\pm$ ] w trybie automatycznego ustawiania ostrości, możliwa jest zmiana pozycji i rozmiaru obszaru AF.

- Wykonaj czynność po anulowaniu funkcji migawki dotykowej.
- Można też wyświetlić ekran ustawień ramki AF poprzez dotknięcie ekranu nagrywania. (Gdy opcja [Dotykowy AF] ustawienia [Ustaw.dotyk.] w menu [Własne] ustawiona jest na [AF])
- Pomiar punktowy wykonywany jest dla dotkniętego miejsca, gdy [Tryb pomiaru] [\(P185\)](#page-184-0) ustawiony jest na  $\lceil \cdot \rceil$ .

#### **Nie jest dostępny w następujących przypadkach:**

• Podczas stosowania cyfrowego zoomu nie można zmienić położenia i rozmiaru ramki AF.

#### <span id="page-103-0"></span>**Podczas wybierania [**š**], [**Ø**]**

**MENU** 

Położenie i rozmiar ramki AF można zmienić.

- **1 Naciśnij przycisk** 2 **( ).**
- **2 Wybierz opcję [**š**] lub [**Ø**] i naciśnij przycisk** 4**.** • Wyświetla się ekran ustawiania ramki AF.
- **3 Zmień pozycję oraz rozmiar obszaru AF.**

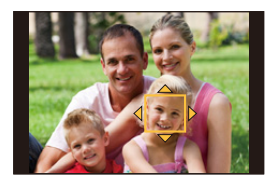

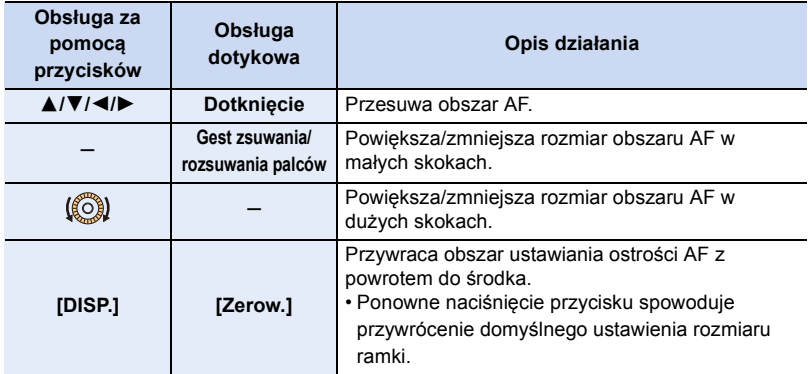

#### **4 Naciśnij przycisk [MENU/SET], aby zastosować.**

• Ramka AF z tą samą funkcją co [ $\blacksquare$ ] jest wyświetlana w dotkniętym miejscu przy wyborze  $[$   $\bullet$  $]$ .

Ustawienie ramki AF zostaje wyłączone po naciśnięciu przycisku [MENU/SET] lub dotknięciu przycisku [ $\left[\frac{1}{2}$ <sup>AF</sup>].

#### <span id="page-104-0"></span>**Podczas wybierania [ ]**

Można ustawić punkt ostrzenia, wybierając grupę ramek AF. 49 obszarów AF podzielone jest na grupy, składające się z 9 obszarów każda (przy krawędzi ekranu, 6 lub 4 obszary).

- **1** Naciśnij przycisk ◀ ( <del>⊡</del> ).<br>2 Wybierz [iiiii ] i naciśnii prz
- **2 Wybierz [ ] i naciśnij przycisk** 4**.**
	- Wyświetla się ekran ustawiania ramki AF.
- **3 Za pomocą przycisków** 3**/**4**/**2**/**1 **wybierz grupę obszarów AF.**

#### **4 Naciśnij przycisk [MENU/SET], aby zastosować.**

- Na ekranie pozostanie jedynie wskaźnik  $[+]$  (punkt centralny wybranej grupy).
- Ustawienie ramki AF zostaje wyłączone po naciśnięciu przycisku [MENU/SET] lub dotknięciu przycisku [ [ ar]].

#### Przykłady grup

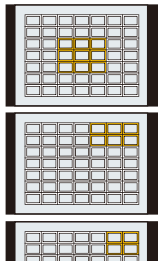

#### <span id="page-104-1"></span>**Podczas wybierania [ ]**

Możesz też dokładnie ustawić punkt ostrzenia powiększając ekran. • Miejsce, dla którego ustawiana jest ostrość nie może być przy krawędzi wyświetlacza.

- **1 Naciśnij przycisk ◀ ( <del>⊡</del> ).**<br>2 Wybierz [ + ] i naciśnij prz
- **2** Wybierz [⊞] i naciśnij przycisk ▼.<br>3 Za nomoca przycisków ▲ /▼/◀/▶ ɪ
- **3 Za pomocą przycisków** 3**/**4**/**2**/**1 **ustaw położenie obszaru ostrości, a następnie naciśnij przycisk [MENU/SET].**
	- Ekran pomocniczy do ustawiania położenia miejsca ostrzenia wyświetlany jest w powiększeniu.
- **4 Przesuń [+] do położenia, na którym ma być ustawiona ostrość.**

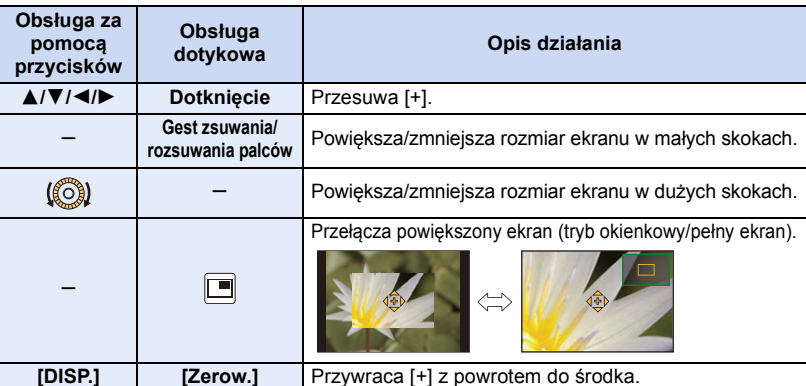

• Jeśli obraz wyświetlany jest w trybie okienkowym, możesz go powiększyć/zmniejszyć o około  $3 \times$  do  $6 \times$ ; jeśli obraz wyświetlany jest w trybie pełnego ekranu, możesz go powiększyć/zmniejszyć o około  $3 \times$  do  $10 \times$ .

- W ekranie pomocniczym możliwe jest również zrobienie zdjęcia poprzez dotknięcie  $\sqrt{ }$
- **5 Naciśnij przycisk [MENU/SET], aby zastosować.**

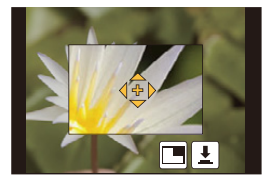

#### **Optymalizacja ostrości i jasności dla dotkniętej pozycji**

### **Tryby: 因困PASM口图为图**

Możliwa jest optymalizacja ustawienia ostrości i jasności dla dotkniętej pozycji.

#### **1 Wybierz menu. [\(P51\)](#page-50-0)**

⇧

扈

**MENU** 

> **[Własne]** > **[Ustaw.dotyk.]** > **[Dotykowy AF]** > **[AF+AE]** MENU

#### **2 Dotknij obiekt, którego jasność chcesz zoptymalizować.**

- Zostaje wyświetlony ekran ustawiania ramki AF[. \(P104\)](#page-103-0)
- Pozycja optymalizacji jasności jest wyświetlana pośrodku ramki AF. Pozycja pokazuje ruch ramki AF.
- [Tryb pomiaru] ustawione jest jako [ ], które AEwykorzystywane jest wyłącznie dla funkcji Dotknij AE.
- Dotknięcie [Zerow.] powoduje przywrócenie pozycji optymalizacji jasności i ramki AF do środkowej części.

### **3 Dotknij [Ustaw].**

- Ramka AF z taką samą funkcją jak [ $\blacksquare$ ] jest wyświetlana w dotkniętym miejscu.
- Dotknięcie  $[[\mathbf{Q}_{\alpha}^{\text{L}}]]$  ( $[[\mathbf{Q}_{\alpha}]]$ ) gdy wybrano  $[[\blacksquare]]$ ) spowoduje anulowanie ustawienia [AF+AE].

Jeśli tło stało się zbyt jasne, itd, kontrast jasności względem tła można ustawić poprzez kompensację ekspozycji.

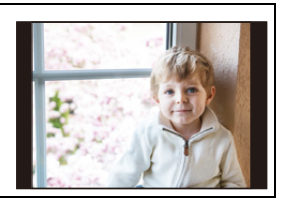

- W przypadku nagrywania za pomocą funkcji migawki dotykowej ostrość i jasność są optymalizowane dla dotkniętego miejsca, zanim odbędzie się nagrywanie.
- Przy krawędzi ekranu jasność wokół dotkniętego obszaru może mieć wpływ na pomiar.

#### **Nie jest dostępny w następujących przypadkach:**

• [AF+AE], która optymalizuje ostrość i jasność nie działa w następujących przypadkach. – Podczas korzystania z zoomu cyfrowego

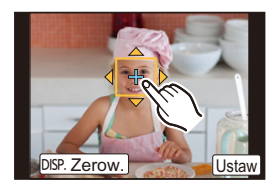

### <span id="page-106-0"></span>**Ręczna regulacja ostrości**

### **Tryby: 面团PASM口网见图面**

Można użyć tej funkcji, gdy chce się ustawić na stałe wartość ostrości lub odległość pomiędzy obiektywem a obiektem jest znana i nie chcemy włączać funkcji automatycznej ostrości.

#### **1 Wybierz menu. [\(P51\)](#page-50-0)**

**MENU** 

> **[Nagr.]** > **[Tryb ostrości]**> **[MF]** MENU

**2 Naciśnij przycisk** 2 **( ).**

#### **3 Naciśnij** 3**/**4**/**2**/**1**, aby ustawić położenie obszaru ostrości, a następnie naciśnij przycisk [MENU/SET].**

- Wyświetlony zostaje ekran wspomagania, a obszar zostaje powiększony. (Wspomaganie trybu MF)
- Obszar można również powiększyć poprzez obrócenie pierścienia ostrości, przesunięcie dźwigni ustawiania ostrości, rozsunięcie palcó[w \(P47\)](#page-46-0) na ekranie lub dwukrotne dotknięcie ekranu.

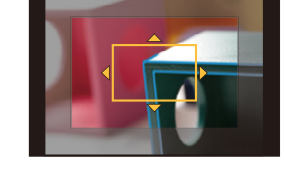

- Można też wyregulować położenie obszaru ostrości, przesuwając [\(P47\)](#page-46-1) ekran.
- Naciśnięcie [DISP.] przywróci pozycję obszaru ustawiania ostrości z powrotem do środka.

#### **4 Ustawia ostrość.**

**Ręczne ustawianie ostrości rożni się w zależności od obiektywu.**

#### **Przy zastosowaniu obiektywu wymiennego (H-FS12032) bez pierścienia do ustawiania ostrości**

Naciśnii ▶: Ustawia ostrość na bliskim obiekcie

Naciśnij ◀: Ostrość ustawiana jest na

dalszych obiektach

A Suwak

- Naciśnięcie i przytrzymanie przycisku </
- przyspieszy ustawianie ostrości.

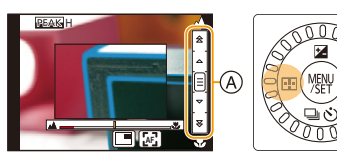

• Regulację ostrości przeprowadzić można również poprzez przesunięcie suwaka sterującego.

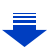

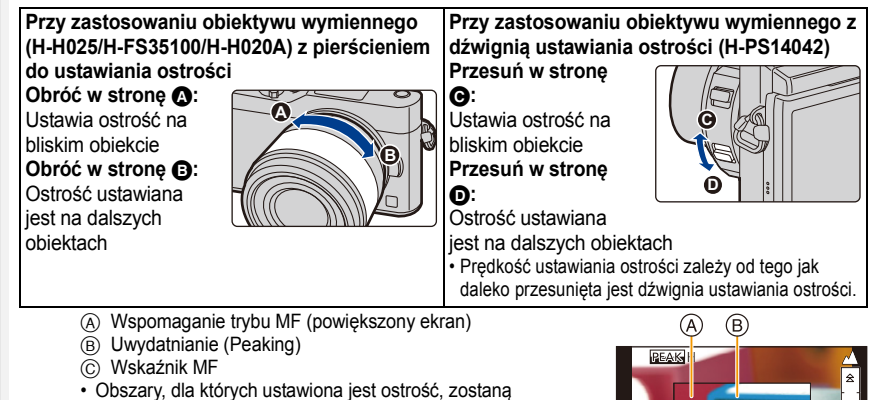

podświetlone. (Wyróżn. pkt. ostrości)

MENU

• Możesz sprawdzić, czy punkt ostrości znajduje się po bliższej, czy po dalszej stronie. (Wskaźnik MF)

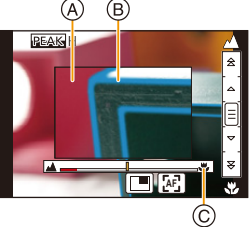

Możesz przeprowadzić następujące operacje:

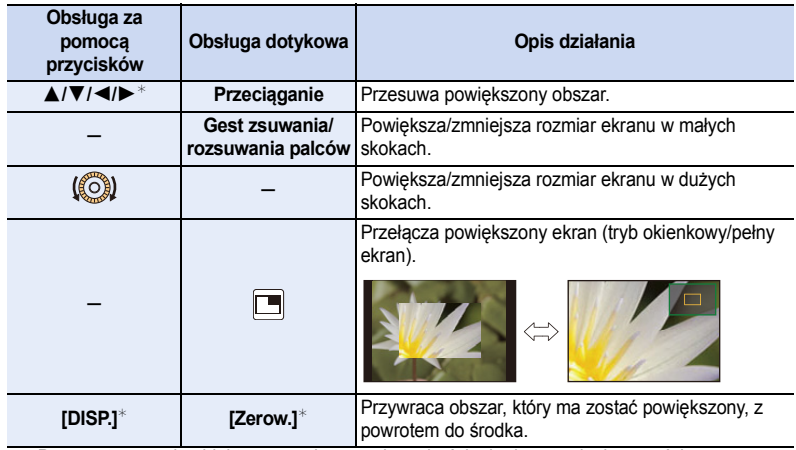

- $\overline{\ast}$  Przy zastosowaniu obiektywu wymiennego bez pierścienia do ustawiania ostrości można dokonywać takich operacji po naciśnięciu 4 w celu wyświetlenia ekranu umożliwiającego ustawienie obszaru, który ma zostać powiększony.
- Jeśli obraz wyświetlany jest w trybie okienkowym, możesz go powiekszyć/zmniejszyć o około  $3\times$ do 6k; jeśli obraz wyświetlany jest w trybie pełnego ekranu, możesz go powiększyć/zmniejszyć o około  $3 \times$  do  $10 \times$ .

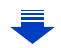
# **5 Naciśnij spust migawki do połowy.**

- Operację tę można również wykonać naciskając przycisk [MENU/SET].
- Jeśli obraz został powiększony przez obrócenie pierścienia regulacji ostrości lub przesuniecie dźwigni regulacji ostrości, ekran wspomagania zostanie zamknięty po upływie około 10 sekund od wykonania tej operacji.
- Wspomaganie trybu MF lub wspomaganie MF mogą nie być wyświetlane zależnie od użytego obiektywu, ale można wyświetlić wspomaganie trybu MF, obsługując aparat za pomocą wyświetlacza dotykowego lub przycisku.
- Znacznik odniesienia dla odległości ostrzenia (A) to znacznik służący do określania odległości ustawiania ostrości. Korzystaj z niego przy robieniu zdjęć z pomocą ręcznego ustawiania ostrości lub zdjęć ze zbliżeniem.

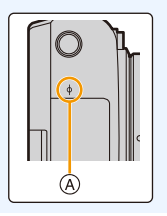

# **Szybkie uzyskiwanie ostrości przy użyciu automatycznego ustawiania ostrości**

Dotknij [ ]. **AF**

**MENU** 

- Automatyczne ustawianie ostrości działa dla środka ramki.
- Automatyczne ustawianie ostrości działa również przy następujących operacjach.
	- Ustawienie [Blokada AF/AE] na [AF-ON] oraz wciśnięcie przycisku funkcyjnego, do którego przypisane jest [AF/AE LOCK[\] \(P110\)](#page-109-0)
	- Naciśnięcie przycisku, do którego przypisana jest funkcja [AF-WŁĄCZONY]

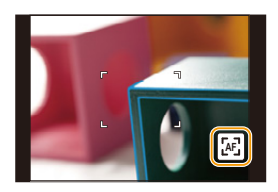

– Przesunięcie palcem po wyświetlaczu i puszczenie w miejscu, na którym chcesz ustawić ostrość.

# <span id="page-109-0"></span>**Ustawienie ostrości i ekspozycji (Blokada AF/ AE)**

**Tryby: 1 【 】 【 P A S M C 图 定 D 6** 

**MENU** 

Jest to użyteczne, gdy chcesz zrobić zdjęcie obiektu poza ramką AF albo kontrast jest za duży i nie możesz uzyskać odpowiedniej ekspozycji.

# **1 Przypisywanie [AF/AE LOCK] do przycisku funkcyjnego. [\(P55\)](#page-54-0)**

- [AF/AE LOCK] przypisać można wyłącznie do przycisków [Fn1], [Fn2] lub [Fn3].
- **2 Wyrównaj ekran względem obiektu.**
- **3 Naciśnij i przytrzymaj przycisk funkcyjny, aby zablokować ostrość i ekspozycję.**
	- Blokada zostanie anulowana po zwolnieniu przycisku funkcyjnego.
	- Domyślnie blokowana jest wyłącznie ekspozycja.
- **4 Trzymając wciśnięty przycisk funkcyjny, przesuń aparat i ustaw kompozycję kadru, a następnie wciśnij całkowicie spust migawki.**

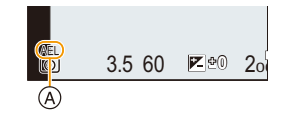

A Wskazanie blokady AE

# ∫ **Konfiguracja funkcji [AF/AE LOCK]** > **[Własne]** > **[Blokada AF/AE]** MENU

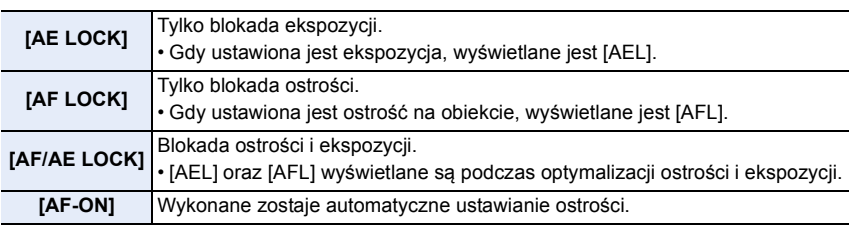

- Blokada AF jest skuteczna tylko podczas robienia zdjęć w trybie ręcznej ekspozycji.
- Blokada AE jest skuteczna tylko podczas robienia zdjęć w trybie ręcznego ustawiania ostrości.
- Po zablokowaniu AE można ponownie ustawić ostrość na obiekcie, naciskając spust migawki do połowy.
- Programowaną zmianę ustawień można ustawić nawet po zablokowaniu AE.

# 110

# **Kompensacja ekspozycji**

# **Tryby:**

Z funkcji tej należy korzystać w przypadku niemożności ustawienia odpowiedniej ekspozycji ze względu na różnice jasności pomiędzy obiektem a tłem.

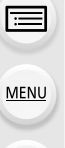

介

**1 Naciśnij przycisk** 3 **(**È**).**

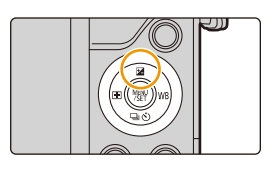

# **2 Obracanie pokrętła sterującego umożliwia kompensację ekspozycji.**

A Bracketing ekspozycji

 $\circled{c}$ 

B Kompensacja ekspozycji

ekspozycji

• Poniższe operacje wykonywać można, gdy wyśw jest ekran kompensacji ekspozycji.

Zostaje przeprowadzona kompensacja

**A/V** Ustawia bracketing ekspozycji [\(P139\)](#page-138-0)

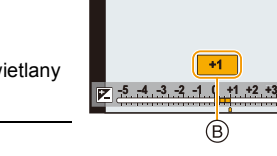

 $\boxed{\overline{\text{off}}}$  :

(A)

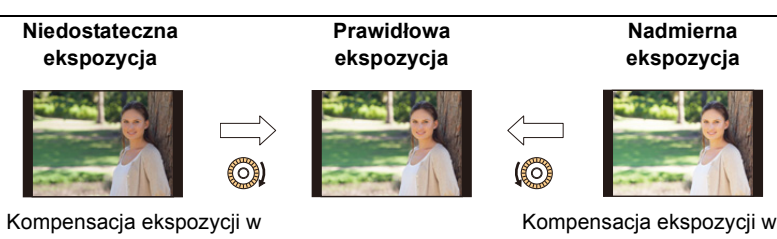

kierunku pozytywu.

kierunku negatywu.

# **3 Naciśnij przycisk [MENU/SET], aby zastosować.**

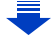

**+5+4**

- 4. Ustawienia ostrości, jasności (ekspozycji) oraz tonu barwy
- Pozwala ustawić kompensację ekspozycji w zakresie pomiędzy  $-5$  EV a  $+5$  EV. Ustawienie można zmieniać w zakresie od  $-3$  EV do  $+3$  EV podczas nagrywania filmów lub wykonywania rejestracji z włączoną funkcją zdjęć 4K lub Post Focus.
- Jeśli opcja [Autom. komp. ekspoz.] w [Lampa błyskowa] w menu [Nagr.] jest ustawiona na [ON], jasność lampy błyskowej zostanie automatycznie dopasowana do poziomu odpowiedniego dla wybranej kompensacji ekspozycji. [\(P159\)](#page-158-0)
- Jeżeli wartość ekspozycji nie mieści się w zakresie pomiędzy  $-3$  EV do  $+3$  EV, jasność ekranu nagrywania nie będzie więcej zmieniana. Zalecane jest nagrywanie ze sprawdzeniem faktycznej jasności zapisanego obrazu w funkcji automatycznego podglądu lub na ekranie odtwarzania.
- Ustawiona wartość ekspozycji zostaje zapamiętana nawet po wyłączeniu aparatu. (Jeśli [Zerow. kompen. eksp.] [\(P214\)](#page-213-0) ustawiono na [OFF])

# <span id="page-112-0"></span>**Ustawianie światłoczułości**

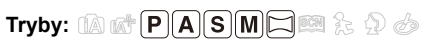

Opcja umożliwia ustawienie światłoczułości (czułości ISO). Ustawienie wyższej wartości umożliwia robienie poprawnie oświetlonych zdjęć w ciemnych miejscach.

# **1 Wybierz menu. [\(P51\)](#page-50-0)**

⇧

扈

**MENU** 

 $\overline{\phantom{0}}$ 

> **[Nagr.]** > **[Czułość]** MENU

- **2 Wybierz czułość ISO poprzez obrócenie pokrętła sterującego.**
- **3 Naciśnij przycisk [MENU/SET], aby zastosować.**

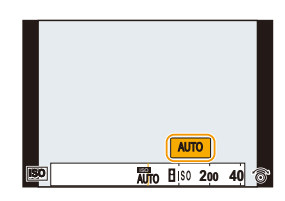

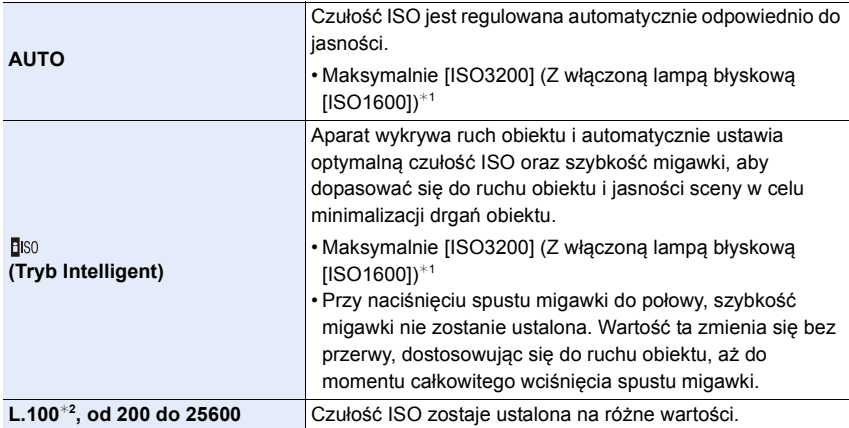

 $*1$  Gdy opcja [Ustaw. limitu ISO] [\(P190\)](#page-189-0) w menu [Nagr.] została ustawiona w położenie inne niż [OFF], powyższa opcja otrzymuje wartość zawartą w ustawieniu [Ustaw. limitu ISO].

¢2 Tylko przy ustawieniu [Rozszerzone ISO].

# **Właściwości czułości ISO**

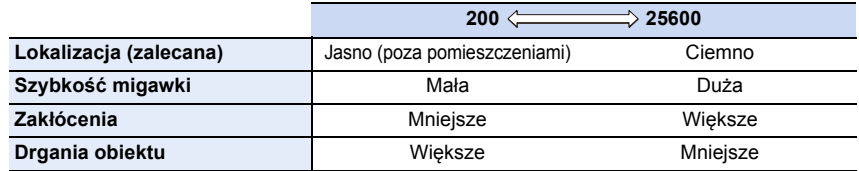

- Informacje odnośnie zakresu ustawiania ostrości lampy błyskowej, gdy jest ustawiona opcja [AUTO], patrz [P155](#page-154-0).
- Nie można wybrać funkcji [ ] w następujących przypadkach:
	- Tryb AE z priorytetem migawki
	- Tryb ręcznej ekspozycji
- Po wybraniu opcji [Wielokr. eksp.], maksymalna wartość ustawienia to [ISO3200].
- Podczas rejestrowania z wykorzystaniem funkcji zdjęć 4K lub [Ostrość po] można korzystać z następujących ustawień: [AUTO]/[200] do [6400]

# **Regulacja balansu bieli**

# **Tryby:**  $\text{A}$  **of**  $\text{P}$  **A S M**  $\text{P}$  $\text{M}$  $\text{F}$  $\text{M}$

W świetle słonecznym, świetle żarówki i tym podobnych warunkach, w których kolory nabierają czerwonawego lub niebieskawego odcienia, tryb ten umożliwia ustawienie odcienia bieli najbardziej zbliżonego do postrzeganego przez ludzkie oko odpowiednio do źródła światła.

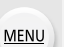

ᡗᠮ

III

 $\overline{\phantom{0}}$ 

# **1 Naciśnij przycisk ▶ (WB).**

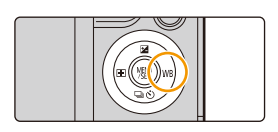

# **2 Wybierz Balans bieli poprzez obrócenie pokrętła sterującego.**

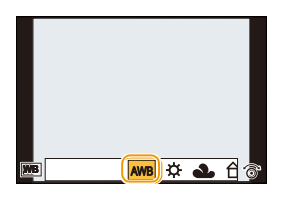

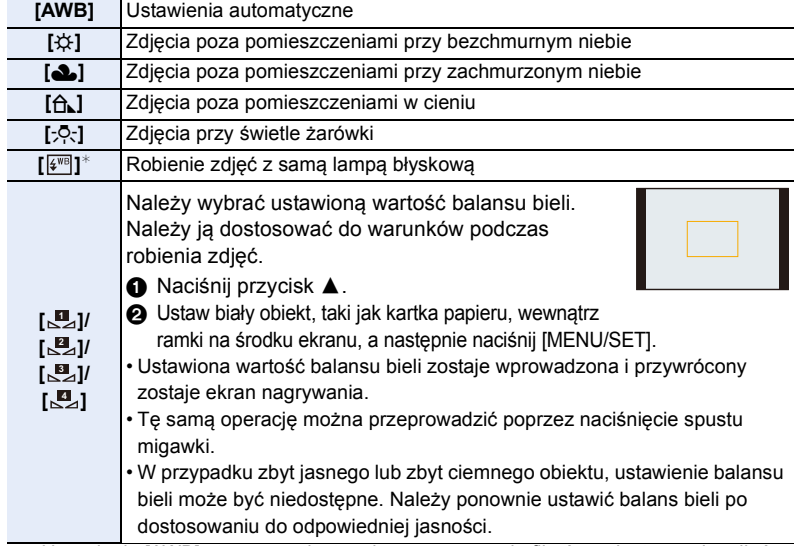

 $*$  Ustawienie [AWB] stosowane jest podczas nagrywania filmów, rejestrowania zdjęć 4K lub nagrywania z [Ostrość po].

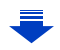

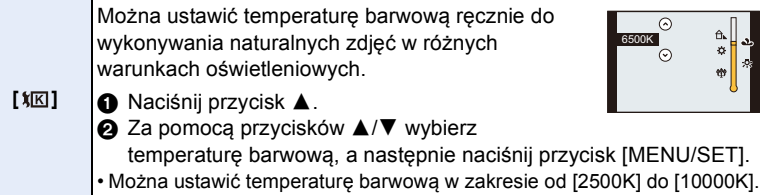

# **3 Naciśnij przycisk [MENU/SET], aby zastosować.**

Przy oświetleniu jarzeniowym, lampach LED itp., odpowiedni balans bieli będzie się zmieniał w zależności od rodzaju oświetlenia. Dlatego użyj [AWB] lub [<u>M</u>],  $[\mathbb{R}] , [\mathbb{R}] , [\mathbb{R}].$ 

- Balans bieli jest liczony wyłącznie dla obiektów w zasięgu lampy błyskowej aparatu. [\(P155\)](#page-154-0)
- W trybie przewodnika po scenach/trybie dziecka/trybie portretu zmiana trybu scen lub trybu nagrywania spowoduje przywrócenie ustawień balansu bieli (w tym również ustawień dokładnej regulacji balansu bieli) na [AWB].
- W trybie Tryb przewodnika po scenach wybierane są ustawienia odpowiednie dla danej sceny.

#### ∫ **Automatyczny balans bieli**

W zależności od warunków panujących podczas robienia zdjęć, mogą one mieć odcień czerwonawy lub niebieskawy. Ponadto, w przypadku występowania kilku źródeł światła lub braku elementu o kolorze zbliżonym do bieli, automatyczny balans bieli może nie działać prawidłowo. Wówczas należy dla balansu bieli ustawienie inne niż [AWB].

- 1 W tym zakresie działa automatyczny balans bieli.
- 2 Bezchmurne niebo
- 3 Zachmurzone niebo (deszcz)
- 4 Cień

MENU

- 5 Światło słoneczne
- 6 Białe światło jarzeniowe
- 7 Światło żarówki
- 8 Wschód i zachód słońca
- 9 Światło świec
- K=Temperatura barwowa w kelvinach

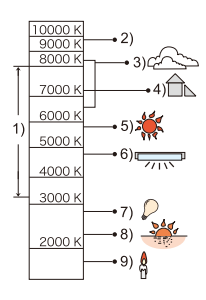

#### <span id="page-116-0"></span>**Dokładna regulacja balansu bieli**

Można precyzyjnie ustawić balans bieli, gdy nie można uzyskać żądanego odcienia poprzez ustawienie balansu bieli.

- **1 Wybierz balans bieli i naciśnij** 4**.**
- **2 Naciśnij przycisk** 3**/**4**/**2**/**1**, aby precyzyjnie ustawić balans bieli.**
	- 2 : A (BURSZTYNOWY: POMARAŃCZOWY)
	- $\blacktriangleright$  : B (NIEBIESKI: NIEBIESKAWY)
	- $\blacktriangle$  : G (ZIELONY: ZIELONKAWY)
	- $\blacktriangledown$  : M (KARMAZYNOWY: CZERWONAWY)
	- Możesz też dokonywać precyzyjnej regulacji, dotykając wykresu balansu bieli.
	- Naciśnięcie [DISP.] przywróci pozycję z powrotem do środka.
- **3 Naciśnij przycisk [MENU/SET].**
- Jeśli precyzyjnie ustawisz balans bieli na [A] (bursztynowy), ikona balansu bieli na ekranie zmieni kolor na pomarańczowy.

Jeśli precyzyjnie ustawisz balans bieli na [B] (niebieski), ikona balansu bieli na ekranie zmieni kolor na niebieski.

• Jeśli precyzyjnie ustawisz balans bieli na [G] (zielony) lub [M] (karmazynowy), [+] (zielony) lub  $[-]$  (karmazynowy) pojawi się obok ikony balansu bieli na ekranie.

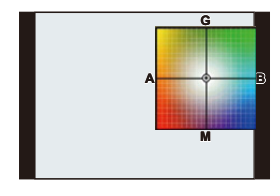

**MENU** 

#### <span id="page-117-0"></span>**Wielokrotny balans bieli**

Ustawienie trybu wielokrotnego dokonywane jest na podstawie wartości ustawień dla dokładnej regulacji balansu bieli; po jednokrotnym naciśnięciu spustu migawki, automatycznie zapisywane są 3 zdjęcia w różnych kolorach.

**MENU** 

**1 Ustaw precyzyjnie balans bieli w kroku 2 "[Dokładna](#page-116-0)  [regulacja balansu bieli"](#page-116-0), a następnie dokonaj ustawienia bracketu, obracając pokrętłem sterującym.** Obracanie pokrętła sterującego w prawo: W poziomie ([A] do [B]) Obracanie pokrętła sterującego w lewo: W pionie ([G] do [M])

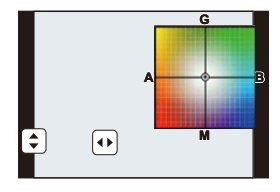

• Można również ustawić bracketing, dotykając  $[\bigoplus I / [\bigoplus]$ . **2 Naciśnij przycisk [MENU/SET].**

• Można również ustawić bracketing balansu bieli w [Bracketing] w menu [Nagr.][. \(P138\)](#page-137-0)

# **Nie jest dostępny w następujących przypadkach:**

- Wielokrotny balans bieli nie działa w następujących przypadkach:
	- Tryb Intelligent Auto
	- Tryb Intelligent Auto Plus
	- Tryb zdjęć panoramicznych
	- [Lśniąca woda]/[Roziskrzone oświetlenie]/[Zdj. nocne z ręki]/[Miękki obraz kwiatu] (Tryb przewodnika po scenach)
	- Tryb kreatywnego sterowania
	- Robiąc zdjęcia w czasie nagrywania filmu
	- Podczas rejestracji zdjęć 4K
	- Przy zapisie z użyciem [Ostrość po]
	- Podczas nagrywania obrazów w trybie seryjnym
	- Gdy opcja [Jakość] jest ustawiona na [RAWiii], [RAWiii] lub [RAW]
	- Podczas korzystania z [Wielokr. eksp.]
	- Podczas korzystania z [Zdjęcia poklatkowe]
	- Podczas korzystania z [Animacja poklatkowa] (tylko jeżeli włączona jest opcja [Autom. wykon. zdjęć])

# <span id="page-118-0"></span>**Podczas rejestracji zdjęć 4K**

# **Tryby: 個面PASM**D图FDG

Aparat pozwala na wykonywanie zdjęć o rozdzielczości około 8 milionów pikseli przy 30 klatkach/sekundę. Po zrobieniu tych zdjęć można zapisać żądany moment wyodrębniony z pliku seryjnego.

- Użyj karty klasy prędkości UHS 3 do rejestracji zdjęć 4K. [\(P29\)](#page-28-0)
	- **1 Naciśnij przycisk [ ].**
		- Ta sama operacja może być wykonywana poprzez naciśnięcie [ $\bigcup \bigcup$  klawisza (▼), wybrania zdjęć 4K  $([ \text{min}]$  itd.) za pomocą  $\blacktriangleleft / \blacktriangleright$  i naciśnięcie  $\blacktriangle$ . [\(P134\)](#page-133-0)

# **2 Wybierz tryb zapisu za pomocą** 2**/**1**, a następnie naciśnij przycisk [MENU/SET].**

• Metodę nagrywania można ustawić również w [ZDJĘCIE 4K] w menu [Nagr.].

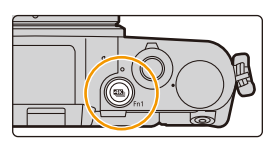

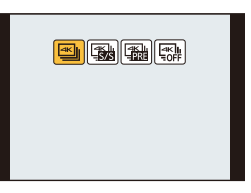

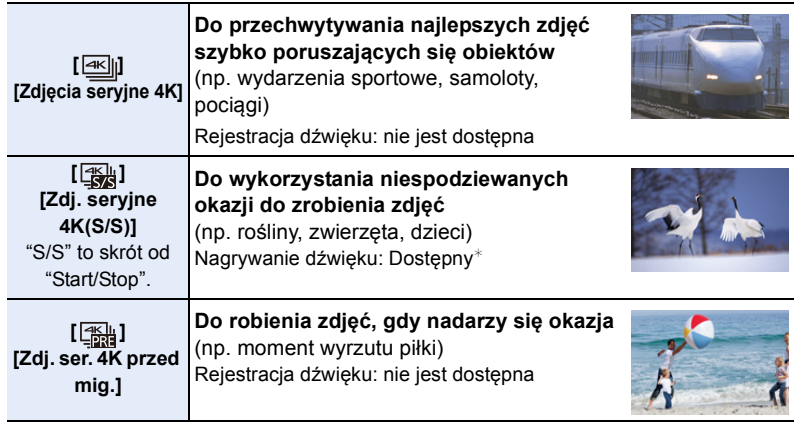

 $*$  Dźwięk nie jest odtwarzany przy odtwarzaniu na aparacie.

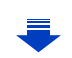

# **3 Zarejestruj zdjęcie 4K.**

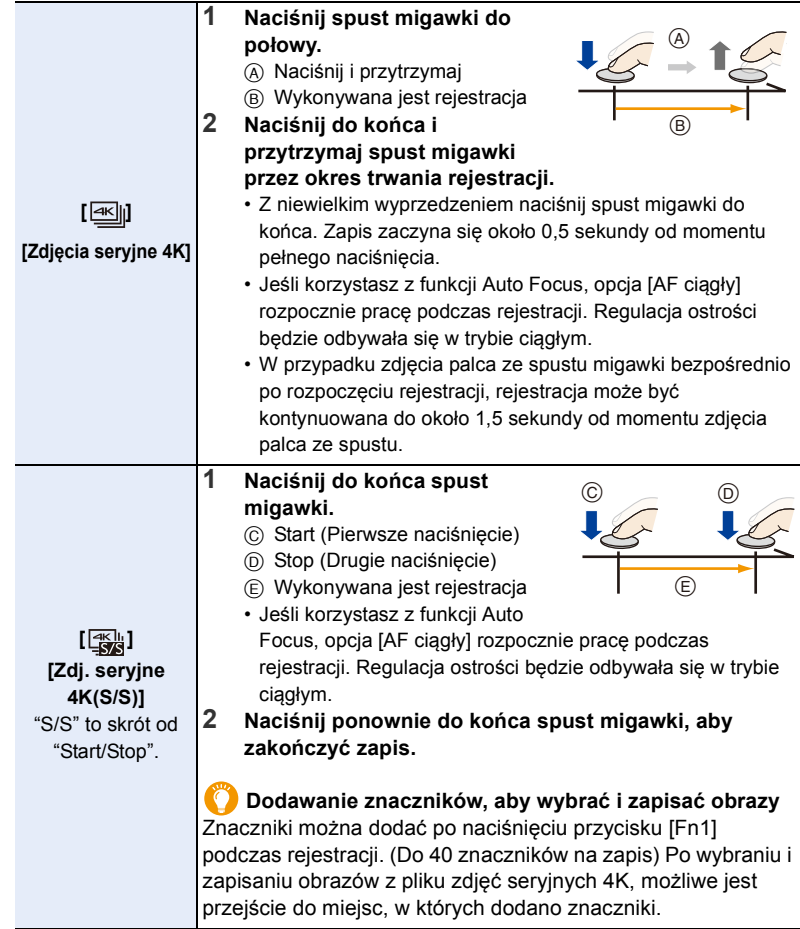

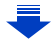

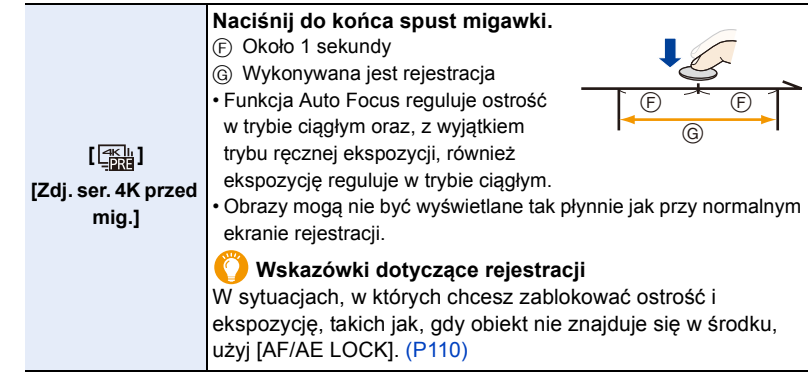

- Aparat wykona nagrywanie seryjne zdjęć 4K i zapisze je w pliku zdjęć seryjnych 4K w formacie MP4.
- Gdy [Autopodgląd] jest włączone, zostanie automatycznie wyświetlony ekran wyboru obrazu. Aby kontynuować rejestrację, naciśnij spust migawki do połowy, aby wyświetlić ekran wyświetlania.
- Podczas używania [Kompozycja światła[\] \(P225\)](#page-224-0) zaleca się stosowanie statywu lub wykorzystanie smartfonu zamiast migawki i skorzystanie z funkcji zdalnego nagrywania [\(P246\),](#page-245-0) aby kontrolować drgania aparatu.

### ∫ **Anulowanie trybu zdjęć 4K**

W kroku  $2$ , wybierz  $\left[\frac{|\mathbf{x}_i|}{|\mathbf{x}_i|}\right]$ .

MEN

• Operację można anulować, naciskając przycisk  $[\Box \bullet \bullet] (\blacktriangledown)$  i wybierając  $[\Box]$  [[Pojed.]) lub [国剑].

# **Zużycie energii akumulatora a temperatura aparatu**

- Praca zostanie przerwana w celu ochrony aparatu w sposób opisany poniżej w razie przegrzania na skutek np. wysokiej temperatury otoczenia lub ciągłego zapisu zdjęć w trybie 4K. Należy odczekać do momentu schłodzenia aparatu.
	- Ciągłe nagrywanie, nagrywanie filmów, połączenie Wi-Fi zostaną czasowo wyłączone.
	- Jeżeli używasz aparatu, mimo że na ekranie miga  $[\mathcal{A}]$ , zostanie wyświetlony komunikat i aparat automatycznie się wyłączy.
- **Gdy ustawione jest [ ] ([Zdj. ser. 4K przed mig.]), akumulator wyczerpuje się szybciej a temperatura aparatu wzrasta. Wybierz [ ] ([Zdj. ser. 4K przed mig.]) tylko podczas nagrywania.**

• Nagrywanie zostanie przerwane, gdy czas ciągłego nagrywania przekroczy 5 minut. W przypadku korzystania z karty pamięci microSDHC nagrywanie zdjęć 4K będzie można kontynuować bez przerwy nawet wtedy, gdy rozmiar pliku przekroczy 4 GB, ale plik zdjęć seryjnych 4K zostanie podzielony, a poszczególne części będą rejestrowane/odtwarzane osobno.

W przypadku korzystania z karty pamięci microSDXC można zapisywać plik zdjęć seryjnych 4K o rozmiarze przekraczającym 4 GB.

# 121

**MENU** 

# **Wybieranie zdjęć z pliku 4K w trybie zdjęć seryjnych (Burst) i zapisywanie**

Sekcja ta opisuje wybieranie zdjęć z pliku seryjnego 4K i ich zapisywanie. Informacje na temat zapisu zdjęć seryjnych 4K można znaleźć w [P119.](#page-118-0)

- **1 Wybierz obraz za pomocą ikony [ ] na ekranie odtwarzania i naciśnij** 3**.**
	- Operację tę można również wykonać dotykając ikony  $\sqrt{|\mathbf{A}|}$ .
	- Jeżeli obraz został zarejestrowany z użyciem opcji [ ] ([Zdj. ser. 4K przed mig.]), należy przejść do punktu **3**.
- **2 Przesuń suwak w celu dokonania wstępnego wyboru scen.**
	- Informacje dotyczące sposobu korzystania z ekranu widoku slajdów można znaleźć w rozdziale [P123](#page-122-0).
	- Jeśli obraz został zarejestrowany z użyciem funkcji $[\equiv]$ ([Zdjęcia seryjne 4K]) lub [ ] ([Zdj. seryjne 4K(S/S)]), sceny można wybrać na ekranie odtwarzania zdjęć seryjnych 4K dotykając  $\lceil \frac{1}{\text{max}} \rceil$  (Fn3). [\(P124\)](#page-123-0)
- **3 Przeciągnij kadry, aby wybrać kadr, który chcesz zapisać jako zdjęcie.**
	- Operację tę można również wykonać naciskając  $\blacktriangleleft$ / $\blacktriangleright$ .

#### **Ekran widoku slajdów**

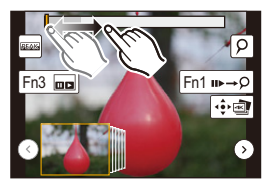

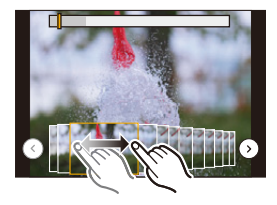

# **4 Dotknij [ ], aby zapisać obraz.**

Zdjęcia wykonane w okresie 5 sekund można zapisać w tym samym czasie korzystając z funkcji [Masowy zapis ZDJĘĆ 4K] w menu [Odtwarzanie][. \(P224\)](#page-223-0)

#### **• Zdjęcie zostanie zapisane w formacie JPEG.**

• Zdjęcie zostanie zapisane wraz z parametrami rejestracji (informacje Exif), takimi jak szybkość migawki, wartość przysłony i czułość ISO.

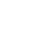

122

### <span id="page-122-0"></span>**<Ekran widoku slajdów>**

Położenie wyświetlanego kadru

**△**<br>■

**MENU** 

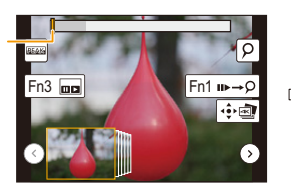

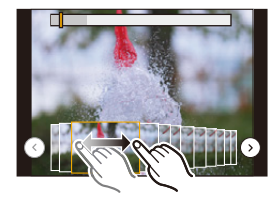

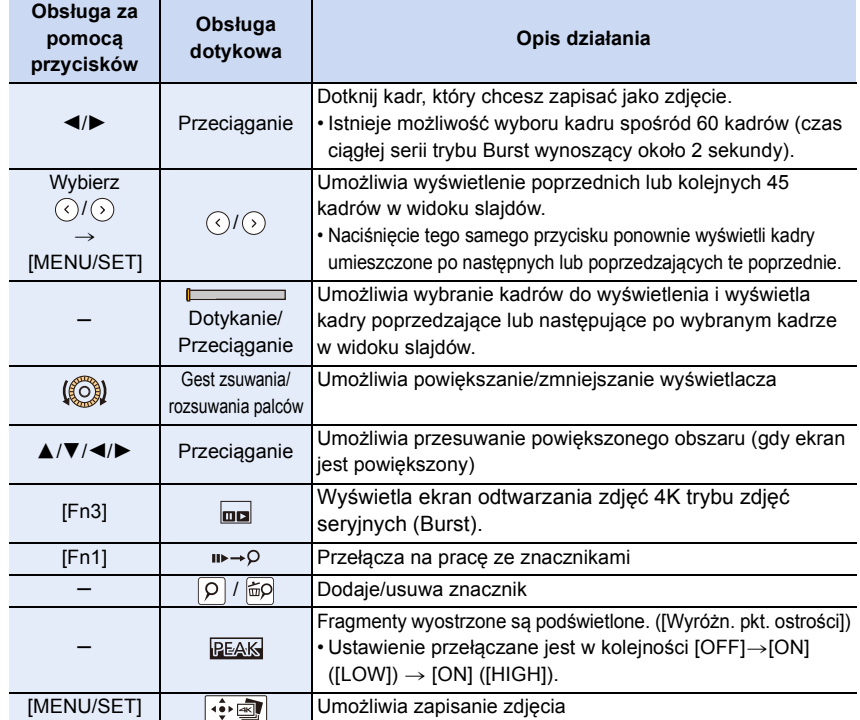

• Podczas pracy ze znacznikami, można pominąć dodane znaczniki, początek lub koniec pliku 4K trybu zdjęć seryjnych (Burst). Naciśnij przycisk [Fn1] ponownie, aby powrócić do pierwotnej pracy.

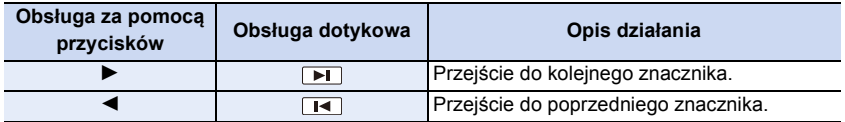

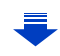

 $\Omega$ 

**MENU** 

#### <span id="page-123-0"></span>**<Ekran odtwarzania zdjęć 4K trybu zdjęć seryjnych (Burst)>**

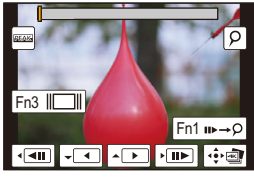

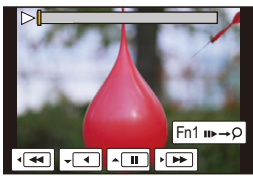

Podczas pauzy (wstrzymania) Podczas odtwarzania ciągłego

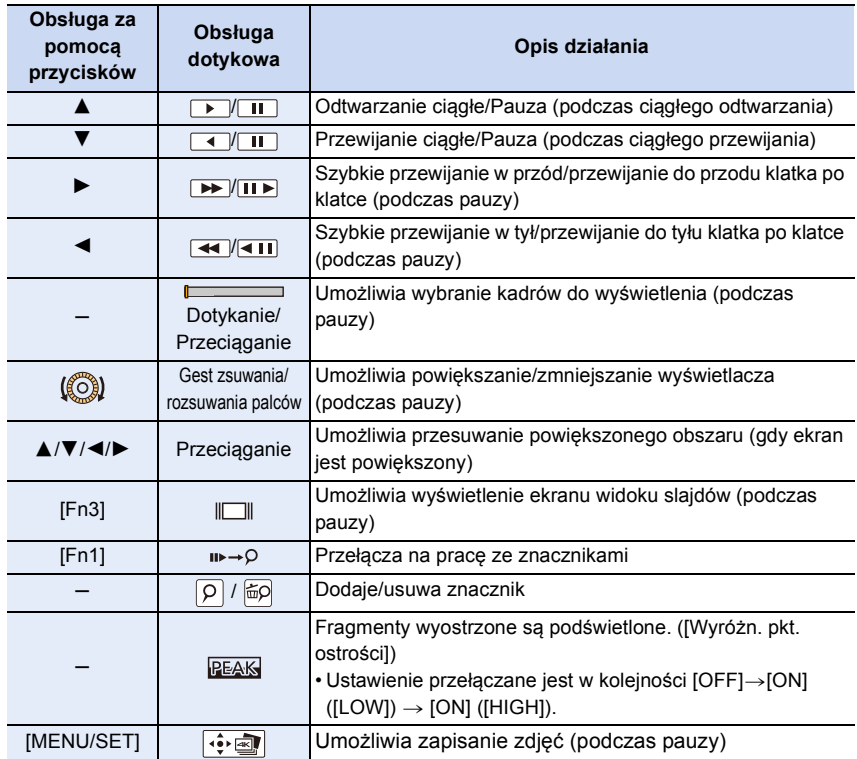

• Po dwukrotnym dotknięciu ekranu, ekran zostanie powiększony. Aby powrócić do oryginalnego wyglądu ekranu, dotknij dwukrotnie powiększony ekran.

• Aby wybrać i zapisać zdjęcia z plików seryjnych 4K na komputerze PC, użyj oprogramowania "PHOTOfunSTUDIO". [\(P283\)](#page-282-0)

Należy pamiętać, że nie ma możliwości edycji pliku zdjęć 4K trybu zdjęć seryjnych (Burst) w postaci filmu.

# ∫ **Wybieranie i zapisywanie zdjęć z ekranu telewizora**

• Ustaw [Tryb HDMI(Odtwarzanie)] [\(P213\)](#page-212-0) na [AUTO] lub [4K].

Podłączając aparat do telewizora, który nie obsługuje funkcji filmów 4K, wybierz [AUTO].

- Ustaw [VIERA link] w [Połączenie TV] na [OFF].
- W przypadku wyświetlania plików zdjęć seryjnych 4K na telewizorze podłączonym do aparatu, zostaną one wyświetlone wyłącznie na ekranie odtwarzania zdjęć seryjnych 4K.
- Nawet po włożeniu karty SD do kompatybilnego z trybem 4K telewizora, wyposażonego w port kart SD, nie ma możliwości odtwarzania plików seryjnych 4K nagranych z [Format obrazu], ustawionym na opcję inną niż [16:9]. (Stan na styczeń 2017)
- W zależności od podłączonego telewizora, pliki 4K trybu zdjęć seryjnych (Burst) mogą nie być prawidłowo wyświetlane.

# **Uwagi dotyczące funkcji 4K Photo**

# ∫ **Zmiana proporcji obrazu**

Aby zmienić format obrazu dla zdjęć 4K, należy wybrać [Format obrazu] w menu [Nagr.].

# ∫ **Nagrywanie obiektów ze zmniejszonym efektem rozmycia**

Rozmycie obiektu można zmniejszyć ustawiając wyższą szybkość migawki.

- **1 Ustaw pokrętło wyboru trybu w położeniu [S].**<br>2 Obracanie pokretła sterującego umożliwia ustav
- **2 Obracanie pokrętła sterującego umożliwia ustawienie szybkości migawki.**
	- Szacunkowa szybkość migawki przy nagrywaniu poza budynkiem przy korzystnych warunkach pogodowych:

1/1000 sekundy lub większa.

• Po zwiększeniu szybkości migawki, czułość ISO będzie większa, co może zwiększyć szumy na ekranie.

# ∫ **Dźwięk migawki dla rejestracji zdjęć 4K**

Przy korzystaniu z funkcji [ $\text{M}$ ] ([Zdjecia seryjne 4K]) lub [ $\text{M}$ ] ([Zdj. ser. 4K przed mig.]) ustawienia dźwięku elektronicznej migawki można zmienić w [Gł. migawki] i [Dźw. migawki][. \(P210\)](#page-209-0)

Rejestrując podczas korzystania z [  $\mathbb{R}$ ] ([Zdj. seryjne 4K(S/S)]), istnieje możliwość ustawienia głośności tonu rozpoczynania/zatrzymywania w [Gł.syg.dźwięk.].

• Istnieje możliwość wykonania cichej rejestracji z użyciem funkcji 4K Photo w połączeniu z [Tryb cichy].

**MENU**  $\overline{\phantom{0}}$ 

 $\equiv$ 

**MENU** 

#### ∫ **Sceny, które nie nadają się do rejestracji z użyciem funkcji 4K Photo Rejestracja w skrajnie jasnych miejscach lub wewnątrz pomieszczeń**

W przypadku rejestracji obiektów, znajdujących się w bardzo mocno naświetlonych miejscach albo obiektów oświetlonych światłem świetlówkowym/diodowym LED, barwy kolorów oraz jasność obiektów mogą ulec zmianie, a na ekranie wyświetlacza mogą pojawiać się poziome pasy.

Zmniejszenie szybkości migawki może ograniczyć efekt poziomych pasów.

#### **Obiekty poruszające się szybko w kierunku poziomym**

Podczas rejestracji obiektów poruszających się szybko w kierunku poziomym, obiekty te mogą wyglądać na zniekształcone.

#### <span id="page-125-0"></span>∫ **Konfiguracja aparatu do rejestracji z użyciem funkcji 4K Photo**

Konfiguracja aparatu jest automatycznie optymalizowana do rejestracji z użyciem funkcji 4K Photo.

• Poniższe pozycje menu [Nagr.] są ustawiane na wartości przedstawione poniżej:

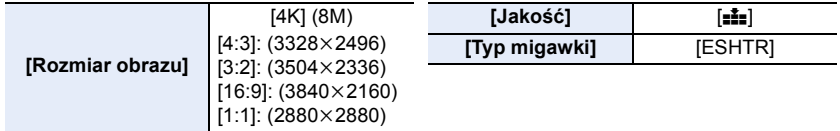

• Zdjęcia seryjne 4K zapisywane są z ustawieniami przedstawionymi poniżej:

Ustawienia w menu [Film] nie obowiązują dla plików zdjęć seryjnych 4K.

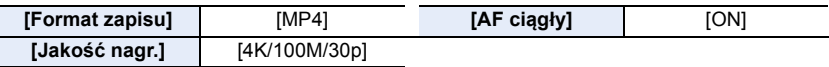

- Podczas zapisu za pomocą funkcji 4K Photo, zakresy niżej przedstawionych funkcji różnią się od dostępnych podczas robienia zdjęć:
	- Szybkość migawki: 1/30 do 1/16000
	- Kompensacja ekspozycji:  $-3$  EV do  $+3$  EV
	- Czułość ISO: [AUTO], 200 do 6400

• Podczas zapisu za pomocą funkcji 4K Photo następujące funkcje nie są dostępne:

**– Lampa błyskowa**

- $-[Tryb AF]$   $([+]$
- **Nagrywanie wielokrotnych zdjęć**
- [Wspomag. MF] (wyłącznie [ [ ] ([Zdj. ser. 4K] przed mig.]))
- Balans bieli ( $\sqrt[4]{8}$ )
- Programowana zmiana ustawień
- Tryb ustawiania ostrości (AFF)
- 5. Zdjęcia 4K i ustawienia trybu pracy
- Poniższe elementy menu są wyłączone:

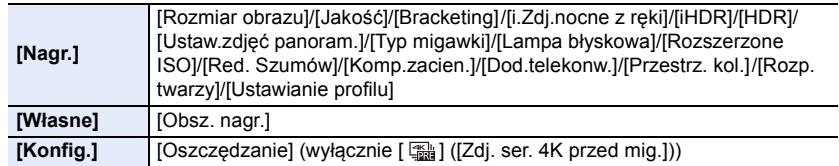

- Podczas rejestracji zdjęć 4K kąt widzenia jest zawężony.
- Następujące zmiany następują podczas rejestracji zdjęć 4K:
	- Ustawienie [i.Rozdzielczość] zmienia się z [EXTENDED] na [LOW].
- [Cel] w [Data podróży] nie można zapisać.
- [Równocz. rej. bez filt.] nie jest dostępne.
- Funkcja Wykrywania scen w trybie Intelligent Auto pracuje w taki sam sposób, jak podczas rejestracji filmów.
- Gdy wybór operacji jest ustawiony na 4K Photo, nie można wykonywać zdjęć podczas rejestracji filmu. (Tylko, gdy ustawione jest [ n ] ([Priorytet zdjęcia]))

# **Nie jest dostępny w następujących przypadkach:**

- Funkcja 4K Photo jest wyłączona przy zastosowaniu następujących ustawień:
	- [Lśniąca woda]/[Nocny krajobraz artystyczny]/[Roziskrzone oświetlenie]/[Zdj. nocne z ręki]/ [Czysty portret nocny]/[Miękki obraz kwiatu] (Tryb przewodnika po scenach)
	- [Monochromatyczny Rough]/[Monochromatyczny Silky]/[Efekt miniatury]/[Miękka ostrość]/ [Filtr gwiezdny]/[Światło słoneczne] (Tryb kreatywnego sterowania)
	- Podczas nagrywania filmów
	- Podczas korzystania z [Wielokr. eksp.]
	- Podczas korzystania z [Zdjęcia poklatkowe]
	- Podczas korzystania z [Animacja poklatkowa]

# <span id="page-127-1"></span>**Regulacja ostrości po nagrywaniu (Post Focus/Focus Stacking)**

**Tryby: 因时PASM**口网上网**)** 

Aparat pozwala na wykonywanie zdjęć seryjnych 4K jednocześnie przenosząc ostrość na różne obszary. Po zrobieniu zdjęć można wybrać żądany obszar ostrości. Funkcja ta przeznaczona jest do zapisywania nieruchomych obiektów. Możliwe jest również wybranie wielu obszarów ostrości i stworzenie z nich jednego zdjęcia. (Zwiększanie głębi ostrości)

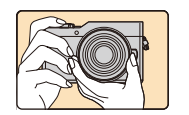

 $\equiv$ 

**MENU** 

Zapis seryjny 4K z automatycznym przenoszeniem ostrości.

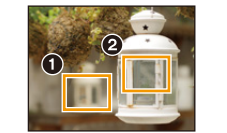

Dotknij wybranego punktu ostrości.

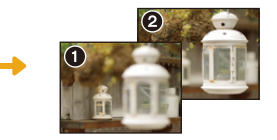

Wykonywane jest zdjęcie w wybranym punkcie ostrości.

- Zalecamy korzystanie ze statywu podczas rejestracji obrazów przeznaczonych do obróbki w ramach funkcji Focus Stacking.
- Użyj karty o klasie prędkości UHS 3. [\(P29\)](#page-28-0)

# <span id="page-127-0"></span>**Rejestracja z wykorzystaniem [Ostrość po]**

- **1** Naciśnij przycisk [
- **2 Naciśnij przycisk** 2**/**1**, aby wybrać [ON] i naciśnij przycisk [MENU/SET].**
	- Można również ustawić funkcję na [ON] naciskając [ $\Box$ 'Č)] (4), naciskając 2/1, aby wybrać ikonę funkcji Post Focus ( $\left\lceil \frac{m}{2} \right\rceil$ ), a następnie naciskając [MENU/SET]. [\(P134\)](#page-133-0)

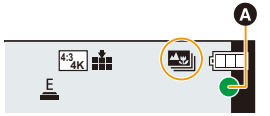

- **3 Podejmij decyzję odnośnie kompozycji kadru i wciśnij przycisk migawki do połowy.**
	- Auto Focus wykryje obszary ostrości na ekranie. (Wyłączając krawędzie ekranu)
	- Jeśli na żadnym obszarze ekranu nie można ustawić ostrości, ekran ustawiania ostrości (A) będzie migać. W takim przypadku zapis jest niemożliwy.

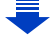

- **4 Naciśnij do końca spust migawki, aby rozpocząć zapis.**
	- Punkt ostrości zmienia się automatycznie w czasie zapisu. Gdy znika ikona (**@**), zapis kończy się automatycznie.

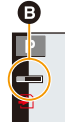

# **Od momentu wciśnięcia spustu migawki do połowy aż do zakończenia zapisu:**

- Należy zachować stałą odległość od obiektu i ujęcia.
- Nie korzystać z funkcji zoom.
- Film zostanie zapisany w formacie MP4. (Bez ścieżki dźwiękowej.)
- Gdy włączony jest [Autopodgląd], zostanie wyświetlony ekran pozwalający na wybranie obszaru ostrości. [\(P131\)](#page-130-0)

#### ∫ **Aby anulować opcję [Ostrość po] Wybierz [OFF] w punkcie 2 na [P128](#page-127-0).**

# **Informacje o temperaturze aparatu**

- Praca zostanie przerwana w celu ochrony aparatu w sposób opisany poniżej w razie przegrzania na skutek np. wysokiej temperatury otoczenia lub zapisu z wykorzystaniem funkcji Post Focus. Należy odczekać do momentu schłodzenia aparatu.
	- Ciągłe nagrywanie, nagrywanie filmów, połączenie Wi-Fi zostaną czasowo wyłączone.
	- Jeżeli używasz aparatu, mimo że na ekranie miga  $[\triangle]$ , zostanie wyświetlony komunikat i aparat automatycznie się wyłączy.

### ∫ **Ograniczenia w trybie [Ostrość po]**

- Ponieważ zapis odbywa się w tej samej jakości jak w przypadku zdjęć 4K, mają miejsce pewne ograniczenia odnośnie funkcji nagrywania i ustawień menu. Aby uzyskać szczegółowe informacje, patrz ["Konfiguracja aparatu do rejestracji z użyciem funkcji 4K Photo" P126](#page-125-0).
- Oprócz ograniczeń funkcji zdjęć 4K, następujące ograniczenia dotyczą rejestracji z wykorzystaniem [Ostrość po]:
	- Tryb ostrości ustawiony jest na [AFS].
	- Tryb automatycznego ustawiania ostrości nie jest dostępny.
	- Nie można zapisać filmów.
	- [Cyfr. zoom] nie jest dostępny.

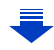

• Korzystanie z [Ostrość po] powoduje, że kąt widzenia jest zawężony.

# **Nie jest dostępny w następujących przypadkach:**

- Funkcja [Ostrość po] jest wyłączona przy zastosowaniu następujących ustawień:
- [Lśniąca woda]/[Nocny krajobraz artystyczny]/[Roziskrzone oświetlenie]/ [Zdj. nocne z ręki]/ [Czysty portret nocny]/[Miękki obraz kwiatu] (Tryb przewodnika po scenach)
- [Monochromatyczny Rough]/[Monochromatyczny Silky]/[Efekt miniatury]/[Miękka ostrość]/ [Filtr gwiezdny]/[Światło słoneczne] (Tryb kreatywnego sterowania)
- W trybie Autoportretu
- Po ustawieniu [Wielokr. eksp.]
- Podczas korzystania z [Zdjęcia poklatkowe]
- Podczas korzystania z [Animacja poklatkowa]

# <span id="page-130-0"></span>**Wybieranie obszaru ostrości i zapisywanie obrazu**

- **1 Wybierz obraz za pomocą ikony [ ] na ekranie odtwarzania i naciśnij** 3**.**
	- Operację tę można również wykonać dotykając ikony [<a>[...].

#### **2 Dotknij żądanego obszaru ostrości.**

- Wyświetlony zostanie obraz, na którym wybrany obszar jest ostry.
- Jeśli dla wybranego obszaru nie ma ostrego zdjęcia, wyświetlona zostanie czerwona ramka. W takim przypadku nie można zapisać obrazu.
- Nie można wybierać krawędzi ekranu.

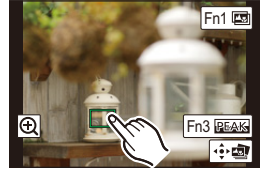

**AS** 

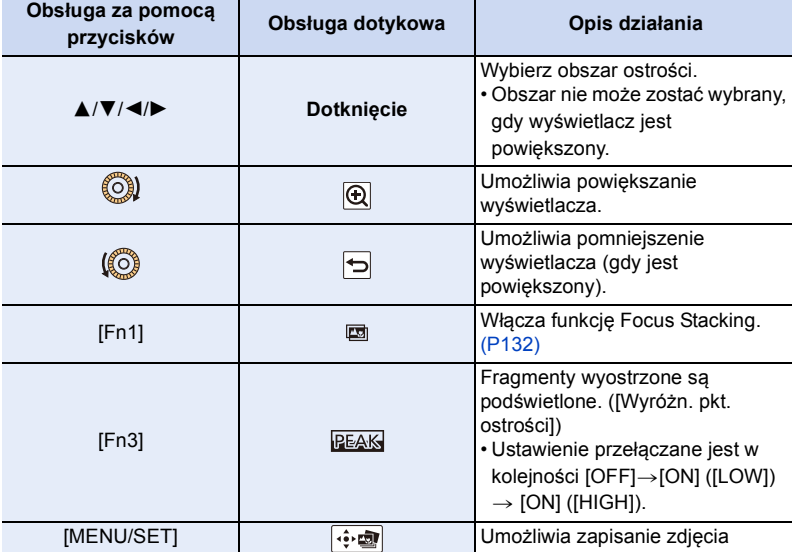

• Możesz dokonać szczegółowej regulacji ostrości przesuwając suwak, gdy ekran jest powiększony. (Regulacji można również dokonać naciskając </>></>>>.)

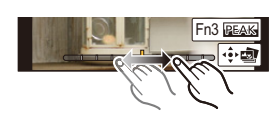

- **3 Dotknij [ ], aby zapisać obraz.**
	- Zdjęcie zostanie zapisane w formacie JPEG.
	- Po zapisie przejdź do kroku **2**.

• Nie można wybrać i zapisać obraz z ekranu telewizora, nawet gdy aparat jest podłączony do telewizora za pomocą kabla mikro HDMI.

# <span id="page-131-0"></span>**Łączenie w jedno wielu zdjęć w celu poszerzenia zakresu ostrości (funkcja Focus Stacking)**

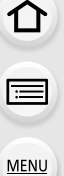

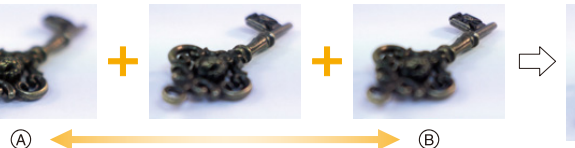

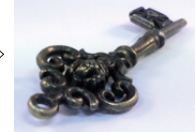

- A Ostrość: bliżej
- B Ostrość: bardziej oddalona
- **1 Dotknij [ ] w kroku 2 ["Wybieranie obszaru ostrości i zapisywanie obrazu"](#page-130-0).** • Operację tę można również wykonać naciskając przycisk [Fn1].
- **2 Dotknij, aby wybrać metodę łączenia.**

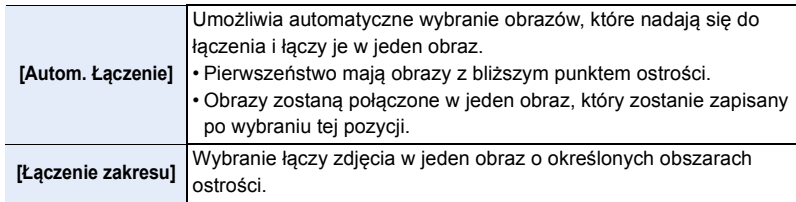

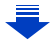

MENU

#### **3 (Po wybraniu ustawienia [Łączenie zakresu]) Dotknij żądanego obszaru ostrości.**

• Określ przynajmniej dwa obszary.

- Obszary ostre między tymi dwoma obszarami również zostaną wybrane i zostanie wskazany połączony obszar ostrości.
- Obszary wyszarzone wskazują te miejsca, które po wybraniu spowodują, że obraz będzie wyglądał nienaturalnie oraz obszary, których nie można wybrać.
- Dotknij obszaru ostrości jeszcze raz, aby anulować wybór.
- Funkcja przeciągania punktów ekranu umożliwia wybranie wielu obszarów.

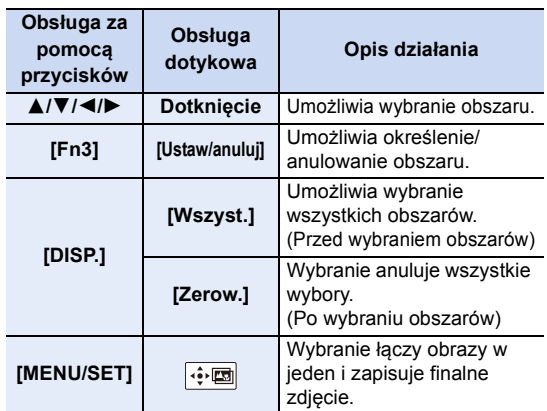

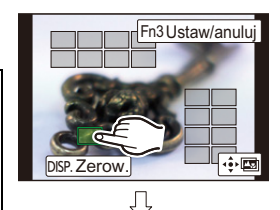

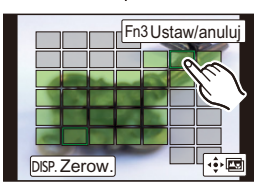

- **4 Dotknij przycisku [ ], aby połączyć obrazy w jeden i zapisać finalne zdjęcie.**
- Zdjęcie zostanie zapisane w formacie JPEG. Informacje dotyczące rejestracji (informacje Exif) zdjęcia oryginalnego wraz z najmniejszą odległością punktu ostrości, z szybkością migawki, przysłoną i czułością ISO zostaną zapisane w nowym obrazie.
- Aparat może automatycznie korygować zakłócenia przesunięcia geometrii obrazu spowodowane drganiami aparatu. Po skorygowaniu, kąt widzenia po połączeniu obrazów staje się nieco węższy.
- Nienaturalny obraz może powstać, gdy obiekt zdjęcia porusza się podczas rejestracji lub przy dużej odległości od obiektu.
- Obrazy o niskiej głębi ostrości, takie jak rejestrowane za pomocą obiektywów makro, mogą po połączeniu wielu w jeden stworzyć nienaturalny obraz. Jeśli rejestrujemy obraz przy wyższej wartości przysłony w trybie AE z priorytetem przysłony lub w trybie ręcznej ekspozycji, zdjęcie może wyglądać mniej nienaturalnie.
- Stosowanie funkcji Focus Stacking dla zdjęć zapisanych przy użyciu innych urządzeń może nie być możliwe.

# <span id="page-133-0"></span>**Wybierz tryb operacji**

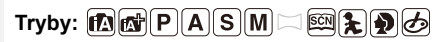

Funkcję przycisku spustu migawki można zmieniać.

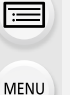

も

 $\Omega$ 

**Naciśnij przycisk ▼ (** $\Box$  $\Diamond$ **).** 

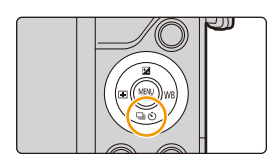

# **2 Za pomocą** 2**/**1 **wybierz tryb pracy, a następnie naciśnij [MENU/SET].**

A Tryb pracy

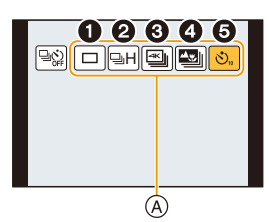

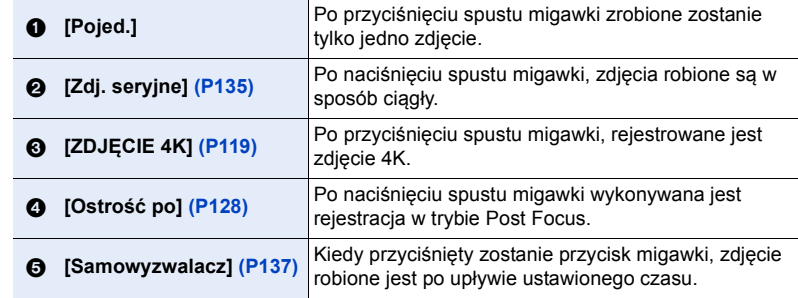

**3 Ustaw ostrość na obiekcie i zrób zdjęcie.**

### ∫ **Anulowanie trybu pracy**

Wybierz  $[\Box]$  ([Pojed.]) lub  $[\Box]$  w kroku 2.

• Można również anulować samowyzwalacz wyłączając aparat. (Gdy [Auto wył. samowyzw.] [\(P214\)](#page-213-1) ustawiono na [ON])

# <span id="page-134-0"></span>**Tryb zdjęć seryjnych**

⇧

**MENU** 

∫ **Ustawianie szybkości zapisu seryjnego** Po naciśnięciu ▲ w kroku 2 na [P134,](#page-133-0) naciśnij <//>
→, aby wybrać szybkość zapisu seryjnego i naciśnij [MENU/SET].

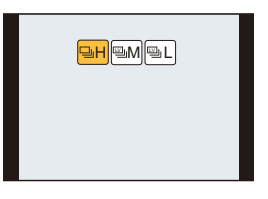

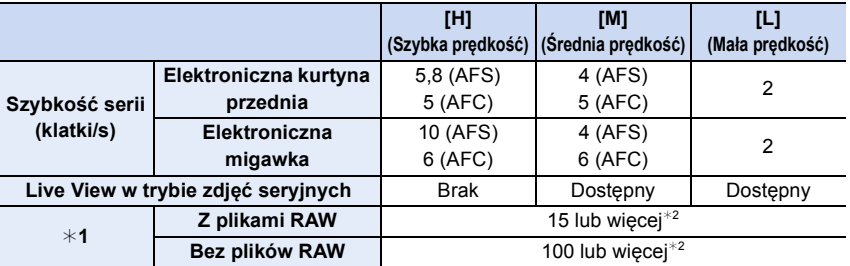

¢1 Liczba możliwych do zapisania zdjęć

¢2 Podczas zapisywania w warunkach testowych określonych przez Panasonic. W połowie szybkość zdjęć seryjnych ulegnie zmniejszeniu. Zdjęcia jednak można robić aż do zapełnienia karty. W zależności od warunków nagrywania, maksymalna liczba zdjęć seryjnych może ulec zmniejszeniu.

• Prędkość zdjęć seryjnych może spaść w zależności od następujących ustawień.

– [Rozmiar obrazu[\] \(P183\)/](#page-182-0)[Jakość[\] \(P184\)/](#page-183-0)[Czułość] [\(P113\)/](#page-112-0)Tryb ustawiania ostrości [\(P97\)](#page-96-0)/ [Priorytet ostr./zwol.[\] \(P202\)](#page-201-0)

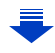

**MENU** 

### **Ustawianie ostrości w trybie zdjęć seryjnych**

Metoda ustawiania ostrości zależy od ustawienia trybu ostrości [\(P97\)](#page-96-0) oraz ustawienia [Priorytet ostr./zwol.] [\(P202\)](#page-201-0) w menu [Własne].

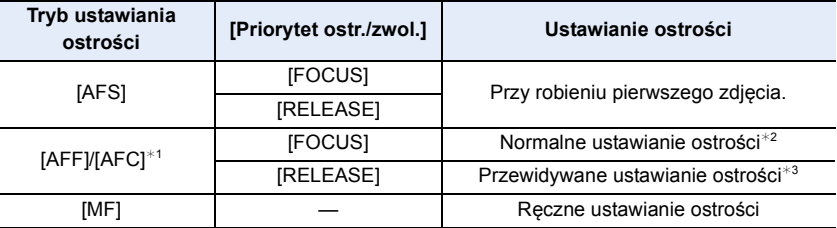

- ¢1 Gdy obiekt jest ciemny, ostrość ustawiana jest dla pierwszego obrazu.
- $*2$  Prędkość zdjęć seryjnych może spaść przez to, że aparat ciągle ustawia ostrość na obiekcie.
- $*3$  Prędkość zdjęć seryjnych ma priorytet, a ostrość jest szacowana w ramach możliwego zakresu.
- Jeśli prędkość pracy w trybie zdjęć seryjnych ustawiono na [H] (a tryb ostrości ustawiony jest na [AFS] lub [MF]), ekspozycja zostaje ustalona przy pierwszym zdjęciu z serii. Jeśli prędkość pracy w trybie zdjęć seryjnych ustawiono na [H] (a tryb ostrości ustawiony jest na [AFF] lub [AFC]), [M] lub [L], ekspozycja zmienia się dla każdego kolejnego zdjęcia.
- **Zapisywanie zdjęć na karcie może chwilę potrwać przy robieniu zdjęć w trybie zdjęć seryjnych. Ciągłe robienie zdjęć podczas zapisu powoduje spadek maksymalnej liczby zapisywanych zdjęć. W przypadku ciągłego wykonywania zdjęć zaleca się użycie karty pamięci o wysokiej prędkości zapisu.**

# **Nie jest dostępny w następujących przypadkach:**

• Funkcja zdjęć seryjnych jest wyłączona w następujących sytuacjach:

- [Lśniąca woda]/[Roziskrzone oświetlenie]/[Zdj. nocne z ręki]/[Miękki obraz kwiatu] (Tryb przewodnika po scenach)
- [Monochromatyczny Rough]/[Monochromatyczny Silky]/[Efekt miniatury]/[Miękka ostrość]/ [Filtr gwiezdny]/[Światło słoneczne] (Tryb kreatywnego sterowania)
- W trybie Autoportretu
- Podczas nagrywania filmów
- Przy robieniu zdjęć przy użyciu lampy błyskowej
- Podczas korzystania z [Wielokr. eksp.]
- Podczas korzystania z [Zdjęcia poklatkowe]
- Podczas korzystania z [Animacja poklatkowa] (tylko jeżeli włączona jest opcja [Autom. wykon. zdjęć])

#### <span id="page-136-0"></span>**Samowyzwalacz**

#### ∫ **Ustawienie samowyzwalacza**

Po naciśnięciu ▲ w kroku 2 na [P134,](#page-133-0) naciśnij <//>
→>
aby wybrać czas i naciśnij [MENU/SET].

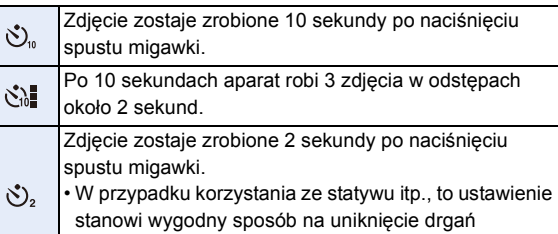

spowodowanych naciśnięciem spustu migawki.

- Po błyśnięciu kontrolki samowyzwalacza rozpoczynany jest zapis.
- Ostrość i ekspozycja zostaną ustawione po wciśnięciu spustu migawki do połowy.
- W przypadku robienia zdjęć z samowyzwalaczem zaleca się używanie statywu.

# **Nie jest dostępny w następujących przypadkach:**

- Nie można wybrać ustawienia [ $\binom{8}{1}$ ] w następujących sytuacjach.
- Gdy opcja [Równocz. rej. bez filt.] z [Ustawienia filtra] jest ustawiona na [ON]
- Przy zapisie z użyciem bracketingu
- Podczas korzystania z [Wielokr. eksp.]
- Samowyzwalacz jest wyłączony w następujących sytuacjach.
	- W trybie Autoportretu (Podczas fotografowania w trybie autoportretu można ustawić samowyzwalacz w [Odliczanie]. [\(P67\)](#page-66-0))
	- Podczas nagrywania filmów
	- Podczas korzystania z [Zdjęcia poklatkowe]
	- Podczas korzystania z [Animacja poklatkowa] (tylko jeżeli włączona jest opcja [Autom. wykon. zdjęć])

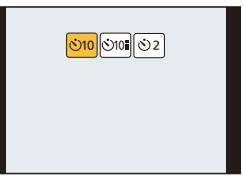

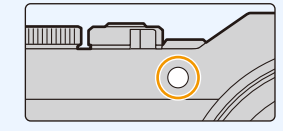

**MENU** 

⇧

扈

**MENU** 

# <span id="page-137-0"></span>**Wykonywanie zdjęć z automatyczną zmianą ustawień (bracketing)**

**Tryby: 1 d 时 P A S M 二 函 和 A B** 

Można wykonywać wiele zdjęć, jednocześnie automatycznie zmieniając ustawienia, naciskając przycisk spustu migawki.

# **1 Wybierz menu. [\(P51\)](#page-50-0)**

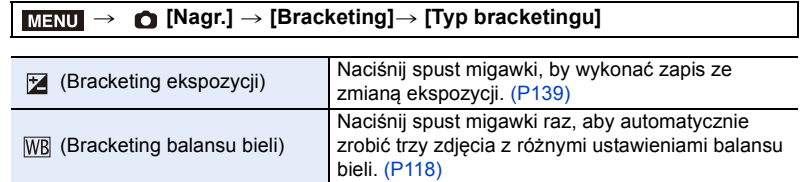

# <span id="page-137-1"></span>**2 Za pomocą przycisków** 3**/**4 **wybierz [Więcej ustawień], a następnie naciśnij przycisk [MENU/SET].**

- Więcej informacji na temat [Więcej ustawień] znaleźć można na stronie opisującej każdą funkcję.
- Należy nacisnąć spust migawki do połowy, aby wyjść z menu.

# **3 Ustaw ostrość na obiekcie i zrób zdjęcie.**

• Po wybraniu bracketingu ekspozycji, ekran bracketingu miga, aż zostaną zrobione wszystkie ustawione zdjęcia. W przypadku zmiany ustawień bracketingu lub wyłączenia aparatu przed zrobieniem wszystkich zdjęć, aparat rozpoczyna zapis od pierwszego zdjęcia.

亖

### ∫ **Aby anulować opcję [Typ bracketingu]**

Wybierz [OFF] w punkcie **1**.

# **Nie jest dostępny w następujących przypadkach:**

• Funkcja bracketingu zostaje wyłączona w następujących sytuacjach.

- [Lśniąca woda]/[Roziskrzone oświetlenie]/[Zdj. nocne z ręki]/[Miękki obraz kwiatu] (Tryb przewodnika po scenach)
- [Monochromatyczny Rough]/[Monochromatyczny Silky]/[Efekt miniatury]/[Miękka ostrość]/ [Filtr gwiezdny]/[Światło słoneczne] (Tryb kreatywnego sterowania)
- W trybie Autoportretu
- Podczas nagrywania z użyciem lampy błyskowej (z wyjątkiem bracketingu balansu bieli)
- Podczas nagrywania filmów
- Podczas rejestracji zdjęć 4K
- Przy zapisie z użyciem [Ostrość po]
- Podczas korzystania z [Wielokr. eksp.]
- Podczas korzystania z [Zdjęcia poklatkowe]
- Podczas korzystania z [Animacja poklatkowa] (tylko jeżeli włączona jest opcja [Autom. wykon. zdjęć])

# <span id="page-138-0"></span>**Bracketing ekspozycji**

#### ∫ **Więcej o [Więcej ustawień] (krok 2 na [P138](#page-137-1))**

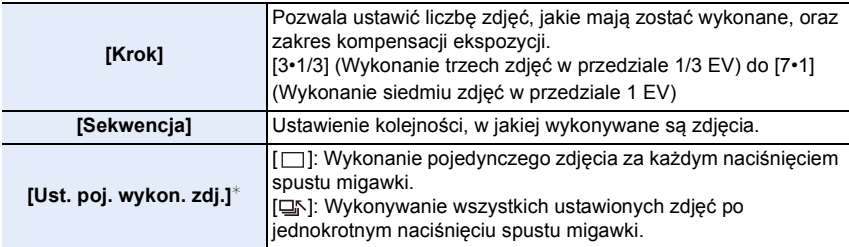

 $*$  Niedostępne dla rejestrowania zdjęć seryjnych. Przy zastosowaniu zapisu seryjnego, naciśnięcie i przytrzymanie spustu migawki skutkuje zapisem w sposób ciągły do momentu zapisu ustawionej ilości zdjęć.

# **[Krok]: [3•1/3], [Sekwencja]:**  $[0/-/+]$

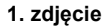

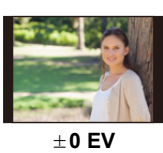

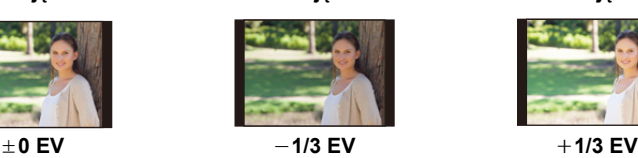

**1. zdjęcie 2. zdjęcie 3. zdjęcie**

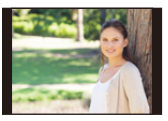

• W przypadku robienia zdjęć w trybie bracketingu ekspozycji po ustawieniu wartości dla kompensacji ekspozycji, robione zdjęcia bazują na wybranej wartości kompensacji ekspozycji.

**MENU** 

# 139

# **Automatyczne robienie zdjęć w określonych odstępach czasu ([Zdjęcia poklatkowe])**

# **Tryby: 因困PASM**口國是图面

Aparat może automatycznie wykonywać zdjęcia obiektów, np. zwierząt czy roślin, i rejestrować zmiany w miarę upływu czasu, w celu utworzenia filmu.

#### **• Ustaw wcześniej datę i godzinę[. \(P37\)](#page-36-0)**

• Zdjęcia wykonane przy użyciu funkcji zdjęć poklatkowych wyświetlane są jako grupy zdjęć. [\(P175\)](#page-174-0)

# **1 Wybierz menu. [\(P51\)](#page-50-0)**

> **[Nagr.]** > **[Zdjęcia poklatkowe]** MENU

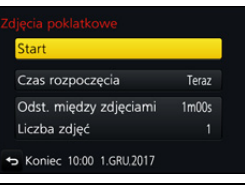

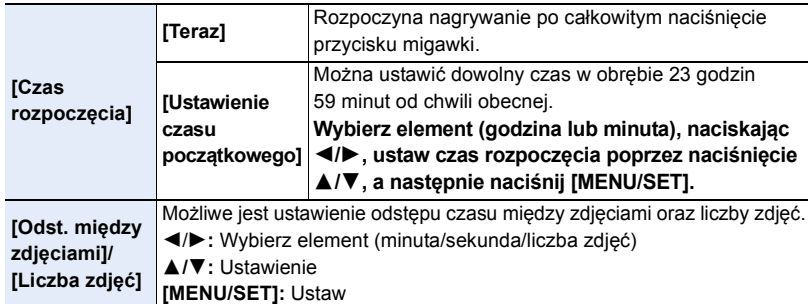

• W zależności od warunków zapisu obrazów, zapis może nie być zgodny z ustawionym odstępem czasowym lub ustawioną liczbą obrazów.

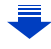

#### **2 Za pomocą przycisków** 3**/**4 **wybierz [Start], a następnie naciśnij przycisk [MENU/SET].**

# **3 Naciśnij do końca spust migawki.**

- Nagrywanie zostaje automatycznie rozpoczęte.
- W trybie gotowości nagrywania, zasilanie wyłączy się automatycznie, jeżeli przez określony czas nie zostanie wykonana żadna operacja. Robienie zdjęć poklatkowych jest kontynuowane nawet po wyłączeniu zasilania. Gdy nadejdzie godzina rozpoczęcia nagrywania, zasilanie włącza się automatycznie.

Aby włączyć zasilanie ręcznie, naciśnij przycisk migawki do połowy.

• Operacje w trybie gotowości nagrywania (aparat jest włączony)

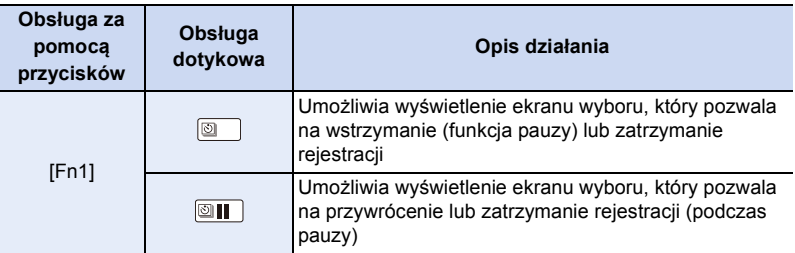

#### **4 Wybiera metodę nagrywania filmów.**

• Format nagrywania ustawiony jest na [MP4].

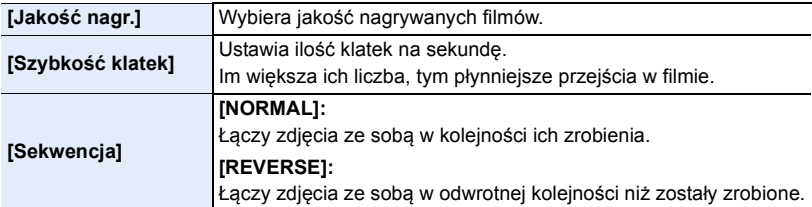

### **5 Wybierz [Wykonaj] za pomocą** 3**/**4**, a następnie naciśnij [MENU/SET].**

• Filmy można także nagrywać z pomocą funkcji [Rejestr. Poklatkowa] w menu [Odtwarzanie][. \(P231\)](#page-230-0)

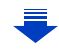

**MENU** 

- Z funkcji tej nie można korzystać w aparacie służącym do monitoringu.
- Funkcja [Zdjęcia poklatkowe] jest wstrzymana w następujących sytuacjach.
	- Gdy akumulator ulegnie rozładowaniu
	- Wyłączenie aparatu

Podczas pracy w trybie [Zdjęcia poklatkowe] można wymienić akumulator oraz kartę, a następnie uruchomić funkcję ponownie poprzez włączenie aparatu. (Należy pamiętać o tym, że zdjęcia wykonane po ponownym uruchomieniu aparatu zostaną zapisane jako oddzielna grupa zdjęć seryjnych). Wymieniając baterię lub kartę, należy wyłączać aparat.

- Podczas tworzenia filmów z [Jakość nagr.] ustawionym na [4K/30p], [4K/25p] lub [4K/24p], czasy nagrywania są ograniczone do 29 minut i 59 sekund.
	- W przypadku korzystania z karty pamięci microSDHC, nie można tworzyć filmów o rozmiarze pliku przekraczającym 4 GB.
	- W przypadku korzystania z karty pamięci microSDXC, można tworzyć filmy o rozmiarze pliku przekraczającym 4 GB.
- Film z [Jakość nagr.] ustawionym na [FHD/60p], [FHD/50p], [FHD/30p], [FHD/25p], [HD/30p] lub [HD/25p] nie może zostać utworzony, jeśli czas nagrywania przekracza 29 minut i 59 sekund lub rozmiar pliku przekracza 4 GB.

# **Nie jest dostępny w następujących przypadkach:**

- Funkcja ta nie jest dostępna w następujących przypadkach:
	- W trybie Autoportretu
	- [Zdj. nocne z ręki] (Tryb przewodnika po scenach)
	- Gdy opcja [Równocz. rej. bez filt.] z [Ustawienia filtra] jest ustawiona na [ON]
	- Podczas korzystania z [Wielokr. eksp.]
	- Podczas korzystania z [Animacja poklatkowa]

# **Robienie zdjęć w trybie poklatkowym ([Animacja poklatkowa])**

**Tryby: 因困PASM**口國是的6

Film poklatkowy nagrywany jest poprzez połączenie zdjęć.

**• Ustaw wcześniej datę i godzinę[. \(P37\)](#page-36-0)**

• Filmy nagrane w trybie [Animacja poklatkowa] wyświetlane są jako grupy zdjęć. [\(P175\)](#page-174-0)

# **1 Wybierz menu. [\(P51\)](#page-50-0)**

MENU

> **[Nagr.]** > **[Animacja poklatkowa]** MENU

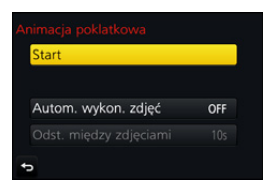

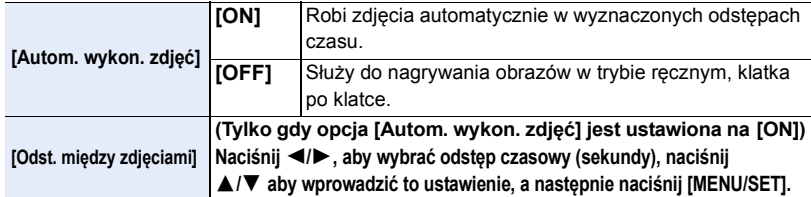

- **2 Za pomocą przycisków** 3**/**4 **wybierz [Start], a następnie naciśnij przycisk [MENU/SET].**
- **3 Za pomocą przycisków** 3**/**4 **wybierz [Nowe], a następnie naciśnij przycisk [MENU/SET].**
- **4 Naciśnij do końca spust migawki.**
	- Możliwe jest nagrywanie maks. do 9999 klatek.

### **5 Przesuń obiekt, aby wybrać kompozycję zdjęcia.**

- Potwórz nagrywanie w taki sam sposób.
- Jeżeli urządzenie zostanie wyłączone podczas nagrywania, wyświetlona zostanie wiadomość o możliwości kontynuowania nagrywania po włączeniu aparatu. Po wybraniu opcji [Tak] możliwe będzie kontynuowanie nagrywania od momentu, kiedy zostało ono przerwane.

# **Efektywne nagrywanie materiałów**

- Ekran nagrywania wyświetla maks. dwa uprzednio nagrane obrazy. Użyj ich jako punktu odniesienia do oceny wymaganej ilości ruchu.
- Naciśnięcie [D] pozwala na przeglądanie nagranych obrazów.
	- Zbędne zdjęcia można usuwać, naciskając [ m̃].

Wciśnięcie [[D] ponownie spowoduje powrót do ekranu nagrywania.

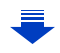

#### **6 Dotknij [ ], aby zakończyć nagrywanie.** • Można je także zakończyć wybierając [Animacja

- poklatkowa] w menu [Nagr.], a następnie naciskając przycisk [MENU/SET].
- Kiedy opcja [Autom. wykon. zdjęć] ustawiona jest jako [ON], wybierz [Wyj.] na ekranie potwierdzania. (Jeżeli wybrano [Wstrzymaj], naciśnij spust migawki, aby rozpocząć ponownie nagrywanie.)

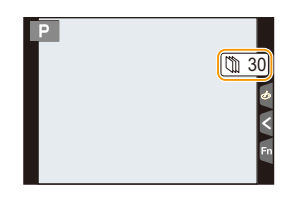

### **7 Wybiera metodę nagrywania filmów.**

**MENU** 

• Format nagrywania ustawiony jest na [MP4].

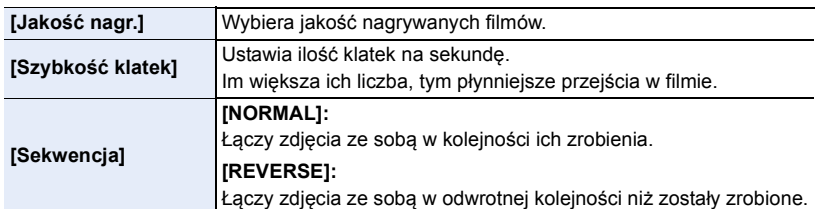

### **8 Za pomocą przycisków** 3**/**4 **wybierz [Wykonaj], a następnie naciśnij przycisk [MENU/SET].**

• Filmy można także nagrywać z pomocą funkcji [Wideo poklatkowe] w menu [Odtwarzanie][. \(P231\)](#page-230-1)

### ∫ **Dodawanie zdjęć do grupy Animacji poklatkowej**

Wybieranie [Dodatkowe] w kroku **3** wyświetli obrazy grup zarejestrowane za pomocą [Animacja poklatkowa].

Wybierz grupę zdjęć, a następnie naciśnij przycisk [MENU/SET].

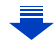
- 5. Zdjęcia 4K i ustawienia trybu pracy
- Automatyczne nagrywanie może się nie włączyć w ustawionych odstępach czasu, ponieważ nagrywanie odbywa się w określonych warunkach, jak np. gdy w trakcie nagrywania używana jest lampa błyskowa.
- Podczas tworzenia filmów z [Jakość nagr.] ustawionym na [4K/30p], [4K/25p] lub [4K/24p], czasy nagrywania są ograniczone do 29 minut i 59 sekund.
	- W przypadku korzystania z karty pamięci microSDHC, nie można tworzyć filmów o rozmiarze pliku przekraczającym 4 GB.
	- W przypadku korzystania z karty pamięci microSDXC, można tworzyć filmy o rozmiarze pliku przekraczającym 4 GB.
- Film z [Jakość nagr.] ustawionym na [FHD/60p], [FHD/50p], [FHD/30p], [FHD/25p], [HD/30p] lub [HD/25p] nie może zostać utworzony, jeśli czas nagrywania przekracza 29 minut i 59 sekund lub rozmiar pliku przekracza 4 GB.
- Zdjęcia nie można wybrać z [Dodatkowe] , jeśli jest jedynym zdjęciem, które zostało zrobione.

#### **Nie jest dostępny w następujących przypadkach:**

- Funkcja ta nie jest dostępna w następujących przypadkach:
	- W trybie Autoportretu

**MENU** 

- Gdy opcja [Równocz. rej. bez filt.] z [Ustawienia filtra] jest ustawiona na [ON]
- Podczas korzystania z [Wielokr. eksp.]
- Podczas korzystania z [Zdjęcia poklatkowe]
- Opcja [Autom. wykon. zdjęć] w trybie [Animacja poklatkowa] nie jest dostępna dla następujących funkcji:
	- [Zdj. nocne z ręki] (Tryb przewodnika po scenach)

# <span id="page-145-0"></span>**Stabilizator obrazu**

#### **Tryby: Add replate ADD ADD ADD ADD ADD**

Aparat wykrywa drgania podczas nagrywania i automatycznie je koryguje, aby możliwe było nagrywanie obrazów bez drgań.

**Wymagane jest zastosowanie obiektywu wspierającego funkcję stabilizatora.** • Wymienne obiektywy (H-FS12032/H-FS35100/H-PS14042) posiadają optyczny stabilizator obrazu.

• W przypadku stosowania wymiennego obiektywu wyposażonego w przełącznik stabilizatora O.I.S., funkcja stabilizatora jest aktywowana, kiedy przełącznik O.I.S. znajduje się w położeniu [ON]. (W momencie zakupu przełącznik znajduje się w położeniu  $[(\langle \psi \rangle)]$ )

#### ∫ **Ustawianie Stabilizatora w menu [Nagr.]**

#### **1 Wybierz menu. [\(P51\)](#page-50-0)**

> **[Nagr.]** > **[Stabilizator]** MENU

**2 Za pomocą przycisków** 3**/**4 **wybierz element, a następnie naciśnij przycisk [MENU/SET].**

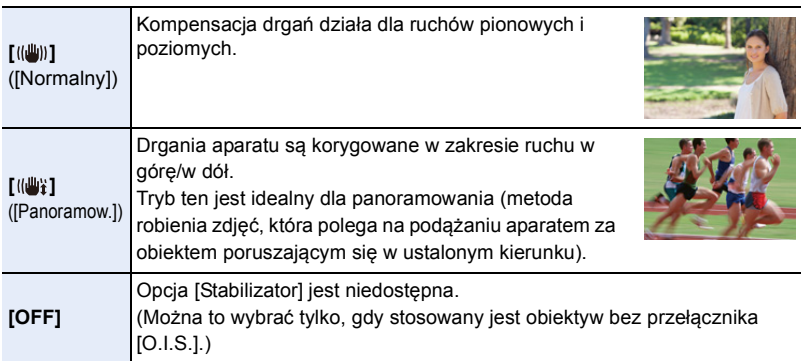

• Funkcja [Stabilizator] jest dostępna tylko jeśli stosowany obiektyw ma wewnętrzny stabilizator.

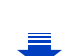

#### **Zapobieganie drganiom (drgania aparatu)**

W przypadku wyświetlenia ostrzeżenia przed drganiami [ ([o]))] zaleca się zastosowanie funkcji [Stabilizator], statywu lub samowyzwalacza [\(P137\)](#page-136-0).

- Prędkość migawki będzie niższa szczególnie w poniższych przypadkach. Nie należy poruszać aparatem od momentu naciśnięcia spustu migawki do chwili wyświetlenia zdjęcia na wyświetlaczu.
	- Zaleca się stosowanie statywu.

**MENU** 

- Spowolniona synchronizacja Spowolniona synchronizacja/redukcja efektu czerwonych oczu
- [Pogodna noc]/[Chłodne nocne niebo]/[Ciepły krajobraz nocny]/[Nocny krajobraz artystyczny]/[Roziskrzone oświetlenie]/[Czysty portret nocny] (Tryb przewodnika po scenach)
- W przypadku wybrania niższej szybkości migawki
- Zaleca się wyłączyć stabilizator obrazu podczas korzystania ze statywu.
- Funkcja stabilizatora może nie być skuteczna w następujących przypadkach. Uważaj na drganie aparatu występujące przy naciśnięciu spustu migawki.
- Gdy występuje dużo drgań
- Gdy zastosowano duże powiększenie
- Podczas korzystania z zoomu cyfrowego
- W przypadku robienia zdjęć podczas podążania za ruchomym obiektem
- Gdy prędkość migawki jest niższa w celu robienia zdjęć w pomieszczeniach lub ciemnych miejscach
- Efekt panoramowania w [(wviiii) jest trudniejszy do uzyskania w następujących przypadkach.
	- W jasnych miejscach, czyli na przykład w pełnym słońcu w lecie
- W przypadku ustawienia szybkości migawki większej niż 1/100 sekundy
- Gdy aparat jest przesuwany zbyt wolno, ponieważ obiekt też przesuwa się wolno (Tło nie ulegnie rozmyciu)
- Kiedy korpus aparatu nie nadąża odpowiednio za obiektem

#### **Nie jest dostępny w następujących przypadkach:**

- [((إلله)] nie jest dostępny dla trybu zdjęć panoramicznych.
- W następujących przypadkach [Stabilizator] przełączy się na [ ] (Normalny), nawet jeśli jest on ustawiony na [(( $\frac{m}{2}$ ) (Panoramowanie):

147

- Podczas nagrywania filmu
- Gdy ustawiono funkcję zdjęć 4K
- Podczas nagrywania przy użyciu [Ostrość po]

# **Robienie zdjęć z zoomem**

**Zoom optyczny**

#### **Tryby: ① 【图】[P]A S M E 图 定 D 图**

Można przybliżać tak, aby ludzie i obiekty na zdjęciach były bliżej, lub oddalać, aby robić zdjęcia krajobrazów itp.

**Bok**  $\bigodot$ **:** Powiększa odległe obiekty

**Bok** W**:** Poszerza kąt widzenia

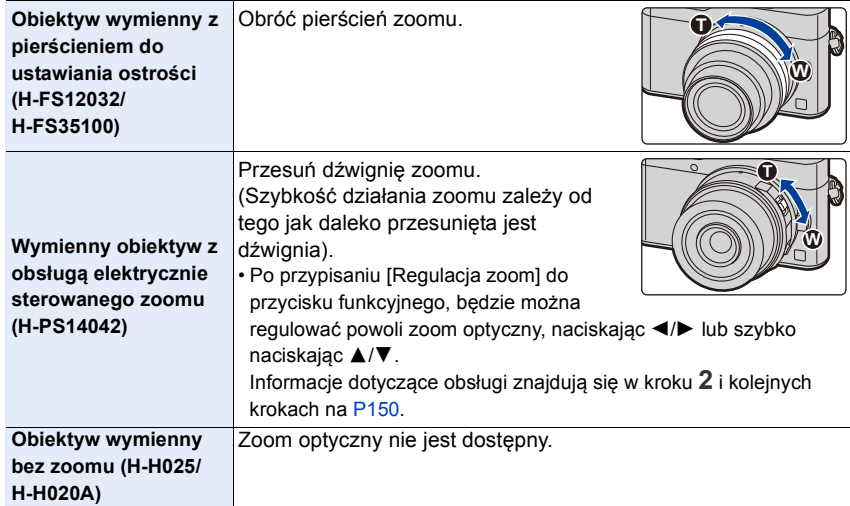

#### **Zwiększanie efektu "Tele"**

# ⇧ 肩 **MENU**

 $\blacktriangleright$ 

#### <span id="page-148-1"></span><span id="page-148-0"></span>**[Dod.telekonw.]**

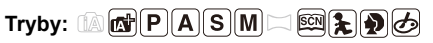

Dodatkowa telekonwersja pozwala na robienie jeszcze bardziej przybliżonych zdjęć bez utraty jakości obrazu.

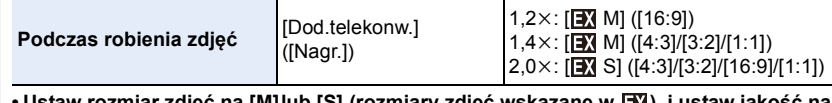

**• rozmiar zdjęć na [M]lub [S] (rozmiary zdjęć wskazane w <u>| M</u>), i ustaw jako [**A**] lub [**›**].**

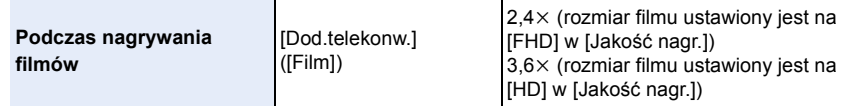

#### <span id="page-149-0"></span>∫ **Zwiększanie powiększenia w krokach**

• Z tej funkcji można skorzystać wyłącznie podczas robienia zdjęć.

#### **1 Wybierz menu. [\(P51\)](#page-50-0)**

> **[Nagr.]** > **[Dod.telekonw.]** > **[ZOOM]**  $MENU \rightarrow$ 

- **2 Ustaw przycisk funkcji na [Regulacja zoom][. \(P55\)](#page-54-0)**
- **3 Naciśnij przycisk funkcyjny.**
- **4 Naciśnij** 2**/**1 **lub** 3**/**4**.**
	- 3**/**1**:** Tele (powiększa odległe obiekty)
	- 4**/**2**:** Wide (poszerza kąt widzenia)
	- Działanie zoomu zostaje zakończone po ponownym naciśnięciu przycisku funkcyjnego lub upływie określonego czasu.

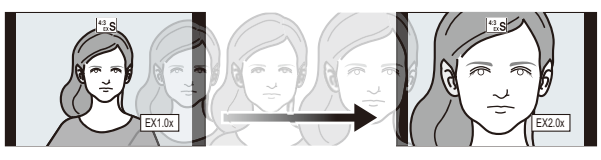

- A Zakres zoomu optycznego (ogniskowa)¢
- B Funkcja dodatkowej telekonwersji dla zapisu zdjęć (Powiększenie zoomu)

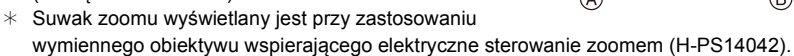

- Ustawiona zostanie stała prędkość zoomu.
- Wskazywana wartość zoomu jest wartością przybliżoną.

#### ∫ **Blokowanie powiększenia zoomu na maksymalnym poziomie Wybierz menu[. \(P51\)](#page-50-0)**

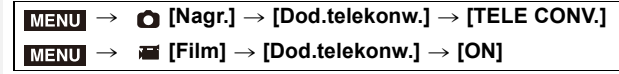

# **4:3 4:3**

**[OFF] [TELE CONV.]/[ON]**

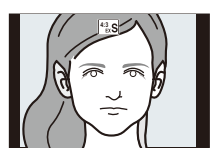

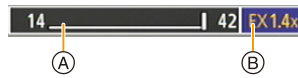

- **MENU**
- Po przypisaniu [Dod.telekonw.] do [Ustaw. "Fn"[\] \(P55\)](#page-54-0) w menu [Własne], można wyświetlić ekran ustawienia funkcji dodatkowej telekonwersji zarówno dla zdjęć jak i filmów po naciśnięciu przycisku przypisanego do funkcji przycisku. Gdy wyświetlany jest ten ekran, ustawienie [Rozmiar obrazu] można zmieniać naciskając przycisk [DISP.].

#### **Nie jest dostępny w następujących przypadkach:**

- Funkcja ta nie jest dostępna w następujących przypadkach:
	- [Zdj. nocne z ręki] (Tryb przewodnika po scenach)
- [Efekt zabawki]/[Jasny i żywy efekt zabawki] (Tryb kreatywnego sterowania)
- Gdy opcja [Jakość] jest ustawiona na [RAWii], [RAW. i] lub [RAW]
- Podczas rejestracji zdjęć 4K
- Przy zapisie z użyciem [Ostrość po]
- Gdy opcja [HDR] jest ustawiona na [ON]
- Podczas korzystania z [Wielokr. eksp.]
- Jeśli rozmiar filmu MP4 ustawiony jest na [4K] w [Jakość nagr.]

#### <span id="page-150-0"></span>**[Cyfr. zoom]**

#### $\mathsf{Tryby:}$   $\mathbb{A}$  of  $\mathsf{P}[\mathsf{A}]\mathsf{S}[\mathsf{M}]\square$   $\mathbb{M}\otimes\mathbb{Q}$   $\Theta$

Jakość obrazu pogarsza się co prawda z każdym kolejnym powiększeniem, ale można uzyskać powiększenie do czterech razy większe niż przy użyciu standardowej funkcji zoom.

(Powiększanie płynne nie jest możliwe.)

#### > **[Nagr.]** > **[Cyfr. zoom]** > **[4**t**]/[2**t**]** MENU

• W przypadku robienia zdjęć z wykorzystaniem zoomu cyfrowego zaleca się używanie statywu i samowyzwalacz[a \(P137\).](#page-136-0)

#### **Nie jest dostępny w następujących przypadkach:**

- Funkcja ta nie jest dostępna w następujących przypadkach:
	- [Efekt zabawki]/[Jasny i żywy efekt zabawki]/[Efekt miniatury] (Tryb kreatywnego sterowania)
	- Przy zapisie z użyciem [Ostrość po]
	- Podczas korzystania z [Wielokr. eksp.]

#### **Zmiana ustawień obiektywu z zoomem sterowanym elektrycznie**

#### **Tryby: 1 时PASM口网知图**

Pozwala ustawić wyświetlanie na ekranie oraz obsługę obiektywu podczas stosowania wymiennego obiektywu, kompatybilnego z elektrycznym zoomem<sup>\*</sup>.

• Opcja może być wybrana tylko wtedy, gdy stosowany jest obiektyw kompatybilny z elektrycznym zoomem.

¢ H-PS14042

⇧

启

**MENU** 

 $\overline{\phantom{0}}$ 

#### > **[Własne]** > **[Ob.duży zoom]** MENU

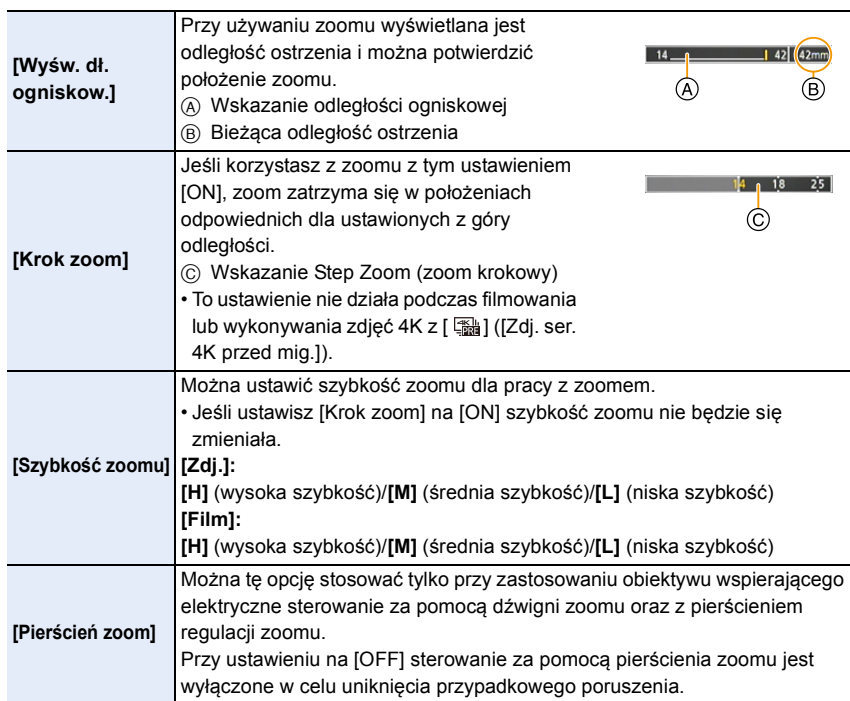

#### **Powiększanie za pomocą obsługi dotykowej (dotykowy zoom)**

#### **(Zoom optyczny i funkcja Dodatkowej telekonwersji dla zapisu zdjęć są aktywne)**

• Jeśli używany jest wymienny obiektyw, nieobsługujący zoomu elektrycznego (H-FS12032/ H-H025/H-FS35100/H-H020A), dodatkowa telekonwersja dla zdjęć może być obsługiwana tylko po ustawieniu [Dod.telekonw.] [\(P149\)](#page-148-0) na [ZOOM].

**1** Dotknij $[\left\{\cdot\right\}]$ .

⇧

<u>lim</u>

**MENU** 

- **2** Dotknij  $[\bar{w}\bar{p}]$ .
	- Zostaje wyświetlony suwak.

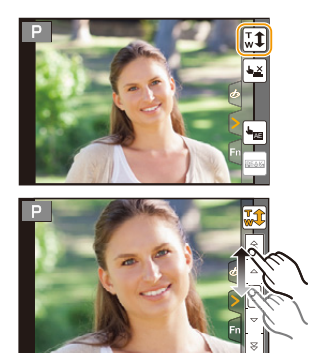

#### **3 Operuj zoomem, przeciągając suwak.**

• Prędkość zoomu różni się w zależności od dotkniętego miejsca.

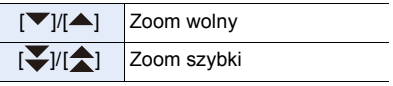

• Dotknij  $[\overline{u},\overline{u}]$  ponownie, aby zakończyć pracę z zoomem dotykowym.

#### **Nie jest dostępny w następujących przypadkach:**

- Funkcja ta nie jest dostępna w następujących przypadkach:
- W trybie Autoportretu

⇧

**MENU** 

# **Robienie zdjęć przy użyciu lampy błyskowej**

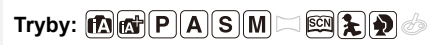

#### ∫ **Otwórz/zamknij wbudowaną lampę błyskową**

Aby wykonać zdjęcie z lampą błyskową, należy otworzyć wbudowaną w aparat lampę.

A Aby otworzyć lampę błyskową **Przesuń przełącznik otwarcia lampy błyskowej.**

#### B Aby zamknąć lampę błyskową **Naciśnij lampę aż do zatrzaśnięcia.**

- Zamykanie lampy błyskowej na siłę może uszkodzić aparat.
- Gdy lampa nie jest używana, powinna być zamknięta.
- Gdy lampa błyskowa jest zamknięta, jest ona zawsze ustawiona na [G].

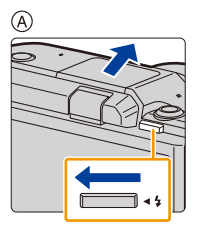

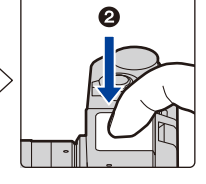

**• Bądź ostrożny w trakcie korzystania z łapmy błyskowej, gdyż otworzy się ona szybko.**

 $(B)$ 

A

**• Uważaj, aby nie przyciąć palca przy zamykaniu lampy błyskowej.**

#### **Wymuszenie wyłączenia lampy błyskowej ([**Œ**])**

Jeśli lampa błyskowa jest zamknięta lub trwa nagrywanie filmu i nie można robić zdjęć z lampą itp., na ekranie nagrywania wyświetlane jest [Œ] (wymuszenie wyłączenia lampy) i lampa błyskowa nie zadziała.

• Zamknij lampę w miejscach, gdzie nie jest dozwolone jej używanie, aby nie doszło do jej wyzwolenia.

#### **W następujących przypadkach ustawienie lampy błyskowej zostaje ustalone na [**Œ**] (lampa błyskowa zawsze wyłączona).**

- Podczas nagrywania filmów
- Podczas rejestracji zdjęć 4K
- Przy zapisie z użyciem [Ostrość po]
- Podczas używania elektronicznej migawki
- Gdy opcja [HDR] jest ustawiona na [ON]
- Gdy opcja [Tryb cichy] jest ustawiona na [ON]
- Gdy jest ustawiony efekt obrazu jest w [Efekt filtra] z [Ustawienia filtra]

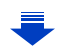

#### **Efektywne korzystanie z lampy błyskowej**

• Podczas robienia zdjęć z lampą błyskową i założoną osłoną przeciwsłoneczną obiektywu dolna część zdjęcia może być ciemna, a sterowanie lampą błyskową wyłączone. Jest to spowodowane przesłonięciem lampy błyskowej przez osłonę przeciwsłoneczną. Zalecamy wtedy zdjęcie osłony przeciwsłonecznej obiektywu.

∫ **Dostępny zasięg lampy błyskowej (przybliżona) W przypadku użycia pewnych obiektywów światło z lampy błyskowej może zostać zablokowane lub nie pokryć całego kąta widzenia, co spowoduje wystąpienie ciemnych obszarów na zdjęciach.**

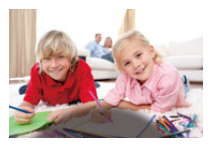

Sprawdź odległość od obiektu przy robieniu zdjęcia. Odległość przy której światło z lampy błyskowej jest zablokowane przez

obiektyw oraz odległość na jaką światło z lampy błyskowej jest rzucane zależą od obiektywu. Sprawdź odległość do obiektu podczas robienia zdjęcia.

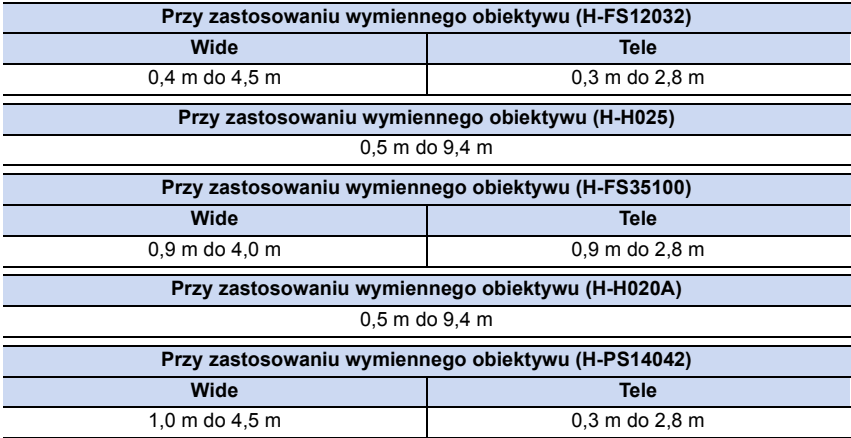

• To zakresy, gdy czułość ISO jest ustawiona na [AUTO] i ustawienie [Ustaw. limitu ISO] [\(P190\)](#page-189-0) na [OFF].

- Nie wolno nadmiernie zbliżać lampy błyskowej do obiektów ani zamykać jej po włączeniu. Obiekty mogą zmienić barwę na skutek ciepła i światła błysku.
- Nie wolno zamykać lampy błyskowej zaraz po jej włączeniu przed robieniem zdjęć z powodu działania funkcji wymuszonego działania/redukcji efektu czerwonych oczu. Powoduje to nieprawidłowe działanie.
- W przypadku ciągłego wykonywania zdjęć naładowanie lampy błyskowej może chwilę potrwać. Należy chwilę poczekać na zrobienie kolejnego zdjęcia, gdy ikona lampy błyskowej miga na czerwono, co wskazuje na to, że lampa jest ładowana.

#### <span id="page-155-0"></span>**Zmiana trybu lampy błyskowej**

**Tryby:**  $\text{Im } \text{Im } [P](A)$  $S)(M) \Box$  $\text{Im } [P](P)$ 

Ustawianie lampy błyskowej stosownie do sytuacji.

#### **Wybierz menu[. \(P51\)](#page-50-0)**

⇧

**MENU** 

> **[Nagr.]** > **[Lampa błyskowa]** > **[Tryb lampy błyskowej]**  $MENU \rightarrow$ 

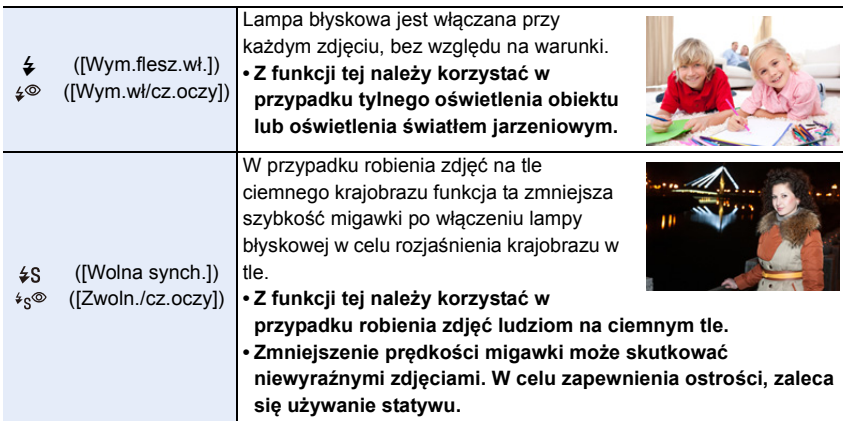

**Lampa błyskowa jest aktywowana dwukrotnie.**

**Odstęp pomiędzy pierwszym i drugim uruchomieniem lampy błyskowej jest**  dłuższy, gdy [  $\neq$ <sup>®</sup> ] lub [  $\ast$ <sub>s</sub><sup>®</sup> ] jest ustawiony. Obiekt zdjęcia nie powinien się **poruszać aż do drugiego uruchomienia lampy błyskowej.**

• Redukcja efektu czerwonych oczu różni się w zależności od osoby. Również w przypadku, gdy osoba była oddalona od aparatu lub nie patrzyła w jego stronę podczas pierwszego błysku, działanie tej funkcji może nie być wyraźnie widoczne.

**△**<br>■

MENU  $\widetilde{\mathbf{U}}$ 

#### ∫ **Dostępne ustawienia lampy błyskowej według trybu nagrywania**

Dostępność ustawień lampy błyskowej zależy od trybu nagrywania.

(○: Dostępne, —: Niedostępne, ●: Ustawienie początkowe trybu scen)

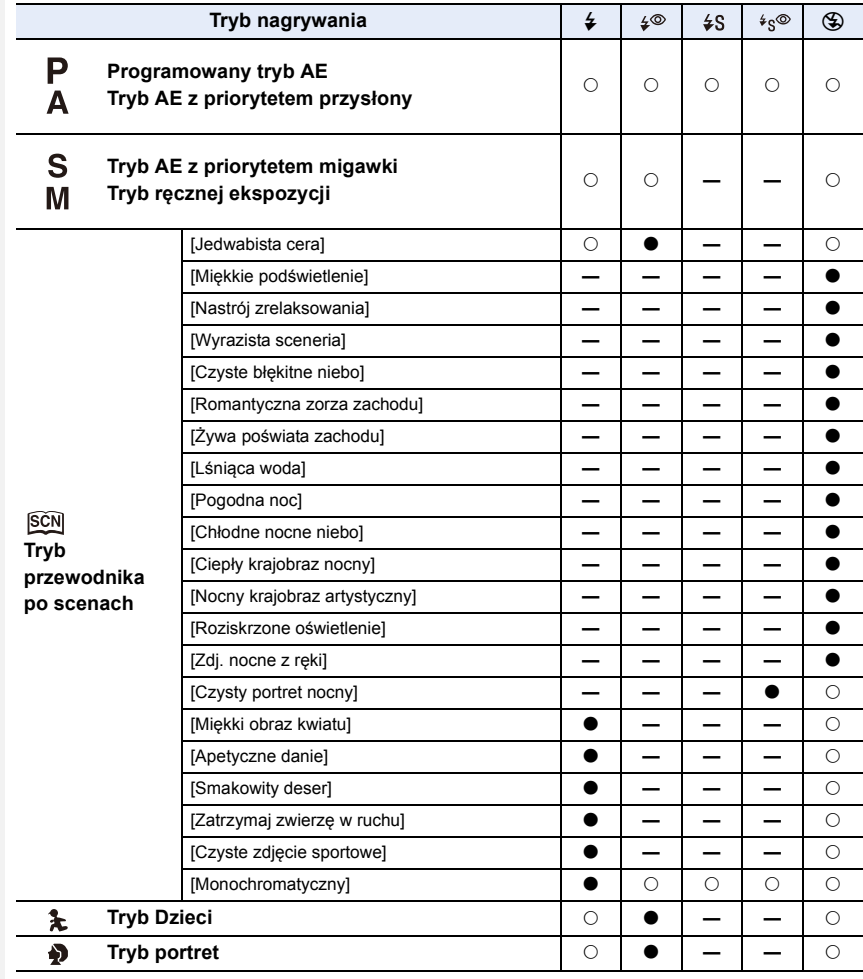

• W trybie Intelligent Auto ( $\mathbf{f}_1$  lub  $\mathbf{f}_2$ ), lampa błyskowa zostanie ustawiona na [ $\mathbf{f}$  | lub [ $\circledast$ ]. [\(P61\)](#page-60-0)

• Ustawienia lampy błyskowej dla trybu przewodnika po scenach/trybu dziecko/trybu portretu wracają do wartości domyślnych po każdej zmianie ustawień sceny.

#### ∫ **Prędkość migawki dla każdego ustawienia lampy błyskowej**

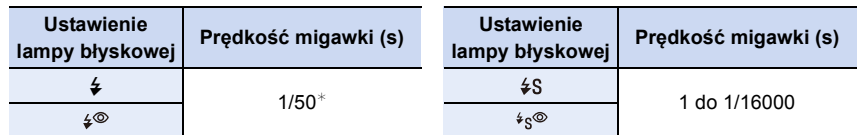

 $*$  W trybie AE z priorytetem migawki, szybkość migawki można ustawić na wartość od 60 sekund do 1/50 sekundy; w trybie ręcznej ekspozycji, można ją ustawić na T (Czas) lub wartość od 60 sekund do 1/50 sekundy.

- Przy włączonej lampie błyskowej największa szybkość migawki jaką można ustawić to 1/50 sekundy.
- W trybie Intelligent Auto ( $\mathbb{R}$ ) lub  $\mathbb{R}^+$ ) szybkość migawki zmienia się w zależności od rozpoznanej sceny.

#### **Ustawienie synchronizacji z drugą kurtyną**

#### $\mathsf{Tryby:}$   $\mathbb{R}$  of  $\mathsf{P}[\mathsf{A}|\mathsf{S}|\mathsf{M}]$  $\Box$   $\mathbb{R}$   $\&$   $\Diamond$   $\phi$

Synchronizacja z drugą kurtyną włącza lampę błyskową tuż przed zamknięciem migawki podczas robienia zdjęć obiektów w ruchu, np. samochodów z zastosowaniem niższej szybkości migawki.

#### **Wybierz menu[. \(P51\)](#page-50-0)**

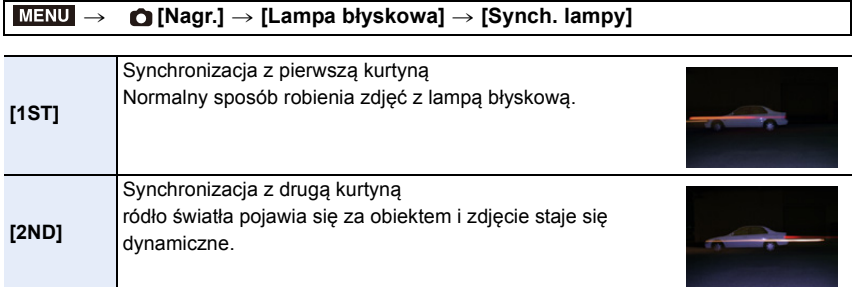

- [2nd] pojawia się na ikonie lampy błyskowej na ekranie, gdy dla opcji [Synch. lampy] wybrane zostało ustawienie [2ND].
- Gdy ustawiona jest wyższa szybkość migawki, efekt opcji [Synch. lampy] może ulec pogorszeniu.
- Gdy [Synch. lampy] jest ustawione na [2ND], nie można ustawić [  $\frac{1}{2}$  | lub [  $\frac{1}{2}$ . ].

#### **Regulacja mocy lampy błyskowej**

**Tryby: Add PASMIN图为参** 

Jasność błysku lampy należy regulować w sytuacji, kiedy zdjęcia wykonane z użyciem lampy są prześwietlone lub niedoświetlone.

**1 Wybierz menu. [\(P51\)](#page-50-0)**

 $\equiv$ 

**MENU** 

> **[Nagr.]** > **[Lampa błyskowa]** > **[Reg. flesza]**  $MENU \rightarrow$ 

- **2 Za pomocą przycisków** 2**/**1 **ustaw moc lampy błyskowej, a następnie naciśnij przycisk [MENU/SET].**
	- Możliwa jest regulacja w zakresie od  $[-2 \text{ EV}]$  do  $[+2 \text{ EV}]$  co 1/3 EV.
	- Aby przywrócić oryginalną moc lampy błyskowej, wybierz  $[\pm 0]$ .
- $\cdot$  [+] lub [-] jest wyświetlane na ikonie lampy błyskowej na ekranie podczas regulacji mocy lampy.

#### **Synchronizacja mocy błysku lampy błyskowej z kompensacją ekspozycji**

**Tryby: 1 to the P A S M**  $\Box$  **<b>网 R D**  $\phi$ 

**Wybierz menu[. \(P51\)](#page-50-0)**

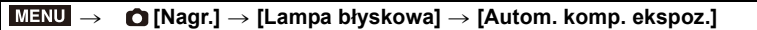

**Ustawienia: [ON]/[OFF]**

• Szczegółowe informacje o kompensacji ekspozycji patr[z P111.](#page-110-0)

# *7.* **Nagrywanie filmów**

# **Nagrywanie filmów/filmów 4K**

#### **Tryby: 因因PASM**二國是DG

Możliwość nagrywania filmów o pełnej rozdzielczości HD, kompatybilnych z formatem AVCHD, lub filmów w formacie MP4.

Dodatkowo, aparat może rejestrować filmy 4K w formacie MP4[. \(P162\)](#page-161-0) Dźwięk będzie nagrywany w formacie stereo.

#### **1 Rozpocznij nagrywanie poprzez naciśnięcie przycisku filmowania.**

- A Upływający czas nagrania
- $(B)$  Dostępny czas nagrywania
- Możliwe jest nagrywanie filmów odpowiednio dla każdego trybu.
- Wskaźnik nagrywania (czerwony) © miga podczas filmowania.
- Zwolnij przycisk filmowania zaraz po naciśnięciu.
- m: minuty, s: sekundy

#### **2 Zakończ nagrywanie poprzez ponowne naciśnięcie przycisku filmowania.**

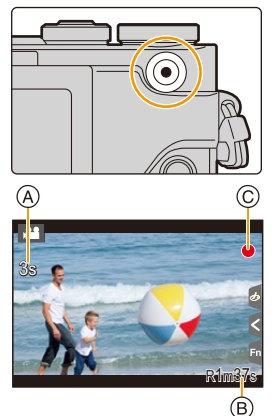

#### **Informacje o temperaturze aparatu**

Jeżeli aparat przegrzewa się podczas pracy wskutek wysokiej temperatury otoczenia, długiego czasu ciągłego nagrywania lub innych przyczyn, zostaną zastosowane następujące ograniczenia w celu ochrony aparatu. Należy odczekać do momentu schłodzenia aparatu.

- Ciągłe nagrywanie, nagrywanie filmów, połączenie Wi-Fi zostaną czasowo wyłączone.
- Jeżeli używasz aparatu, mimo że na ekranie miga  $\lceil \frac{1}{2} \rceil$ , zostanie wyświetlony komunikat i aparat automatycznie się wyłączy.

#### **Informacje o dźwięku pracy, słyszalnym przy kończeniu nagrywania** Jeśli przeszkadza Ci nagrywanie się dźwięku przycisku naciskanego w celu zakończenia zapisu, spróbuj wykonać następujące czynności:

– Nagraj film dłuższy mniej więcej o trzy sekundy, a następnie oddziel ostatnią część wykorzystując [Podział filmu[\] \(P230\)](#page-229-0) w menu [Odtwarzanie].

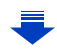

- Może zostać nagrany odgłos pracy zoomu lub przycisków, w przypadku korzystania z nich podczas filmowania.
- Jeśli zdejmiesz palec z dźwigni zoom, dźwigni ustawiania ostrości z założonym wymiennym obiektywem (H-PS14042), dźwięk powrotu dźwigni może zostać nagrany. Cofaj dźwignię do położenia wyjściowego tak, by było to ciche.
- Szybkość zoomu będzie wolniejsza niż zwykle podczas nagrywania filmów przy zastosowaniu wymiennego obiektywu (H-PS14042).
- W zależności od typu karty, wskaźnik dostępu do karty może zostać na chwilę wyświetlony podczas zapisywania filmów na karcie. Jest to normalne zjawisko.
- Gdy ustawienie współczynnika proporcji obrazu dla zdjęć i filmów różni się, kąt ujęcia zmienia się w momencie rozpoczęcia filmowania. Gdy opcja [Obsz. nagr.] jest ustawiona na [ $\bullet$ ], kąt ujęcia jest wyświetlany podczas filmowania.
- Podczas nagrywania filmów, dla [Czułość] wybrane zostanie ustawienie [AUTO] (dla filmów).
- Funkcje dostępne podczas nagrywania filmów różnią się w zależności od stosowanego obiektywu, a dźwięk działania obiektywu może zostać nagrany.
- Rejestracja odbywa się w następujących kategoriach dla niektórych trybów nagrywania.

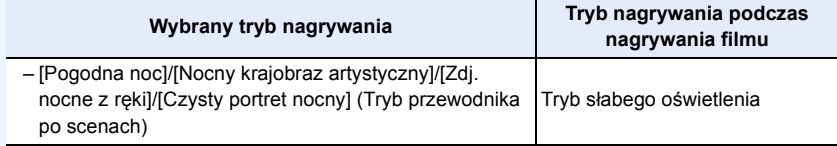

#### **Nie jest dostępny w następujących przypadkach:**

- Nie można nagrywać filmów w następujących przypadkach.
	- [Lśniąca woda]/[Roziskrzone oświetlenie]/[Miękki obraz kwiatu] (Tryb przewodnika po scenach)
	- [Monochromatyczny Rough]/[Monochromatyczny Silky]/[Miękka ostrość]/[Filtr gwiezdny]/ [Światło słoneczne] (Tryb kreatywnego sterowania)
	- Przy zapisie z użyciem [Ostrość po]
	- Podczas korzystania z [Zdjęcia poklatkowe]
	- Podczas korzystania z [Animacja poklatkowa]

#### **Ustawianie formatu, rozmiaru oraz liczby klatek na sekundę**

#### **1 Wybierz menu. [\(P51\)](#page-50-0)**

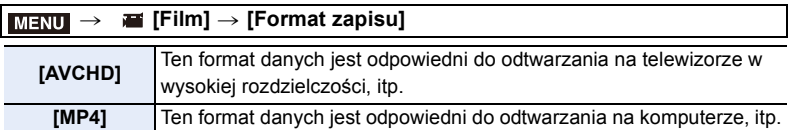

**△**<br>■

**MENU** 

#### **2 Za pomocą przycisku** 3**/**4 **wybierz [Jakość nagr.], a następnie naciśnij przycisk [MENU/SET].**

#### **Po wybraniu ustawienia [AVCHD]**

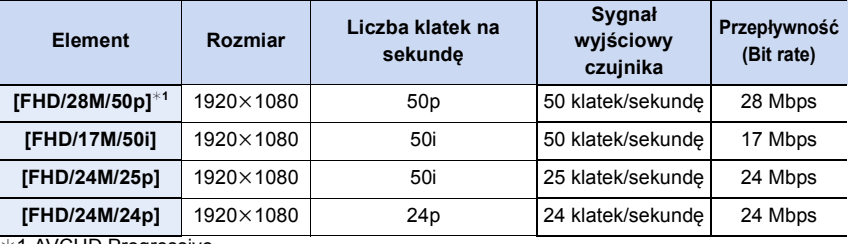

¢1 AVCHD Progressive

#### <span id="page-161-0"></span>**Po wybraniu ustawienia [MP4]**

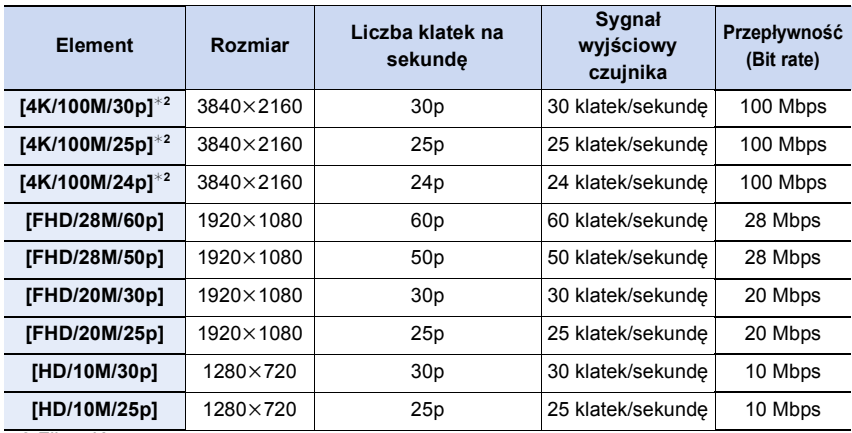

 $*2$  Film 4K

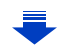

- Im wyższa "szybkość transmisji", tym wyższa jakość obrazu. Ponieważ aparat wykorzystuje metodę zapisu "VBR", szybkość transmisji jest automatycznie zmieniana w zależności od obiektu. W rezultacie czas nagrywania ulega skróceniu, gdy nagrywany jest szybko poruszający się obiekt.
- Gdy opcja [Efekt miniatury] zostanie wybrana dla trybu kreatywnego sterowania, nie będziemy mogli wybierać pozycji wykorzystywanych dla filmów 4K.
- Nagrywając filmy w jakości 4K, używaj karty z oznaczeniem UHS klasa prędkości 3. [\(P29\)](#page-28-0)
- Kąt widzenia filmów w 4K jest węższy niż filmów w pozostałych rozmiarach.
- Aby zapewnić wysoką ostrość, filmy 4K są rejestrowane przy zredukowanych prędkościach automatycznego ustawiania ostrości. Ustawienie ostrości na obiekcie z wykorzystaniem opcji Auto Focus może być trudne, ale nie jest to usterka.
- W zależności od podłączanego telewizora, filmy MP4 rejestrowane przy ustawieniach [4K/ 100M/30p], [FHD/28M/60p], [FHD/20M/30p] lub [HD/10M/30p] mogą odtwarzać się nieprawidłowo.

#### ∫ **Informacje dotyczące kompatybilności nagrywanych filmów**

Nawet przy korzystaniu z kompatybilnego urządzenia, nagrane filmy mogą być odtwarzane z gorszą jakością obrazu i dźwięku lub ich odtwarzanie może nie być możliwe. Poza tym dane nagrywania mogą nie być wyświetlane prawidłowo. Jeśli tak się dzieje, użyj tego urządzenia do odtwarzania.

- Aby odtwarzać filmy nagrane innym urządzeniem w [FHD/28M/50p], [FHD/24M/25p] lub [FHD/ 24M/24p] w [AVCHD] lub by przenieść je na inne urządzenie, wymagana jest odpowiednia nagrywarka Blu-ray lub PC z zainstalowanym oprogramowaniem "PHOTOfunSTUDIO" [\(P283\)](#page-282-0).
- Informacje na temat filmów nagranych przy ustawieniu [4K/100M/30p], [4K/100M/25p] lub [4K/ 100M/24p] opcji [MP4] można znaleźć w rozdziale "[Oglądanie filmów 4K na telewizorze/](#page-276-0) [Zapisywanie filmów 4K na komputerze PC lub nagrywarce](#page-276-0)" na [P277.](#page-276-0)

⇧

 $\equiv$ 

**MENU** 

#### **Jak ustawić ostrość przy nagrywaniu filmu ([AF ciągły])**

**Tryby:** 

Ustawianie ostrości zmienia się w zależności od ustawień trybu ostrości [\(P97\)](#page-96-0) i ustawienia [AF ciągły] w menu [Film].

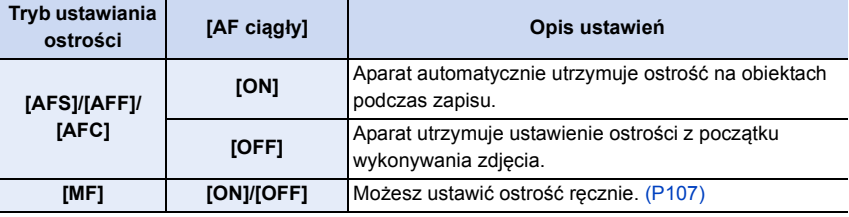

- Wymienny obiektyw (H-H020A) stosuje system napędu obiektywu pozwalający na uzyskanie kompaktowych rozmiarów i jasnego obiektywu F1.7. Z tego powodu podczas działania mogą występować dźwięki i wibracie. Nie jest to usterka.
- Kiedy tryb ustawiania ostrości jest ustawiony na [AFS], [AFF] lub [AFC] wciśnięcie do połowy spustu migawki podczas nagrywania filmu spowoduje ponowne ustawienie ostrości przez aparat.
- W zależności od warunków nagrywania i zastosowanego obiektywu może być słyszalny dźwięk działania podczas działania systemu Auto Focus podczas nagrywania. Zaleca się nagrywanie z funkcją [AF ciągły] w menu [Film] ustawioną na [OFF] jeśli dźwięk działania jest denerwujący i chcesz uniknąć nagrywania dźwięku z obiektywu.
- Używanie opcji zoomu podczas pracy w trybie nagrywania filmów może wymagać odczekania kilku chwil w celu osiągnięcia żądanej ostrości.

# **Robienie zdjęć podczas nagrywania filmów**

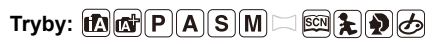

Można rejestrować zdjęcia nawet podczas nagrywania filmów (nagrywanie równoczesne).

#### **Naciśnięcie do końca spustu migawki podczas nagrywania filmu umożliwia zapisanie zdjęcia.**

- Wskaźnik nagrywania równoczesnego jest wyświetlany podczas robienia zdjęć.
- Możliwy jest również zapis przy użyciu funkcji migawki dotykowe[j \(P48\).](#page-47-0)

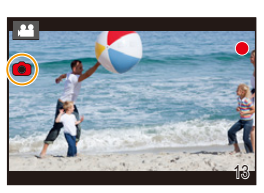

#### ∫ **Ustawianie priorytetów dla filmów lub zdjęć**

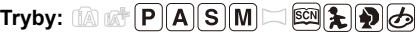

#### **Wybierz menu[. \(P51\)](#page-50-0)**

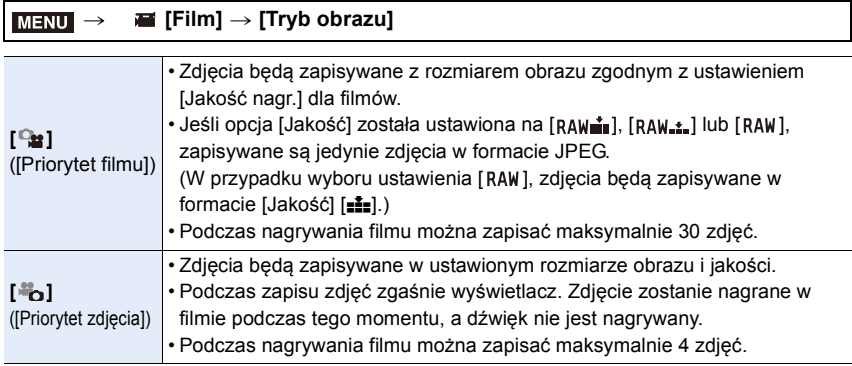

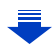

• Współczynnik proporcji dla zdjęcia zostanie ustawiony na [16:9].

#### **Nie jest dostępny w następujących przypadkach:**

- Funkcja ta nie jest dostępna w następujących przypadkach:
	- Gdy [Jakość nagr.] ustawiono na [4K/100M/30p], [4K/100M/25p] lub [4K/100M/24p] dla filmów MP4 lub [FHD/24M/24p] dla filmów AVCHD (tylko wtedy, gdy wybrano [ $\approx$ ([Priorytet zdjęcia]))
	- Gdy wybór operacji jest ustawiony na 4K Photo (tylko, gdy ustawione jest [ ] ([Priorytet zdjęcia]))
	- Podczas używania [Dod.telekonw.] w menu [Film] (tylko gdy ustawione jest [ ] ([Priorytet zdjęcia]))
	- Gdy opcja [Film Snap] jest ustawiona na [ON]

# **Nagrywanie krótkich filmów (funkcja Snap Movies)**

### $\mathsf{Tryby:}$   $\text{A} \rightarrow \text{A} \rightarrow \text{A} \rightarrow \text{A}$

Można wstępnie określić czas nagrywania i nagrywać filmy okazjonalnie, tak jak przy wykonywaniu szybkich zdjęć. Funkcja ta umożliwia również zmianę ostrości na początku nagrywania i wstępnego dodawania efektów rozmycia.

- Filmy będą nagrywane przy [FHD/20M/25p] w formacie [MP4].
- Za pomocą aplikacji na smartfon/tablet "Panasonic Image App" możliwe jest połączenie filmów wykonanych za pomocą aparatu. Podczas łączenia można dodać muzykę i dokonać edycji. Ponadto, połączone wideo można przesłać do usługi sieciowej[. \(P250\)](#page-249-0)

#### **1 Wybierz menu. [\(P51\)](#page-50-0)**

#### $MENU \rightarrow \blacksquare$  [Film]  $\rightarrow$  [Film Snap]  $\rightarrow$  [ON]

• Należy nacisnąć spust migawki do połowy, aby wyjść z menu.

#### **2 Rozpocznij nagrywanie poprzez naciśnięcie przycisku filmowania.**

- A Upływający czas nagrania
- $(B)$  Ustaw czas nagrywania
- Zwolnij przycisk filmowania zaraz po naciśnięciu.
- Nie ma możliwości zatrzymania nagrywania filmu w trakcie działania funkcji. Nagrywanie zatrzymuje się automatycznie po upływie ustawionego czasu nagrywania.

∫ **Aby wyłączyć funkcję nagrywania krótkich filmów** Wybierz [OFF] w punkcie **1**.

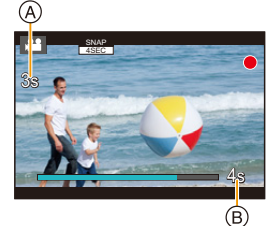

扈

MENU

#### ∫ **Zmiana ustawień filmu Snap Movie**

#### **Wybierz menu[. \(P51\)](#page-50-0)**

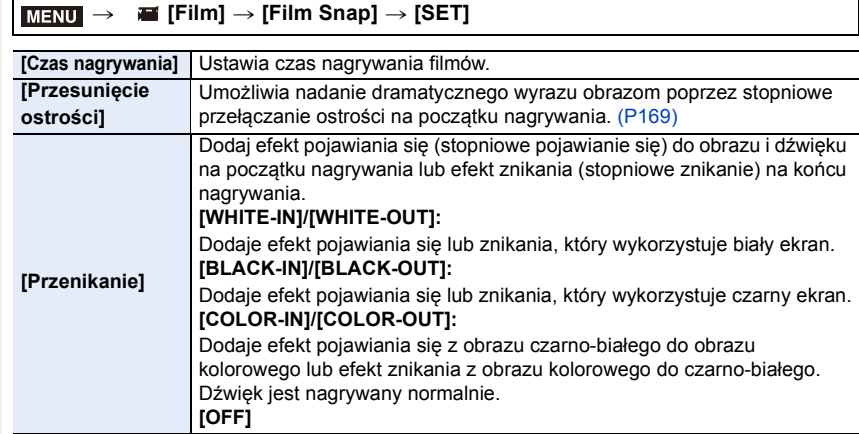

- Filmy nagrane w [WHITE-IN] lub [BLACK-IN] są wyświetlane jako całkiem białe lub całkiem czarne miniaturki w trybie odtwarzania.
- Jeśli przypiszesz [Film Snap] do [Ustaw. "Fn"] [\(P55\)](#page-54-0), można wówczas wyświetlać ekran, który umożliwi przełączanie [Film Snap] pomiędzy [ON]/[OFF] po naciśnięciu przypisanego przycisku funkcyjnego. Jeśli naciśniesz [DISP.] podczas wyświetlania ekranu, możesz zmienić ustawienia dla funkcji krótkiego filmu.
- [Film Snap] zostanie przestawione na [OFF] po podłączeniu do Wi-Fi poprzez [Zdalne wykonywanie zdjęć i przeglądanie].

#### **Nie jest dostępny w następujących przypadkach:**

- Funkcja ta nie jest dostępna w następujących przypadkach:
	- [Efekt miniatury] (Tryb kreatywnego sterowania)
	- Gdy tryb pracy ustawiony jest na 4K Photo
	- Gdy tryb pracy ustawiony jest na [Ostrość po]

#### <span id="page-168-0"></span>**Ustawianie [Przesunięcie ostrości]**

Ustawianie ramek, które określają pozycje, gdzie [Przesunięcie ostrości] rozpoczyna się (pierwsza pozycja) i kończy (druga pozycja).

**Obsługa za pomocą przycisków**

- **1 Naciśnij przycisk** 2**.**
	- **2 Naciśnij przycisk** 3**/**4**/**2**/**1**, aby przesunąć obszar ramki AF, a następnie naciśnij przycisk [MENU/SET]. (Pierwsza pozycja)**
		- Naciśnięcie przycisku [DISP.] przed naciśnięciem [MENU/SET] spowoduje przywrócenie centralnego ustawienia ramki.

#### **3 Powtórz krok 2. (druga pozycja)**

• Jeśli naciśniesz przycisk [MENU/SET], ustawienie ramki zostanie anulowane.

#### **Obsługa dotykowa**

#### **Dotknij obiektu (pierwsza pozycja), przeciągnij palec na żądaną pozycję (druga pozycja) i zdejmij palec.**

• Jeśli naciśniesz  $[[\mathbf{Q}^{\text{AF}}]]$ , ustawienie ramki zostanie anulowane.

- Lepszy efekt można uzyskać tworząc uderzający kontrast między ostrością pozycjami początku a końca, przełączając na przykład ostrość z tła na pierwszy plan lub odwrotnie.
	- Po ustawieniu ostrości, spróbuj zachować stałą odległość między obiektem a aparatem.
- Gdy aparat nie może ustawić ramki, powraca do pierwotnej pozycji.
- Gdy opcja [Przesunięcie ostrości] jest ustawiona na [ON]:
	- Tryb Auto Focus zostanie przełączony na [■], ustawienie specjalnie przeznaczone dla [Przesunięcie ostrości].
	- Przy robieniu zdjęć, działanie funkcji Auto Focus [D] zacznie działać już od pozvcii pierwszej ramki.
- Nawet wtedy, gdy [Tryb pomiaru[\] \(P185\)](#page-184-0) jest ustawiony na  $[\cdot]$ ], cel pomiaru punktowego nie poruszą się wraz z ostrością. Cel jest zablokowany na pozycji początkowej (pierwsza pozycja) funkcii Pull Focus.

#### **Nie jest dostępny w następujących przypadkach:**

- Funkcja ta nie jest dostępna w następujących przypadkach:
	- W trybie ostrości ręcznej
- Podczas korzystania z zoomu cyfrowego

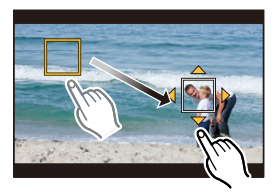

**MENU** 

# *8.* **Odtwarzanie i edytowanie obrazów**

# **Wyświetlanie zdjęć**

**1 Naciśnij przycisk [**(**].**

#### **2 Naciśnij przycisk** 2**/**1**.**

- 2: Poprzednie zdjęcie
- **1:** Następne zdjęcie
- Naciśnięcie i przytrzymanie przycisków </>></>> umożliwia wyświetlanie kolejnych zdjęć.
- Możliwe jest także przewijanie zdjęć do przodu/do tyłu poprzez przeciąganie obrazu w poziomi[e \(P47\).](#page-46-0)
- Można przewijać zdjęcia do przodu lub do tyłu w sposób ciągły, przytrzymując palcem po lewej lub po prawej stronie ekranu po przewinięciu zdjęcia do przodu/do tyłu. (Wyświetlane zdjęcia są zmniejszone)

#### **Przesyłanie obrazów do serwisu internetowego**

Po naciśnięciu ▼ podczas wyświetlania obrazów jednego pod drugim, można łatwo wysłać obraz do serwisu internetowego[. \(P263\)](#page-262-0)

#### ∫ **Zakończenie odtwarzania**

**Ponownie naciśnij [**(**] lub naciśnij do połowy spust migawki.**

#### **Nie jest dostępny w następujących przypadkach:**

- Ten aparat jest zgodny ze standardem DCF "Design rule for Camera File system" ustanowionym przez organizację JEITA "Japan Electronics and Information Technology Industries Association" oraz Exif "Exchangeable Image File Format". Aparat ten może wyświetlać wyłącznie zdjęcia zgodne ze standardem DCF.
- Aparat może nie odtwarzać w prawidłowy sposób obrazów zapisanych przy pomocy innych urządzeń; również niektóre funkcje aparatu mogą nie być dostępne dla takich obrazów.

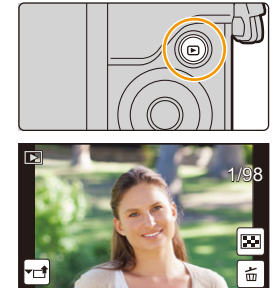

## **Odtwarzanie filmów**

Aparat umożliwia odtwarzanie filmów w formacie AVCHD i MP4.

• Podczas odtwarzania filmów widoczna jest ikona filmów ([ $\binom{2}{1}$ .

#### **Naciśnij przycisk** 3 **aby rozpocząć odtwarzanie.**

- A Czas nagrywania filmu
- Po rozpoczęciu odtwarzania, upływający czas odtwarzania pojawia się na wyświetlaczu.
	- Np. 8 minut i 30 sekund to [8m30s].
- Niektóre informacje (dane nagrywania itp.) nie są wyświetlane dla filmów nagranych w formacie [AVCHD].
- Dotknięcie  $\begin{bmatrix} \blacktriangleright \end{bmatrix}$  w środku ekranu pozwala uruchomić odtwarzanie zapisanego filmu.
- Filmy nagrane za pomocą [Film Snap] są odtwarzane automatycznie.

#### ∫ **Czynności podczas odtwarzania filmów**

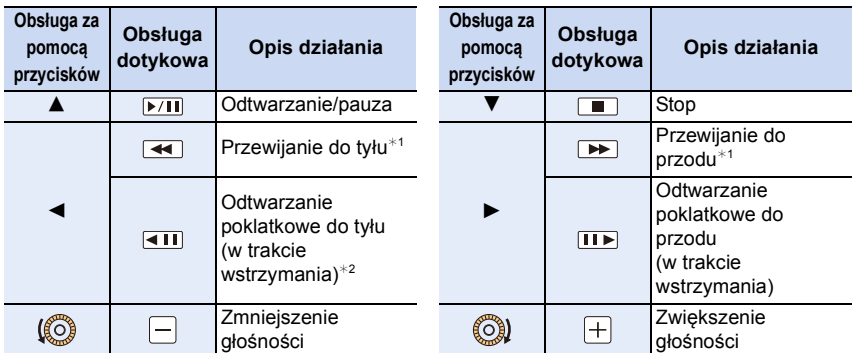

 $\overline{*}$ 1 Szybkość przewijania nagrania do przodu/do tyłu zwiększa się po ponownym naciśnięciu  $\blacktriangleright$ /<.

 $*2$  Gdy film rejestrowany za pomocą [AVCHD] jest przewijany kadr po kadrze, jego kadry będą wyświetlane co około 0,5 sekundy.

#### ∫ **Operacje dostępne podczas odtwarzania krótkich filmów**

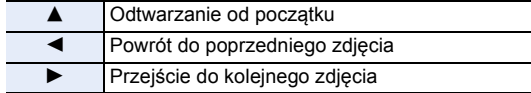

• Po dotknięciu ekranu, automatyczne odtwarzanie zatrzymuje się.

• Filmy można odtwarzać na PC wykorzystując "PHOTOfunSTUDIO" [\(P283\)](#page-282-1).

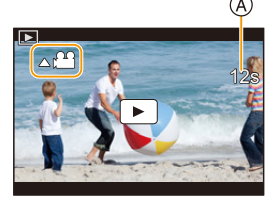

8. Odtwarzanie i edytowanie obrazów

#### **Wyodrębnianie zdjęć z filmów**

Scenę filmu można zapisać jako zdjęcie.

#### **1 Naciśnij przycisk** 3**, aby włączyć pauzę odtwarzania filmu.**

• Można dokładnie ustawić miejsce podziału, naciskając  $\blacktriangleleft$   $\blacktriangleright$ , gdy odtwarzanie filmu jest wstrzymane.

#### **2 Naciśnij przycisk [MENU/SET].**

• To samo można uzyskać poprzez naciśnięcie  $\lceil \cdot \cdot \cdot \cdot \cdot \cdot \rceil$ ].

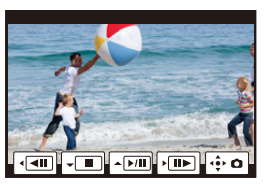

- Zdjęcia zapisywane będą z ustawieniem [Format obrazu] [16:9] oraz ustawieniem [Jakość] [...]. Liczba pikseli będzie różnić się w zależności od odtwarzanego filmu.
- Jeśli rozmiar filmu ustawiony jest na [4K] w [Jakość nagr.]: [M] (8 M)
- Jeśli rozmiar filmu ustawiony jest na [FHD], [HD] w [Jakość nagr.]: [S] (2 M)
- Zdjęcia wyodrębnione z filmu mogą być gorszej jakości niż normalna jakość obrazu.
- Ikona [ ] jest wyświetlana podczas wyświetlania zdjęć stworzonych na podstawie filmów.
- Aby wyodrębnić zdjęcia z filmu, gdy urządzenie podłączone jest do telewizora za pomocą kabla mikro HDMI, dla [VIERA link] w [Połączenie TV] w menu [Konfig.] należy wybrać opcję [OFF].

# **Przełączenie trybu odtwarzania**

#### **Korzystanie z funkcji odtwarzania z powiększeniem**

#### **Obróć pokrętło sterujące w prawo.**

- $1x \rightarrow 2x \rightarrow 4x \rightarrow 8x \rightarrow 16x$
- Jeżeli po powiększeniu obrazu pokrętło sterujące zostanie obrócone w lewo, obraz zostanie pomniejszony.
- Możliwe jest również powiększenie obrazu poprzez rozsunięcie lub złączenie dwóch palców, dotykając ekranu [\(P47\)](#page-46-1) w miejscu, które ma zostać powiększone/zmniejszone.
- Można przesuwać powiększony fragment poprzez naciskanie  $\triangle$ / $\nabla$ / $\triangleleft$ / $\triangleright$  lub przeciaganie obrazu. [\(P47\)](#page-46-0)
- $\cdot$  Możliwe jest również powiększenie (2 $\times$ ) obrazu poprzez dwukrotne dotknięcie fragmentu, który ma zostać powiększony. Jeżeli obraz jest już powiększony, dwukrotne dotknięcie spowoduje przywrócenie do rozmiaru 1×.

#### **Wyświetlanie miniatur (wyświetlanie wielu zdjęć)**

#### **Obróć pokrętło sterujące w lewo.**

1 zdjęcie  $\rightarrow$  12 miniatur  $\rightarrow$  30 miniatur  $\rightarrow$  Wyświetlanie ekranu kalendarza

- Jeżeli pokrętło sterujące zostanie obrócone w prawo, wyświetlony zostanie poprzedni ekran odtwarzania.
- Można zmieniać sposób wyświetlania na ekranie odtwarzania, dotykając następujących ikon:
	- $\blacksquare$ : 1 zdjęcie
	- $\lceil$   $\cdot \rceil$ : 12 miniatur
	- [ ]: 30 miniatur
	- [[cʌL]]: Wyświetlanie według daty
- Ekran można przełączać stopniowo, przeciągając palcem po wyświetlaczu do góry lub do dołu.
- Zdjęcia z ikoną [[!]] nie mogą być odtwarzane.

#### ∫ **Powrót do standardowego odtwarzania Za pomocą przycisków** 3**/**4**/**2**/**1 **wybierz zdjęcie, a następnie naciśnij przycisk [MENU/SET].**

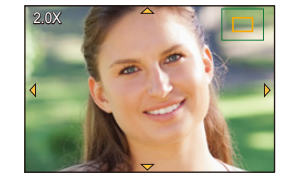

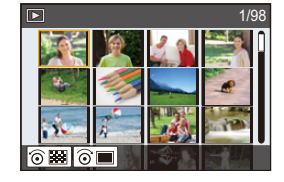

⇧

#### **Wyświetlanie zdjęć według daty zrobienia (odtwarzanie wg kalendarza)**

#### **1 Przekręć pokrętło sterujące w lewo w celu wyświetlenia ekranu kalendarza.**

- **2 Za pomocą przycisków** 3**/**4**/**2**/**1 **wybierz datę zapisu, a następnie naciśnij [MENU/SET].**
	- Wyświetlone zostaną wyłącznie zdjęcia zarejestrowane danego dnia.
	- Przekręć pokrętło sterujące w lewo, aby powrócić do wyświetlania ekranu kalendarza.
- **SUN MON TUE WED THU FRI SAT 2017 12 21**⊙ ⊙ **3 4 5 8 10 11 14 15 16 17 18 21 23 24 30 27 28 29** ⊙⊠ **31**
- **3 Za pomocą przycisków** 3**/**4**/**2**/**1 **wybierz zdjęcie, a następnie naciśnij przycisk [MENU/SET].**
- Data zrobienia zdjęcia wybranego na ekranie wyświetlania staje się wybraną datą przy pierwszym wyświetleniu według daty.
- Można wyświetlać zdjęcia według daty od stycznia 2000 do grudnia 2099 roku.
- Jeżeli w aparacie nie ustawiono daty, data zrobienia zdjęcia zostaje ustawiona jako 1 stycznia 2017 roku.
- W przypadku robienia zdjęć po ustawieniu docelowego miejsca podróży w opcji [Strefa czas.], zdjęcia wyświetlane są według daty w docelowym miejscu podróży.

# **Wyświetlanie grup zdjęć**

Grupa zdjęć składa się z kilku zdjęć. Zdjęcia w grupie można odtwarzać w trybie ciągłym lub pojedynczo.

• Wszystkie zdjęcia w grupie można jednocześnie edytować lub usunąć.

(Jeśli usuniesz grupę zdjęć, usunięte zostaną wszystkie zdjęcia w grupie.)

#### $\sqrt{2}$

Grupa obrazów zapisana jednocześnie za pomocą funkcji [Masowy zapis ZDJĘĆ 4K] [\(P224\)](#page-223-0)

 $[$   $\blacksquare$ ]:

Grupa zdjęć, składająca się ze zdjęć wykonanych w serii zdjęć poklatkowych[. \(P140\)](#page-139-0)

#### $\sqrt{2}$

Grupa zdjęć, składająca się ze zdjęć wykonanych w trybie animacji Poklatkowej. [\(P143\)](#page-142-0)

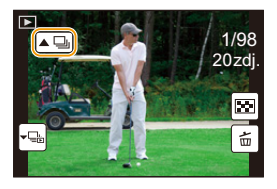

• Zdjęcia nie zostaną pogrupowane, jeśli zrobiono je bez nastawiania zegara.

#### **Ciągłe wyświetlanie grup zdjęć**

#### **Naciśnij przycisk ▲.**

- To samo można uzyskać poprzez dotknięcie ikony grupy zdjęć ( $[\triangle \Box]$ ,  $[\triangle \boxtimes]$ ,  $[\triangle \boxplus]$ ).
- Podczas jednoczesnego odtwarzania grupy obrazów wyświetlane są opcje.

Po wybraniu [Odtw. zdj. ser.] (lub [Odtwarz. sekwencyjne]) należy wskazać jedną z następujących metod odtwarzania:

#### **[Od pierwszego zdjęcia]:**

Obrazy odtwarzane są w trybie ciągłym, począwszy od pierwszego obrazu w grupie. **[Od bieżącego zdjęcia]:**

Obrazy odtwarzane są w trybie ciągłym, począwszy od obrazu, który jest obecnie odtwarzany.

#### ∫ **Opcje obsługi dostępne podczas odtwarzania zdjęć grupy**

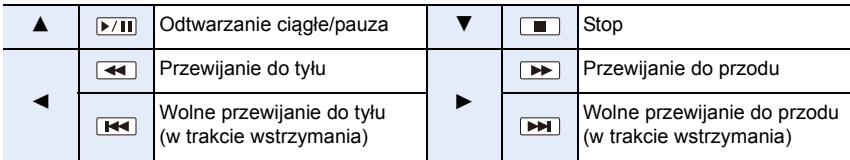

#### **Odtwarzanie grupy zdjęć jedno po drugim**

#### **1 Naciśnij przycisk** 4**.**

• To samo można uzyskać poprzez naciśnięcie [  $\sqrt{m_{\text{min}}}|$  ], [  $\sqrt{m_{\text{min}}}|$  ]  $\lceil \ln \lfloor \frac{1}{2} \cdot \lceil \frac{1}{2} \rceil \rceil$ 

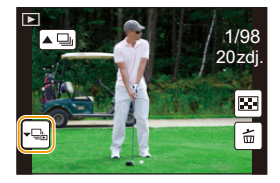

- **2 Za pomocą przycisków** 2**/**1 **możesz przeglądać zdjęcia.**
	- Ponowne naciśnięcie  $\blacktriangledown$  lub dotknięcie [  $\blacktriangledown$  | przywraca normalny ekran odtwarzania.
	- Podczas odtwarzania, każde zdjęcie w grupie może być traktowane jak normalne zdjęcie. (Dostępne są funkcje takie jak wyświetlanie wielu zdjęć, odtwarzanie z powiększeniem oraz usuwanie obrazów)

## **Usuwanie zdjęć**

**Po usunięciu nie można odzyskać zdjęć.**

**Usuwanie pojedynczego zdjęcia**

- **1 W trybie odtwarzania, wybierz obraz, który chcesz usunąć, a następnie naciśnij [ ].**
	- To samo można uzyskać poprzez naciśnięcie  $[\frac{1}{10}]$ .
- **2 Za pomocą przycisku** 3 **wybierz [Usuń pojedynczo], a następnie naciśnij przycisk [MENU/SET].**

**Usuwanie wielu zdjęć lub wszystkich zdjęć**

- **1 W** trybie odtwarzania, naciśnij [mo].
- **2 Za pomocą przycisków** 3**/**4 **wybierz zdjęcie, a następnie naciśnij przycisk [MENU/SET].**

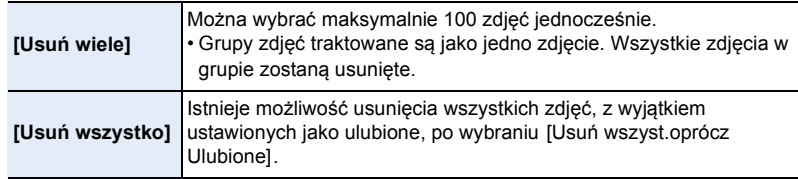

**3 (Po wybraniu ustawienia [Usuń wiele])**

**Za pomocą przycisków** 3**/**4**/**2**/**1 **wybierz zdjęcie, a następnie naciśnij [MENU/SET],** 

**aby ustawić.** (Powtórz tę czynność.)

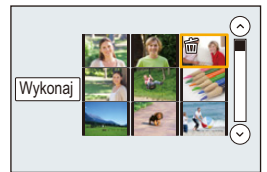

• [m̃] pojawia się na wybranych zdjęciach. Po ponownym naciśnięciu przycisku [MENU/SET] ustawienie jest anulowane.

#### **4 (Po wybraniu ustawienia [Usuń wiele])**

**Za pomocą przycisku** 2 **wybierz [Wykonaj], a następnie naciśnij przycisk [MENU/SET], aby zastosować.**

• W zależności od ilości usuwanych zdjęć, usuwanie może zająć trochę czasu.

# *9.* **Funkcje menu**

# **Lista menu**

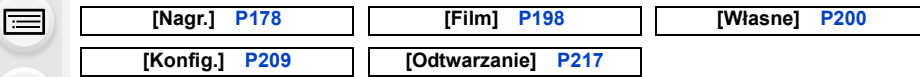

• [Styl. zdj.], [Ustawienia filtra], [Tryb ostrości], [Tryb pomiaru], [i.Dynamika], [i.Rozdzielczość], [Kompensacja dyfrakcji], [Cyfr. zoom] oraz [Stabilizator] są wspólne zarówno dla menu [Nagr.] oraz [Film]. Zmiana tych ustawień w jednym z menu wpływa na inne menu.

#### <span id="page-177-0"></span>**: Menu [Nagr.]**

• [Styl. zdj.[\] \(P179\)](#page-178-0)

**MENU** 

- [Ustawienia filtra] [\(P181\)](#page-180-0)
- [Format obrazu] [\(P183\)](#page-182-0)
- [Rozmiar obrazu[\] \(P183\)](#page-182-1)
- [Jakość] [\(P184\)](#page-183-0)
- [Czułość] [\(P113\)](#page-112-0)
- [Tryb ostrości] [\(P97\)](#page-96-1)
- [Tryb pomiaru[\] \(P185\)](#page-184-1)
- [Szybkość serii[\] \(P135\)](#page-134-0)
- [ZDJĘCIE 4K] [\(P119\)](#page-118-0)
- [Bracketing] [\(P138\)](#page-137-0)
- [Samowyzwalacz] [\(P137\)](#page-136-1)
- [i.Dynamika] (Inteligentne sterowanie zakresem dynamiki) [\(P186\)](#page-185-0)
- [i.Rozdzielczość] [\(P186\)](#page-185-1)
- [i.Zdj.nocne z ręki] [\(P62\)](#page-61-0)
- [iHDR[\] \(P63\)](#page-62-0)
- [HDR[\] \(P187\)](#page-186-0)
- [Wielokr. eksp.] [\(P188\)](#page-187-0)
- [Zdjęcia poklatkowe] [\(P140\)](#page-139-0)
- [Animacja poklatkowa[\] \(P143\)](#page-142-0)
- [Ustaw.zdjęć panoram.[\] \(P83\)](#page-82-0)
- [Typ migawki[\] \(P189\)](#page-188-0)
- [Lampa błyskowa[\] \(P156\)](#page-155-0)
- [Red. cz.oczu[\] \(P190\)](#page-189-1)
- [Ustaw. limitu ISO] [\(P190\)](#page-189-2)
- [Przyrost ISO[\] \(P191\)](#page-190-0)
- [Rozszerzone ISO] [\(P191\)](#page-190-1)
- [Red. Szumów[\] \(P192\)](#page-191-0)
- [Komp.zacien.[\] \(P192\)](#page-191-1)
- [Kompensacja dyfrakcji] [\(P193\)](#page-192-0)
- [Dod.telekonw.] [\(P149\)](#page-148-1)
- [Cyfr. zoom] [\(P151\)](#page-150-0)
- [Przestrz. kol.[\] \(P193\)](#page-192-1)
- [Stabilizator[\] \(P146\)](#page-145-0)
- [Rozp. twarzy[\] \(P194\)](#page-193-0)
- [Ustawianie profilu] [\(P197\)](#page-196-0)

#### <span id="page-178-0"></span>**[Styl. zdj.]**

### **Tryby: 1 d d P A S M H 网 A B + B + B**

Możesz dokonać wyboru efektów, odpowiadających typowi obrazów, jakie zamierzasz rejestrować.

Można wyregulować takie elementy, jak kolor albo jakość obrazu z wybranym efektem.

#### > **[Nagr.]** > **[Styl. zdj.]** MENU

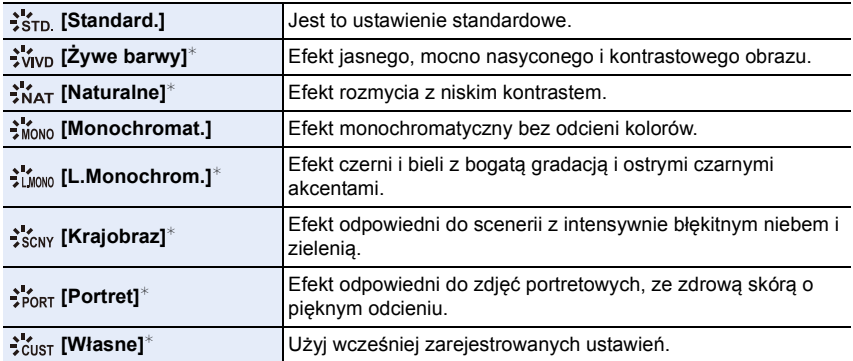

 $*$  Wyłączone w trybie Intelligent Auto Plus.

• W trybie Intelligent Auto Plus ustawienie wróci do [Standard.], gdy aparat zostanie przełączony do innego trybu nagrywania lub wyłączony i włączony.

 $\overline{\phantom{0}}$ 

⇧

**MENU** 

#### ∫ **Regulacja jakości obrazu**

• Regulacja ustawień jakości zdjęć nie jest dostępna w trybie Intelligent Auto Plus.

**1 Naciśnij** 2**/**1**, aby wybrać rodzaj stylu zdjęcia. 2 Naciśnij** 3**/**4**, aby wybrać elementy, a następnie naciśnij** 2**/**1**, aby wyregulować.**

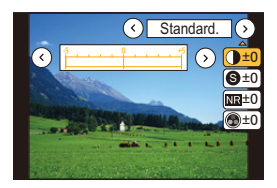

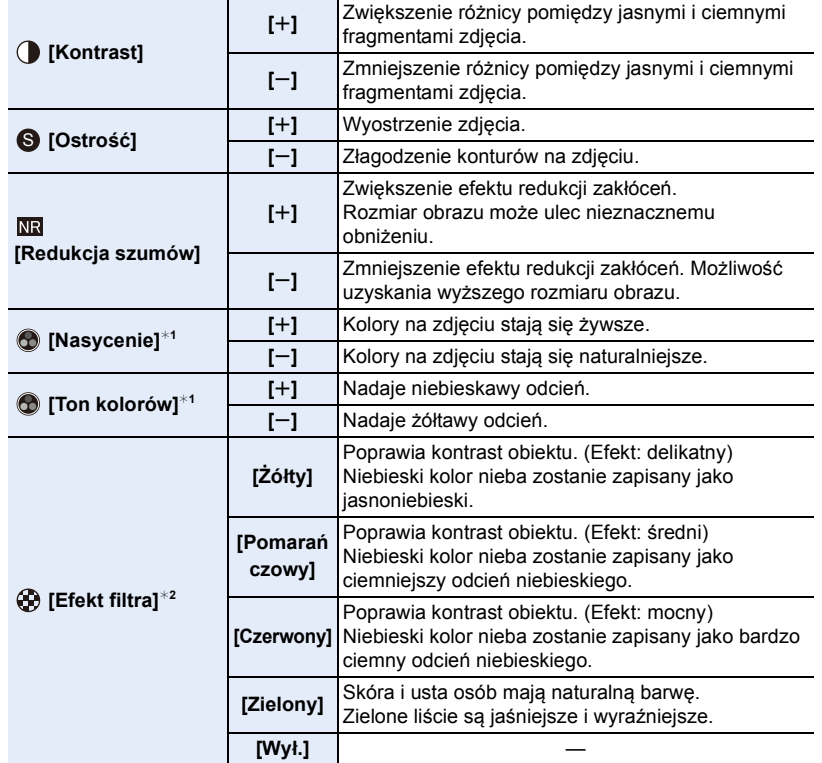

 $*1$ [Ton kolorów] jest wyświetlane tylko po wybraniu ustawienia [Monochromat.] lub [L.Monochrom.]. W pozostałych przypadkach wyświetlane jest [Nasycenie].

¢2Wyświetlane tylko po wybraniu ustawienia [Monochromat.] lub [L.Monochrom.].

• Po regulacji jakości zdjęcia, obok ikony stylu zdjęcia na ekranie wyświetla się [\_].

#### **3 Naciśnij przycisk [MENU/SET].**

• Tylko ustawienia odnośnie jakości obrazu mogą być ustawiane w Tryb przewodnika po scenach/Tryb Dzieci/Tryb portret.

180
#### ∫ **Zapisywanie ustawień do [Własne] Dostosuj jakość obrazu, postępując zgodnie z krokiem 2 ["Regulacja jakości](#page-179-0)  [obrazu"](#page-179-0), a następnie naciśnij [DISP.].**

## <span id="page-180-0"></span>**[Ustawienia filtra]**

# $\mathsf{Tryby:}$   $\mathbb A \mathbb A \mathbb P[\mathsf A] \mathsf S[\mathsf M] \square \mathbb P \otimes \otimes \otimes$

Można zastosować efekty obrazów (filtry) dostępne dla Trybu kreatywnego sterowania dla obrazów w innych trybach, takich jak Tryb AE z priorytetem przysłony lub Tryb zdjęć panoramicznych[. \(P89\)](#page-88-0)

# **Ustawienia: [ON]/[OFF]/[SET]** > **[Nagr.]** > **[Ustawienia filtra]** > **[Efekt filtra]** MENU

## ∫ **Zmień ustawienia przy użyciu ekranu dotykowego.**

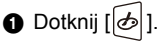

2 Dotknij elementu, który chcesz ustawić.

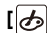

**MENU** 

**[ ]:** Efekt obrazu WŁ./WYŁ.

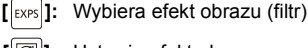

**[** $\mathcal{B}$ ]: Ustawia efekt obrazu

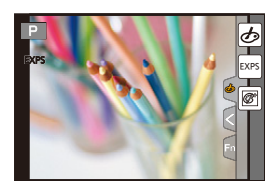

- [Monochromatyczny Rough]/[Monochromatyczny Silky]/[Efekt miniatury]¢/[Miękka ostrość]/ [Filtr gwiezdny]/[Światło słoneczne] nie są dostępne w następujących przypadkach.
	- Podczas nagrywania filmów
		- ¢ Podczas nagrywania filmów z [Jakość nagr.] ustawionym na [4K]
- Należy zwrócić uwagę na następujące punkty podczas korzystania z trybu zdjęć panoramicznych:
	- [Efekt zabawki]/[Jasny i żywy efekt zabawki]/[Efekt miniatury]/[Światło słoneczne] nie są dostępne.
	- Efekty obrazu [Monochromatyczny Rough]/[Monochromatyczny Silky]/[Miękka ostrość]/[Filtr gwiezdny] nie są widoczne na ekranie.
	- Stosowanie [Wysoka tonacja] może nie działać w słabych warunkach oświetlenia.
- Ustawienia czułości ISO zostaną ograniczone do [ISO 3200]. Czułość ISO dla [Wysoka dynamika] zostanie zablokowana na [AUTO].
- Gdy korzystasz z [Efekt filtra], nie możesz jednocześnie używać menu i funkcji nagrywania niedostępnych w trybie kreatywnego sterowania.

Na przykład, balans bieli zostanie zablokowany na [AWB] a lampa błyskowa zostanie ustawiona na [H2] (wymuszone wyłączenie lampy błyskowej).

### ∫ **Robienie zdjęć jednocześnie z włączonym lub wyłączonym efektem obrazu ([Równocz. rej. bez filt.])**

Można jeden raz nacisnąć spust migawki i zrobić dwa zdjęcia jednocześnie, jedno z efektem obrazu, a drugie bez.

# **Ustawienia: [ON]/[OFF]** > **[Nagr.]** > **[Ustawienia filtra]** > **[Równocz. rej. bez filt.]** MENU

- Jako pierwsze wykonywane będzie zdjęcie z efektem obrazu, po którym aparat wykona zdjęcie bez efektu.
- Do Automatycznego przeglądu wyświetlane jest tylko zdjęcie z efektem obrazu.

- W poniższym przypadku, nie działa [Równocz. rej. bez filt.]:
- Tryb zdjęć panoramicznych
- Robienie zdjęć podczas nagrywania filmu (tylko przy ustawieniu na [ ] ([Priorytet filmu]))
- Podczas rejestracji zdjęć 4K
- Przy zapisie z użyciem [Ostrość po]
- Podczas nagrywania obrazów w trybie seryjnym
- Gdy opcja [Jakość] jest ustawiona na [RAW≛.], [RAW....] lub [RAW]
- Przy zapisie z użyciem bracketingu
- Podczas korzystania z [Zdjęcia poklatkowe]
- Podczas korzystania z [Animacja poklatkowa]

#### **[Format obrazu]**

# **Tryby: 因困PASM**口网知问る

Tryb ten umożliwia wybór formatu obrazu zdjęć w celu dopasowania do druku lub sposobu wyświetlania.

## > **[Nagr.]** > **[Format obrazu]** MENU

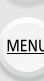

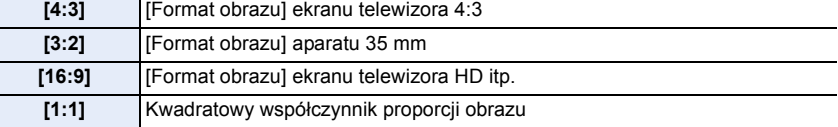

#### **[Rozmiar obrazu]**

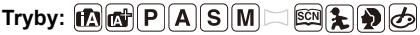

Ustawienie liczby pikseli.

Im większa liczba pikseli, tym szczegółowsze zdjęcia, nawet po wydrukowaniu w dużym formacie.

## > **[Nagr.]** > **[Rozmiar obrazu]** MENU

#### **Gdy współczynnik proporcji obrazu to [4:3].**

#### **Gdy współczynnik proporcji obrazu to [3:2].**

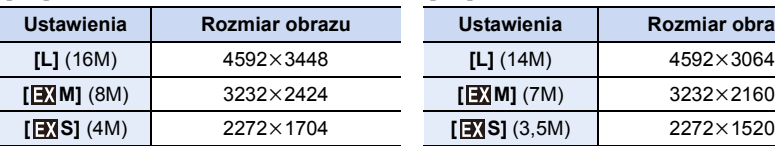

#### **Gdy współczynnik proporcji obrazu to [16:9].**

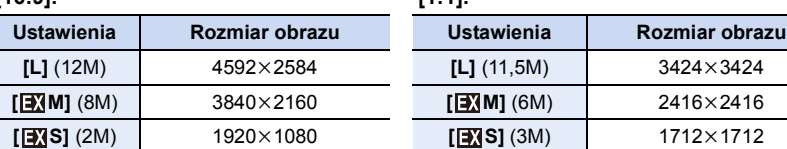

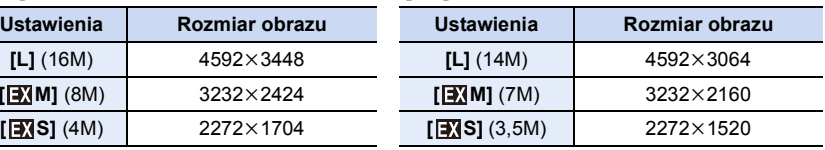

#### **Gdy współczynnik proporcji obrazu to [1:1].**

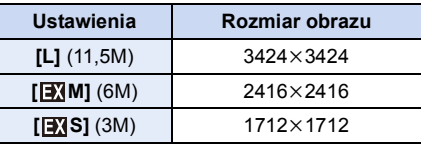

• Po ustawieniu [Dod.telekonw.] [\(P149\)](#page-148-0) przy oznaczeniu rozmiaru obrazu wyświetlany jest symbol [ $\sqrt{2}$ ] dla wszystkich formatów obrazu oprócz [L].

• Zapis z użyciem funkcji zdjęcie 4K lub ustawiania ostrości po wykonaniu zdjęcia [Rozmiar obrazu] zostaje ustalony na [4K].

#### **[Jakość]**

**MENU** 

# **Tryby: 12 时PASM口网知到6**

Ustawienie współczynnika kompresji do zapisywania zdjęć.

#### > **[Nagr.]** > **[Jakość]** MENU

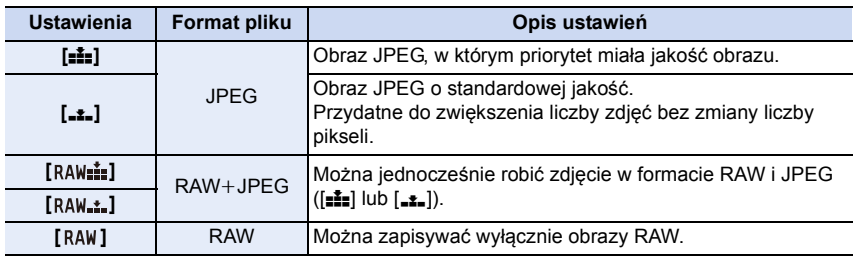

### **Informacje o formacie RAW**

Format RAW oznacza format zapisu danych, w którym obrazy nie są przetwarzane. Odtwarzanie i edytowanie obrazów w formacie RAW wymaga aparatu lub odpowiedniego oprogramowania.

- Obrazy RAW można przetwarzać poprzez [Przetwarzanie RAW] w menu [Odtwarzanie]. [\(P222\)](#page-221-0)
- Używaj oprogramowania ("SILKYPIX Developer Studio[" \(P284\)](#page-283-0) firmy Ichikawa Soft Laboratory) do przetwarzania i edycji plików RAW na komputerze.
- Obrazy RAW zapisywane są zawsze w formacie obrazu  $[4:3]$  (4592×3448).
- Podczas kasowania obrazu zapisanego w trybie  $[p_A\mu_A^*]$  lub  $[R_A\mu_A^*]$ , jednocześnie kasowane są obrazy RAW i JPEG.
- Podczas odtwarzania obrazu zapisanego w trybie [RAW], wyświetlane są szare obszary informujące o formacie obrazu w trakcie zapisu.
- Ustawienie zostaje ustalone na [ $\pm\frac{1}{2}$ ] podczas rejestracji zdjęć 4K lub zapisu w [Ostrość po].

- W następujących przypadkach nie można włączyć [RAW:::], [RAW.:.], oraz [RAW].
- Tryb zdjęć panoramicznych
- [Zdj. nocne z ręki] (Tryb przewodnika po scenach)

## <span id="page-184-0"></span>**[Tryb pomiaru]**

# Tryby: **A F P A S M H & & & &**

Można zmienić tryb pomiaru jasności.

### > **[Nagr.]** > **[Tryb pomiaru]** MENU

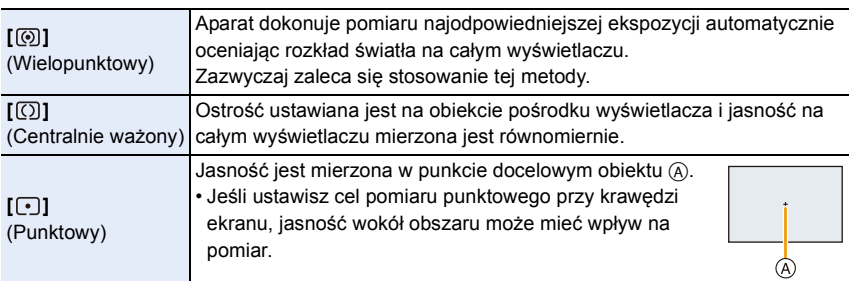

## <span id="page-185-0"></span>**[i.Dynamika]**

**MENU** 

**Tryby:** 

Kontrast i ekspozycja są korygowane, kiedy różnica jasności pomiędzy tłem a obiektem jest duża itp.

### > **[Nagr.]** > **[i.Dynamika]** MENU

**Ustawienia: [AUTO]/[HIGH]/[STANDARD]/[LOW]/[OFF]**

## **Nie jest dostępny w następujących przypadkach:**

- Kompensacja może nie być dostateczna w zależności od warunków zapisu.
- Funkcja ta nie jest dostępna w następujących przypadkach:
	- Gdy opcja [HDR] jest ustawiona na [ON]

### <span id="page-185-1"></span>**[i.Rozdzielczość]**

# **Tryby: 1 时PASME图片DG**

Wykorzystując technologię inteligentnej rozdzielczości, można wykonywać zdjęcia z wyraźnym profilem i rozdzielczością.

## > **[Nagr.]** > **[i.Rozdzielczość]** MENU

## **Ustawienia: [HIGH]/[STANDARD]/[LOW]/[EXTENDED]/[OFF]**

- [EXTENDED] umożliwia robienie naturalnie wyglądających zdjęć z wyższą rozdzielczością.
- Ustawienie [EXTENDED] zmieni się automatycznie na [LOW] podczas nagrywania filmów, zdjęć 4K lub rejestracji z [Ostrość po].

## **[HDR]**

**MENU** 

# $\mathsf{Tryby:}\ \text{for all}\ \mathsf{P}[\mathsf{A}|\mathsf{S}|\mathsf{M}] \square \text{ for all } \text{for all } \phi$

Możesz połączyć 3 zdjęcia o różnej ekspozycji w celu otrzymania jednego o dużej rozpiętości tonalnej.

Możesz zminimalizować utratę gradacji w jasnych i ciemnych obszarach występującą, na przykład, gdy kontrast między tłem, a obiektem jest znaczny.

Obraz złożony za pomocą techniki HDR zapisywany jest w formacie JPEG.

## $\overline{\text{Meng}} \rightarrow 0$  [Nagr.]  $\rightarrow$  [HDR]

## **Ustawienia: [ON]/[OFF]/[SET]**

#### ∫ **Zmiana ustawień**

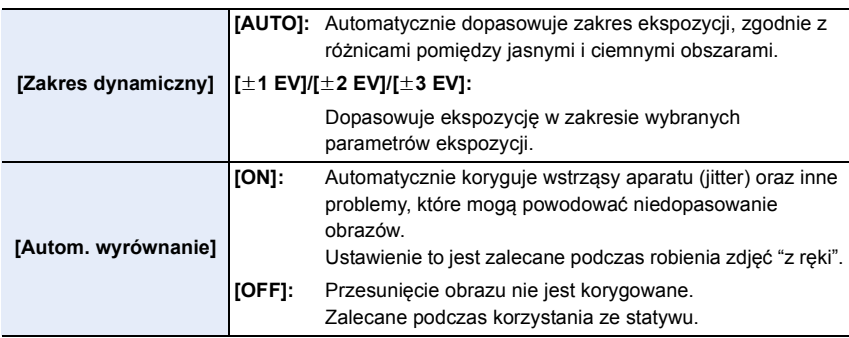

• Nie ruszaj aparatem podczas ciągłego nagrywania po wciśnięciu spustu migawki.

- Nie jest możliwe wykonanie kolejnego zdjęcia nim łączenie zdjęć nie zostanie zakończone.
- Ruchomy obiekt może zostać zarejestrowany z nienaturalnym rozmyciem.
- Kąt widzenia staje się nieznacznie węższy przy ustawieniu [Autom. wyrównanie] na [ON].
- Lampa błyskowa jest ustawiona na [Œ] (wymuszenie wyłączenia lampy).

- [HDR] nie działa w przypadku zdjęć robionych podczas nagrywania filmu.
- Funkcja ta nie jest dostępna w następujących przypadkach:
- W trybie Autoportretu
- Podczas rejestracji zdjęć 4K
- Przy zapisie z użyciem [Ostrość po]
- Podczas nagrywania obrazów w trybie seryjnym
- Przy zapisie z użyciem bracketingu
- Gdy opcja [Jakość] jest ustawiona na [RAWiii], [RAWiii] lub [RAW]
- Podczas korzystania z [Zdjęcia poklatkowe]
- Podczas korzystania z [Animacja poklatkowa] (tylko jeżeli włączona jest opcja [Autom. wykon. zdjęć])

#### **[Wielokr. eksp.]**

 $\mathsf{Tryby:}$   $\mathbb A$  of  $\mathsf{P}[\mathsf{A}|\mathsf{S}|\mathsf{M}]$   $\Box$   $\mathbb R$   $\&$   $\Diamond$   $\phi$ Pozwala uzyskać efekt wielokrotnej ekspozycji. (do 4 razy dla jednego obrazu) > **[Nagr.]** > **[Wielokr. eksp.]** MENU **1 Za pomocą przycisków** 3**/**4 **wybierz [Start], a następnie naciśnij przycisk [MENU/SET]. 2 Dokonaj kompozycji kadru i zrób pierwsze zdjęcie.** • Po zrobieniu zdjęcia, naciśnij spust migawki do połowy, aby **MENU** zrobić koleine zdiecie. • Za pomocą przycisków  $\triangle$ / $\nabla$  wybierz element, a następnie naciśnij przycisk [MENU/SET] w celu wykonania jednej z poniższych czynności.

- [Nast.]: Przejście do kolejnego zdjęcia.
- [Ponów]: Powrót do pierwszego zdjęcia.
- [Wyjście]: Zapisanie pierwszego zdjęcia i

zakończenie wielokrotnej ekspozycji.

#### **3 Wykonywanie drugiego, trzeciego i czwartego naświetlenia.**

- Naciśnięcie [Fn1] podczas robienia zdjęć powoduje zapisanie zrobionych zdjęć i zakończenie bracketingu ekspozycji.
- **4 Za pomocą przycisku** 4 **wybierz [Wyjście], a następnie naciśnij przycisk [MENU/SET].**
	- Można również zakończyć naciskając spust migawki do połowy.

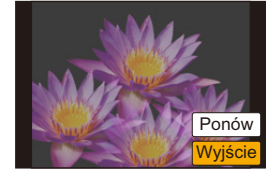

Wyjście Ponów Nast

#### ∫ **Zmiana ustawień**

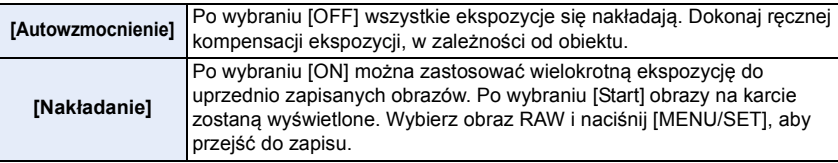

- Dane nagrywania wyświetlane dla zdjęć z wielokrotną ekspozycją dotyczą ostatniego zrobionego zdiecia.
- Elementy wyświetlane na szaro na ekranie menu są nieaktywne podczas ekspozycji wielokrotnych.
- Opcja [Nakładanie] jest dostępna tylko dla obrazów RAW wykonanych tym aparatem.

- Funkcja ta nie jest dostępna w następujących przypadkach:
- W trybie Autoportretu
- Podczas korzystania z [Zdjęcia poklatkowe]
- Podczas korzystania z [Animacja poklatkowa]

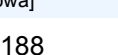

#### **[Typ migawki]**

**Tryby:** 

Wybierz migawkę do wykonywania zdjęć.

> **[Nagr.]** > **[Typ migawki]** MENU

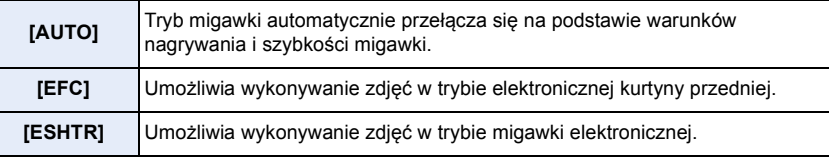

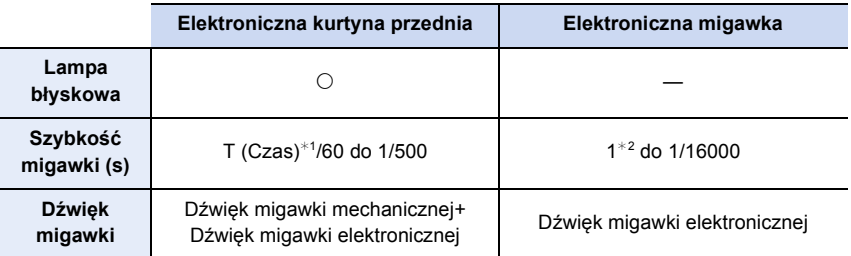

 $*1$  Ustawienie to dostępne jest tylko w trybie ręcznej ekspozycji. [\(P78\)](#page-77-0)

¢2 Do czułości ISO równej [ISO3200]. Przy ustawieniu wyższym niż [ISO3200], szybkość migawki będzie większa niż 1 sekunda.

• Jeśli na ekranie wyświetlane jest  $[\underline{\underline{\xi}}]$ , zdjęcia wykonywane są przy użyciu elektronicznej migawki.

**• Jeśli poruszający się obiekt zapisywany jest przy użyciu elektronicznej migawki, obiekt może być na zrobionym zdjęciu zniekształcony.**

**• Przy użyciu elektronicznej migawki, w oświetleniu świetlówkowym lub diodowym LED itp. mogą pojawić się poziome pasy. W takich wypadkach obniżenie prędkości migawki może zredukować efekt poziomych pasów. [\(P77\)](#page-76-0)**

#### **[Red. cz.oczu]**

# **Tryby: 1 时PASM口图为DG**

Gdy wybrano opcję redukcji efektu czerwonych oczu ( $\frac{1}{2}$ ),  $\frac{1}{2}$ ( $\frac{1}{2}$ ), funkcja korekcji efektu czerwonych oczu jest stosowana po każdym użyciu lampy błyskowej. Aparat automatycznie wykrywa czerwone oczy i poprawia obraz.

## > **[Nagr.]** > **[Red. cz.oczu]** MENU

### **Ustawienia: [ON]/[OFF]**

- $\cdot$  [ $\mathcal{D}$ ] pojawia się na ikonie po wybraniu ustawienia [ON].
- W określonych warunkach korekcja efektu czerwonych oczu może być niemożliwa.

#### **[Ustaw. limitu ISO]**

# **Tryby: 1 时PASM口图和AD**

Wybrana zostanie optymalna czułość ISO w zakresie określonym limitem, odpowiednio do jasności obiektu.

• Działa, gdy opcja [Czułość] jest ustawiona na [AUTO] lub [**B**iso].

## > **[Nagr.]** > **[Ustaw. limitu ISO]** MENU

### **Ustawienia: [400]/[800]/[1600]/[3200]/[6400]/[12800]/[25600]/[OFF]**

- Funkcja ta nie jest dostępna w następujących przypadkach:
- [Pogodna noc]/[Chłodne nocne niebo]/[Ciepły krajobraz nocny]/[Zdj. nocne z ręki] (Tryb przewodnika po scenach)
- Podczas nagrywania filmów

## **[Przyrost ISO]**

**Tryby: 12 对PASME图为图** 

Możesz ustawiać czułość ISO w krokach, co 1/3 EV.

> **[Nagr.]** > **[Przyrost ISO]** MENU

**Ustawienia: [1/3 EV]/[1 EV]**

#### **[Rozszerzone ISO]**

**Tryby: 1 时PASME图象图** 

Czułość ISO można ustawić na wartość minimalną [ISO100].

> **[Nagr.]** > **[Rozszerzone ISO]** MENU

**Ustawienia: [ON]/[OFF]**

### **Nie jest dostępny w następujących przypadkach:**

• Funkcja ta nie jest dostępna w następujących przypadkach:

– Podczas rejestracji zdjęć 4K

– Przy zapisie z użyciem [Ostrość po]

⇧ 肩 **MENU** 

与

**MENU** 

### **[Red. Szumów]**

**Tryby: 12 to PASMIT图象图面** 

Aparat automatycznie usuwa szumy pojawiające się przy obniżeniu szybkości migawki podczas robienia zdjęć w nocy itp., dzięki czemu możesz zrobić piękne zdjęcia.

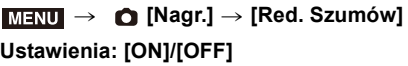

• [Redukcja szumów w toku] jest wyświetlany przez czas równy szybkości migawki dla potrzeb przetwarzania sygnału.

## **Nie jest dostępny w następujących przypadkach:**

- Funkcja ta nie jest dostępna w następujących przypadkach:
- Podczas nagrywania filmów
- Podczas rejestracji zdjęć 4K
- Przy zapisie z użyciem [Ostrość po]
- Podczas używania elektronicznej migawki

### **[Komp.zacien.]**

# **Tryby: 1 时PASM口图为图**

Jeśli skrajne obszary ekranu ulegają ściemnieniu w wyniku charakterystyki obiektywu, możesz robić zdjęcia ze skorygowaną jasnością skrajnych obszarów ekranu.

### > **[Nagr.]** > **[Komp.zacien.]** MENU

### **Ustawienia: [ON]/[OFF]**

- Kompensacja może nie być dostateczna w zależności od warunków zapisu.
- Szumy w skrajnych obszarach obrazu mogą być bardziej widoczne przy wyższej czułości ISO.

- W następujących przypadkach korekta jest niedostępna:
	- Podczas nagrywania filmów
	- Robienie zdjęć podczas nagrywania filmu (tylko przy ustawieniu na [ ] ([Priorytet filmu]))
	- Podczas rejestracji zdjęć 4K
	- Przy zapisie z użyciem [Ostrość po]

⇧

**MENU** 

 $\blacktriangleright$ 

#### <span id="page-192-0"></span>**[Kompensacja dyfrakcji]**

**Tryby: 12 对PASME图为图** 

Aparat zwiększa rozdzielczość korygując efekt rozmazania powodowany przez dyfrakcję przy zamkniętej przysłonie.

# > **[Nagr.]** > **[Kompensacja dyfrakcji]** MENU

### **Ustawienia: [AUTO]/[OFF]**

• Kompensacja może nie być dostateczna w zależności od warunków zapisu.

• Szumy mogą być bardziej widoczne przy wyższej czułości ISO.

### **[Przestrz. kol.]**

# **Tryby: 1 @ @ P A S M H M B 2 2 3**

Ustaw jeśli chcesz korygować odtwarzanie barw zapisanych zdjęć na komputerze PC, drukarce itp.

## > **[Nagr.]** > **[Przestrz. kol.]** MENU

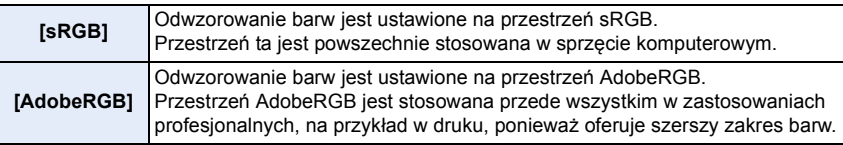

- Ustaw na [sRGB] jeśli nie masz doświadczenia z AdobeRGB.
- Ustawienie zostaje ustalone na [sRGB] w następujących przypadkach.
	- Podczas nagrywania filmów
	- Podczas rejestracji zdjęć 4K
	- Przy zapisie z użyciem [Ostrość po]

**MENU** 

#### **[Rozp. twarzy]**

# **Tryby: 因因PASM**二國是DG

Funkcja rozpoznawania twarzy jest funkcją wyszukującą twarz podobną do zarejestrowanej twarzy, z priorytetem ustawiania ostrości i ekspozycji. Nawet jeżeli osoba znajduje się z tyłu lub na końcu w zdjęciu grupowym, aparat jest w stanie zrobić wyraźne zdjęcie.

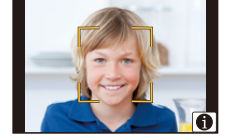

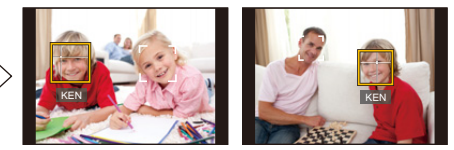

# > **[Nagr.]** > **[Rozp. twarzy]** MENU

## **Ustawienia: [ON]/[OFF]/[MEMORY]**

- **Z funkcją rozpoznawania twarzy będą też działały następujące funkcje. W trybie nagrywania**
	- Wyświetlanie odpowiedniego imienia, gdy aparat wykryje zarejestrowaną twarz $^*$

#### **W trybie odtwarzania**

- Wyświetlanie imienia i wieku
- $*$  Wyświetlane są imiona maksymalnie 3 osób. Pierwszeństwo wyświetlania imion podczas robienia zdjęć jest określane na podstawie kolejności rejestracji.

#### **• [Rozp. twarzy] działa tylko wtedy, gdy tryb AF jest ustawiony na [**š**].**

- W trybie zdjęć seryjnych informacje o obrazie związane z funkcją [Rozp. twarzy] mogą zostać dołączone tylko do pierwszego zdjęcia.
- Jeśli odtwarzane są grupy zdjęć seryjnych, wyświetlana jest nazwa pierwszego obrazu w grupie.

- Funkcja ta nie jest dostępna w następujących przypadkach:
- [Efekt miniatury] (Tryb kreatywnego sterowania)
- Podczas nagrywania filmów
- Podczas używania [Tryb szczupły] w trybie Autoportretu
- Podczas rejestracji zdjęć 4K
- Przy zapisie z użyciem [Ostrość po]
- Podczas korzystania z [Zdjęcia poklatkowe]

#### <span id="page-194-0"></span>∫ **Ustawienia twarzy**

Można zarejestrować imiona, daty urodzin itp. dla obrazów twarzy maksymalnie 6 osób.

#### **Punkt zapisu podczas rejestracji obrazów twarzy**

- Podczas rejestracji twarz powinna być ustawiona przodem do aparatu, oczy osoby otwarte, a usta zamknięte. Obrys twarzy, oczy ani brwi nie powinny być zakryte włosami.
- Upewnij się, że w momencie rejestracji na twarz nie padają wyraźne cienie.

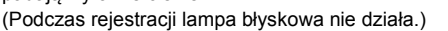

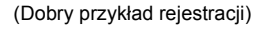

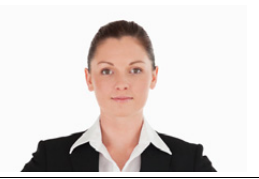

#### **Gdy twarz nie jest rozpoznawana podczas robienia zdjęć**

- Zarejestruj twarz tej samej osoby w pomieszczeniu i na zewnątrz lub z innym wyrazem twarzy albo pod innym kątem[. \(P196\)](#page-195-0)
- Zarejestruj również twarz w miejscu robienia zdjęć.
- Gdy zarejestrowana osoba nie została rozpoznana, należy dokonać ponownej rejestracji.
- Rozpoznawanie twarzy może nie być możliwe lub twarze mogą nie być rozpoznawane prawidłowo nawet w przypadku zarejestrowanych twarzy, w zależności od wyrazu twarzy i warunków otoczenia.
- **1 Za pomocą przycisków** 3**/**4 **wybierz [MEMORY], a następnie naciśnij przycisk [MENU/SET].**
- **2 Naciśnij** 3**/**4**/**2**/**1**, aby wybrać ramkę rozpoznawania twarzy, która nie jest zarejestrowana, a następnie naciśnij [MENU/SET].**
- **3 Zrób zdjęcie, kadrując twarz z użyciem linii pomocy.**
	- Można rejestrować wyłącznie twarze ludzi.
	- Aby wyświetlić opis funkcji rejestracji twarzy, naciśnij > lub dotknij  $[$   $]$ .

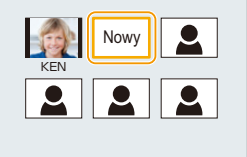

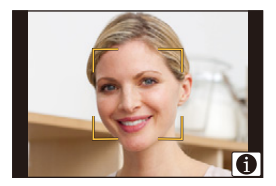

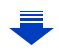

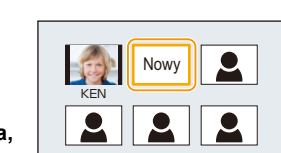

**MENU** 

#### **4 Ustaw element.**

• Można zarejestrować do 3 zdjęć twarzy.

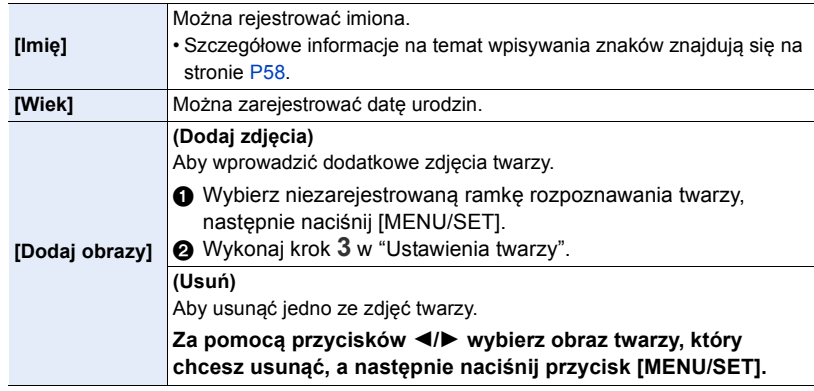

- <span id="page-195-0"></span>∫ **Zmiana lub usunięcie informacji dotyczących zarejestrowanej osoby**
- **1 Za pomocą przycisków** 3**/**4 **wybierz [MEMORY], a następnie naciśnij przycisk [MENU/SET].**
- **2 Naciśnij** 3**/**4**/**2**/**1**, aby wybrać zdjęcie twarzy do edycji lub usunięcia, a następnie naciśnij [MENU/SET].**
- **3 Za pomocą przycisków** 3**/**4 **wybierz element, a następnie naciśnij przycisk [MENU/SET].**

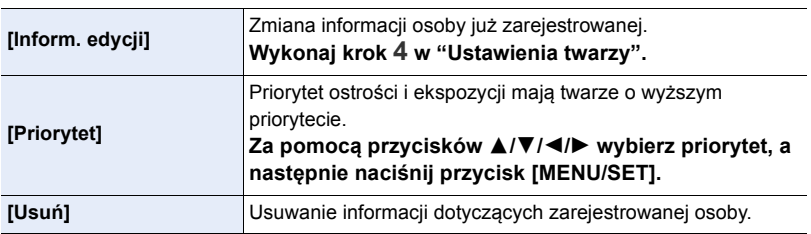

**MENU** 

#### **[Ustawianie profilu]**

# **Tryby: 1 时PASM口网知问。**

Jeśli wcześniej zapiszesz imię i datę urodzenia dziecka lub zwierzęcia, możesz zapisać imię i wiek w miesiącach i latach w obrazach.

Możesz wyświetlić te dane podczas odtwarzania lub oznaczyć zapisane zdjęcia za pomocą [Wpis. tekstu] [\(P229\).](#page-228-0)

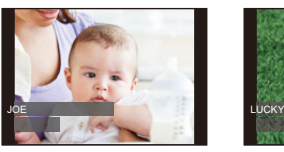

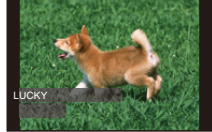

> **[Nagr.]** > **[Ustawianie profilu]** MENU

Ustawienia: [இ<sup>1</sup>] ([Dziecko1])/[இ<sup>2</sup>] ([Dziecko2])/[<del>例</del>] ([Zwierzę])/[OFF]/[SET]

∫ **Ustawianie [Wiek] lub [Imię]**

- **1 Za pomocą przycisków** 3**/**4 **wybierz [SET], a następnie naciśnij przycisk [MENU/SET].**
- **2 Za pomocą przycisków** 3**/**4 **wybierz [Dziecko1], [Dziecko2] lub [Zwierzę], a następnie naciśnij przycisk [MENU/SET].**
- **3 Za pomocą przycisków** 3**/**4 **wybierz [Wiek] lub [Imię], a następnie naciśnij przycisk [MENU/SET].**
- **4 Za pomocą przycisków** 3**/**4 **wybierz [SET], a następnie naciśnij przycisk [MENU/SET].**

**Wprowadź [Wiek] (datę urodzin) Wpisz [Imię]**

- OFF Imie OFF Wyjście
- Szczegółowe informacje na temat wpisywania znaków znajdują się na stronie [P58.](#page-57-0)
- **5 Za pomocą przycisku** 4 **wybierz [Wyjście], a następnie naciśnij przycisk [MENU/SET], aby zakończyć.**

### ∫ **Wyłączanie funkcji [Wiek] i [Imię]**

Należy wybrać ustawienie [OFF] w punkcie **1**.

• Możliwy jest wydruk wieku w miesiącach i imion z "PHOTOfunSTUDIO" [\(P283\)](#page-282-0).

- [Ustawianie profilu] nie jest dostępne dla rejestracji zdjęć 4K lub rejestracji w [Ostrość po].
- Wiek i nazwiska nie są rejestrowane w następujących przypadkach:
- Podczas nagrywania filmów
- Zdjęcia zarejestrowane podczas nagrywania filmu ([ ] ([Priorytet filmu])[\) \(P165\)](#page-164-0)

**MENU** 

## **: Menu [Film]**

- [Styl. zdj.[\] \(P179\)](#page-178-0)
- [Ustawienia filtra] [\(P181\)](#page-180-0)
- [Film Snap] [\(P167\)](#page-166-0)
- [Format zapisu] [\(P162\)](#page-161-0)
- [Jakość nagr.[\] \(P162\)](#page-161-0)
- [Tryb ostrości] [\(P97\)](#page-96-0)
- [Tryb obrazu] [\(P165\)](#page-164-1)
- [AF ciągły[\] \(P164\)](#page-163-0)
- [Tryb pomiaru[\] \(P185\)](#page-184-0)
- [i.Dynamika] (Inteligentne sterowanie zakresem dynamiki) [\(P186\)](#page-185-0)
- [i.Rozdzielczość] [\(P186\)](#page-185-1)
- [Kompensacja dyfrakcji] [\(P193\)](#page-192-0)
- [Dod.telekonw.] [\(P149\)](#page-148-0)
- [Cyfr. zoom] [\(P151\)](#page-150-0)
- [Stabilizator[\] \(P146\)](#page-145-0)
- [Reduk. migot.[\] \(P198\)](#page-197-0)
- [Wsk. poz. mikr.] [\(P198\)](#page-197-1)
- [Reg. poz. mikr.] [\(P198\)](#page-197-2)
- [Funkcja elim. szumu wiatru[\] \(P199\)](#page-198-0)

## <span id="page-197-0"></span>**[Reduk. migot.]**

 $\mathsf{Tryby:}\ \text{for}\ \mathsf{F}[\mathsf{A}]\mathsf{S}[\mathsf{M}]\Box$   $\text{for}\ \text{a.s.}$   $\text{or}\ \text{b.s.}$ 

Szybkość migawki można ustawić na stałe w celu zmniejszenia migotania lub rozdzierania obrazu wideo.

> **[Film]** > **[Reduk. migot.]** MENU

**Ustawienia: [1/50]/[1/60]/[1/100]/[1/120]/[OFF]**

<span id="page-197-1"></span>**[Wsk. poz. mikr.]**

**Tryby: Add PASM**口函为Ad

Wyświetlanie poziomu mikrofonu na ekranie nagrywania.

> **[Film]** > **[Wsk. poz. mikr.]** MENU

**Ustawienia: [ON]/[OFF]**

<span id="page-197-2"></span>**[Reg. poz. mikr.]**

**Tryby: 1 d 时 P A S M 二 函 定 D G** 

Dostosuj poziom dźwięku do jednego z 4 różnych poziomów.

> **[Film]** > **[Reg. poz. mikr.]** MENU

#### <span id="page-198-0"></span>**[Funkcja elim. szumu wiatru]**

# **Tryby:**

Umożliwi to zmniejszenie szumu wiatru wnikającego do wbudowanego mikrofonu przy jednoczesnym utrzymaniu jakości dźwięku.

## > **[Film]** > **[Funkcja elim. szumu wiatru]** MENU

## **Ustawienia: [HIGH]/[STANDARD]/[OFF]**

- [HIGH] skutecznie zmniejsza szum wiatru minimalizując dźwięk o niskiej częstotliwości po wykryciu silnego wiatru.
- [STANDARD] usuwa i zmniejsza wyłącznie szumy wiatru bez obniżania jakości dźwięku.

• W zależności od warunków rejestracji, pełny efekt może nie być widoczny.

1<br>国

**MENU** 

 $\hat{\mathbf{b}}$ 

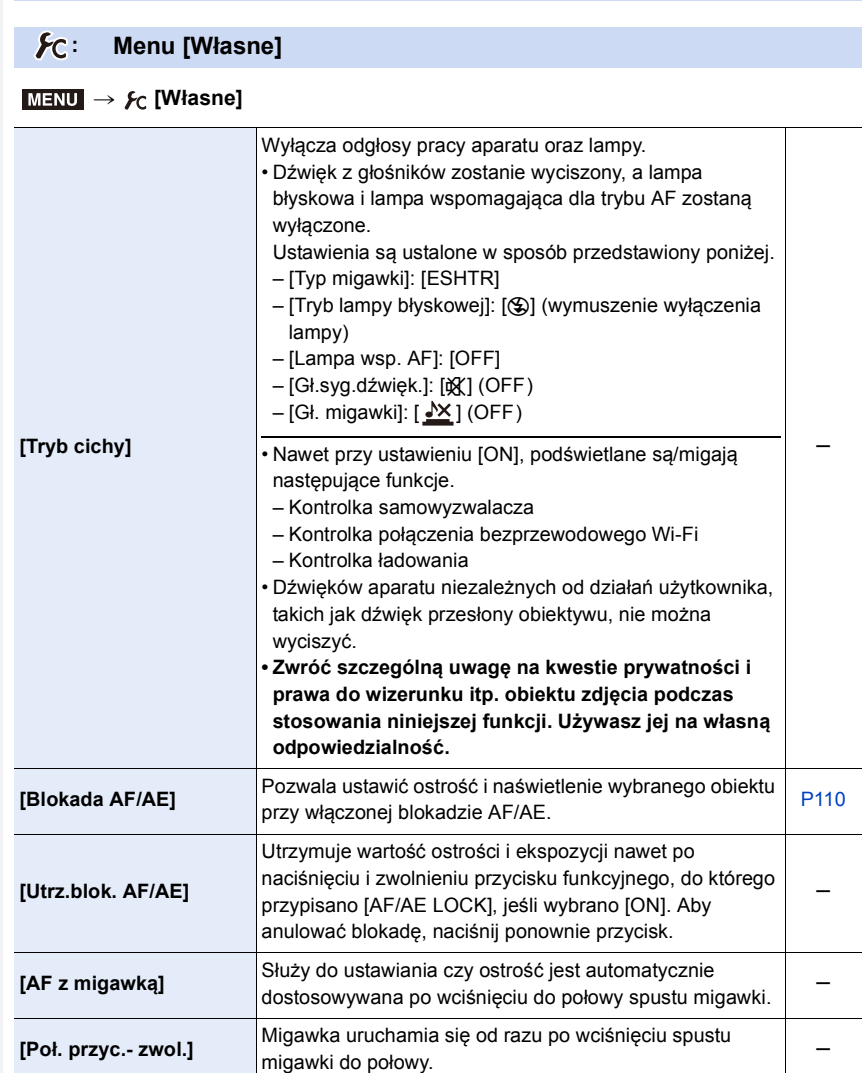

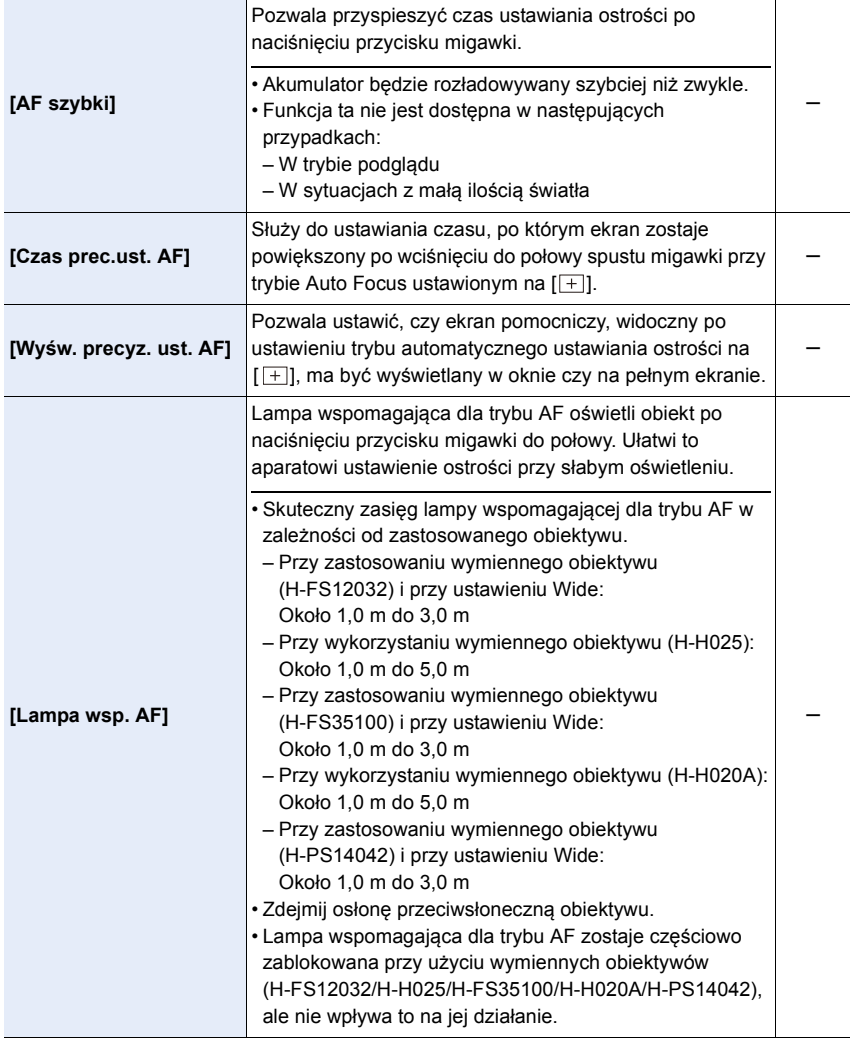

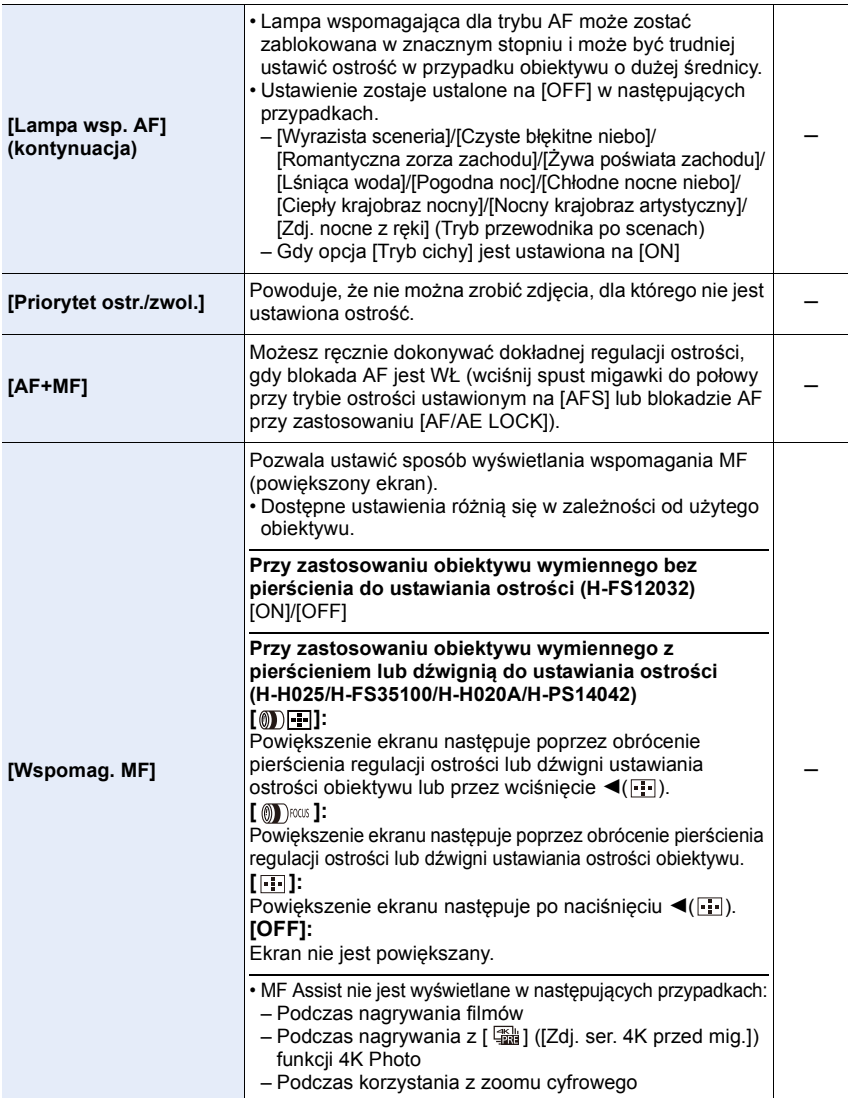

1<br>国

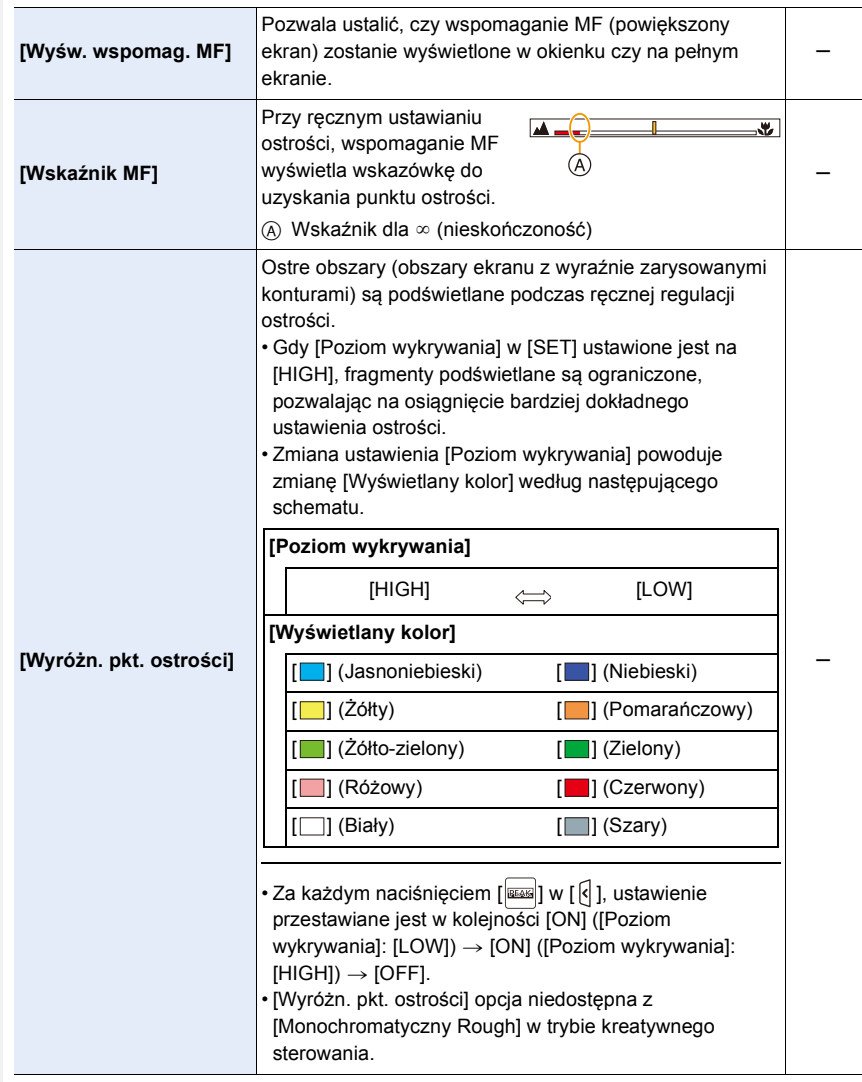

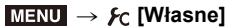

<span id="page-203-0"></span>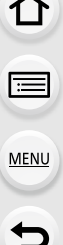

 $\overline{\phantom{a}}$ 

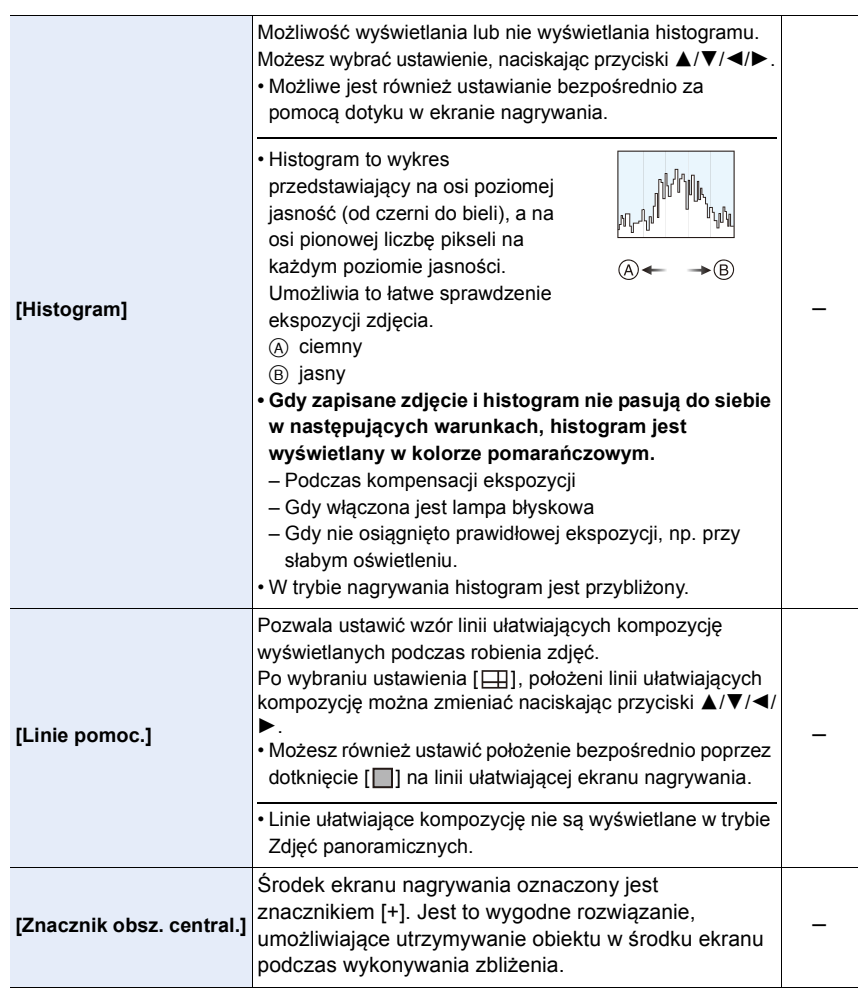

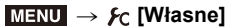

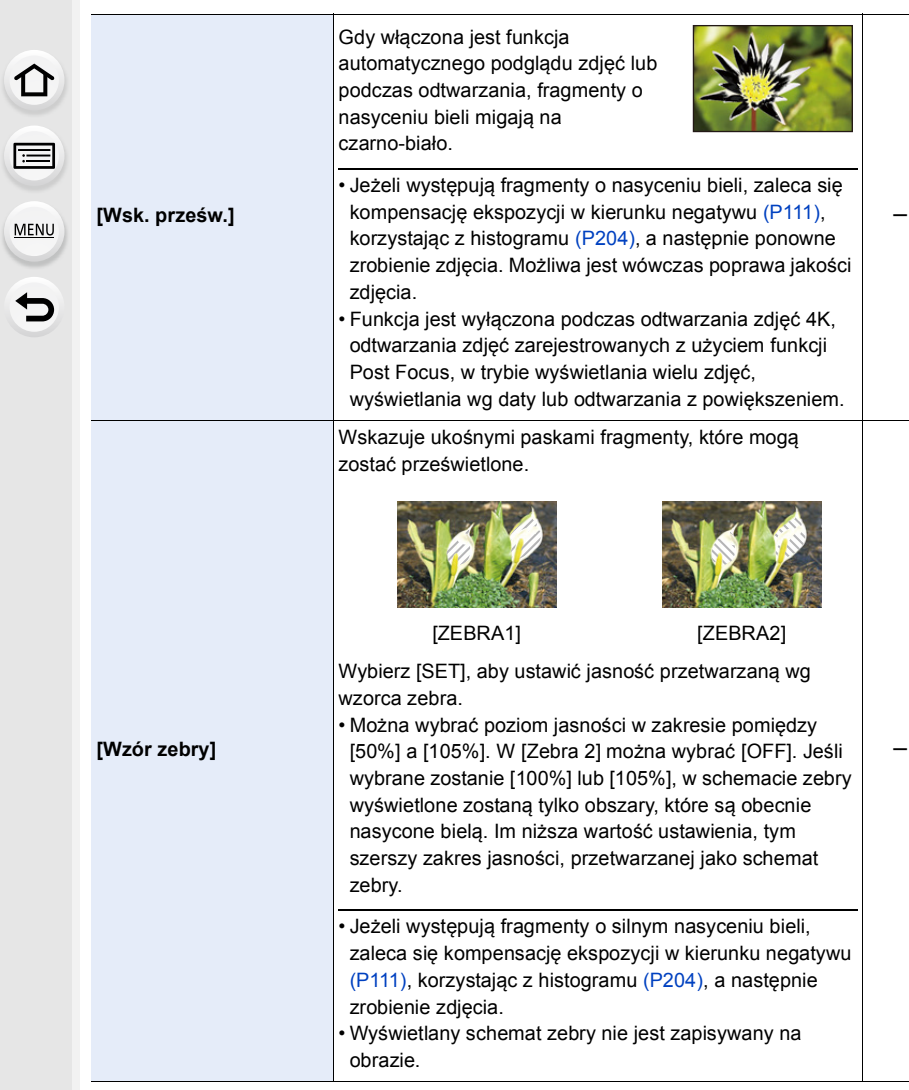

#### 9. Funkcje menu

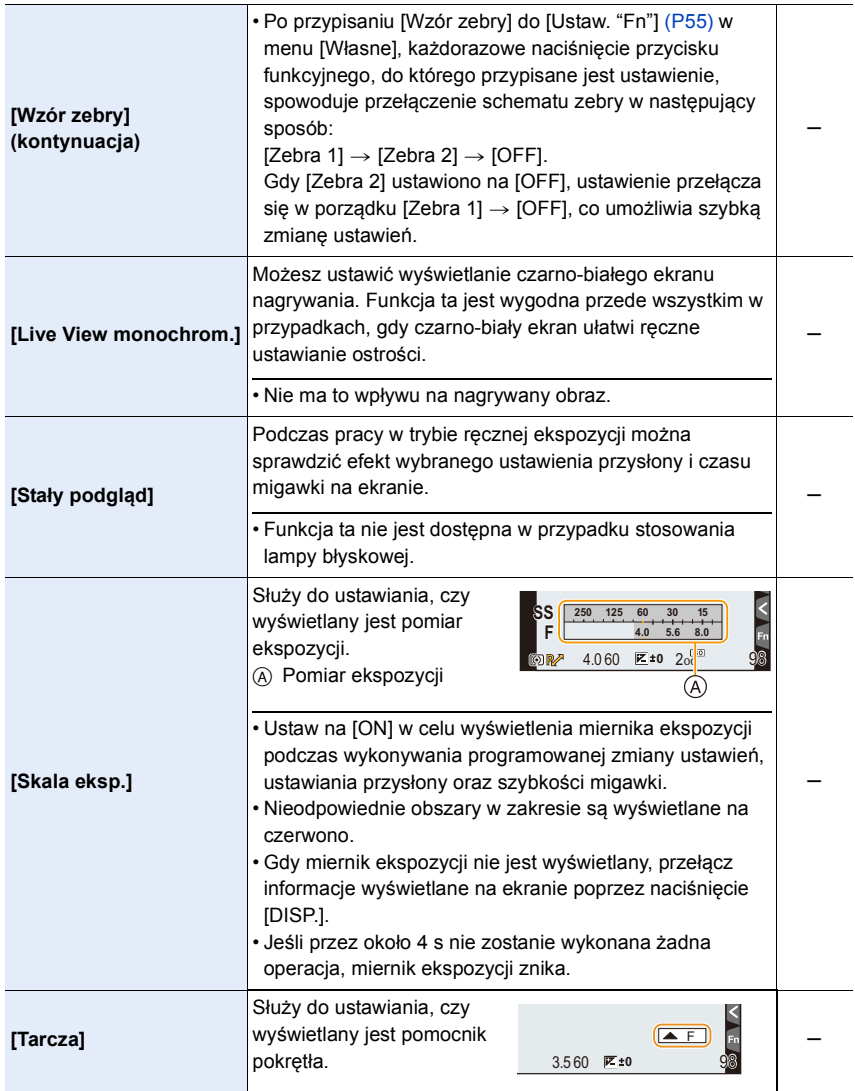

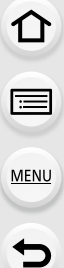

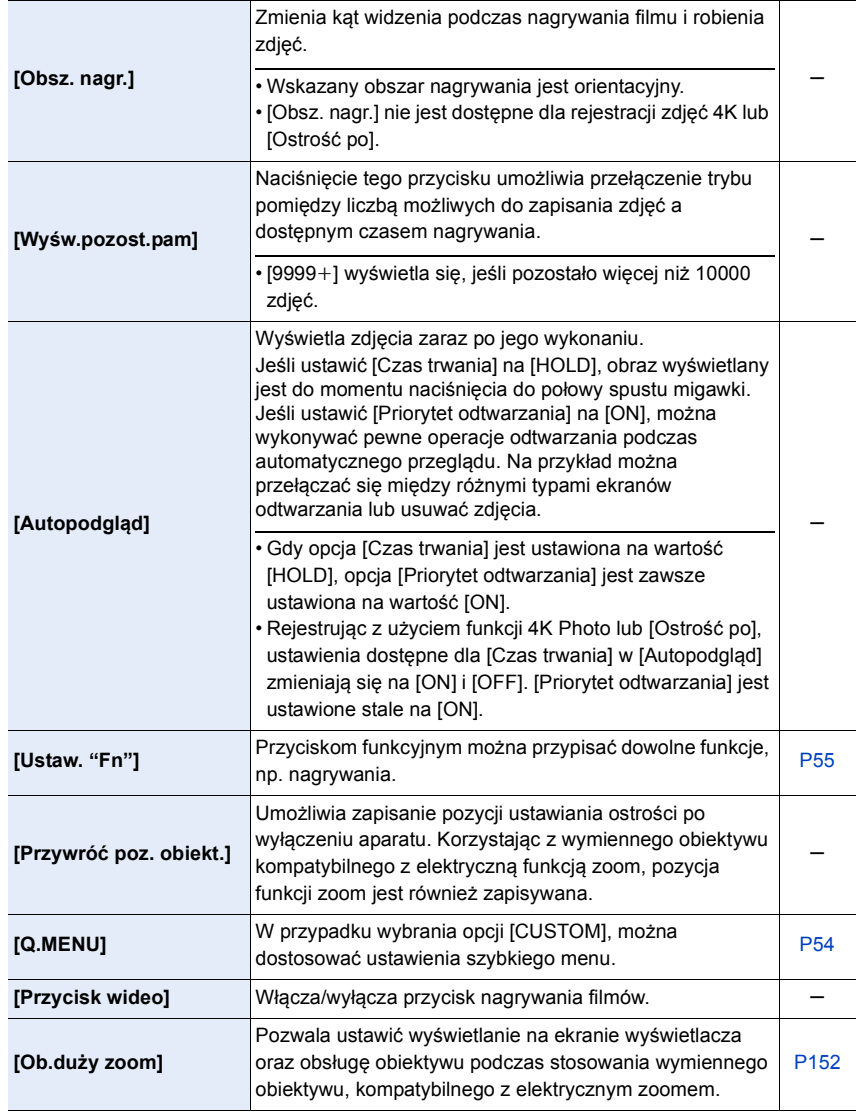

## MENU > **[Własne]**

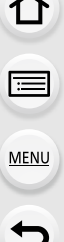

 $\overline{\phantom{a}}$ 

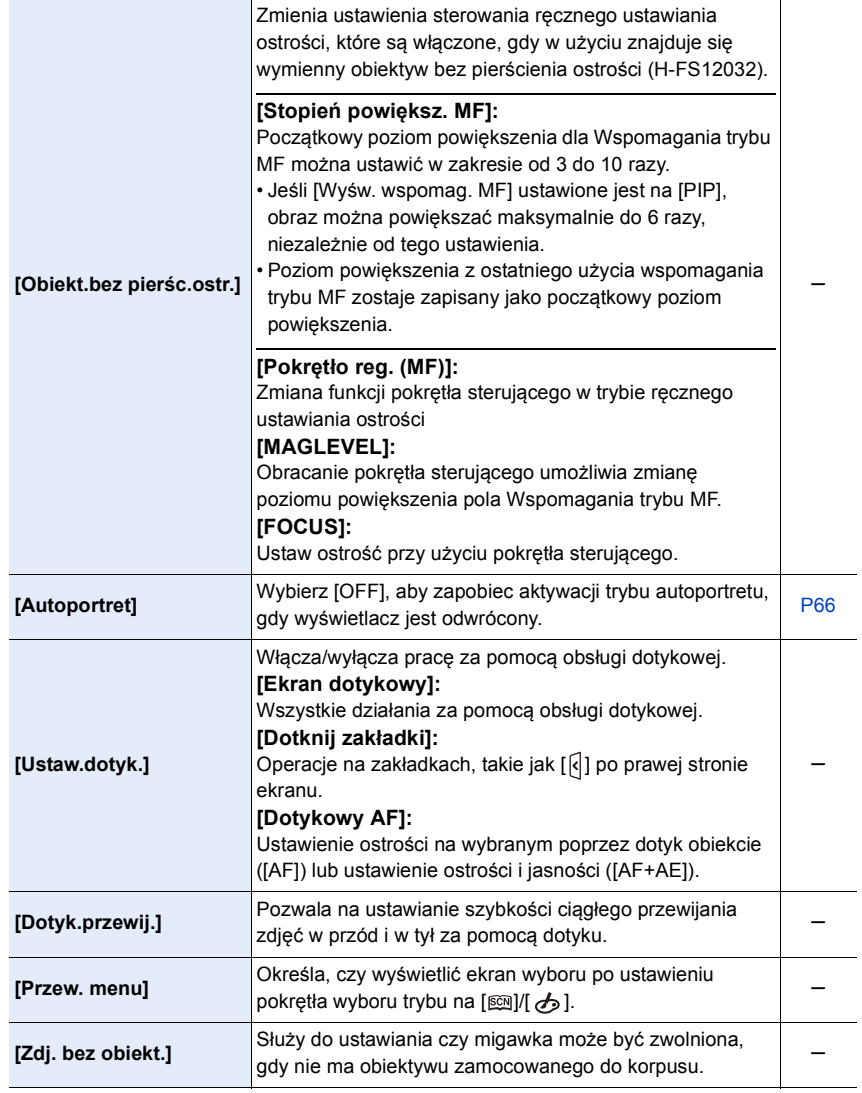

1<br>国

MENU

 $\overline{\mathbf{C}}$ 

# **: Menu [Konfig.]**

### > **[Konfig.]** MENU

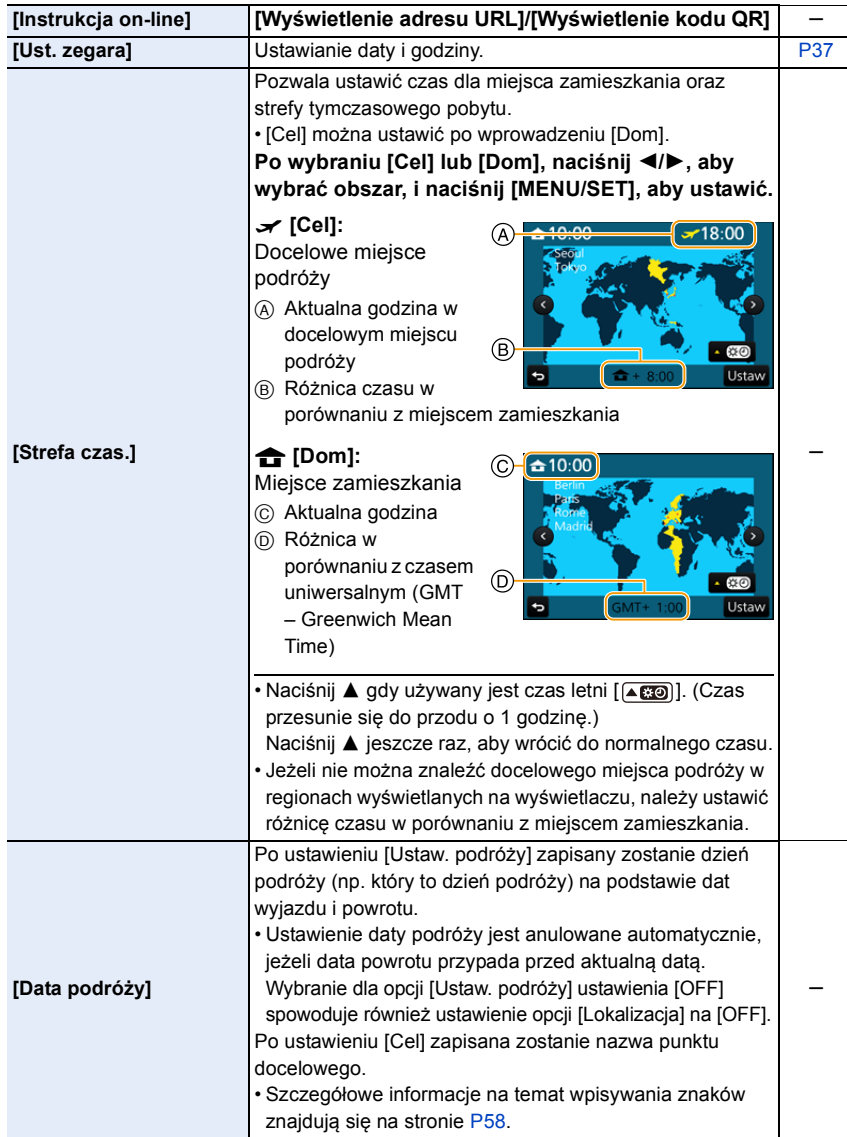

209

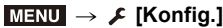

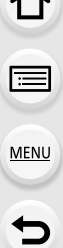

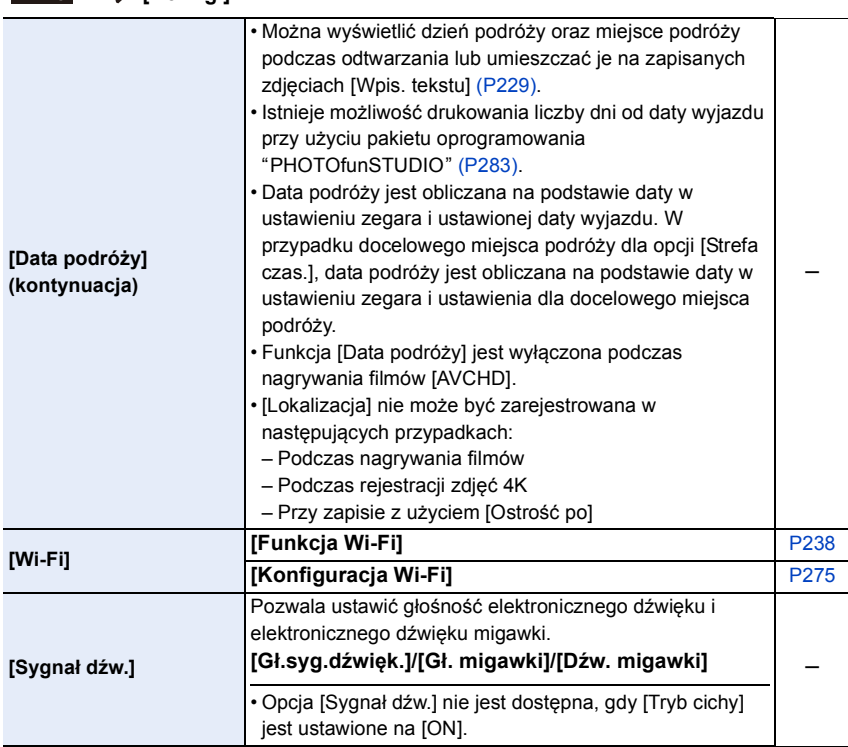

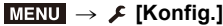

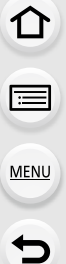

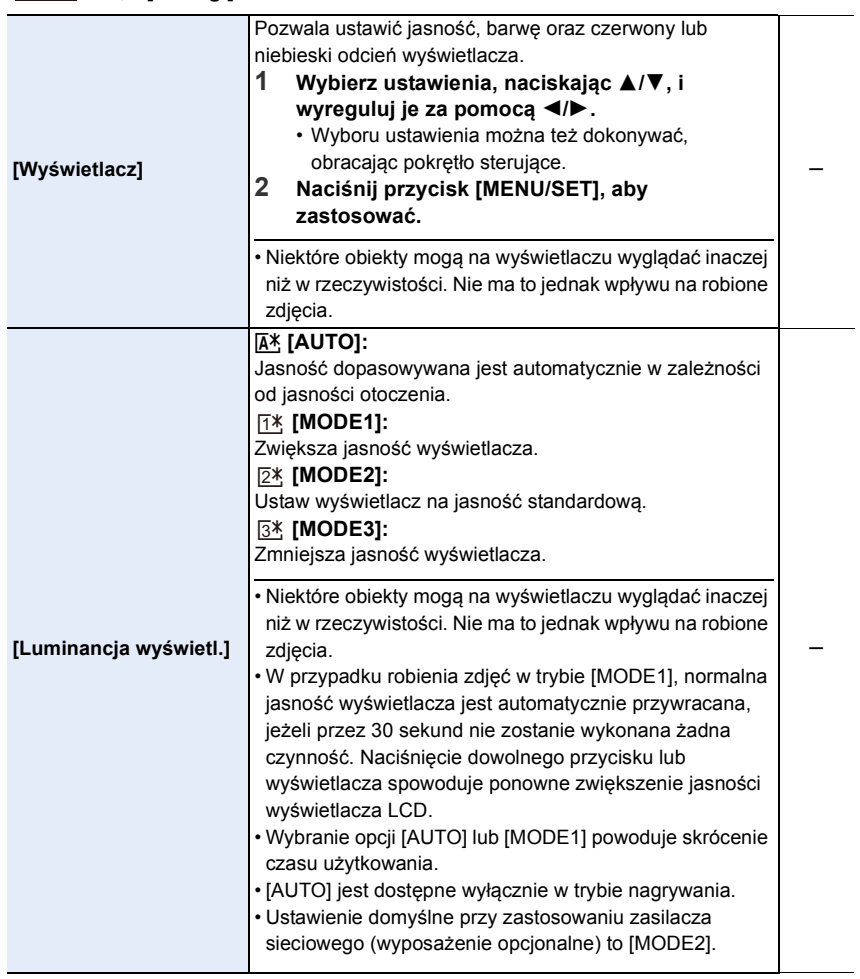

1<br>国

**MENU** 

 $\bigodot$ 

### $M$ **ENIU**  $\rightarrow$  **f**  $\blacksquare$  **[Konfig.]**

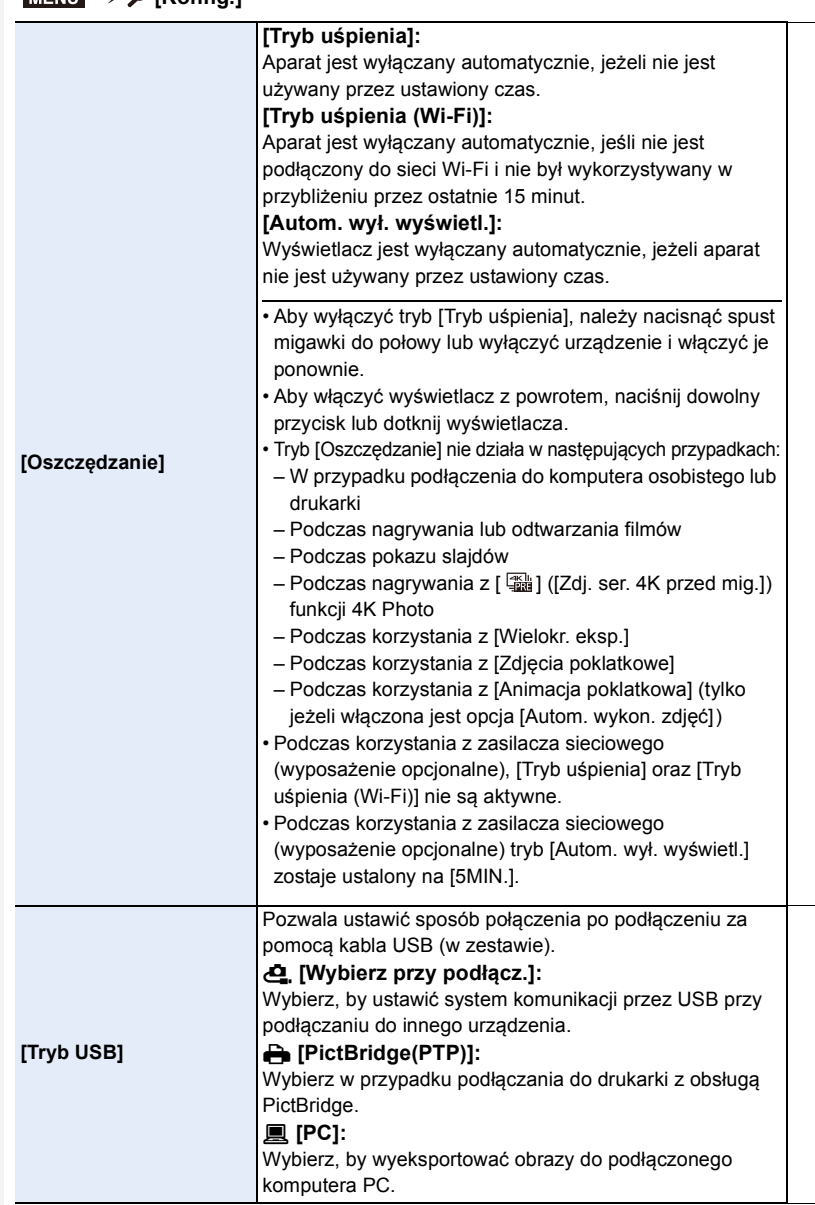

s

s

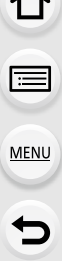

ᄉ

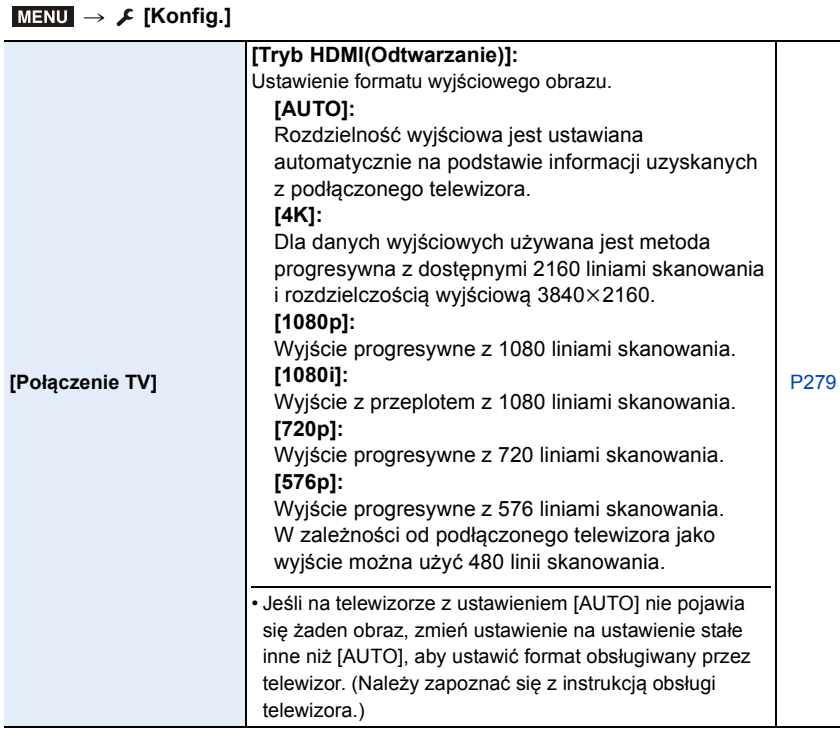

## MENU > **[Konfig.]**

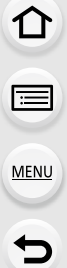

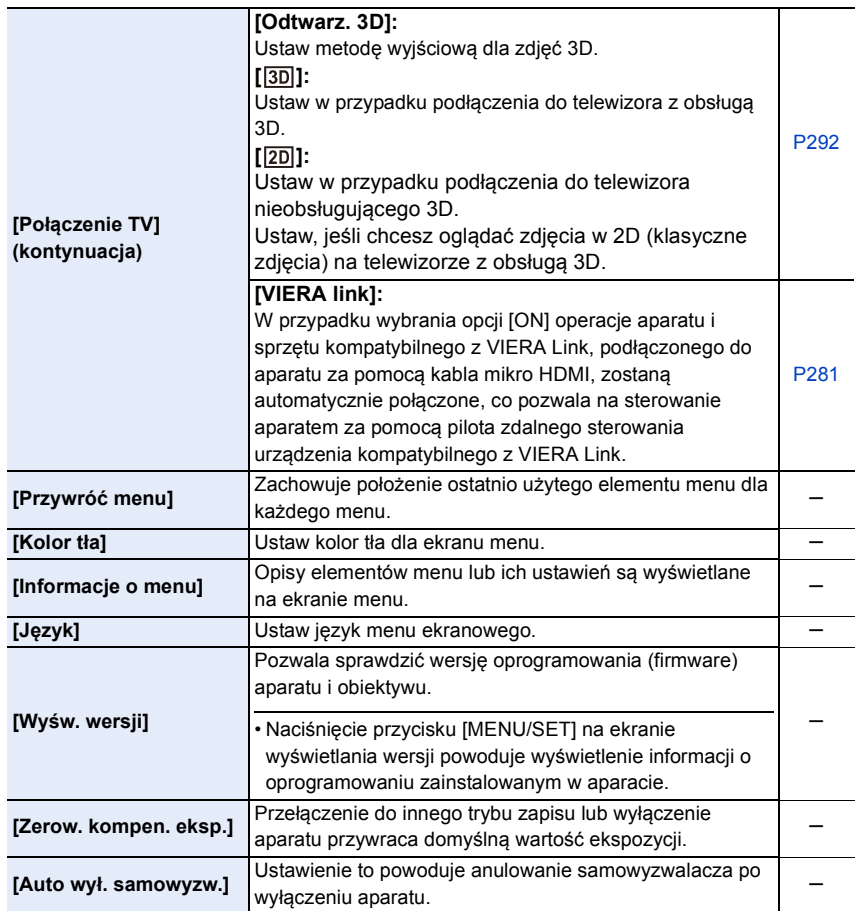

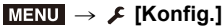

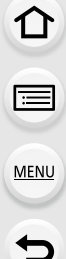

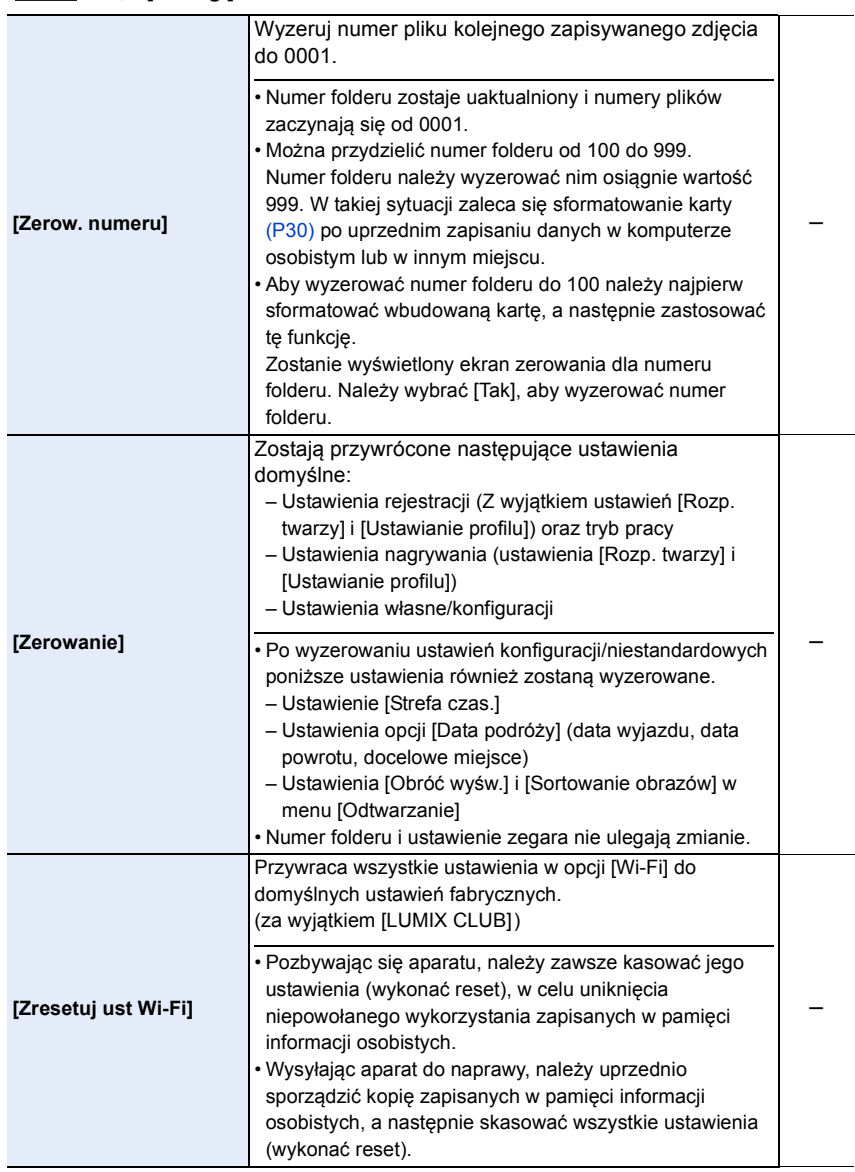

#### 9. Funkcje menu

## MENU > **[Konfig.]**

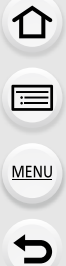

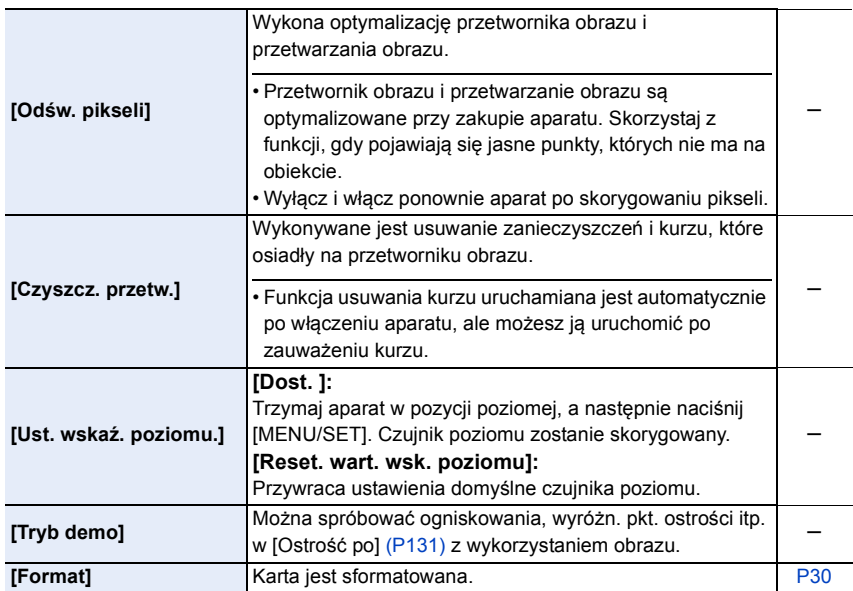
### **: Menu [Odtwarzanie]**

- [Ustaw. 2D/3D] [\(P218\)](#page-217-0)
- [Pokaz slajdów[\] \(P219\)](#page-218-0)
- [Tryb odtw.[\] \(P220\)](#page-219-0)
- [Rejestracja lokalizacji] [\(P221\)](#page-220-0)
- [Przetwarzanie RAW] [\(P222\)](#page-221-0)
- [Masowy zapis ZDJĘĆ 4K] [\(P224\)](#page-223-0)
- [Kompozycja światła] [\(P225\)](#page-224-0)
- [Retusz usuwający] [\(P227\)](#page-226-0)
- [Edycja tyt.] [\(P228\)](#page-227-0)
- [Wpis. tekstu] [\(P229\)](#page-228-0)
- [Podział filmu] [\(P230\)](#page-229-0)
- [Rejestr. Poklatkowa] [\(P231\)](#page-230-0)
- [Wideo poklatkowe] [\(P231\)](#page-230-1)
- [Zm.rozm.[\] \(P232\)](#page-231-0)
- [Przycięcie] [\(P233\)](#page-232-0)
- [Obróć[\] \(P234\)](#page-233-0)
- [Obróć wyśw.[\] \(P234\)](#page-233-1)
- [Ulubione[\] \(P235\)](#page-234-0)
- [Ust. druku[\] \(P236\)](#page-235-0)
- [Zabezpiecz[\] \(P237\)](#page-236-0)
- [Edycja rozp.tw.[\] \(P237\)](#page-236-1)
- [Sortowanie obrazów] [\(P237\)](#page-236-2)
- Wybranie poniższych pozycji menu [Odtwarzanie] zapisuje wyedytowane obrazy jako nowe pliki. Jeśli karta jest pełna, nowych obrazów nie można utworzyć. Zalecamy uprzednie sprawdzanie pojemności karty.
	- [Przetwarzanie RAW]/[Masowy zapis ZDJĘĆ 4K]/[Kompozycja światła]/[Retusz usuwający]/ [Wpis. tekstu]/[Rejestr. Poklatkowa]/[Wideo poklatkowe]/[Zm.rozm.]/[Przycięcie]
- Aparat może nie odtwarzać w prawidłowy sposób obrazów zapisanych przy pomocy innych urządzeń; również niektóre funkcje aparatu mogą nie być dostępne dla takich obrazów.

#### <span id="page-217-1"></span>∫ **W jaki sposób wybrać obraz(y) po wybraniu [Pojed.] lub [Wiele]**

• Gdy [Pojed.] i [Wiele] nie są dostępne, wybierz obraz w taki sam sposób, jak w przypadku, gdy wybrane jest [Pojed.].

#### **ustawienie [Pojed.]**

- **1 Za pomocą przycisków** 2**/**1 **wybierz zdjęcie. 2 Naciśnij przycisk [MENU/SET].**
	- Jeśli wyświetlany jest napis [Ustaw/anuluj] w dolnym prawym rogu ekranu, ustawienie można anulować po ponownym naciśnięciu [MENU/SET].

#### **Ustawienie [Wiele]**

**Gdy wyświetlany jest ekran podobny do tego po prawej stronie:**

- **1 Za pomocą przycisków** 3**/**4**/**2**/**1 **wybierz zdjęcie, a następnie naciśnij przycisk [MENU/SET]** (powtórz tę czynność)**.**
	- To ustawienie zostanie anulowane po kolejnym naciśnięciu [MENU/SET].
- **2 Za pomocą przycisku** 2 **wybierz [Wykonaj], a następnie naciśnij przycisk [MENU/SET], aby zastosować.**

**Gdy wyświetlany jest ekran podobny do tego po prawej stronie:**

**Za pomocą przycisków** 3**/**4**/**2**/**1 **wybierz zdjęcie, a następnie naciśnij [MENU/SET], aby ustawić** (powtórz tę czynność)**.**

• To ustawienie zostanie anulowane po kolejnym naciśnięciu [MENU/SET].

#### <span id="page-217-0"></span>**[Ustaw. 2D/3D]**

Metody odtwarzania obrazów 3D można przełączać.

# > **[Odtwarzanie]** > **[Ustaw. 2D/3D]** MENU

• To menu jest wyświetlane wyłączenie jeżeli możliwy jest podgląd 3D. [\(P292\)](#page-291-0)

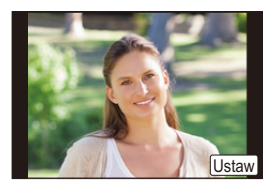

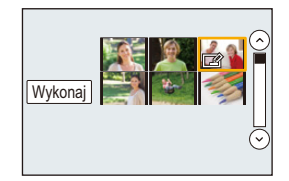

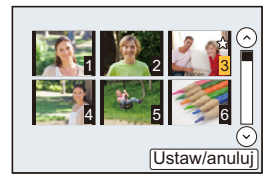

#### <span id="page-218-0"></span>**[Pokaz slajdów]**

Można wyświetlać zrobione zdjęcia z podkładem muzycznym w sekwencji z ustawionym odstępem czasowym pomiędzy poszczególnymi zdjęciami.

Można utworzyć pokaz slajdów składający się z samych zdjęć, samych filmów itp. Zaleca się korzystanie z tej funkcji w przypadku wyświetlania zdjęć i filmów na ekranie telewizora po podłączeniu aparatu.

#### > **[Odtwarzanie]** > **[Pokaz slajdów]** MENU

- **1 Wybierz odtwarzaną grupę za pomocą przycisków** 3**/**4**, a następnie naciśnij przycisk [MENU/SET].**
	- Po wybraniu [Tylko filmy] pliki zdjęć 4K trybu zdjęć seryjnych oraz obrazy zapisane z [Ostrość po] również będą wyświetlane.
	- Tylko reprezentatywne, ostre zdjęcie zostanie wyświetlone spośród zdjęć zapisanych z [Ostrość po].
- **2 Za pomocą przycisku** 3 **wybierz [Start], a następnie naciśnij przycisk [MENU/SET].**

#### ∫ **Praca podczas wyświetlania pokazu slajdów**

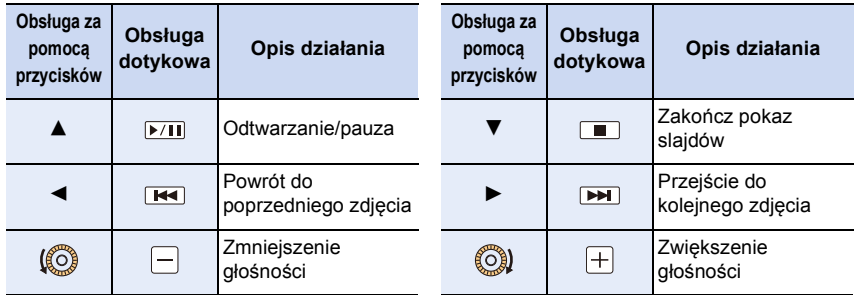

#### ∫ **Zmiana ustawień pokazu slajdów**

Można zmieniać ustawienia odtwarzania pokazu slajdów wybierając [Efekt] lub [Konfiguracja] na ekranie menu pokazu slajdów.

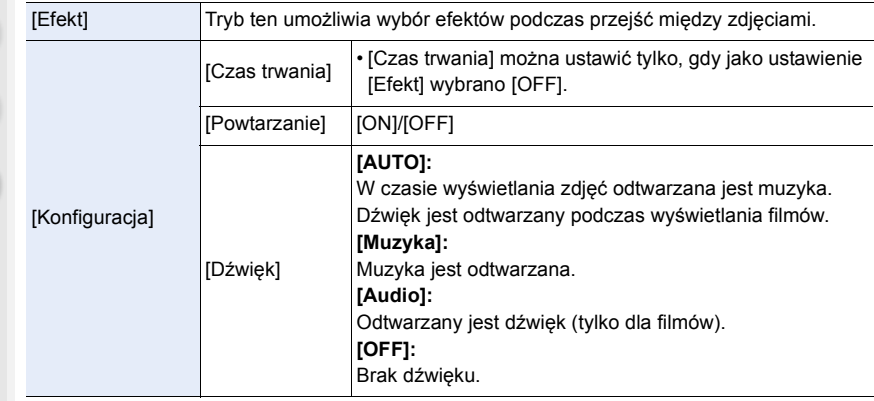

- Nawet w przypadku ustawienia opcji [Efekt], nie działa ona podczas pokazu slajdów złożonego z plików seryjnych 4K, obrazów zapisanych z [Ostrość po] lub pokazu slajdów złożonego z grupy zdjęć.
- Podczas odtwarzania następujących obrazów ustawienie [Czas trwania] jest wyłączone. – Filmy
	- Pliki 4K trybu zdjęć seryjnych (Burst)
	- Obrazy zapisane z [Ostrość po]
	- Zdjęcia panoramiczne
	- Grupy zdjęć

# <span id="page-219-0"></span>**[Tryb odtw.]**

Można wybrać odtwarzanie w trybie [Odtw. norm.], [Tylko zdjęcia] lub [Tylko filmy].

# > **[Odtwarzanie]** > **[Tryb odtw.]** MENU

#### **Wybierz odtwarzaną grupę za pomocą przycisków** 3**/**4**, a następnie naciśnij przycisk [MENU/SET].**

• Po wybraniu [Tylko filmy] pliki zdjęć 4K trybu zdjęć seryjnych oraz obrazy zapisane z [Ostrość po] również będą wyświetlane.

**MENU** 

#### <span id="page-220-0"></span>**[Rejestracja lokalizacji]**

Lokalizację przesłaną ze smartfona (długość i szerokość geograficzna) można zapisywać na zdjęciach.

- **Informacje o położeniu można przesyłać ze smartfona i zapisywać na zdjęciach. [\(P248\)](#page-247-0)**
- W tym celu należy zainstalować aplikację "Panasonic Image App" na smartfonie[. \(P241\)](#page-240-0)
- Więcej informacji o obsłudze programu znaleźć można w opcji [Help] w menu programu "Image App".

Przygotowanie:

Przesyłanie informacji o położeniu do aparatu ze smartfona.

#### > **[Odtwarzanie]** > **[Rejestracja lokalizacji]** MENU

- **1 Za pomocą przycisków** 3**/**4 **wybierz [Dodaj dane o lokaliz.], następnie naciśnij przycisk [MENU/SET].**
- **2 Za pomocą przycisków** 3**/**4 **wybierz okres, przez jaki chcesz zapisywać informację o położeniu na zdjęciach, a następnie naciśnij przycisk [MENU/SET].** • Zdjęcia zawierające informację o położeniu są oznaczone symbolem [ GPS ].

#### ∫ **Aby wstrzymać zapisywanie informacji o położeniu**

**Naciśnij przycisk [MENU/SET] podczas zapisywania informacji o położeniu na zdjęciu.**

• Podczas wstrzymania funkcji, wyświetlany jest symbol [O]. Aby wznowić zapisywanie od pominiętego zdjęcia, naciśnij przycisk [○].

#### ∫ **Aby usunąć otrzymane informacje o położeniu**

- **1 Za pomocą przycisków** 3**/**4 **wybierz [Usuń dane o lokalizacji], następnie naciśnij przycisk [MENU/SET].**
- **2 Za pomocą przycisków** 3**/**4 **wybierz okres, jaki chcesz usunąć, a następnie naciśnij przycisk [MENU/SET].**

- Danych dotyczących lokalizacji nie można zapisać dla następujących zdjęć lub w następujących sytuacjach:
	- Gdy zdjęcia są rejestrowane po przesłaniu informacji dotyczących lokalizacji do aparatu [\(P248\)](#page-247-0)
	- Gdy filmy są nagrywane w formacie [AVCHD]
- Gdy informacje dotyczące lokalizacji są już na tych zdjęciach zapisane

#### <span id="page-221-0"></span>**[Przetwarzanie RAW]**

Zdjęcia zapisane w formacie RAW można przetwarzać. Przetworzone zdjęcia będą zapisywane w formacie JPEG.

#### > **[Odtwarzanie]** > **[Przetwarzanie RAW]** MENU

**1 Wybierz obrazy w formacie RAW za pomocą przycisków** 2**/**1**, a następnie naciśnij przycisk [MENU/SET].**

#### **2 Za pomocą przycisków** 3**/**4 **wybierz żądaną pozycję.** • Można wprowadzać ustawienia dla poniższych pozycji. Początkowo wybrane są ustawienia, które zostały użyte podczas zapisywania.

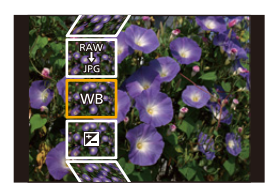

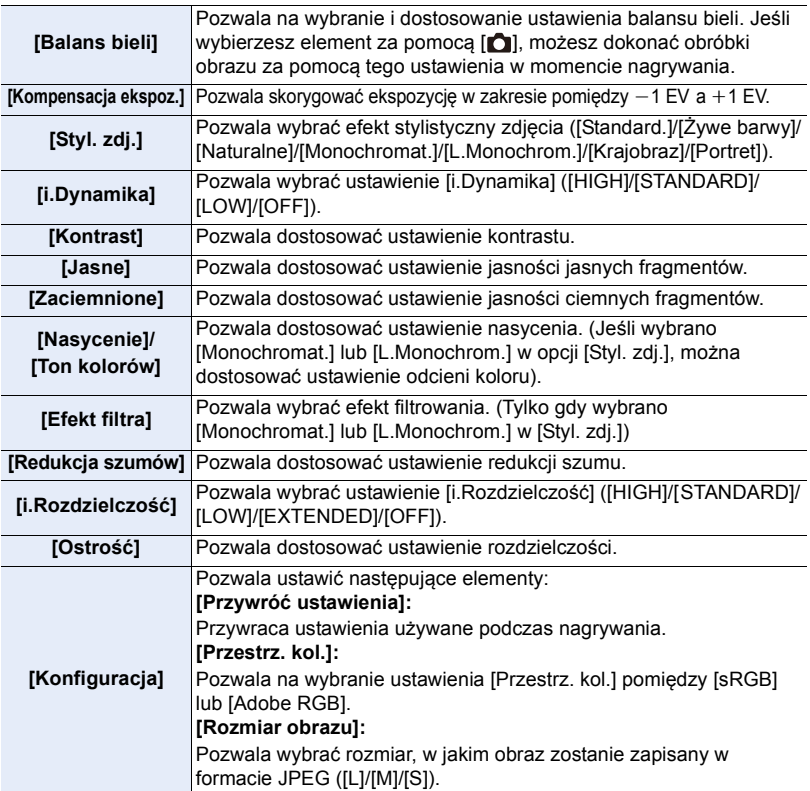

- **3 Naciśnij przycisk [MENU/SET], aby wprowadzić ustawienia.** • Patrz ["Ustawienia poszczególnych pozycji"](#page-222-0) na [P223.](#page-222-0)
- **4 Naciśnij przycisk [MENU/SET].**
	- Operacja ta pozwala przywrócić ekran z kroku **2**. Aby wprowadzić ustawienia innych pozycji, powtarzaj kroki **2** do **4**.
- **5 Wybierz [Rozp. przetwarz.] za pomocą** 3**/**4**, a następnie naciśnij [MENU/SET].**

#### <span id="page-222-0"></span>∫ **Ustawienia poszczególnych pozycji**

Po wybraniu pozycji wyświetlony zostanie ekran ustawień.

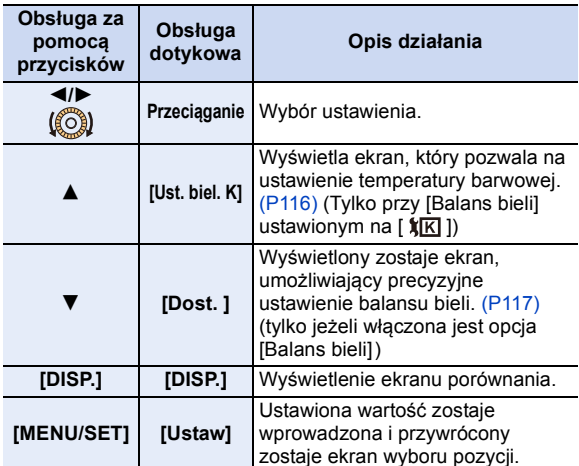

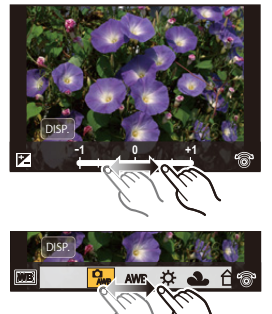

• Po wybraniu [Redukcja szumów], [i.Rozdzielczość] lub [Ostrość], nie można wyświetlić ekranu porównania.

• Dwukrotne dotknięcie obrazu spowoduje jego powiększenie. Dwukrotne dotknięcie powiększonego obrazu spowoduje przywrócenie jego oryginalnego rozmiaru.

Na ekranie porównania można wykonywać następujące operacje w celu zmiany ustawień: A Ustawienie bieżące

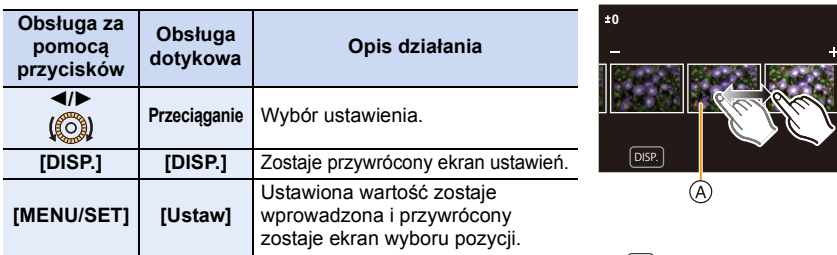

• Dotknięcie środka obrazu spowoduje jego powiększenie. Dotknięcie [[p]] spowoduje zmniejszenie obrazu do jego oryginalnego rozmiaru.

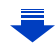

#### **Ustawienie [Konfiguracja]**

Po wybraniu pozycji wyświetlony zostanie ekran wyboru opcji [Przywróć ustawienia], [Przestrz. kol.] lub [Rozmiar obrazu].

- $\bigcirc$  Za pomocą przycisków  $\blacktriangle/\blacktriangledown$  wybierz pozycję, a następnie naciśnij przycisk [MENU/ SET1.
	- Wybór [Przywróć ustawienia] spowoduje wyświetlenie ekranu potwierdzenia. Wybór [Tak] spowoduje wykonanie operacji i powrót do ekranu wyboru pozycji.
- $\odot$  Za pomocą przycisków  $\triangle$ / $\nabla$  wybierz ustawienie, a następnie naciśnij przycisk [MENU/ SET1.
- Efekty nakładane w procesie przetwarzania obrazu RAW w aparacie oraz efekty nakładane w procesie przetwarzania obrazu RAW przy użyciu oprogramowania "SILKYPIX Developer Studio[" \(P284\)](#page-283-0) nie są dokładnie takie same.
- Obrazy RAW zapisywane przez aparat są zawsze w formacie  $[4:3]$  (4592 $\times$ 3448), ale podczas stosowania [Przetwarzanie RAW] w menu [Odtwarzanie] przetwarzane są w formacie wybranym w trakcie zapisu.
- Ustawienie [Balans bieli] zdjęć wykonanych przy ekspozycji wielokrotnej ustawione jest na poziomie wartości w momencie rejestrowania.

#### **Nie jest dostępny w następujących przypadkach:**

- [Przetwarzanie RAW] nie jest dostępne, gdy podłączony jest kabel mikro HDMI.
- Można przetwarzać tylko obrazy RAW zapisane za pomocą aparatu.

#### <span id="page-223-0"></span>**[Masowy zapis ZDJĘĆ 4K]**

Można zapisać obrazy z pliku zdjęć seryjnych 4K wyodrębnione z dowolnego 5 sekundowego okresu.

#### > **[Odtwarzanie]** > **[Masowy zapis ZDJĘĆ 4K]** MENU

- **1 Za pomocą przycisków** 2**/**1 **wybierz pliki zdjęć seryjnych 4K, a następnie naciśnij [MENU/SET].**
	- Jeśli czas serii zdjęć seryjnych wynosi 5 sekund lub mniej, jako obrazy zostaną zapisane wszystkie kadry.
- **2 Wybierz pierwszy kadr obrazów do zapisania w tym samym czasie.**
	- Wybierz kadr w ten sam sposób jak wybierasz obrazy z pliku zdjęć seryjnych 4K. Patrz [P122](#page-121-0) w celu uzyskania szczegółowych informacji.
	- Obrazy zostaną zapisane jako grupy obrazów trybu zdjęć seryjnych w formacie JPEG. [\(P175\)](#page-174-0)

#### <span id="page-224-0"></span>**[Kompozycja światła]**

Wybierz klatki z pliku zdjęć seryjnych 4K, które chcesz połączyć. Obszary zdjęć jaśniejsze niż na poprzedzającym zdjęciu zostaną nałożone na poprzedniej klatce, w celu ich połączenia w jeden obraz.

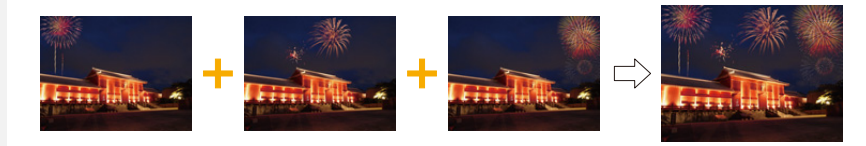

# > **[Odtwarzanie]** > **[Kompozycja światła]** MENU

- **1 Za pomocą przycisków** 2**/**1 **wybierz pliki zdjęć seryjnych 4K, a następnie naciśnij [MENU/SET].**
- **2 Wybierz metodę łączenia, a następnie naciśnij przycisk [MENU/SET].**

#### **Ustawienie [Łączenie kompozycji]**

Zaznacz klatki, które chcesz połączyć, aby nałożyć jaśniejsze części.

**1** Wybierz klatki.

Szczegółowe informacje na temat obsługi dotykowej i za pomocą przycisków znajdują się na stronie [P124.](#page-123-0)

- Wyświetlanych obrazów nie można pomniejszać, powiększać ani prezentować w widoku slajdów.
- $\lceil \cdot \cdot \cdot \rceil$  w obsłudze dotykowej staje się  $\lceil \cdot \cdot \cdot \cdot \rceil$ .

### 2 Naciśnij przycisk [MENU/SET].

Wybrane klatki zostają zapamiętywane, a wyświetlacz przechodzi do ekranu podglądu.

Za pomocą przycisków ▲/▼ wybierz elementy, a następnie naciśnij [MENU/SET] w celu wykonania poniższych czynności.

- [Nast.]: Pozwala wybrać więcej klatek do łączenia. Wraca do kroku  $\bullet$ .
- [Wybierz pon.]: Odrzuca klatkę wybraną bezpośrednio przed i pozwala wybrać inny obraz.
- [Zapisz]: Kończy wybór klatki

<sup>3</sup> Powtórz kroki **Û** i 2, aby wybrać więcej klatek do połączenia.

- Można wybrać do 40 klatek.
- $\bullet$  Za pomocą przycisku  $\nabla$  wybierz [Zapisz], a następnie naciśnij przycisk [MENU/ SET1.

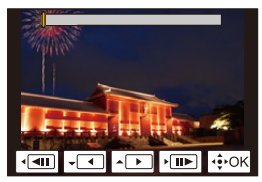

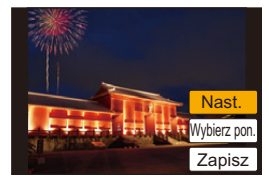

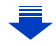

#### **Ustawienie [Łączenie zakresu]**

Wybierz pierwszą i ostatnią klatkę, aby nałożyć pomiędzy nimi jaśniejsze części.

- 1 Wybierz kadr pierwszego obrazu i naciśnij przycisk [MENU/SET]. Sposób wyboru jest taki sam jak w punkcie  $\bigcirc$  ustawienia [Łączenie kompozycji].
- 2 Wybierz kadr ostatniego obrazu i naciśnij przycisk [MENU/SET].
- **3 Wybierz [Tak] na ekranie potwierdzenia, a następnie naciśnij przycisk [MENU/ SET].**

Wyświetlone zostanie połączone zdjęcie.

• Zdjęcia zapisywane są w formacie JPEG. Informacje zapisu (informacje Exif) pierwszej klatki, takie jak szybkość migawki, przysłona oraz czułość ISO są rejestrowane.

#### <span id="page-226-0"></span>**[Retusz usuwający]**

• Operację usuwania można przeprowadzić poprzez dotknięcie. [Retusz usuwający] automatycznie włącza możliwość obsługi przez dotyk.

#### > **[Odtwarzanie]** > MENU **[Retusz usuwający]**

- **1 Za pomocą przycisków** 2**/**1 **wybierz zdjęcie, a następnie naciśnij przycisk [MENU/SET].**
- **2 Przesuń palec po części, którą chcesz usunąć.** • Części, które zostaną usunięte są podświetlone kolorem.
	- Dotknięcie [Cofnij] spowoduje przywrócenie poprzedniego stanu podświetlonych części.

# **Usuwanie elementów (powiększenie wyświetlania)**

- **1** Dotknij [SCALING].
	- Złączenie/rozsunięcie dwóch palcó[w \(P47\)](#page-46-0) na ekranie pozwala na jego powiększenie/ zmniejszenie.
	- Przeciągnięcie ekranu pozwala na przesunięcie powiększonej części.
- **2** Dotknij [REMOVE].

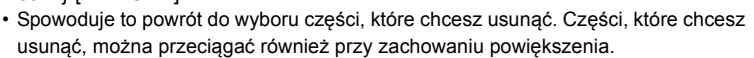

# **3 Dotknij [Ustaw].**

- **4 Dotknij [Zapisz] lub naciśnij [MENU/SET]**
- Zdjęcia mogą wyglądać nienaturalnie, ponieważ tło usuniętych części zostało sztucznie utworzone.
- W przypadku zdjęć grupy wykonaj [Retusz usuwający] dla każdego zdjęcia. (Nie można ich edytować równocześnie.)
- Kiedy wykonuje się [Retusz usuwający] dla zdjęć grupy, są one zapisywane jako nowe zdjęcia, odrębne od oryginalnych.

- Funkcja ta nie jest dostępna w następujących przypadkach:
	- Filmy
	- Pliki 4K trybu zdjęć seryjnych (Burst)
	- Obrazy zapisane z [Ostrość po]
	- Zdjęcia robione w trybie zdjęcia panoramicznego
	- Zdjęcia zrobione w trybie [RAW]

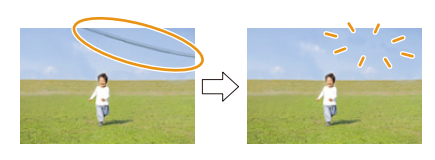

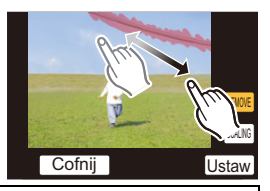

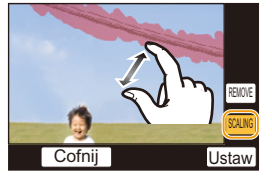

# <span id="page-227-0"></span>**[Edycja tyt.]**

Można dodawać tekst (komentarz) do zdjęć. Zapisany tekst można drukować na odbitkach/zdjęciach przy użyciu [Wpis. tekstu[\] \(P229\)](#page-228-0).

## > **[Odtwarzanie]** > **[Edycja tyt.]** MENU

- **1 Wybierz zdjęcie[. \(P218\)](#page-217-1)**
	- Ikona  $[\mathbb{Z}_2^n]$  zostaje wyświetlona w przypadku zdjęć z zarejestrowanymi tytułami.
- **2 Wprowadź tekst. [\(P58\)](#page-57-0)**
- Aby usunąć tytuł, należy usunąć cały tekst na ekranie wprowadzania tekstu.
- Można drukować teksty (komentarze) korzystając z oprogramowania "PHOTOfunSTUDIO" [\(P283\).](#page-282-0)
- Przy użyciu opcji [Wiele] można jednocześnie ustawić maksymalnie 100 zdjęć.

- Funkcja ta nie jest dostępna w następujących przypadkach:
- Filmy
- Pliki 4K trybu zdjęć seryjnych (Burst)
- Obrazy zapisane z [Ostrość po]
- Zdjęcia rejestrowane z [Jakość] ustawioną na [RAWii], [RAW.t] lub [RAW]

#### <span id="page-228-0"></span>**[Wpis. tekstu]**

Możesz umieszczać informacje na zarejestrowanych obrazach.

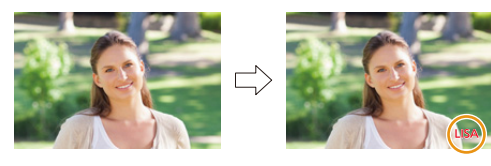

#### > **[Odtwarzanie]** > **[Wpis. tekstu]** MENU

#### **1 Wybierz zdjęcie[. \(P218\)](#page-217-1)**

- Po nałożeniu tekstu na zdjęcie wyświetlona zostaje ikona  $[\overline{m}]$ .
- **2 Za pomocą przycisków** 3**/**4 **wybierz [Ustaw], a następnie naciśnij przycisk [MENU/SET].**

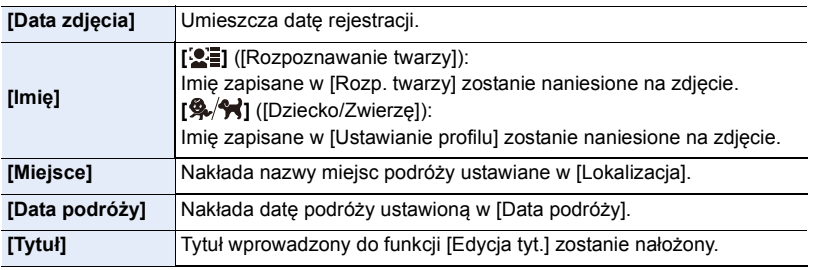

- **3 Naciśnij [ ], aby powrócić do poprzedniego ekranu.**
- **4 Za pomocą przycisku** 3 **wybierz [Wykonaj], a następnie naciśnij przycisk [MENU/SET].**
- Jeżeli w zakładzie fotograficznym lub w drukarce ustawiono drukowanie daty, w przypadku drukowania zdjęć z nałożonym tekstem zostanie ona wydrukowana na nałożonym tekście.
- W opcji [Wiele]. można ustawić maksymalnie 100 zdjęć jednocześnie.
- Po nałożeniu tekstu jakość obrazu może się obniżyć.
- Kiedy tekst nakładany jest na zdjęcia znajdujące się w grupie, zdjęcia z nałożonym tekstem zapisywane są oddzielne od zapisanych w grupie oryginałów.

- Funkcja ta nie jest dostępna w następujących przypadkach:
- Filmy
- Pliki 4K trybu zdjęć seryjnych (Burst)
- Obrazy zapisane z [Ostrość po]
- Zdjęcia robione w trybie zdjęcia panoramicznego
- Zdjęcia zrobione bez ustawienia zegara i tytułu
- Zdjęcia z nałożoną datą w opcji [Wpis. tekstu]
- Zdjęcia zrobione w trybie [RAW]

229

⇧

 $\equiv$ 

MENU

#### <span id="page-229-0"></span>**[Podział filmu]**

Nagrany film można podzielić na dwie części. Funkcja ta jest przydatna, aby usunąć niepotrzebną część filmu.

#### **Podział filmu nie jest odwracalny. Zastanów się przed wykonaniem podziału.**

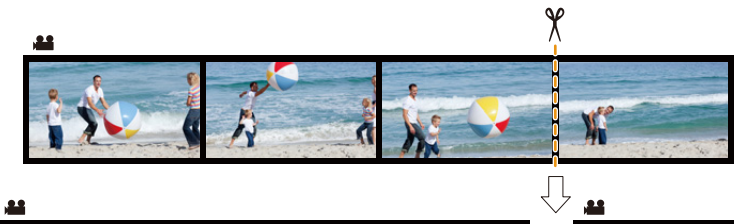

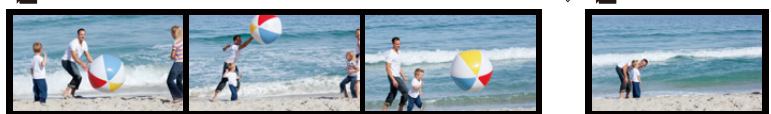

## > **[Odtwarzanie]** > **[Podział filmu]** MENU

**1 Za pomocą przycisków** 2**/**1 **wybierz film do podzielenia, a następnie naciśnij [MENU/SET].**

#### **2 Naciśnij** 3 **w miejscu podziału.**

• Można dokładnie ustawić miejsce podziału, naciskając </ 1, gdy odtwarzanie filmu jest wstrzymane.

#### **3 Naciśnij przycisk** 4**.**

• Może dojść do utraty filmu w przypadku wyjęcia karty lub akumulatora podczas dzielenia.

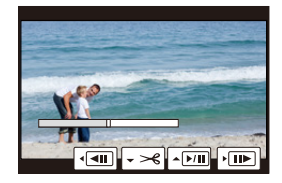

- Staraj się unikać dzielenia filmów bardzo blisko ich początku lub końca.
- Funkcja ta nie jest dostępna w następujących przypadkach:
- Filmy z krótkim czasem nagrywania

#### <span id="page-230-0"></span>**[Rejestr. Poklatkowa]**

Funkcja ta pozwala na stworzenie filmu z grupy zdjęć, zapisanych w trybie [Zdjęcia poklatkowe].

Utworzony film zostaje zapisany w formacie MP4.

#### > **[Odtwarzanie]** > **[Rejestr. Poklatkowa]** MENU

- **1 Wybierz grupę zdjęć [Zdjęcia poklatkowe] za pomocą** 2**/**1**, a następnie naciśnij przycisk [MENU/SET].**
- **2 Utwórz film, wybierając metodę jego utworzenia.** • Szczegóły na ten temat znajdują się w punkcie **4** i kolejnych [P141](#page-140-0). Należy również skorzystać z uwag dotyczących [P142](#page-141-0) dla tworzenia filmów.

#### <span id="page-230-1"></span>**[Wideo poklatkowe]**

Film jest tworzony z grupy zdjęć zrobionych w funkcji [Animacja poklatkowa]. Utworzone filmy są zapisywane w formacie MP4.

> **[Odtwarzanie]** > **[Wideo poklatkowe]** MENU

- **1 Wybierz grupę zdjęć animacji poklatkowej za pomocą** 2**/**1**, a następnie naciśnij [MENU/SET].**
- **2 Utwórz film, wybierając metodę jego utworzenia.**
	- Szczegóły na ten temat znajdują się w punkcie **7** i kolejnych [P144](#page-143-0). Zapoznaj się również z notatkami na stronie [P145](#page-144-0) odnośnie tworzenia filmów.

#### 9. Funkcje menu

#### <span id="page-231-0"></span>**[Zm.rozm.]**

**MENU** 

Aby ułatwić wysyłanie na strony www, dołączanie do e-maili itp., rozmiar obrazu (licza pikseli) zostaje zmniejszony.

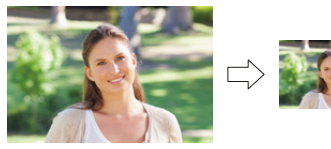

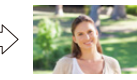

#### > **[Odtwarzanie]** > **[Zm.rozm.]** MENU

#### **Wybierz zdjęcie i rozmiar.**

#### **ustawienie [Pojed.]**

- **1 Za pomocą przycisków </>** /> wybierz zdjęcie, a następnie naciśnij przycisk [MENU/SET].
- **2** Za pomocą przycisków ▲/▼ wybierz rozmiar, a następnie naciśnij przycisk [MENU/SET].

#### **Ustawienie [Wiele]**

- **1 Za pomocą przycisków ▲/▼ wybierz rozmiar, a** następnie naciśnij przycisk [MENU/SET].
- **2** Za pomocą przycisków ▲/▼/◀/▶ wybierz zdjęcie, a następnie naciśnij [MENU/SET], aby ustawić (powtórz).
	- To ustawienie zostanie anulowane po kolejnym naciśnięciu [MENU/SET].

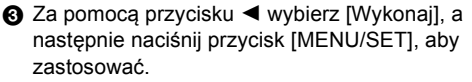

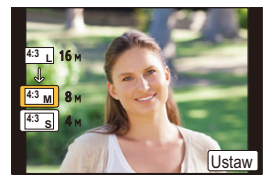

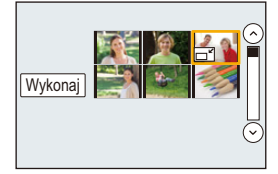

- W opcji [Wiele]. można ustawić maksymalnie 100 zdjęć jednocześnie.
- Zmniejszone zdjęcie będzie gorszej jakości.

- Funkcja ta nie jest dostępna w następujących przypadkach:
	- Filmy
	- Pliki 4K trybu zdjęć seryjnych (Burst)
	- Obrazy zapisane z [Ostrość po]
	- Zdjęcia robione w trybie zdjęcia panoramicznego
	- Grupy zdjęć
	- Zdjęcia z nałożoną datą w opcji [Wpis. tekstu]
	- Zdjęcia zrobione w trybie [RAW]

232

9. Funkcje menu

#### <span id="page-232-0"></span>**[Przycięcie]**

**MENU** 

Można powiększyć, a następnie przyciąć ważny fragment zapisanego zdjęcia.

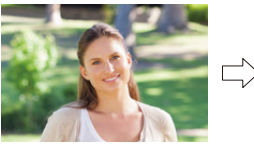

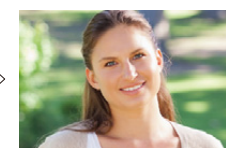

> **[Odtwarzanie]** > **[Przycięcie]** MENU

- **1 Za pomocą przycisków** 2**/**1 **wybierz zdjęcie, a następnie naciśnij przycisk [MENU/SET].**
- **2 Za pomocą pokrętła sterującego oraz przycisków** 3**/**4**/**2**/**1 **wybierz fragmenty, które mają zostać wykadrowane.**

Pokrętło sterujące (obrót w prawo): Powiększenie Pokrętło sterujące (obrót w lewo): Zmniejszenie

3/4/2/1: Przesunięcie

- Do powiększania/zmniejszania można również użyć przycisków [ $\otimes$ ||/[ $\otimes$ |].
- Do przesuwania można również użyć funkcji przeciągania po ekranie.

#### **3 Naciśnij przycisk [MENU/SET].**

- Skadrowane zdjęcie będzie gorszej jakości.
- Przycinaj zdjęcia pojedynczo, jeżeli chcesz przyciąć zdjęcia w grupie obrazów. (Edytowanie wszystkich obrazów jednocześnie nie jest możliwe.)
- Kiedy kadrowane są zdjęcia znajdujące się w grupie, wykadrowane zdjęcia zapisywane są oddzielne od zapisanych w grupie oryginałów.
- Informacje dotyczące rozpoznawania twarzy na oryginalnym zdjęciu nie zostaną skopiowane do obrazów, w których przypadku użyto funkcji [Przycięcie].

# **Nie jest dostępny w następujących przypadkach:**

• Funkcja ta nie jest dostępna w następujących przypadkach:

- Filmy
- Pliki 4K trybu zdjęć seryjnych (Burst)
- Obrazy zapisane z [Ostrość po]
- Zdjęcia robione w trybie zdjęcia panoramicznego
- Zdjęcia z nałożoną datą w opcji [Wpis. tekstu]
- Zdjęcia zrobione w trybie [RAW]

#### <span id="page-233-0"></span>**[Obróć] (Zdjęcie jest obracane ręcznie).**

Pozwala ręcznie obrócić zapisany obraz o wielokrotność 90°. • Funkcja [Obróć] zostaje wyłączona po wybraniu dla opcji [Obróć wyśw.] ustawienia [OFF].

#### > **[Odtwarzanie]** > **[Obróć]** MENU

- **1 Za pomocą przycisków** 2**/**1 **wybierz zdjęcie, a następnie naciśnij przycisk [MENU/SET].**
- **2 Wybierz kierunek obracania.**

 $\rightarrow$ Zdjęcie jest obracane zgodnie z ruchem wskazówek zegara o  $90^\circ$ .

#### $\blacklozenge$ :

Zdjęcie jest obracane przeciwnie do ruchu wskazówek zegara o  $90^\circ$ .

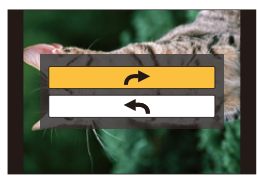

#### <span id="page-233-1"></span>**[Obróć wyśw.] (Zdjęcie jest obracane automatycznie i wyświetlane.)**

Ten tryb umożliwia wyświetlanie zdjęć w pionie, jeżeli zostały zrobione aparatem trzymanym pionowo.

#### > **[Odtwarzanie]** > **[Obróć wyśw.]** > **[ON]** MENU

#### **Nie jest dostępny w następujących przypadkach:**

• Podczas wyświetlania zdjęć na ekranie monitora komputera osobistego nie mogą być one obracane, jeżeli system operacyjny nie obsługuje formatu Exif. Jest to format plików umożliwiający zapisywanie danych nagrywania itp. Został on ustanowiony przez organizację "JEITA (Japan Electronics and Information Technology Industries Association)".

#### 9. Funkcje menu

#### <span id="page-234-0"></span>**[Ulubione]**

Gdy przy zdjęciach wyświetlany jest wskaźnik i zostały one ustawione jako ulubione, możliwe są następujące czynności.

• Usuwanie wszystkich zdjęć nieustawionych jako ulubione. ([Usuń wszyst.oprócz Ulubione])

#### > **[Odtwarzanie]** > **[Ulubione]** MENU

**Wybierz zdjęcie. [\(P218\)](#page-217-1)**

∫ **Anulowanie wszystkich ustawień [Ulubione] Za pomocą przycisków** 3**/**4 **wybierz [Anuluj], a następnie naciśnij przycisk [MENU/ SET].**

• W trybie [Tryb odtw.] opcja [Anuluj] jest wyłączona.

• Można ustawić maksymalnie 999 zdjęć jako ulubione.

- Funkcja ta nie jest dostępna w następujących przypadkach:
- $-$  Zdjęcia zrobione w trybie [RAW]

#### <span id="page-235-0"></span>**[Ust. druku]**

**MENU** 

DPOF "Digital Print Order Format" to system umożliwiający użytkownikowi wybieranie zdjęć do drukowania, ustawianie liczby wydruków oraz drukowanie daty zrobienia zdjęcia na zdjęciach w przypadku korzystania z drukarki fotograficznej obsługującej system DPOF lub usług zakładu fotograficznego. Szczegółowe informacje można uzyskać w zakładzie fotograficznym.

• Ustawienie opcji [Ust. druku] dla zdjęć w grupie, określa liczbę wydruków dla każdego zdjęcia w grupie.

#### > **[Odtwarzanie]** > **[Ust. druku]** MENU

- **1 Wybierz zdjęcie[. \(P218\)](#page-217-1)**
- **2 Za pomocą przycisków** 3**/**4 **wybierz liczbę wydruków, a następnie naciśnij przycisk [MENU/SET], aby zastosować.**
	- W razie wybrania [Wiele], powtórzyć kroki **1** oraz **2** w przypadku każdego zdjęcia. (Nie jest możliwe zastosowanie tego samego ustawienia dla wielu obrazów.)
	- Na ekranie pojawi się [999+], jeżeli łączna liczba odbitek ustawiona dla grupy zdjęć przekracza 1000.

#### ∫ **Anulowanie wszystkich ustawień [Ust. druku]**

#### **Za pomocą przycisków** 3**/**4 **wybierz [Anuluj], a następnie naciśnij przycisk [MENU/ SET].**

#### ∫ **Drukowanie daty**

Po ustawieniu liczby wydruków można ustawić/anulować drukowanie z datą zrobienia zdięcia, naciskając przycisk  $\blacktriangleright$ .

- W zależności od zakładu fotograficznego lub drukarki, data może nie zostać wydrukowana, nawet jeżeli jej drukowanie zostało ustawione. Dodatkowe informacje można uzyskać w zakładzie fotograficznym lub znaleźć w instrukcji obsługi drukarki.
- Funkcja nanoszenia daty jest wyłączona dla zdjęć z naniesionym tekstem.
- Można wybrać liczbę wydruków od 0 do 999.
- W zależności od drukarki, ustawienia drukowania daty w drukarce mogą mieć wyższy priorytet. Sprawdź ustawienia drukarki.

# **Nie jest dostępny w następujących przypadkach:**

- Funkcja ta nie jest dostępna w następujących przypadkach:
	- Filmy
	- Pliki 4K trybu zdjęć seryjnych (Burst)
	- Obrazy zapisane z [Ostrość po]
	- $-$  Zdjęcia zrobione w trybie  $[RAW]$

236

#### <span id="page-236-0"></span>**[Zabezpiecz]**

Można ustawić zabezpieczenie zdjęć przed przypadkowym skasowaniem.

> **[Odtwarzanie]** > **[Zabezpiecz]** MENU

**Wybierz zdjęcie. [\(P218\)](#page-217-1)**

#### ∫ **Anulowanie wszystkich ustawień [Zabezpiecz] Za pomocą przycisków** 3**/**4 **wybierz [Anuluj], a następnie naciśnij przycisk [MENU/ SET].**

- Funkcja [Zabezpiecz] jest przeznaczona wyłącznie do działania z tym aparatem.
- Nawet w przypadku zabezpieczenia zdjęć na karcie, zostaną one usunięte po jej sformatowaniu.

### <span id="page-236-1"></span>**[Edycja rozp.tw.]**

**MENU** 

Można usuwać i zastępować wszystkie informacje dotyczące funkcji rozpoznawania twarzy dla wybranych zdjęć.

> **[Odtwarzanie]** > **[Edycja rozp.tw.]** MENU

- **1 Za pomocą przycisków** 3**/**4 **wybierz [REPLACE] lub [DELETE], a następnie naciśnij przycisk [MENU/SET].**
- **2 Za pomocą przycisków** 2**/**1 **wybierz zdjęcie, a następnie naciśnij przycisk [MENU/SET].**
- **3 Za pomocą przycisków** 2**/**1 **wybierz osobę, a następnie naciśnij przycisk [MENU/SET].**
- **4 (Po wybraniu ustawienia [REPLACE]) Za pomocą przycisków** 3**/**4**/**2**/**1 **wybierz osobę, którą chcesz zastąpić, a następnie naciśnij przycisk [MENU/SET].**
- Usuniętych informacji dotyczących funkcji [Rozp. twarzy] nie można przywrócić.
- Informacje funkcji rozpoznawania twarzy zdjęć w grupie muszą być edytowane wspólnie dla wszystkich zdjęć.

(nie można edytować poszczególnych zdjęć.)

• Edytowanie grupy zdjęć seryjnych jest możliwe tylko dla pierwszego obrazu w grupie.

#### <span id="page-236-2"></span>**[Sortowanie obrazów]**

Kolejność wyświetlania obrazów w trybie odtwarzania obrazów można zmieniać.

#### > **[Odtwarzanie]** > **[Sortowanie obrazów]** MENU

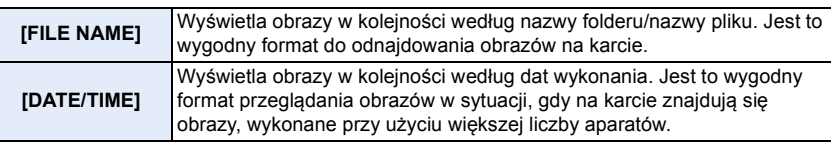

• Po włożeniu innej karty, obrazy nie są od razu wyświetlane w kolejności według [DATE/TIME]. Aby obrazy były wyświetlane w kolejności według [DATE/TIME], należy chwilę poczekać.

# *10.* **Używanie funkcji Wi-Fi**

# **Możliwości funkcji połączenia bezprzewodowego Wi-Fi®**

**Sterowanie urządzeniem z pomocą Smartfona/Tabletu [\(P241\)](#page-240-0)**

**Nagrywanie za pomocą smarftona [\(P246\)](#page-245-0) Odtwarzanie obrazów zapisanych w aparacie [\(P247\)](#page-246-0)**

**Zapisywanie obrazów zapisanych na aparacie [\(P247\)](#page-246-1)**

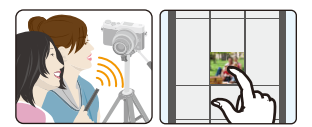

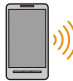

介

**MENU** 

**Przesyłanie obrazów do serwisów społecznościowych [\(P248\)](#page-247-1) Zapisywanie informacji o położeniu na obrazach zapisanych w aparaci[e \(P248\)](#page-247-0) Łączenie filmów nagranych w ramach funkcji krótkich filmów Snap**

**Movie, zgodnie z życzeniami, na smartfonie [\(P250\)](#page-249-0)**

# **Łatwe połączenie**

Istnieje możliwość wykonania bezpośredniego połączenia ze smartfonem bez wprowadzania hasła.

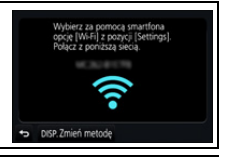

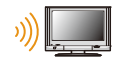

# **Odtwarzanie zdjęć na ekranie telewizora [\(P251\)](#page-250-0)**

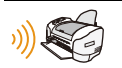

# **Drukowanie bezprzewodowe [\(P257\)](#page-256-0)**

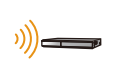

# **Przesyłanie obrazów do urządzeń AV [\(P258\)](#page-257-0)**

Możesz przesyłać zdjęcia i filmy na urządzenia audio-video w domu (domowe urządzenia audio-video).

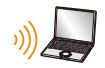

# **Przesyłanie obrazów do komputera [\(P259\)](#page-258-0)**

# **Korzystanie z usług sieciowych [\(P261\)](#page-260-0)**

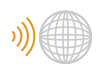

Możesz przesyłać zdjęcia i filmy do serwisów społecznościowych itp. z pomocą usługi "LUMIX CLUB".

Użycie [Usługa synchr. w chmurze] pozwala odbierać zdjęcia i filmy na komputerze lub smartfonie.

Urządzenia takie jak smartfony i tablety będą w dalszej części instrukcji nazywane smartfonami, chyba że zaznaczono inaczej.

# 238

# **Funkcja Wi-Fi**

#### ∫ **Przed rozpoczęciem użytkowania**

- Ustaw wcześniej datę i godzinę[. \(P37\)](#page-36-0)
- Aby używać funkcji Wi-Fi aparatu, wymagany jest bezprzewodowy punkt dostępowy lub urządzenie docelowe, wyposażone w funkcję bezprzewodowej sieci LAN.

#### ∫ **Informacje o kontrolce połączenia Wi-Fi**

Świeci na

czerwono: Gdy funkcja Wi-Fi jest włączona lub w przypadku połączenia przez Wi-Fi

Miga na czerwono: Podczas wysyłania danych obrazu

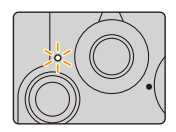

### ∫ **Informacje na temat przycisku [Wi-Fi]**

W tej instrukcji obsługi, przycisk funkcyjny do którego przypisane jest [Wi-Fi] określany jest terminem przycisku [Wi-Fi]. (W momencie zakupu [Wi-Fi] przypisane jest do [Fn4].) • Informacje na temat przycisku funkcyjnego znaleźć można na stronie [P55](#page-54-0).

### **Kroki dotyczące naciskania przycisku [Wi-Fi]**

- **1 Dotknij [ ].**
- **2 Dotknij [ ].** Fn4

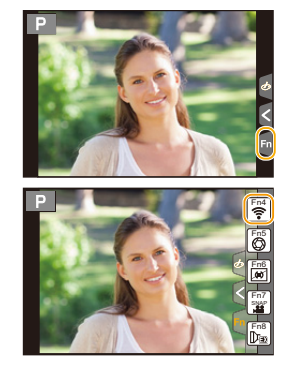

**Gdy aparat nie jest podłączony do Wi-Fi, naciśnij [Wi-Fi]. Aparat będzie wtedy gotowy na połączenie ze smartfonem. Można go połączyć bezpośrednio ze smartfonem. [\(P242\)](#page-241-0)**

• Gdy aparat gotowy jest na połączenie, nacisnąć można [DISP.], by dokonać połączenia z wykorzystaniem ostatnio użytych ustawień. To szybka i wygodna metoda nawiązania połączenia. [\(P273\)](#page-272-0)

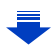

#### <span id="page-239-0"></span>**Po podłączeniu do sieci Wi-Fi istnieje możliwość wykonania następujących operacji przez naciskanie przycisku [Wi-Fi]:**

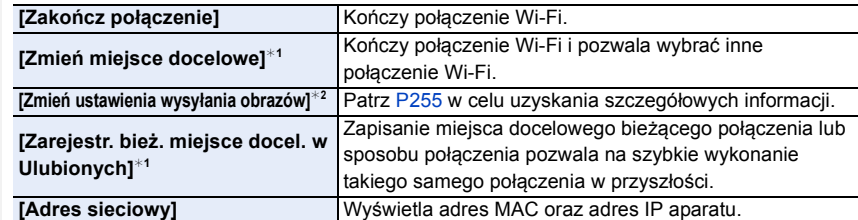

 $*1$  Te pozycje nie są wyświetlane podczas wysyłania wyświetlonego obrazu do usługi sieciowej po naciśnięciu **V** [\(P263\)](#page-262-0).

¢2 Nie jest wyświetlane kiedy lokalizacja [Zdalne wykonywanie zdjęć i przeglądanie], [Odtwarzanie na telewizorze] lub [Wysyłanie obrazów zapisanych w aparacie] jest ustawiona jako [Drukarka].

#### ∫ **Opis metody**

W miejscu, gdzie opisany jest krok **"wybierz [Wybierz miejsce docelowe z Historii]"** itp., wykonaj dowolną z poniższych czynności.

**Om** Nowe polaczenie ★ Nybierz miejsce docelowe z Ulubionych

Obsługa za pomocą

przycisków: Wybierz [Wybierz miejsce docelowe z Historii] za pomocą przycisku kursora, a następnie naciśnij przycisk [MENU/SET].

Obsługa dotykowa: Dotknij [Wybierz miejsce docelowe z Historii].

- Aparat nie może być wykorzystywany do podłączania do publicznych sieci bezprzewodowych LAN.
- Korzystając z bezprzewodowego punktu dostępowego, należy używać urządzeń zgodnych ze standardami IEEE802.11b, IEEE802.11g lub IEEE802.11n.
- Dla zachowania bezpieczeństwa danych, zdecydowanie zalecamy korzystanie z połączeń szyfrowanych.
- Podczas przesyłania obrazów zaleca się korzystanie z w pełni naładowanego akumulatora.
- Kiedy wskaźnik naładowania akumulatora miga na czerwono, połączenie z innymi urządzeniami może się nie powieść lub zostać przerwane. (Wyświetlony zostanie komunikat [Błąd komunikacji].)
- Podczas przesyłania obrazów za pomocą sieci telefonii komórkowej, należy liczyć się z opłatami za transmisję pakietową, w wysokości zależnej od posiadanej umowy z operatorem sieci.
- W zależności od warunków, przesyłane drogą radiową obrazy mogą nie zostać dostarczone w całości. Jeśli połączenie zostanie zakończone podczas przesyłania obrazów, obrazy mogą zostać przesłane z brakującymi fragmentami.
- **Podczas przesyłania obrazów nie należy wyjmować karty pamięci, akumulatorów ani przenosić aparatu do miejsca pozbawionego zasięgu.**

# <span id="page-240-0"></span>**Sterowanie urządzeniem z pomocą Smartfona/ Tabletu**

Korzystając ze smartfona możesz zdalnie zapisywać obrazy, odtwarzać obrazy na aparacie i zachowywać je w smartfonie.

• Musisz zainstalować "Panasonic Image App" (dalej nazywane "Image App") na swoim smartfonie.

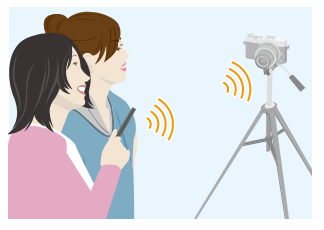

# <span id="page-240-1"></span>**Instalacja aplikacji "Image App" na smartfonie/tablecie**

"Image App" to aplikacja dostarczana przez firmę Panasonic.

**• System operacyjny**

**MENU** 

Aplikacja na system Android<sup>™</sup>: Android 4.0 lub nowszy

Aplikacja na system iOS: iOS 7.0 lub nowszy

- **1 Podłącz smartfon do sieci.**
- **2 (Android) Wybierz opcję "Google PlayTM Store". (iOS) Wybierz "App Store".**
- **3 Wprowadź "Panasonic Image App" lub "LUMIX" do okna wyszukiwarki.**
- **4 Wybierz "Panasonic Image App" i zainstaluj program.**
- 

- Należy korzystać z najnowszej wersji.
- Obsługiwane systemy operacyjne zgodnie ze stanem na styczeń 2017 roku. Mogą ulec zmianie.
- Więcej informacji o obsłudze programu znaleźć można w opcji [Help] w menu programu "Image App".
- Gdy używasz aplikacji "Image App" na smartfonie podłączonym do aparatu poprzez Wi-Fi, [Help] w aplikacji "Image App" może nie być wyświetlane w zależności od smartfona. W takim przypadku po przerwaniu połączenia z aparatem, należy ponownie połączyć smartfon z siecią komórkową 3G lub LTE lub z routerem Wi-Fi, a następnie wyświetlić [Help] w "Image App".
- Niektóre z ekranów i informacji przedstawionych w niniejszej instrukcji mogą się różnić od tych na twoim urządzeniu, zależnie od obsługiwanego systemu operacyjnego i wersji "Image App".
- W zależności od typu używanego smartfona, usługa może nie być prawidłowo obsługiwana. Informacje na temat aplikacji "Image App" znajdują się na stronach pomocy technicznej podanych poniżej.

#### **http://panasonic.jp/support/global/cs/dsc/**

(Serwis jest dostępny wyłącznie w języku angielskim.)

• Podczas pobierania aplikacji za pomocą sieci telefonii komórkowej, należy liczyć się z opłatami za transmisję pakietową, w wysokości zależnej od posiadanej umowy z operatorem sieci.

$$
\underline{\mathbf{241}}
$$

# <span id="page-241-1"></span>**Podłączanie do smartfona/tabletu**

#### <span id="page-241-0"></span>**Nawiązywanie połączenia bez wprowadzania hasła**

Istnieje możliwość wykonania bezpośredniego połączenia ze smartfonem bez wprowadzania hasła.

W aparacie

**Wybierz menu[. \(P51\)](#page-50-0)**

> **[Konfig.]** > **[Wi-Fi]** > **[Funkcja Wi-Fi]** > MENU **[Nowe połączenie]** > **[Zdalne wykonywanie zdjęć i przeglądanie]**

#### A SSID

**MENU** 

- Gdy aparat gotowy jest na połączenie ze smartfonem, wyświetlany jest SSID.
- Informacje można również wyświetlić naciskając przycisk [Wi-Fi] na aparacie.

#### Na smartfonie

- **1 Włącz funkcję Wi-Fi w menu ustawień smartfona.**
- **2 Na ekranie ustawień Wi-Fi smartfona, wybierz SSID wyświetlone na aparacie.**
- **3 Na smartfonie uruchom "Image App".**
	- Kiedy wyświetlony zostanie ekran potwierdzający nawiązanie połączenia na aparacie, wybierz [Tak], by nawiązać połączenie. (Tylko przy pierwszym połączeniu)

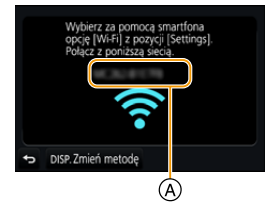

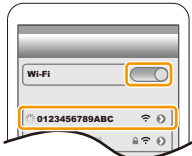

#### **W momencie zakupu funkcja [Hasło Wi-Fi] przypisana jest do [OFF].**

Przed podłączeniem do sieci Wi-Fi należy dopilnować, aby urządzenie wyświetlane na ekranie potwierdzenia połączenia było tym, z którym faktycznie chcemy się połączyć. W przypadku wyświetlenia niewłaściwego urządzenia, jeśli wybierzemy [Tak], aparat połączy się automatycznie z tym urządzeniem.

Zalecamy, aby ustawić [Hasło Wi-Fi] na [ON] jeśli, na przykład, w pobliżu znajduje się inne urządzenie Wi-Fi[. \(P243\)](#page-242-0)

#### <span id="page-242-0"></span>**Używanie hasła przy ustanawianiu połączenia**

Łączenie się z wykorzystaniem hasła zwiększa bezpieczeństwo. By nawiązać połączenie możesz zeskanować kod QR lub wprowadzić hasło ręcznie.

Przygotowanie: (Na aparacie) Ustaw [Hasło Wi-Fi] na [ON][. \(P275\)](#page-274-0)

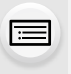

**MENU** 

#### ∫ **Konfiguracja połączenia za pomocą kodu QR**

W aparacie

#### **Wybierz menu[. \(P51\)](#page-50-0)**

> **[Konfig.]** > **[Wi-Fi]** > **[Funkcja Wi-Fi]** > MENU **[Nowe połączenie]** > **[Zdalne wykonywanie zdjęć i przeglądanie]**

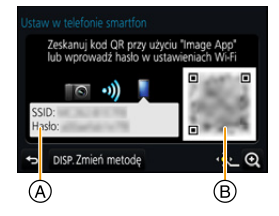

- A SSID oraz hasło
- B Kod QR
- Gdy aparat gotowy jest na połączenie ze smartfonem, wyświetlane są kod QR, SSID i hasło.
- Informacje można również wyświetlić naciskając przycisk [Wi-Fi] na aparacie.

#### Na smartfonie

**1 Uruchom "Image App".**

#### **2 Wybierz [QR code].**

- Kiedy smartfon jest podłączony do bezprzewodowego punktu dostępowego, wyświetlenie [QR code] może chwilę potrwać.
- (Urządzenia z systemem iOS) Wyświetlony zostanie ekran potwierdzenia. Wybierz [OK], by kontynuować.
- **3 Za pomocą "Image App" zeskanuj kod QR wyświetlany na ekranie aparatu.**
	- Po naciśnięciu przycisku [MENU/SET] na aparacie kod QR zostanie powiększony.

#### **Wyłącznie dla urządzeń z systemem iOS (iPhone/iPod touch/iPad)**

- **4 Zainstaluj profil.**
	- W przypadku ustawienia kodu dostępu na smartfonie należy go wprowadzić.
- **5 Naciśnij przycisk home, aby zamknąć przeglądarkę.**
- **6 Włącz funkcję Wi-Fi w menu ustawień.**
- **7 Na ekranie ustawień Wi-Fi wybierz SSID wyświetlone na aparacie.**
- **8 Uruchom "Image App".**
- (Urządzenia z systemem iOS) Przy kolejnym użyciu czynności opisane w punktach od **1** do **5** nie będą wymagane.

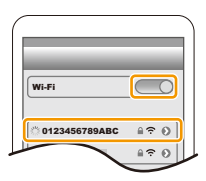

#### ∫ **Ręczne wprowadzanie hasła przy ustanawianiu połączenia**

W aparacie

#### **Wybierz menu[. \(P51\)](#page-50-0)**

> **[Konfig.]** > **[Wi-Fi]** > **[Funkcja**  MENU **Wi-Fi]** > **[Nowe połączenie]** > **[Zdalne wykonywanie zdjęć i przeglądanie]**

- A SSID oraz hasło
- B Kod QR
- Gdy aparat gotowy jest na połączenie ze smartfonem, wyświetlane są kod QR, SSID i hasło.
- Informacje można również wyświetlić naciskając przycisk [Wi-Fi] na aparacie.

#### Na smartfonie

- **1 Włącz funkcję Wi-Fi w menu ustawień.**
- **2 Na ekranie ustawień Wi-Fi wybierz SSID wyświetlone na aparacie.**
- **3 Wprowadź do smartfona hasło wyświetlane na aparacie. (Tylko przy pierwszym połączeniu)**
	- W urządzeniach z systemem Android zaznaczenie pola wyświetlania hasła umożliwia wyświetlanie wprowadzanego hasła.
- **4 Uruchom "Image App".**

#### **Zmiana sposobu podłączenia**

Aby zmienić metodę połączenia, wykonaj poniższe czynności:

#### **Wybierz menu[. \(P51\)](#page-50-0)**

> **[Konfig.]** > **[Wi-Fi]** > **[Funkcja Wi-Fi]** > MENU **[Nowe połączenie]** > **[Zdalne wykonywanie zdjęć i przeglądanie]** > **Przycisk [DISP.]**

#### **lub**

> **Przycisk [DISP.]** > **[Nowe połączenie]** > Wi-Fi**[Zdalne wykonywanie zdjęć i przeglądanie]** > **Przycisk [DISP.]**

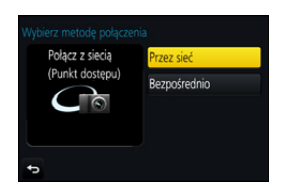

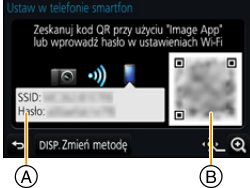

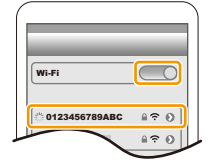

**MENU** 

#### **Podłączanie poprzez bezprzewodowy punkt dostępowy ([Przez sieć]):**

W aparacie

#### **1 Wybierz [Przez sieć].**

• Aby podłączyć aparat do bezprzewodowego punktu dostępowego, należy postępować zgodnie z procedurą opisaną na [P270](#page-269-0).

#### Na smartfonie

**2 Włącz funkcję Wi-Fi.**

**MENU** 

- **3 Podłącz smartfon do bezprzewodowego punktu dostępowego, do którego podłączony jest aparat.**
- **4 Uruchom aplikację "Image App"[. \(P241\)](#page-240-1)**

#### **Łącząc bezpośrednio aparat ze smartfonem ([Bezpośrednio]):**

W aparacie

#### **1 Wybierz [Bezpośrednio].**

- Wybierz [Połączenie WPS]\* i postępuj zgodnie z procedurą podłączania opisaną na [P272,](#page-271-0) aby podłączyć aparat do smartfonu.
- $*$  WPS to funkcja umożliwiająca łatwe nawiązanie połączenia z bezprzewodowym urządzeniem sieci LAN i wprowadzenie ustawień bezpieczeństwa. Należy sprawdzić w instrukcji obsługi smartfona, czy dane urządzenie obsługuje tę funkcję.

Na smartfonie

**2 Uruchom aplikację "Image App"[. \(P241\)](#page-240-1)**

#### **Zakończenie połączenia**

- **1 Ustaw aparat w trybie nagrywania.**
- **2 Wybierz pozycje menu aparatu, z którymi chcesz zerwać połączenie Wi-Fi.**

> **[Konfig.]** > **[Wi-Fi]** > **[Funkcja Wi-Fi]**  > **[Tak]** MENU

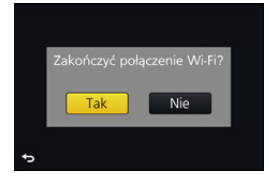

- Połączenie można również zakończyć naciskając przycisk [Wi-Fi] na aparacie. [\(P240\)](#page-239-0)
- **3 Na smartfonie zamknij "Image App".**

**(Jeśli używane jest urządzenie z systemem iOS) Na ekranie "Image App" naciśnij przycisk home, aby zamknąć aplikację.**

**(Jeśli używane jest urządzenie z systemem Android)**

**Na ekranie "Image App" dwukrotnie naciśnij przycisk powrotu, aby zamknąć aplikację.**

# <span id="page-245-0"></span>**Robienie zdjęć przy użyciu smartfona/tabletu (zdalny zapis)**

- **1 Połącz się ze smartfonem. [\(P242\)](#page-241-1)**
	- **2 Obsługa smartfona.**
		- $\bullet$  Wybierz  $[\circledast]$ .
		- **2** Zapisz obraz.
			- Nagrywane obrazy zapisywane są w pamięci aparatu.
			- Niektóre ustawienia nie są dostępne.
- Podczas rejestracji z włączoną funkcją 4K Pre-Burst ze smartfonem, połączenie należy zakończyć dopiero po przełączeniu na rejestrację 4K trybu zdjęć seryjnych (Burst) naciskając przycisk [ 0 MENU /  $\rightarrow$  ] na aparacie.

## **Nie jest dostępny w następujących przypadkach:**

- W poniższym przypadku, nagrywanie zdalne nie działa:
- Tryb zdjęć panoramicznych
- Podczas korzystania z [Zdjęcia poklatkowe]

#### ∫ **Wykonywanie zdjęć podczas skoków**

Podczas skakania ze smartfonem, spust migawki może zostać uruchomiony automatycznie po wykryciu przez smartfon górnego skrajnego położenia. Funkcja ta jest wygodna przy wykonywaniu zdjęć podczas skakania.

# **Obsługa smartfona.**

- **[ ]** > **[ ]** > **Wybierz czułość.**
- [  $\frac{9}{6}$  ] zostanie wyświetlone na zdalnym ekranie nagrywania smartfonu.
- Zalecamy wykonanie zdjęć testowych, aby określić kąt kamery oraz stopień intensywności podskoków i przeprowadzić ewentualne niezbędne regulacje.
- Szczegóły na ten temat znajdują się w sekcji pomocy w menu "Image App".

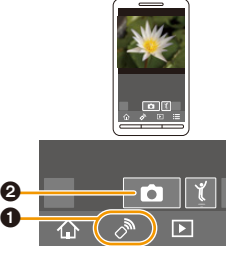

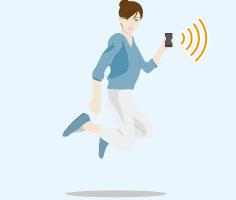

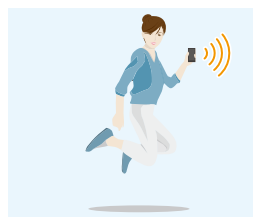

- **MENU** 
	-

#### <span id="page-246-0"></span>**Odtwarzanie obrazów zapisanych w aparacie**

- **1 Połącz się ze smartfonem. [\(P242\)](#page-241-1)**
- **2 Obsługa smartfona.**
	- $\bigcirc$  Wybierz [ $\triangleright$ ].
		- Obrazy, które mają być wyświetlane, można przełączać, wybierając ikonę (A) w górnej lewej części ekranu. Aby wyświetlić obrazy zapisane w aparacie, wybierz [LUMIX].
	- 2 Dotknij obraz, aby go powiększyć.

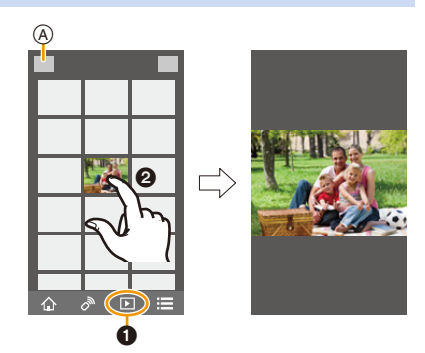

• Gdy odtwarzasz film, aparat przesyła go do "Image App" w zmniejszonej objętości. W rezultacie jakość obrazu różni się od rzeczywistej jakości zapisanego filmu. Ponadto, w zależności od smartfona lub warunków użytkowania, jakość obrazu może pogarszać się oraz może dochodzić do przerw w dźwięku podczas odtwarzania filmów lub zdjęć.

### <span id="page-246-1"></span>**Zapisywanie obrazów zapisanych w aparacie**

- **1 Połącz się ze smartfonem. [\(P242\)](#page-241-1)**
- **2 Obsługa smartfona.**
	- $\bigcirc$  Wybierz  $\lceil \bigcirc \rceil$ ].
		- Obrazy, które mają być wyświetlane, można przełączać, wybierając ikonę (A) w górnej lewej części ekranu. Aby wyświetlić obrazy zapisane w aparacie, wybierz [LUMIX].
	- 2 Aby zapisać obraz, dotknij go i przytrzymaj, a następnie przeciągnij.

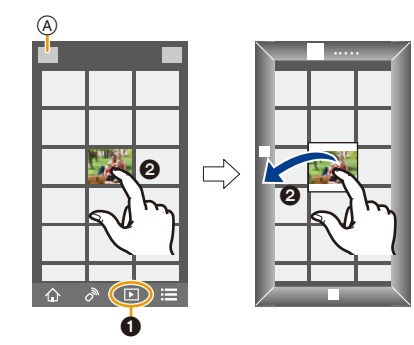

- Obrazy w formacie RAW, filmy AVCHD, filmy MP4 o [Jakość nagr.]ustawionym na [4K], pliki zdjęć seryjnych 4K oraz obrazy zarejestrowane z [Ostrość po] nie mogą zostać zapisane.
- Obrazy 3D (format MPO) zostaną zapisane jako obrazy 2D (format JPEG).

### <span id="page-247-1"></span>**Przesyłanie obrazów do serwisów społecznościowych**

# **1 Połącz się ze smartfonem. [\(P242\)](#page-241-1)**

#### **2 Obsługa smartfona.**

- $\bigcirc$  Wybierz  $\lceil \triangleright \rceil$  ].
	- Obrazy, które mają być wyświetlane, można przełączać, wybierając ikonę (A) w górnej lewej części ekranu. Aby wyświetlić obrazy zapisane w aparacie, wybierz [LUMIX].
- 2 Aby wysłać obraz do serwisu społecznościowego itp., dotknij go i przytrzymaj, a następnie przeciągnij.
	- Obraz zostanie przesłany do usługi sieciowej jak np. serwis społecznościowy.

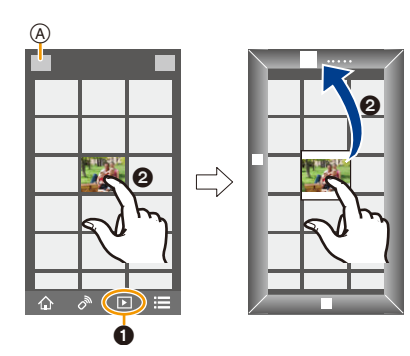

# <span id="page-247-0"></span>**Dodawanie za pomocą smartfona/tabletu informacji o położeniu do obrazów zapisanych w aparacie**

Do aparatu można przesłać informacje o położeniu uzyskane przy użyciu smartfona. **Po przesłaniu informacji, można je również zapisać na obrazach zapisanych w aparacie.**

• Gdy dane o lokalizacji są przesłane do aparatu, możesz zapisać je także na obrazach przy pomocy [Rejestracja lokalizacji[\] \(P221\)](#page-220-0) w menu [Odtwarzanie].

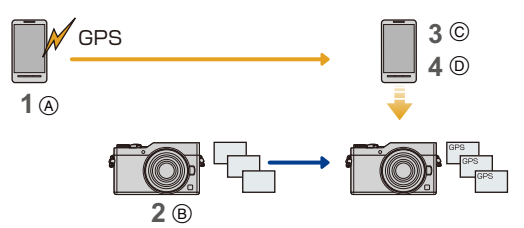

- A Rozpocznij rejestrowanie danych o lokalizacji
- B Rozpocznij rejestrowanie obrazów
- C Zakończ rejestrowanie danych o lokalizacji
- D Przesyłanie i zapisywanie informacji o położeniu
- Możliwe jest zapisanie informacji o położeniu innym, niż faktyczne położenie w momencie wykonywania zdjęcia. Należy pamiętać o poniższych wskazówkach:
	- Wprowadź ustawienie [Dom] aparatu w [Strefa czas.] na swój region.
	- Po rozpoczęciu zapisu informacji o położeniu przy użyciu smartfona, nie zmieniaj ustawienia [Dom] aparatu w [Strefa czas.].
- Informacji o położeniu nie można zapisywać na obrazach, które zostały zapisane przed ustawieniem zegara.

248

#### ∫ **Zapisywanie zdjęć i informacji o położeniu**

**1 Rozpocznij rejestrowanie danych o lokalizacji za pomocą smartfona.**

- **1** Start "Image App". [\(P241\)](#page-240-1)
- $\bullet$  Wybierz [ $\hat{\bullet}$ ].
- **3** Wybierz [Geotagging].
- Wybierz  $[\mathbf{x}^{\wedge}]$ , by rozpocząć zapisywanie informacji o położeniu.
- **2 Zarejestruj zdjęcia za pomocą aparatu.**
- **3 Zakończ rejestrowanie danych o lokalizacji za pomocą smartfona.**
	- **1** Wybierz [  $\mathbf{\hat{x}}$  ], by zakończyć zapisywanie informacji o położeniu.

#### ∫ **Zapisywanie danych o lokalizacji w zdjęciach**

(Czynności wykonywane na aparacie) Połącz się ze smartfonem[. \(P242\)](#page-241-1)

#### **Obsługa smartfona.**

**MENU** 

- 1 Start "Image App". [\(P241\)](#page-240-1)
- **2** Wybierz  $[\hat{\mathbb{Q}}]$ .
- **3** Wybierz [Geotagging].
- $\bullet$  Wybierz  $\lceil \frac{\bullet}{\bullet} \rceil$ , by przesłać i zapisać informacje o położeniu.
	- Obsługuj smartfon zgodnie z instrukcjami wyświetlanymi na ekranie.
	- Zdjęcia zawierające informację o położeniu są oznaczone symbolem [ GPS ].

#### **• Wskazówki dotyczące użytkowania:**

**Zwróć szczególną uwagę na kwestie prywatności i prawa do wizerunku itp. obiektu zdjęcia podczas stosowania niniejszej funkcji. Używasz jej na własną odpowiedzialność.**

• Akumulator smartfonu wyczerpuje się szybciej podczas rejestrowania informacji dotyczących położenia.

Gdy funkcja rejestracji informacji dotyczących położenia nie jest potrzebna należy ją wyłączyć.

• W smartfonie ustawić można interwał czasowy pobierania informacji o położeniu oraz sprawdzić status transferu informacji o położeniu.

Więcej informacji znaleźć można w opcji [Help] w menu programu "Image App".

- Danych dotyczących lokalizacji nie można zapisać dla następujących zdjęć lub w następujących sytuacjach:
- Gdy zdjęcia są rejestrowane po przesłaniu informacji dotyczących lokalizacji do aparatu
- Gdy filmy są nagrywane w formacie [AVCHD]
- Gdy informacje dotyczące lokalizacji są już na tych zdjęciach zapisane

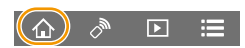

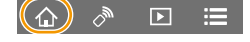

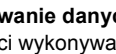

## <span id="page-249-0"></span>**Łączenie filmów nagranych w ramach funkcji krótkich filmów Snap Movie, zgodnie z życzeniami, na smartfonie/tablecie**

Za pomocą funkcji [Film Snap[\] \(P167\)](#page-166-0) możliwe jest łączenie filmów nagranych aparatem. Możliwe jest dodanie muzyki do przeznaczonych do połączenia filmów. Ponadto, możliwe jest zapisanie połączonych filmów lub przesłanie ich do usługi sieciowej.

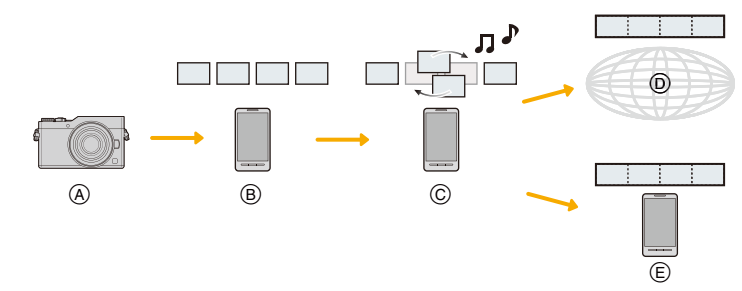

- A Nagrywaj filmy z pomocą [Film Snap].
- $(B)$  Prześlij nagrane filmy.
- C Edytuj filmy.

**MENU** 

- D Połącz filmy, zapisz połączony film, a następnie prześlij do usługi sieciowej.
- E Połącz filmy i zapisz połączony film.

#### ∫ **Łączenie filmów za pomocą smartfona**

- **1 Połącz się ze smartfonem. [\(P242\)](#page-241-1)**
- **2 Obsługa smartfona.**

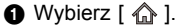

**2** Wybierz [Snap Movie].

- $\overline{\mathbf{E}}$
- Filmy [Film Snap] z niedawnymi datami nagrania zostaną wybrane i automatycznie przesłane do smartfonu.
- W przypadku braku niedawno nagranych filmów pojawia się ekran, który pozwala wybrać filmy. Wybierz i prześlij filmy.

#### **3** Edytuj filmy.

- Korzystaj ze smartfona do edycji filmów, zmieniając ich kolejność, kasując niepotrzebne lub dodając do nich muzykę.
- Po edycji filmy możesz połączyć i zapisać na smartfonie lub przesłać na witrynę internetową.
- Więcej informacji o obsłudze programu znaleźć można w opcji [Help] w menu programu "Image App".
- [Snap Movie] w "Image App" wymaga smartfona z systemem operacyjnym Android OS 4.3 lub nowszym.
- iPhone 4 nie obsługuje [Snap Movie] aplikacji "Image App".

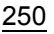

# <span id="page-250-0"></span>**Odtwarzanie zdjęć na ekranie telewizora**

Możesz odtwarzać zdjęcia na telewizorze, który obsługuje funkcję Digital Media Renderer (DMR) dla standardu DLNA.

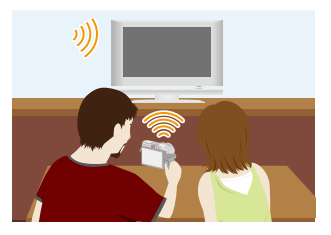

#### Przygotowanie

**MENU** 

Ustaw telewizor w trybie oczekiwania DLNA. • Zapoznaj się z instrukcją obsługi telewizora.

#### **1 Wybierz menu. [\(P51\)](#page-50-0)**

> **[Konfig.]** > **[Wi-Fi]** > **[Funkcja Wi-Fi]** > **[Nowe połączenie]** > MENU **[Odtwarzanie na telewizorze]**

- **2 Wybierz [Przez sieć] lub [Bezpośrednio] i podłącz[. \(P269\)](#page-268-0)**
- **3 Wybierz urządzenie, które chcesz podłączyć.**
	- Po ustanowieniu połączenia wyświetlany jest ekran informacyjny.
- **4 Zrób zdjęcie lub uruchom odtwarzanie obrazów w aparacie.**
	- Aby zakończyć połączenie, należy postępować zgodnie z poniższymi krokami: > [Konfig.] > [Wi-Fi] > [Funkcja Wi-Fi] > [Tak] MENU(Można również zakończyć połączenie naciskając przycisk [Wi-Fi]. [\(P240\)\)](#page-239-0)
- W przypadku wyświetlania obrazów przy użyciu funkcji Wi-Fi nie jest możliwe ich przesyłanie z rozdzielczością 4K. Aby możliwe było przesyłanie ich z rozdzielczością 4K, podłącz aparat do telewizora za pomocą kabla mikro HDMI. [\(P279\)](#page-278-0)
- Kiedy do aparatu podłączony jest telewizor, jego ekran może chwilowo wrócić do stanu sprzed połączenia. Po zrobieniu zdjęcia lub włączeniu odtwarzania obrazów, wyświetlanie na ekranie telewizora zostanie wznowione.
- Opcje [Efekt] oraz [Dźwięk] funkcji pokazu slajdów są wyłączone.

- Filmów ani plików 4K trybu zdjęć seryjnych (Burst) nie można odtwarzać.
- Podczas wyświetlania wielu zdjęć, wyświetlania według daty lub w przypadku wyboru obszaru ostrości zdjęcia zapisanego z [Ostrość po], zdjęcia odtwarzane na aparacie nie są wyświetlane na ekranie telewizora.

251

# **Przesyłanie obrazów**

Podczas wysyłania obrazów wybierz metodę, której chcesz użyć do wysyłania po wybraniu [Nowe połączenie].

Po nawiązaniu połączenia ustawienia wysyłania, takie jak rozmiar obrazu do wysłania, można również zmienić.

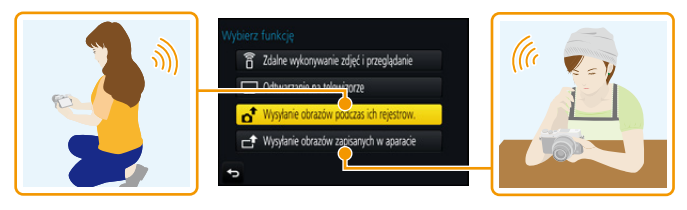

#### ∫ **Obrazy, które mogą zostać przesłane**

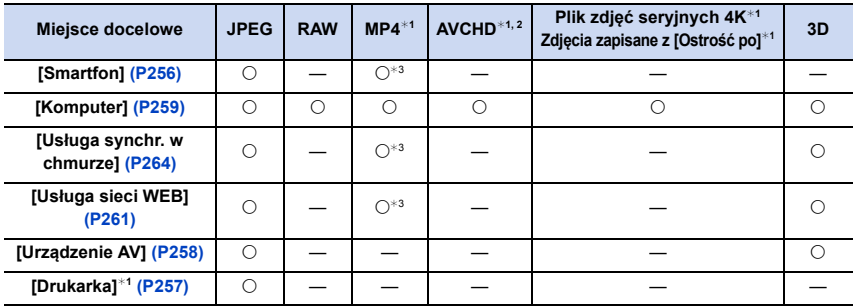

¢1 Przesyłanie przez [Wysyłanie obrazów podczas ich rejestrow.] jest niedostępne.

¢2 Film nagrany w formacie [AVCHD] można wysłać do [Komputer], jeśli rozmiar pliku wynosi 4 GB lub mniej. Nie można wysłać filmu, jeśli rozmiar pliku wynosi ponad 4 GB.

¢3 Oprócz filmów z rozmiarem ustawionym na [4K] w [Jakość nagr.]

• Niektóre obrazy mogą nie być odtwarzane lub przesyłane, w zależności od urządzenia.

• Więcej informacji na temat sposobu odtwarzania obrazów należy znaleźć w instrukcji urządzenia docelowego lub usługi sieciowej.
**MENU** 

#### <span id="page-252-0"></span>**Przesyłanie zdjęć w trakcie rejestrowania**

Każde wykonane zdjęcie może zostać automatycznie przesłane do określonego urządzenia.

- Kiedy urządzenie połączone jest z [Wysyłanie obrazów podczas ich rejestrow.], na ekranie nagrywania wyświetlone jest  $\lceil \mathcal{P} \rceil$ , a [  $\uparrow$  ] jest wyświetlone podczas przesyłania pliku.
- Aby zakończyć połączenie, należy postępować zgodnie z poniższymi krokami:

MENU → *⊱* [Konfig.] → [Wi-Fi] → [Funkcja Wi-Fi] → [Tak]

• Połączenie można zakończyć lub zmienić ustawienia wysyłania naciskając przycisk [Wi-Fi]. [\(P240\)](#page-239-0)

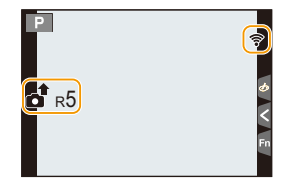

Nie można zmieniać ustawień podczas przesyłania obrazów. Należy poczekać do zakończenia przesyłania.

- Podczas zapisywania, wysyłanie może trwać dłużej, ponieważ aparat priorytetowo traktuje funkcję zapisu.
- Jeśli przed ukończeniem wysyłania aparat lub połączenie Wi-Fi zostaną wyłączone, wysyłanie niewysłanych obrazów nie zostanie później automatycznie wznowione.
- Podczas przesyłania obrazów usuwanie plików lub używanie menu odtwarzania może nie być możliwe.

### **Nie jest dostępny w następujących przypadkach:**

• Filmów, plików seryjnych zdjęć 4K oraz zdjęć wykonanych z wykorzystaniem funkcji Post Focus nie można wysyłać.

253

#### **Wysyłanie obrazów zapisanych w aparacie**

Obrazy można wybrać i przesłać po nagraniu.

#### <span id="page-253-0"></span>∫ **W jaki sposób wybrać obraz(y) po wybraniu [Wybierz jeden] lub [Wybierz kilka]**

#### **Ustawienie [Wybierz jeden]**

- **1 Wybierz zdjęcie.**
- **2 Wybierz [Ustaw].**

#### **Ustawienie [Wybierz kilka]**

- **1 Wybierz zdjęcie.** (powtórz)
	- To ustawienie zostanie anulowane, kiedy obraz zostanie wybrany ponownie.
- **2 Wybierz [Wykonaj].**
	- Liczba możliwych do wysłania zdjęć w trybie [Wybierz kilka] jest ograniczona.
- Aby zmienić ustawienia wysyłania na ekranie, który jest wyświetlany po wysłaniu obrazu, naciśnij [DISP.]. Aby zakończyć połączenie, wybierz [Wyjście].
- Szczegóły menu odtwarzania [Ulubione] lub ustawienia [Ust. druku] nie zostaną przesłane.

#### **Nie jest dostępny w następujących przypadkach:**

- Niektóre obrazy, wykonane za pomocą innych aparatów, mogą nie zostać przesłane.
- Obrazy modyfikowane lub edytowane za pomocą komputera mogą nie zostać przesłane.

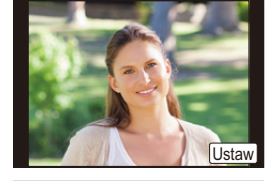

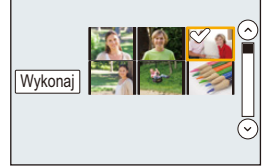

企圖

MENU

#### <span id="page-254-0"></span>**Zmiana ustawień wysyłania obrazów**

Naciśnięcie przycisku [DISP.] po nawiązaniu połączenia pozwoli na zmianę ustawień wysyłania, takich jak np. rozmiar zdjęcia do wysłania.

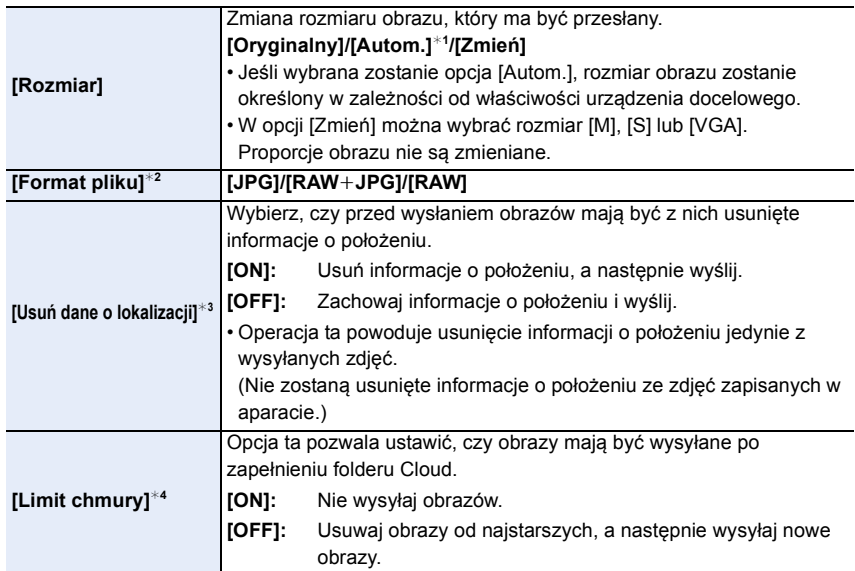

<span id="page-254-1"></span>¢1 Dostępne tylko przy ustawieniu miejsca docelowego na [Usługa sieci WEB].

¢2 Dostępne tylko przy ustawieniu miejsca docelowego na [Komputer].

 $*3$  Dostępne tylko przy ustawieniu miejsca docelowego na [Usługa synchr. w chmurze] lub [Usługa sieci WEB].

¢4 Dostępne tylko przy ustawieniu miejsca docelowego na [Usługa synchr. w chmurze].

# **Przesyłanie obrazów do smartfona/tabletu**

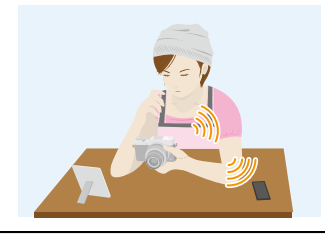

#### Przygotowanie

• Zainstaluj program "Image App". [\(P241\)](#page-240-0)

#### **1 Wybierz menu. [\(P51\)](#page-50-0)**

> **[Konfig.]** > **[Wi-Fi]** > **[Funkcja Wi-Fi]** > **[Nowe połączenie]** > MENU**[Wysyłanie obrazów podczas ich rejestrow.] lub [Wysyłanie obrazów zapisanych w aparacie]** > **[Smartfon]**

#### **2 Wybierz [Przez sieć] lub [Bezpośrednio] i podłącz[. \(P269\)](#page-268-0)**

#### **Na smartfonie**

Podłączenie przy użyciu [Przez sieć]:

- **1** Włacz funkcie Wi-Fi.
- 2 Wybierz i zatwierdź bezprzewodowy punkt dostępowy, do którego chcesz się podłączyć.
- 3 Uruchom aplikację "Image App". [\(P241\)](#page-240-0)

Podczas podłączania [Połączenie WPS] w trybie [Bezpośrednio].

**1** Uruchom aplikację "Image App". [\(P241\)](#page-240-0)

Podczas podłączania [Połączenie manualne] w trybie [Bezpośrednio]:

- **1** Włącz funkcję Wi-Fi.
- 2 Wybierz identyfikator SSID, odpowiadający temu, który jest wyświetlany na ekranie urządzenia.
- **6** Uruchom aplikację "Image App". [\(P241\)](#page-240-0)
- **3 Wybierz urządzenie, które chcesz podłączyć.**
- **4 Sprawdź ustawienia wysyłania i wybierz [Ustaw].**
	- Aby zmienić ustawienia wysyłania, naciśnij [DISP.][. \(P255\)](#page-254-0)
- **5 Po wybraniu ustawienia [Wysyłanie obrazów podczas ich rejestrow.]**

**Zrób zdjęcia[. \(P253\)](#page-252-0)**

**Po wybraniu ustawienia [Wysyłanie obrazów zapisanych w aparacie] Wybierz zdjęcie. [\(P254\)](#page-253-0)**

# **Drukowanie bezprzewodowe**

Możesz przesłać obrazy do kompatybilnej drukarki i wydrukować je z pomocą sieci bezprzewodowej.

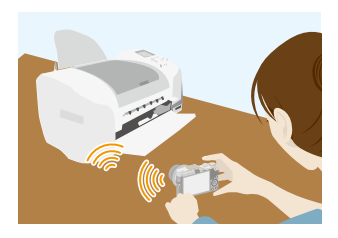

#### Przygotowanie

**MENU** 

Aby wydrukować zarejestrowane obrazy bezprzewodowo, użyj kompatybilnej drukarki, która obsługuje funkcję PictBridge (bezprzewodowa sieć LAN)\*.

- $*$  Zgodna ze standardami DPS over IP.
- Aby poznać szczegóły dotyczące drukarki PictBridge (bezprzewodowej drukarki zgodnej z siecią LAN), należy skontaktować się z odpowiednią firmą.
- **1 Wybierz menu. [\(P51\)](#page-50-0)**

> **[Konfig.]** > **[Wi-Fi]** > **[Funkcja Wi-Fi]** > **[Nowe połączenie]** > MENU**[Wysyłanie obrazów zapisanych w aparacie]** > **[Drukarka]**

- **2 Wybierz [Przez sieć] lub [Bezpośrednio] i podłącz[. \(P269\)](#page-268-0)**
- **3 Wybierz drukarkę, do której chcesz się podłączyć.**
- **4 Wybierz zdjęcia, a następnie wydrukuj.**
	- Procedura wybierania obrazów jest taka sama jak procedura stosowana przy podłączaniu kabla USB. [\(P289\)](#page-288-0).
	- Aby zakończyć połączenie, naciśnij przycisk [ 0.MENU/  $\triangle$  ]. (Można również zakończyć połączenie naciskając przycisk [Wi-Fi]. [\(P240\)\)](#page-239-0)

#### **Nie jest dostępny w następujących przypadkach:**

• Filmów, plików seryjnych zdjęć 4K oraz zdjęć wykonanych z wykorzystaniem funkcji Post Focus nie można drukować.

# **Przesyłanie obrazów do urządzeń AV**

Możesz przesyłać zdjęcia i filmy na urządzenia audio-video w domu (domowe urządzenia audio-video).

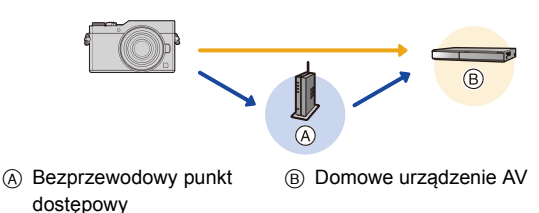

Przygotowanie

**MENU** 

Przy wysyłaniu obrazów do urządzeń AV należy ustawić urządzenie w trybie oczekiwania DLNA.

• Szczegółowe informacje znaleźć można w instrukcji obsługi urządzenia.

**1 Wybierz menu. [\(P51\)](#page-50-0)**

> **[Konfig.]** > **[Wi-Fi]** > **[Funkcja Wi-Fi]** > **[Nowe połączenie]** > MENU**[Wysyłanie obrazów podczas ich rejestrow.] lub [Wysyłanie obrazów zapisanych w aparacie]** > **[Urządzenie AV]**

- **2 Wybierz [Przez sieć] lub [Bezpośrednio] i podłącz[. \(P269\)](#page-268-0)**
- **3 Wybierz urządzenie, które chcesz podłączyć.**
- **4 Sprawdź ustawienia wysyłania i wybierz [Ustaw].**

• Aby zmienić ustawienia wysyłania, naciśnij [DISP.][. \(P255\)](#page-254-0)

**5 Po wybraniu ustawienia [Wysyłanie obrazów podczas ich rejestrow.] Zrób zdjęcia[. \(P253\)](#page-252-0)**

**Po wybraniu ustawienia [Wysyłanie obrazów zapisanych w aparacie]**

**Wybierz zdjęcie. [\(P254\)](#page-253-0)**

• Wysyłanie może się nie udać w zależności od stanu operacyjnego urządzenia AV. Należy również pamiętać o tym, że wysyłanie może trwać dłuższą chwilę.

**MENU** 

# **Przesyłanie obrazów do komputera**

Możesz przesłać zdjęcia i filmy nagrane z pomocą tego urządzenia na komputer.

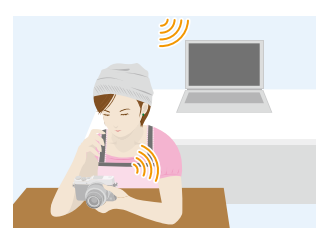

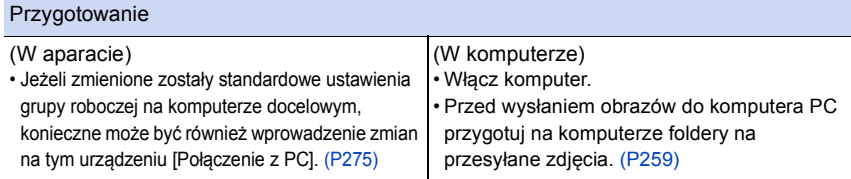

#### <span id="page-258-0"></span>**Aby utworzyć folder na odebrane obrazy**

• Utwórz konto użytkownika komputera PC [nazwa użytkownika (maksymalnie 254 znaków) oraz hasło (maksymalnie 32 znaki)], składające się ze znaków alfanumerycznych. Jeśli nazwa zawierać będzie znaki inne niż alfanumeryczne, próba utworzenia folderu na przesyłane obrazy może zakończyć się niepowodzeniem.

#### ∫ **Podczas korzystania z "PHOTOfunSTUDIO"**

- **1 Zainstaluj "PHOTOfunSTUDIO" na komputerze PC[. \(P283\)](#page-282-0)**
- **2 Utwórz folder na odebrane obrazy przy użyciu "PHOTOfunSTUDIO".**
	- Aby automatycznie utworzyć folder, wybierz [Auto-create]. Aby samemu wybrać folder, utworzyć nowy folder lub zabezpieczyć folder hasłem, wybierz [Create manually].
		- Więcej informacji znajduje się w instrukcji obsługi programu "PHOTOfunSTUDIO" (PDF).

#### ∫ **Bez używania "PHOTOfunSTUDIO"**

#### (Dla Windows)

Obsługiwane systemy operacyjne: Windows 7/Windows 8/Windows 8.1/Windows 10 Przykład: Windows 7

- **1 Wybierz folder na odebrane obrazy, a następnie kliknij prawym przyciskiem myszy.**
- **2 Wybierz [Właściwości], a następnie włącz udostępnianie folderu.**
	- Szczegółowe informacje znaleźć można w instrukcji obsługi komputera lub w opcji "Pomoc" systemu operacyjnego.

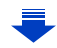

(Dla Mac) Obsługiwane systemy operacyjne: OS X v10.5 do v10.12 Przykład: OS X v10.8

- **1 Wybierz folder na odebrane obrazy, a następnie kliknij w następującej kolejności elementy.**
	- **[Plik] [Informacje]**
- **2 Włącz udostępnianie folderu.**
	- Szczegółowe informacje znaleźć można w instrukcji obsługi komputera lub w opcji "Pomoc" systemu operacyjnego.

#### **Przesyłanie obrazów do komputera**

**1 Wybierz menu. [\(P51\)](#page-50-0)**

**MENU** 

> **[Konfig.]** > **[Wi-Fi]** > **[Funkcja Wi-Fi]** > **[Nowe połączenie]** > MENU**[Wysyłanie obrazów podczas ich rejestrow.] lub [Wysyłanie obrazów zapisanych w aparacie]** > **[Komputer]**

- **2 Wybierz [Przez sieć] lub [Bezpośrednio] i podłącz[. \(P269\)](#page-268-0)**
- **3 Wybierz komputer, do którego chcesz się podłączyć.**
	- Jeśli komputer PC, do którego chcesz się podłączyć, nie jest wyświetlany, wybierz [Wprowadzanie manualne] i wprowadź nazwę komputera PC (nazwę NetBIOS komputerów Apple Mac).
- **4 Wybierz folder, który chcesz przesłać.**
- **5 Sprawdź ustawienia wysyłania i wybierz [Ustaw].** • Aby zmienić ustawienia wysyłania, naciśnij [DISP.][. \(P255\)](#page-254-0)
- **6 Po wybraniu ustawienia [Wysyłanie obrazów podczas ich rejestrow.]**

**Zrób zdjęcia[. \(P253\)](#page-252-0)**

**Po wybraniu ustawienia [Wysyłanie obrazów zapisanych w aparacie]**

**Wybierz zdjęcie. [\(P254\)](#page-253-0)**

- W wybranym folderze utworzone zostaną podfoldery, uporządkowane według daty utworzenia, a w nich zostaną zapisane obrazy.
- Jeżeli pojawi się ekran z prośbą o nazwę użytkownika i hasło, należy wprowadzić dane ustawione dla komputera.
- Jeśli nazwa komputera (nazwa NetBIOS w przypadku komputera Apple Mac) zawiera spację (znak pusty) itp., może nie zostać prawidłowo rozpoznana. Jeśli próba połączenia kończy się niepowodzeniem, zalecamy zmianę nazwy komputera (lub nazwy NetBIOS) na składającą się wyłącznie ze znaków alfanumerycznych i nie dłuższą niż 15 znaków.

• Kiedy włączona jest zapora systemowa itp. podłączenie do komputera może nie być możliwe.

# **Korzystanie z usług sieciowych**

Możesz przesyłać zdjęcia i filmy do serwisów społecznościowych itp. z pomocą usługi "LUMIX CLUB".

Możliwe jest skonfigurowanie automatycznych transferów zdjęć i filmów do usługi Cloud Sync, dzięki czemu będziesz mógł otrzymywać zdjęcia i filmy na swój komputer lub smartfon.

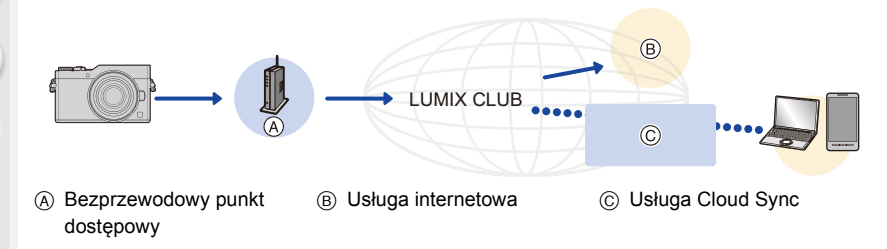

#### Przygotowanie

**MENU** 

**Aby przesyłać obrazy do usługi sieciowej lub folderu Cloud, należy zarejestrować się w "LUMIX CLUB" [\(P265\)](#page-264-0).**

**Aby przesłać obrazy do usługi sieciowej, należy zarejestrować daną usługę sieciową[. \(P262\)](#page-261-0)**

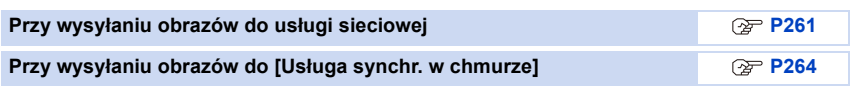

#### <span id="page-260-0"></span>**Przy wysyłaniu obrazów do usługi sieciowej**

- Obrazy wysłane do usługi sieciowej nie mogą zostać wyświetlone ani usunięte przez aparat. Aby przeglądać zdjęcia, należy wejść na odpowiednią stronę internetową przy użyciu smartfona lub komputera PC.
- Jeśli przesyłanie obrazu nie powiedzie się, na adres e-mail, zarejestrowany w "LUMIX CLUB", wysłana zostanie wiadomość zawierająca raport błędu.
- **Zdjęcia mogą zawierać informacje osobowe, które mogą posłużyć do identyfikacji użytkownika, takie jak tytuł, godzina i data zrobienia zdjęcia, a także lokalizacja zrobienia zdjęcia. Sprawdź takie informacje przed wysłaniem zdjęć do usługi sieciowej.**
	- Firma Panasonic nie ponosi żadnej odpowiedzialności za straty poniesione wskutek ujawnienia, utraty, itp. obrazów przesłanych do usługi sieciowej.
	- Podczas przesyłania obrazów do usługi sieciowej nie należy kasować obrazów z aparatu przed sprawdzeniem, czy zostały prawidłowo zapisane w usłudze sieciowej. Firma Panasonic nie ponosi żadnej odpowiedzialności za straty poniesione wskutek skasowania zdjęć zapisanych w aparacie.

261

#### <span id="page-261-0"></span>**Rejestrowanie usług sieciowych**

Aby przesyłać obrazy do usług sieciowych, używana usługa sieciowa musi być zarejestrowana w "LUMIX CLUB". [\(P265\)](#page-264-0)

• Aby zapoznać się z kompatybilnymi serwisami sieciowymi, sprawdź informacje w "FAQ/Contact us" na poniższej stronie internetowej.

**http://lumixclub.panasonic.net/eng/c/lumix\_faqs/**

Przygotowanie:

Upewnij się, że utworzyłeś konto w usłudze sieciowej, której chcesz używać, i masz wszystkie dane potrzebne do zalogowania.

- **1 Połącz się ze stroną "LUMIX CLUB" przy użyciu smartfona lub komputera PC. http://lumixclub.panasonic.net/eng/c/**
- **2 Wprowadź swoje login ID oraz hasło na stronie "LUMIX CLUB"[. \(P265\)](#page-264-0)**
- **3 Rejestrowanie swojego adresu e-mail.**
- **4 Wybierz usługę sieciową, której chcesz używać i zarejestruj ją.**

• W tym celu kieruj się wskazówkami wyświetlanymi na ekranie.

#### **Przesyłanie obrazów**

**1 Wybierz menu. [\(P51\)](#page-50-0)**

> **[Konfig.]** > **[Wi-Fi]** > **[Funkcja Wi-Fi]** > **[Nowe połączenie]** > MENU**[Wysyłanie obrazów podczas ich rejestrow.] lub [Wysyłanie obrazów zapisanych w aparacie]** > **[Usługa sieci WEB]**

- **2 Wybierz [Przez sieć] i podłącz. [\(P269\)](#page-268-0)**
- **3 Wybierz usługę sieciową.**
- **4 Sprawdź ustawienia wysyłania i wybierz [Ustaw].**
	- Aby zmienić ustawienia wysyłania, naciśnij [DISP.][. \(P255\)](#page-254-0)
- **5 Po wybraniu ustawienia [Wysyłanie obrazów podczas ich rejestrow.]**

**Zrób zdjęcia[. \(P253\)](#page-252-0)**

**Po wybraniu ustawienia [Wysyłanie obrazów zapisanych w aparacie]**

**Wybierz zdjęcie. [\(P254\)](#page-253-0)**

#### ∫ **Przesyłanie obrazów z aparatu do serwisów internetowych po wykonaniu prostych operacji**

Po wysłaniu obrazu możesz wybrać kolejny do wysłania do serwisu internetowego, wykonując proste operacje, podobnie jak w smartfonie w środowisku, w którym dostępne jest połączenie Wi-Fi.

**(Powyższe instrukcje zakładają, że jesteś już zarejestrowany w "LUMIX CLUB" i aparat ma dane połączenia z punktem dostępowym sieci Wi-Fi.)**

- **1 Wyświetl obraz.**
- **2 Naciśnij przycisk** 4**.**

(Po wybraniu grupy zdjęć, naciśnij ▲ i wybierz [Przesyłanie (Wi-Fi)] lub [Prześlij wszyst. (Wi-Fi)].)

• To samo można uzyskać poprzez naciśnięcie [ $\left| \cdot \right|$ ].

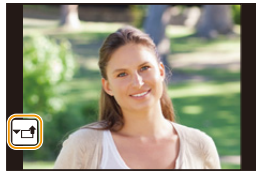

(W przypadku wybrania grupy zdjęć, wybierz [Przesyłanie

(Wi-Fi)] lub [Prześlij wszyst. (Wi-Fi)] po dotknięciu [ $\overline{\leftarrow}$ ], [ $\overline{\leftarrow}$ ]] lub [ $\overline{\leftarrow}$ ]], a następnie dotknij [| <sup>SUB</sup>|].)

- **3 Wybierz [Tak] na ekranie potwierdzenia.**
- **4 Wybierz usługę sieciową.**

#### **5 Sprawdź ustawienia wysyłania i wybierz [Ustaw].**

- Aparat nawiąże połączenie z poprzednio wybranym punktem dostępowym bezprzewodowej sieci i wyśle obrazy do usługi sieciowej.
- Aby zmienić ustawienia wysyłania, naciśnij [DISP.][. \(P255\)](#page-254-0)
- Wykonanie czynności **4**, **5** nie jest konieczne, gdy wysyłany jest kolejny obraz. Obraz zostanie wysłany do tej samej usługi sieciowej i przy tych samych ustawieniach wysyłania.
- Aby zakończyć połączenie, naciśnij [MENU/SET] lub skorzystaj z innych przycisków, aby wyjść z ekranu odtwarzania. Połączenie można również zakończyć naciskając [Wi-Fi]. [\(P240\)](#page-239-0)

#### **Aby zmienić ustawienia wysyłki obrazów lub usługę sieciową**

Zakończ połączenie Wi-Fi i postępuj ponownie zgodnie z krokiem **1** i kolejnymi.

- Można również zmienić ustawienia wysyłania naciskając przycisk [Wi-Fi] podczas korzystania z połączenia Wi-Fi[. \(P240\)](#page-239-0)
- Jeśli aparat nie ma rejestru połączeń z punktem dostępowym sieci bezprzewodowej, wyświetlany jest ekran z prośbą o wybranie metody połączenia. Wybierz metodę połączenia i połącz aparat z punktem dostępowym sieci bezprzewodowej. [\(P270\)](#page-269-0)
- Gdy nie jesteś zarejestrowany w "LUMIX CLUB", wyświetlany jest ekran z prośbą o pozyskanie nowego ID logowania. Uzyskaj ID logowania i ustaw hasło[. \(P265\)](#page-264-0)
- Gdy obrazy grupowe są wyświetlane ciągle, zostaną wysłane wszystkie obrazy w grupie. Gdy obrazy grupowe są wyświetlane jeden po drugim, wysłany zostanie aktualnie wyświetlony obraz.

### <span id="page-263-0"></span>**Przy wysyłaniu obrazów do [Usługa synchr. w chmurze]**

#### ∫ **Użycie [Usługa synchr. w chmurze] (Stan na styczeń 2017)**

#### Przygotowanie

**MENU** 

Aby wysłać zdjęcie do folderu Cloud, musisz zarejestrować się w "LUMIX CLUB" [\(P265\)](#page-264-1) i skonfigurować ustawienia synchronizacji Cloud Sync. W przypadku korzystania z komputera należy użyć "PHOTOfunSTUDIO" [\(P283\)](#page-282-1) aby wprowadzić ustawienia Cloud Sync. W przypadku korzystania ze smartfona, do wprowadzenia ustawień należy użyć "Image App".

- Jeśli jako miejsce docelowe obrazów ustawisz [Usługa synchr. w chmurze], przesyłane obrazy będą tymczasowo zapisywane w folderze Cloud, i można je będzie synchronizować przy pomocy komputera PC lub smartfona.
- Obrazy przesłane do folderu Cloud są przechowywane przez 30 dni (maks. 1000 obrazów). Po 30 dniach od przesłania obrazy są automatycznie kasowane. Ponadto, jeśli liczba przechowywanych obrazów przekroczy 1000, niektóre z obrazów mogą zostać usunięte przed upływem 30 dni, w zależności od ustawień [Limit chmury[\] \(P255\).](#page-254-1)
- Po przesłaniu obrazów z folderu Cloud do wszystkich określonych urządzeń, obrazy mogą zostać skasowane z folderu Cloud przed upływem 30 dni.
- **1 Wybierz menu. [\(P51\)](#page-50-0)**

> **[Konfig.]** > **[Wi-Fi]** > **[Funkcja Wi-Fi]** > **[Nowe połączenie]** > MENU**[Wysyłanie obrazów podczas ich rejestrow.] lub [Wysyłanie obrazów zapisanych w aparacie]** > **[Usługa synchr. w chmurze]**

- **2 Wybierz [Przez sieć] i podłącz. [\(P269\)](#page-268-0)**
- **3 Sprawdź ustawienia wysyłania i wybierz [Ustaw].**
	- Aby zmienić ustawienia wysyłania, naciśnij [DISP.][. \(P255\)](#page-254-0)
- **4 Po wybraniu ustawienia [Wysyłanie obrazów podczas ich rejestrow.]**

**Zrób zdjęcia[. \(P253\)](#page-252-0)**

**Po wybraniu ustawienia [Wysyłanie obrazów zapisanych w aparacie]**

**Wybierz zdjęcie. [\(P254\)](#page-253-0)**

# <span id="page-264-1"></span>**Rejestracja w "LUMIX CLUB"**

Po zarejestrowaniu aparatu w "LUMIX CLUB", uzyskasz możliwość synchronizacji obrazów pomiędzy używanymi urządzeniami oraz przesyłania obrazów do usług sieciowych. Korzystaj z usługi "LUMIX CLUB" do przesyłania obrazów do usług sieciowych.

### <span id="page-264-0"></span>**Informacje o [LUMIX CLUB]**

Uzyskaj login ID "LUMIX CLUB" (bezpłatnie).

• Możesz używać tego samego loginu ID "LUMIX CLUB" dla aparatu i smartfona. [\(P267\)](#page-266-0)

#### **Szczegółowe informacje znaleźć można na stronie internetowej "LUMIX CLUB".** http://lumixclub.panasonic.net/eng/c/

Pamiętaj, że:

- Usługa może zostać zawieszona w związku z okresową konserwacją lub nieoczekiwanymi problemami, a treści usługi mogą zostać zmienione lub dodane bez uprzedniego zawiadomienia użytkowników.
- Usługa może zostać wstrzymana w całości lub w części na rozsądny okres czasu, bez uprzedniego zawiadomienia.

#### **Uzyskiwanie nowego ID logowania ([Nowe konto])**

#### **1 Wybierz menu. [\(P51\)](#page-50-0)**

#### > **[Konfig.]** > **[Wi-Fi]** > **[Konfiguracja Wi-Fi]** > **[LUMIX CLUB]** > MENU**[Ustaw/dodaj konto]** > **[Nowe konto]**

- Podłącz aparat do sieci.
	- Przejdź do następnej strony, naciskając przycisk [Nast.].
- Jeśli dla aparatu został już uzyskany login ID, wyświetlony zostanie ekran potwierdzenia. Wybierz [Tak] aby uzyskać nowy login ID, lub [Nie] jeśli nie potrzebujesz nowego login ID.

#### **2 Wybierz i zatwierdź sposób połączenia z bezprzewodowym punktem dostępowym. [\(P270\)](#page-269-0)**

- Ekran ustawień wyświetlany jest wyłącznie podczas pierwszego podłączenia. Po wybraniu sposobu podłączenia zostanie on zapisany na kamerze i użyty kiedy podłączysz się następnym razem. Aby zmienić bezprzewodowy punkt dostępowy, do którego chcesz się podłączyć, naciśnij [DISP.] i zmień kierunek połączenia.
- Przejdź do następnej strony, naciskając przycisk [Nast.].
- **3 Przeczytaj warunki użytkowania usługi "LUMIX CLUB", a następnie wybierz [Zgoda].**
	- Przechodzić między stronami można za pomocą przycisków  $\triangle$ / $\nabla$ .
	- $\cdot$  Ekran można powiększyć (2 $\times$ ), przekręcając pokrętło sterujące w prawo.
	- Powiększony ekran można ponownie przywrócić do normalnego rozmiaru  $(1\times)$ , przekręcając pokrętło sterujące w lewo.
	- Można przesuwać położenie powiększonego obrazu za pomocą przycisków  $\blacktriangle/\blacktriangledown/\blacktriangle/\blacktriangleright$ .
	- Naciśnij [QMENU/
	b] aby anulować proces bez uzyskiwania nowego login ID.

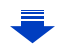

#### **4 Wprowadź hasło.**

- Wprowadź hasło, składające się z dowolnej kombinacji od 8 do 16 liter i cyfr.
- Szczegółowe informacje na temat wpisywania znaków znajdują się na stronie [P58.](#page-57-0)

#### **5 Sprawdź ID logowania i wybierz [OK].**

- **Login ID oraz hasło należy zapisać w bezpiecznym miejscu.**
	- Login ID (liczba 12-cyfrowa) zostanie wyświetlony automatycznie. Podczas logowania do usługi "LUMIX CLUB" za pomocą komputera, wystarczy wprowadzić cyfry.

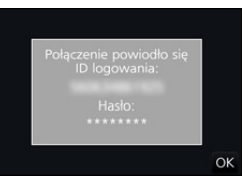

• Po ustanowieniu połączenia wyświetlana jest informacja potwierdzająca. Wybierz [OK].

#### **Korzystanie z uzyskanego ID logowania/Sprawdzanie lub zmiana ID logowania lub hasła ([Ustaw ID logowania])**

#### Przygotowanie:

Podczas korzystania z uzyskanego ID logowania sprawdź ID i hasło.

Aby zmienić hasło "LUMIX CLUB" w aparacie, należy uprzednio wejść na stronę "LUMIX CLUB" przy użyciu smartfona albo komputera PC i zmienić hasło "LUMIX CLUB".

• ID logowania i hasła zarejestrowanego w usłudze "LUMIX CLUB" nie można zmienić z poziomu tego urządzenia.

#### **1 Wybierz menu. [\(P51\)](#page-50-0)**

#### > **[Konfig.]** > **[Wi-Fi]** > **[Konfiguracja Wi-Fi]** > **[LUMIX CLUB]** > **[Ustaw/dodaj konto]** > **[Ustaw ID logowania]** MENU

- Login ID oraz hasło zostaną wyświetlone.
- Hasło wyświetlane jest w postaci " $\star$ ".
- Jeśli chciałeś tylko sprawdzić login ID, zamknij menu.
- **2 Wybierz element, który chcesz zmienić.**

#### **3 Wprowadź ID logowania i hasło.**

- Szczegółowe informacje na temat wpisywania znaków znajdują się na stronie [P58](#page-57-0).
- Wprowadź do aparatu nowe hasło, utworzone za pomocą smartfona lub komputera PC. Jeśli wprowadzone hasło będzie różnić się od hasła utworzonego za pomocą

ID logowania Hasło Wyjście

smartfona lub komputera PC, nie będzie możliwe przesyłanie zdjęć.

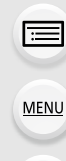

#### <span id="page-266-0"></span>**Aby ustawić ten sam login ID dla aparatu i smartfona/tabletu**

Ustawienie takiego samego loginu ID dla aparatu i smartfona ułatwia przesyłanie obrazów z aparatu do innych urządzeń lub usług sieciowych.

#### **Jeśli dla aparatu lub smartfona/tabletu został uzyskany login ID:**

- **1 Podłącz aparat do smartfona. [\(P242\)](#page-241-0)**
	- **2 Przy użyciu menu "Image App" ustaw wspólny login ID.**
	- Login ID dla aparatu i smartfona będzie taki sam.
- Po podłączeniu aparatu do smartfona i włączeniu ekranu odtwarzania może zostać wyświetlony ekran ustawień wspólnego login ID. Wspólny login ID można również ustawić, kierując się instrukcjami wyświetlanymi na ekranie.

**Jeśli dla aparatu i smartfona/tabletu zostały uzyskane różne login ID:**

**(Jeśli chcesz użyć loginu ID smartfona dla aparatu) Zmień login ID i hasło aparatu na login ID i hasło uzyskane dla smartfona.**

**(Jeśli chcesz użyć loginu ID aparatu dla smartfona) Zmień login ID i hasło smartfona na login ID i hasło uzyskane dla aparatu.**

**Zapoznaj się z warunkami użytkowania "LUMIX CLUB"**

Sprawdź szczegółowe informacje, jeśli warunki zostały uaktualnione.

#### **Wybierz menu[. \(P51\)](#page-50-0)**

> **[Konfig.]** > **[Wi-Fi]** > **[Konfiguracja Wi-Fi]** > **[LUMIX CLUB]** > MENU**[Warunki użytkow.]**

• Aparat zostanie połączony z siecią i wyświetlone zostaną warunki użytkowania. Po zapoznaniu się z nimi, zamknij menu.

#### **Usuń swój login ID oraz hasło z "LUMIX CLUB"**

Jeśli pozbywasz się aparatu, usuń z niego swój login ID. Możesz również skasować swoje konto "LUMIX CLUB".

#### **1 Wybierz menu. [\(P51\)](#page-50-0)**

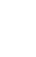

#### > **[Konfig.]** > **[Wi-Fi]** > **[Konfiguracja Wi-Fi]** > **[LUMIX CLUB]** > **[Usuń konto]**  $MENU \rightarrow$

• Zostanie wyświetlony komunikat. Wybierz [Nast.].

**2 Wybierz [Tak] na ekranie potwierdzenia usunięcia login ID.** • Zostanie wyświetlony komunikat. Wybierz [Nast.].

### **3 Wybierz [Tak] na ekranie potwierdzenia usunięcia konta "LUMIX CLUB".**

• Jeśli chcesz nadal korzystać z usługi, wybierz [Nie], co pozwoli jedynie skasować login ID. Po zatwierdzeniu wyjdź z menu.

#### **4 Wybierz [Nast.].**

- ID logowania zostaje usunięte i wyświetlana jest informacja potwierdzająca usunięcie konta. Wybierz [OK].
- Zmiany i inne operacje na login ID możliwe są jedynie na login ID uzyskanych za pomocą tego aparatu.

# <span id="page-268-0"></span>**Informacje o połączeniach**

Jeśli wybrałeś [Nowe połączenie], wybierz najpierw funkcję Wi-Fi i miejsce docelowe, a następnie wybierz metodę połączenia.

Jeśli wybrałeś [Wybierz miejsce docelowe z Historii] lub [Wybierz miejsce docelowe z Ulubionych], możesz połączyć się z Wi-Fi przy tych samych ustawieniach, co poprzednio. Niniejszy punkt zawiera opis metod połączeń.

• W przypadku podłączania z użyciem ustawień wykorzystanych poprzednio, informacje na ten temat dostępne są w [P273.](#page-272-0)

Gdy wyświetlany jest ekran podobny do tego poniżej, wybierz metodę połączenia: • Przykład operacji służącej wyświetleniu ekranu:

> **[Konfig.]** > **[Wi-Fi]** > **[Funkcja Wi-Fi]** > **[Nowe połączenie]** > MENU**[Wysyłanie obrazów podczas ich rejestrow.]** > **[Smartfon]**

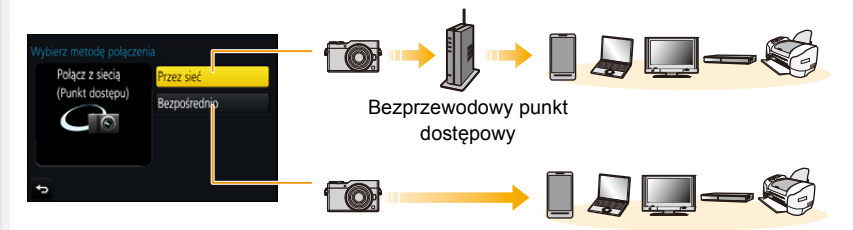

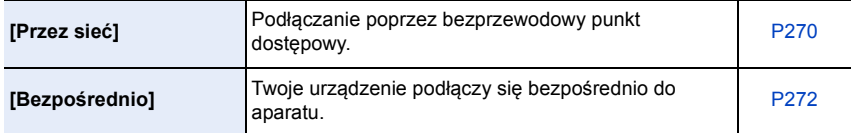

Nawiązywanie bezpośredniego połączenia jest wygodne, jeżeli jesteś poza domem, gdzie bezprzewodowe punkty dostępowe nie są dostępne lub w trakcie ustanawiania połączenia tymczasowego z urządzeniem, którego zazwyczaj nie używasz.

#### <span id="page-269-0"></span>**Podłączenie poprzez bezprzewodowy punkt dostępowy (przez sieć)**

Możesz wybrać sposób połączenia z bezprzewodowym punktem dostępowym.

 $*$  WPS oznacza funkcję, która umożliwia łatwą konfigurację ustawień połączenia oraz zabezpieczeń bezprzewodowych urządzeń LAN.

Aby dowiedzieć się, czy bezprzewodowy punkt dostępowy jest kompatybilny z WPS, należy zapoznać się z instrukcją danego punktu dostępowego.

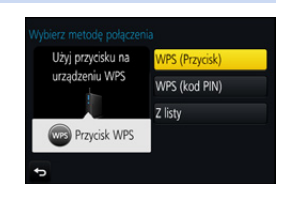

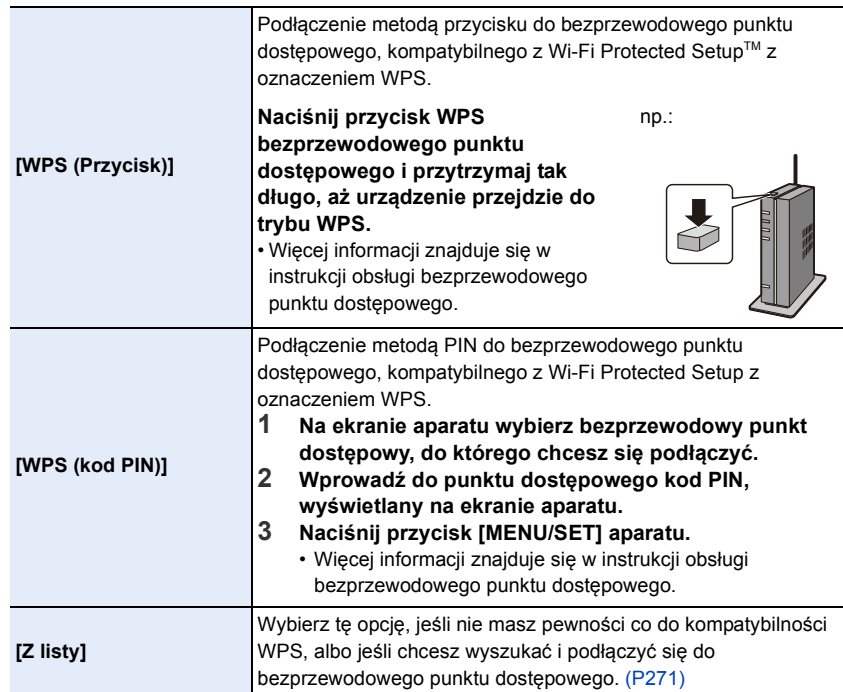

⇧

**MENU** 

<span id="page-270-0"></span>Wyszukaj dostępne bezprzewodowe punkty dostępowe.

- Potwierdź klucz szyfrujący wybranego punktu dostępowego, jeśli uwierzytelnienie sieci jest szyfrowane.
- Przy podłączeniu przy użyciu [Wprowadzanie manualne] należy potwierdzić SSID, typ szyfrowania oraz klucz szyfrujący używanego punktu dostępowego.
- **1 Wybierz bezprzewodowy punkt dostępowy, do którego chcesz się podłączyć.**
	- Naciśnięcie [DISP.] spowoduje ponowne wyszukiwanie bezprzewodowego punktu dostępowego.
	- Jeśli punkt dostępowy nie zostanie znaleziony, zapoznaj się z ["Podłączenie przy użyciu \[Wprowadzanie manualne\]"](#page-270-1) na stronie [P271.](#page-270-1)
- **2 (Jeśli uwierzytelnienie sieci jest szyfrowane) Wprowadź klucz szyfrujący.**

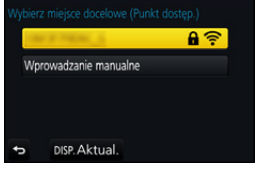

• Szczegółowe informacje na temat wpisywania znaków znajdują się na stronie [P58.](#page-57-0)

#### <span id="page-270-1"></span>∫ **Podłączenie przy użyciu [Wprowadzanie manualne]**

- **1 Na ekranie wyświetlonym w kroku 1 ["Jeśli nie masz pewności co do](#page-270-0)  [kompatybilności WPS \(podłączenie przy użyciu \[Z listy\]\)",](#page-270-0) wybierz [Wprowadzanie manualne].**
- **2 Wprowadź SSID bezprzewodowego punktu dostępowego, do którego się podłączasz, a następnie wybierz [Ustaw].**
	- Szczegółowe informacje na temat wpisywania znaków znajdują się na stronie [P58.](#page-57-0)
- **3 Wybierz typ uwierzytelniania sieci.**
	- Informacje na temat uwierzytelniania sieci znaleźć można w instrukcji obsługi bezprzewodowego punktu dostępowego.
- **4 Wybierz metodę szyfrowania.**
	- Ustawienia, które mogą być zmieniane, mogą się różnić w zależności od szczegółów ustawień uwierzytelniania sieci.

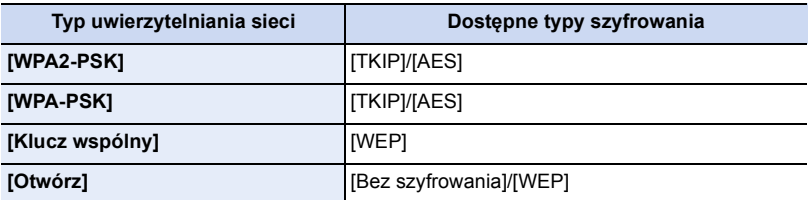

**5 (Jeśli wybrano opcję inną niż [Bez szyfrowania]) Wprowadź klucz szyfrujący.**

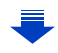

- Przy zapisywaniu bezprzewodowego punktu dostępowego należy zapoznać się z jego instrukcją obsługi i ustawieniami.
- Jeżeli nie można ustanowić połączenia, przyczyną może być zbyt słaby sygnał fal radiowych punktu dostępowego.
- Szczegółowe informacje znaleźć można w ["Komunikaty na wyświetlaczu" \(P302\)](#page-301-0) oraz ["Rozwiązywanie problemów" \(P305\).](#page-304-0)
- W zależności od środowiska, prędkość transmisji pomiędzy aparatem a bezprzewodowym punktem dostępowym może spadać. Dodatkowo, bezprzewodowy punkt dostępowy może być niedostępny do użycia.

#### <span id="page-271-0"></span>**Bezpośrednie połączenie aparatu z innym urządzeniem (połączenie bezpośrednie)**

Możesz wybrać sposób połączenia z kamerą. Wybierz sposób połączenia obsługiwany przez kamerę.

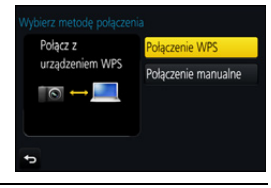

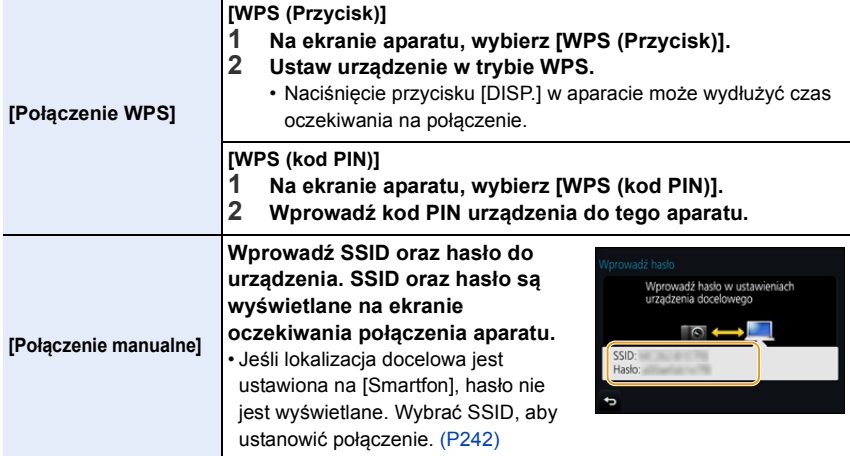

• Więcej informacji na ten temat znajduje się w instrukcji urządzenia, do którego chcesz się podłączyć.

#### <span id="page-272-0"></span>**Szybie podłączanie z użyciem ustawień wykorzystanych poprzednio ([Wybierz miejsce docelowe z Historii]/[Wybierz miejsce docelowe z Ulubionych])**

W przypadku używania funkcji Wi-Fi, rekord zostaje zapisany w historii. Rekordy można ustawiać jako ulubione. Wykorzystując historię lub listę ulubionych, możesz łatwo połączyć się przy tych samych ustawieniach, co poprzednio.

Sprawdź, czy ustawienia Wi-Fi urządzenia, z którym chcesz się połączyć są takie same jak zastosowane poprzednio.

• Jeśli ustawienia urządzenia, z którym chcesz się połączyć zmieniły się, połączenie z urządzeniem może nie być możliwe.

### **1 Wybierz menu. [\(P51\)](#page-50-0)**

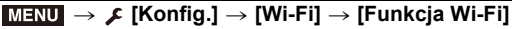

## **2 Wybierz [Wybierz miejsce docelowe z Historii] lub [Wybierz miejsce docelowe z Ulubionych].**

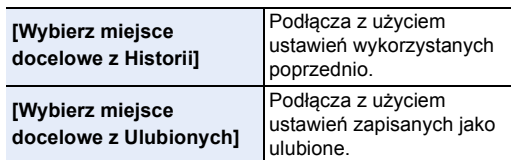

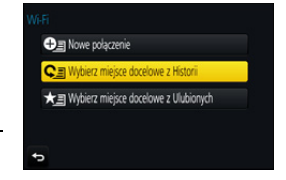

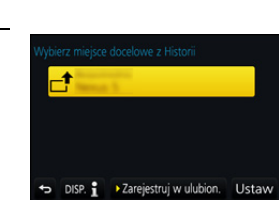

### **3 Wybierz element.**

• Jeśli urządzenie, do którego chcesz się podłączyć (smartfon itd.) jest podłączone do bezprzewodowego punktu dostępowego innego niż aparat, nie ma możliwości podłączenia urządzenia do aparatu za pomocą [Bezpośrednio]. Zmień ustawienia Wi-Fi

urządzenia, do którego chcesz się podłączyć na takie, aby punkt dostępowy, który ma być użyty był ustawiony na aparat.

Można również wybrać [Nowe połączenie] i ponownie połączyć urządzenia. [\(P242\)](#page-241-0)

#### <span id="page-272-1"></span>**Rejestrowanie wpisów jako ulubione**

**1 Wybierz menu. [\(P51\)](#page-50-0)**

> **[Konfig.]** > **[Wi-Fi]** > **[Funkcja Wi-Fi]** > MENU**[Wybierz miejsce docelowe z Historii]**

- **2 Wybierz historię, którą chcesz zapisać w ulubionych, a następnie naciśnij przycisk** 1**.**
- **3 Wprowadź nazwę zapisywanego elementu.**
	- Szczegółowe informacje na temat wpisywania znaków znajdują się na stronie [P58.](#page-57-0)
	- Można wpisać maksymalnie 30 znaków. Znak dwubajtowy traktowany jest jak dwa znaki.

#### **Edytowanie historii zapisanej w ulubionych**

#### **1 Wybierz menu. [\(P51\)](#page-50-0)**

> **[Konfig.]** > **[Wi-Fi]** > **[Funkcja Wi-Fi]** > MENU**[Wybierz miejsce docelowe z Ulubionych]**

**2 Wybierz historię ulubionych, którą chcesz edytować, a następnie naciśnij przycisk** 1**.**

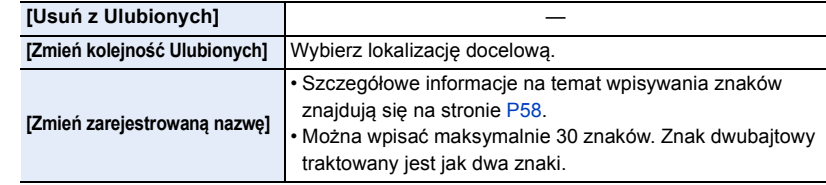

#### **Zapisz często używane ustawienia połączeń Wi-Fi jako ulubione.**

Liczba ustawień, które można zapisać w pamięci, jest ograniczona. Zalecane jest zapisywanie często używanych ustawień połączeń Wi-Fi poprzez zarejestrowanie ich jako ulubionych. [\(P273\)](#page-272-1)

#### **Sprawdzanie informacji o połączeniu we wpisach lub ulubionych**

Po naciśnięciu przycisku [DISP.], kiedy wybierany jest element z historii lub ulubionych, zostaną wyświetlone szczegółowe informacje o połączeniu.

• Użycie opcji [Zresetuj ust Wi-Fi] powoduje wyczyszczenie historii i usunięcie zawartości zapisanej w [Wybierz miejsce docelowe z Ulubionych].

• Podczas podłączania do sieci, do której podłączonych jest wiele komputerów z pomocą [Wybierz miejsce docelowe z Historii] lub [Wybierz miejsce docelowe z Ulubionych], próba nawiązania połączenia może być niepomyślna, ponieważ poprzednio podłączone urządzenie zostanie zidentyfikowane spośród podłączonych urządzeń.

Jeżeli połączenie nie zostanie nawiązane, spróbuj ponownie z pomocą [Nowe połączenie].

# **Menu [Konfiguracja Wi-Fi]**

Przeprowadź konfigurację ustawień wymaganych dla funkcji Wi-Fi. Ustawienia nie mogą być zmieniane podczas trwania połączenia Wi-Fi.

**Wybierz menu[. \(P51\)](#page-50-0)**

**MENU**  $\begin{array}{c}\n\hline\n\end{array}\n\quad\n\begin{array}{c}\n\hline\n\end{array}\n\quad\n\begin{array}{c}\n\hline\n\end{array}\n\quad\n\begin{array}{c}\n\hline\n\end{array}\n\quad\n\begin{array}{c}\n\hline\n\end{array}\n\quad\n\begin{array}{c}\n\hline\n\end{array}\n\quad\n\begin{array}{c}\n\hline\n\end{array}\n\quad\n\begin{array}{c}\n\hline\n\end{array}\n\quad\n\begin{array}{c}\n\hline\n\end{array}\n\quad\n\begin{array}{c}\n\hline\n\end{array}\n\quad\n\begin{array}{c}\n\h$ 

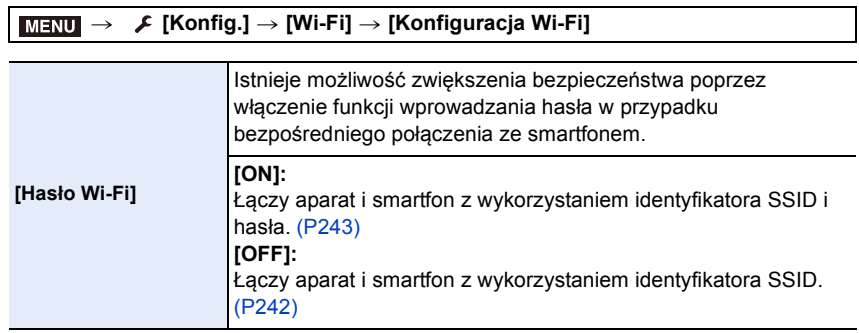

• Po wybraniu [ON], połączenie można również konfigurować skanując kod QR. [\(P243\)](#page-242-1)

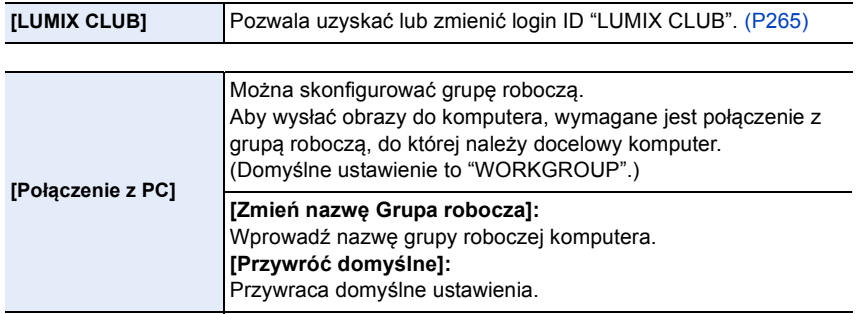

<span id="page-274-0"></span>• Szczegółowe informacje na temat wpisywania znaków znajdują się na stronie [P58.](#page-57-0)

• W przypadku korzystania z komputera ze standardowymi ustawieniami nie ma potrzeby zmiany grupy roboczej.

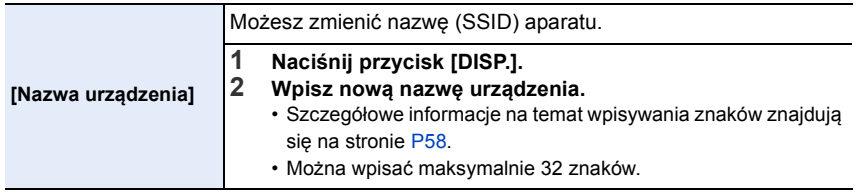

**MENU** 

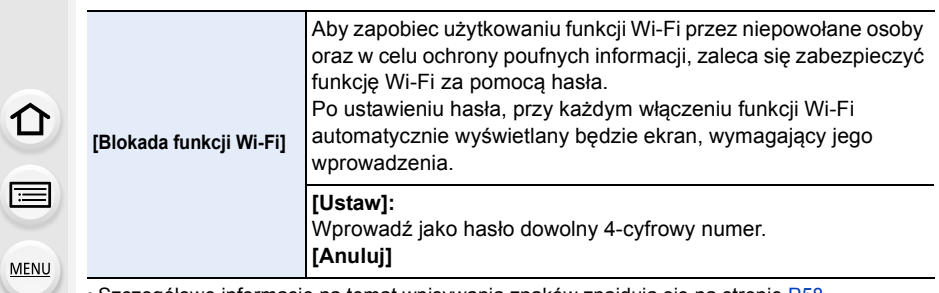

- Szczegółowe informacje na temat wpisywania znaków znajdują się na stronie [P58.](#page-57-0) • Zapisz hasło w bezpiecznym miejscu.
- Jeśli zapomnisz hasła, możesz je ustawić ponownie przy użyciu opcji [Zresetuj ust Wi-Fi] w menu [Konfig.], ale spowoduje to również skasowanie wszystkich pozostałych ustawień. (za wyjątkiem [LUMIX CLUB])

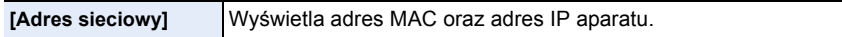

• Adres "MAC Address" jest niepowtarzalnym adresem, używanym do identyfikacji urządzeń sieciowych.

• "Adres IP" to numer identyfikacyjny komputera PC podłączonego do sieci, np. Internetu. Zazwyczaj adresy dla zastosowań domowych są przypisywane automatycznie przez funkcję DHCP np. bezprzewodowego punktu dostępowego. (przykładowy adres: 192.168.0.87)

# *11.* **Podłączanie do innych urządzeń**

# **Oglądanie filmów 4K na telewizorze/ Zapisywanie filmów 4K na komputerze PC lub nagrywarce**

#### **Oglądanie filmów w rozmiarze 4K**

#### ∫ **Odtwarzanie na ekranie telewizora**

Dzięki podłączeniu aparatu do telewizora obsługującego filmy w rozmiarze 4K i odtwarzaniu filmów nagranych z ustawieniem rozmiaru na [4K] w [Jakość nagr.] możesz cieszyć się doskonale oddającymi szczegóły filmami w 4K. Choć rozdzielczość obrazu

będzie niższa, istnieje też możliwość podłączenia aparatu i odtwarzania takich filmów na telewizorze, który nie obsługuje obrazów w 4K.

Przygotowanie: Ustaw [Tryb HDMI(Odtwarzanie)[\] \(P213\)](#page-212-0) na [AUTO] lub [4K].

• Podłączając aparat do telewizora, który nie obsługuje funkcji filmów 4K, wybierz [AUTO].

### **Podłącz aparat do telewizora z obsługą 4K za pomocą kabla mikro HDMI i wyświetl ekran odtwarzania. [\(P279\)](#page-278-0)**

- Gdy opcja [VIERA link] została ustawiona w położenie [ON], a aparat został podłączony do telewizora obsługującego złącze VIERA Link, wtedy wejście sygnału telewizyjnego zostanie przełączone automatycznie i wyświetlony zostanie ekran odtwarzania. [\(P281\)](#page-280-0)
- Można również odtwarzać filmy MP4 z opcją [Jakość nagr.] ustawioną na [4K], wkładając kartę do gniazda kart SD w telewizorze obsługującym filmy 4K.

(Przed rozpoczęciem użytkowania karty pamięci należy umieścić ją w odpowiednim adapterze kart.)

• Należy zapoznać się z instrukcją obsługi telewizora.

#### ∫ **Oglądanie na komputerze**

- Aby odtwarzać filmy nagrane z opcją [Jakość nagr.] ustawioną na [4K] na PC, skorzystaj z oprogramowania "PHOTOfunSTUDIO" [\(P283\)](#page-282-1).
- Do odtwarzania i edycji filmów w 4K potrzebne jest wydajne środowisko PC.
- Więcej informacji znajduje się w instrukcji obsługi "PHOTOfunSTUDIO" (PDF).

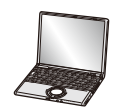

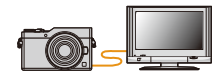

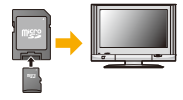

#### **Przechowywanie filmów 4K**

Nie można skopiować filmów nagranych w rozmiarze ustawionym na [4K] w [Jakość nagr.] na płyty Blu-ray i DVD za pomocą nagrywarek Panasonic. (Stan na styczeń 2017)

#### ∫ **Przechowywanie na komputerze**

Patrz [P282](#page-281-0) w celu uzyskania szczegółowych informacji.

Aby zmniejszyć rozmiar pliku filmu lub skopiować go na płytę DVD skorzystać można z oprogramowania "PHOTOfunSTUDIO" [\(P283\)](#page-282-1).

• Więcej informacji znajduje się w instrukcji obsługi "PHOTOfunSTUDIO" (PDF).

# <span id="page-278-0"></span>**Odtwarzanie zdjęć na ekranie telewizora**

Zdjęcia oglądać można na ekranie telewizora po podłączeniu aparatu do telewizora kablem mikro HDMI.

Przygotowania: Wyłącz aparat i telewizor.

#### **1 Podłącz aparat i telewizor.**

• Sprawdź kierunek gniazd i podłącz wejścia/wyjścia, wkładając wtyczkę prosto, jednocześnie ją przytrzymując.

(Nierówne lub nieprawidłowe podłączenie może spowodować błędne działanie z powodu odkształcenia gniazda.)

Nie należy podłączać urządzeń do niewłaściwych gniazd. Może to spowodować błędne działanie.

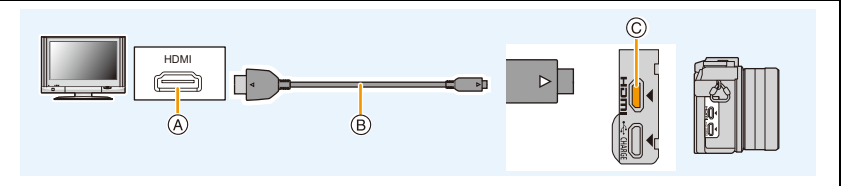

A Gniazdo HDMI (telewizor)

C Gniazdo [HDMI] (aparat)

B Kabel mikro HDMI

MENU

• Użyj "kabla micro HDMI High Speed" z logo HDMI. Kable niezgodne ze standardem HDMI nie będą działały. "Kabel micro HDMI High Speed" (złącze typu D– A, o długości do 2 m)

- Zapoznaj się z [Tryb HDMI(Odtwarzanie)]. [\(P213\)](#page-212-0)
- Podczas odtwarzania filmów 24p, należy ustawić tryb [Tryb HDMI(Odtwarzanie)] w pozycji [AUTO]. Przy ustawieniu innym niż [AUTO], nie będzie możliwe odtwarzanie filmów z prędkością 24 klatek na sekundę.
- Na wyświetlaczu aparatu nie wyświetla się żaden obraz.

### **2 Włącz telewizor i wybierz sygnał wejściowy odpowiadający używanemu gniazdu.**

# **3 Włącz aparat, a następnie naciśnij [**(**].**

- W zależności od ustawienia opcji [Format obrazu], u góry i u dołu lub po bokach ekranu mogą być wyświetlane czarne pasy.
- Zmień format obrazu telewizora, jeśli górna lub dolna krawędź wyświetlanego obrazu jest obcięta.
- Przekazywanie obrazu za pomocą wyjścia HDMI zostanie anulowane, jeśli kabel USB (w zestawie) jest równocześnie podłączony.
- W zależności od podłączonego telewizora, pliki 4K trybu zdjęć seryjnych (Burst) mogą nie być prawidłowo wyświetlane.
- Dźwięk nie jest odtwarzany z głośnika aparatu.
- Należy zapoznać się z instrukcją obsługi telewizora.

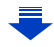

#### **Zapisane obrazy można wyświetlać na ekranie telewizora z gniazdem kart pamięci SD.**

- W zależności od modelu telewizora zdjęcia mogą nie być wyświetlane na pełnym ekranie.
- Formaty filmów, które można odtwarzać zależą od modelu telewizora.
- W niektórych przypadkach nie można odtworzyć obrazów panoramicznych. Może też nie działać odtwarzanie panoramy z automatycznym przewijaniem.
- Informacje dotyczące kart kompatybilnych z odtwarzaniem, patrz instrukcja obsługi telewizora.
- Przed rozpoczęciem użytkowania karty pamięci należy umieścić ją w odpowiednim adapterze kart.

 $\leftarrow$ 

### <span id="page-280-0"></span>**Korzystanie z VIERA Link (HDMI)**

#### **Czym jest złącze VIERA Link (HDMI) (HDAVI Control™)?**

- Funkcja ta umożliwia obsługiwanie prostych czynności przy użyciu pilota do telewizora Panasonic, po podłączeniu aparatu do urządzenia kompatybilnego z VIERA Link przy użyciu kabla micro HDMI.
- (Przy czym nie wszystkie operacje są dostępne.)
- Złącze VIERA Link to unikalna funkcja urządzeń firmy Panasonic, która jest oparta na funkcji sterowania HDMI zgodnej ze standardową specyfikacją HDMI CEC (Consumer Electronics Control).

Obsługa powiązana z urządzeniami obsługującymi HDMI CEC, ale wyprodukowanymi przez inne firmy nie jest gwarantowana. W przypadku korzystania z urządzeń produkcji innych firm, które obsługują złącze VIERA Link, należy zapoznać się z instrukcją obsługi danego urządzenia.

• Kamera obsługuje funkcję "VIERA Link Ver.5". "VIERA Link Ver.5" to standard wykorzystywany przez urządzenia Panasonic kompatybilne z VIERA Link. Standard ten jest kompatybilny z konwencjonalnymi urządzeniami VIERA Link Panasonic.

Przygotowanie: Ustaw [VIERA link] na [ON]. [\(P214\)](#page-213-0)

- **1 Podłącz aparat do telewizora Panasonic, który obsługuje złącze VIERA Link, za pomocą kabla micro HDM[I \(P279\).](#page-278-0)**
- **2 Włącz aparat, a następnie naciśnij [**(**].**
- **3 Posługuj się pilotem zdalnego sterowania tego telewizora.**

#### **Wyłączanie aparatu:**

Jeśli używasz pilota od telewizora do wyłączania zasilania, wtedy zasilanie aparatu również zostanie wyłączone.

#### **Automatyczne przełączanie źródła sygnału wejściowego:**

- W przypadku podłączenia za pomocą kabla mikro HDMI aparatu do telewizora, a następnie naciśnięcia [[b], źródło sygnału wejściowego telewizora automatycznie przełączy się na ekran aparatu. Jeśli telewizor znajduje się w stanie gotowości, zostanie on automatycznie włączony (jeśli opcja [Set] została wybrana jako ustawienie opcji [Power on link] telewizora).
- Obsługa przy użyciu przycisków na urządzeniu będzie ograniczona.
- Aby odtwarzać dźwięk filmu podczas pokazu slajdów, ustaw opcję [Dźwięk] na [AUTO] lub [Audio] na ekranie ustawień pokazu slajdów.
- Użyj "kabla micro HDMI High Speed" z logo HDMI. Kable niezgodne ze standardem HDMI nie będą działały. "Kabel micro HDMI High Speed" (złącze typu D– A, o długości do 2 m)
- Jeśli złącze VIERA Link nie funkcjonuje prawidłowo, patrz strona [P312.](#page-311-0)

**MENU** 

 $\blacktriangleleft$ 

# <span id="page-281-0"></span>**Zapisywanie zdjęć i filmów na komputerze PC**

Można przenosić zapisane zdjęcia do komputera osobistego po uprzednim podłączeniu aparatu.

• Niektóre komputery mają możliwość bezpośredniego odczytu kart pamięci wyjętych z aparatu. Szczegóły znajdują się w instrukcji obsługi komputera.

#### ∫ **Obsługiwane komputery**

Urządzenie można podłączać do każdego komputera rozpoznającego urządzenia pamięci masowej.

- Obsługiwane systemy Windows: Windows 7/Windows 8/Windows 8.1/Windows 10
- Obsługiwane systemy Mac: OS X v10.5 do v10.12

#### **Filmy w formacie AVCHD mogą nie być importowane prawidłowo w przypadku kopiowania jako pliki lub foldery.**

- W przypadku korzystania z systemu Windows, importuj filmy AVCHD korzystając z "PHOTOfunSTUDIO" [\(P283\)](#page-282-1).
- W przypadku komputera Mac, filmy w formacie AVCHD można importować za pomocą programu "iMovie".

Należy zwrócić uwagę, że w zależności od jakości obrazu importowanie może nie być możliwe.

(Szczegółowe informacje na temat iMovie można uzyskać w firmie Apple Inc.).

#### <span id="page-282-0"></span>**Pobieranie oprogramowania**

Pobierz i zainstaluj oprogramowanie, aby edytować i odtwarzać obrazy z komputera.

### <span id="page-282-1"></span>**PHOTOfunSTUDIO 9.9 PE**

Oprogramowanie to umożliwia zarządzanie obrazami. Przykładowo, pozwala ono na przesyłanie zdjęć i filmów do komputera PC oraz sortowanie ich według daty zapisu lub nazwy modelu. Możliwe jest również zapisywanie obrazów na płytach DVD, obróbka i korekcja zdjęć a także edytowanie filmów.

Sprawdź poniższą witrynę, aby pobrać i zainstalować oprogramowanie. Pobierz oprogramowanie, gdy jest dostępne do pobrania. **http://panasonic.jp/support/global/cs/soft/download/d\_pfs99pe.html** (Serwis jest dostępny wyłącznie w języku angielskim.)

- Data wygaśnięcia: Styczeń 2022
- Środowisko pracy

**MENU** 

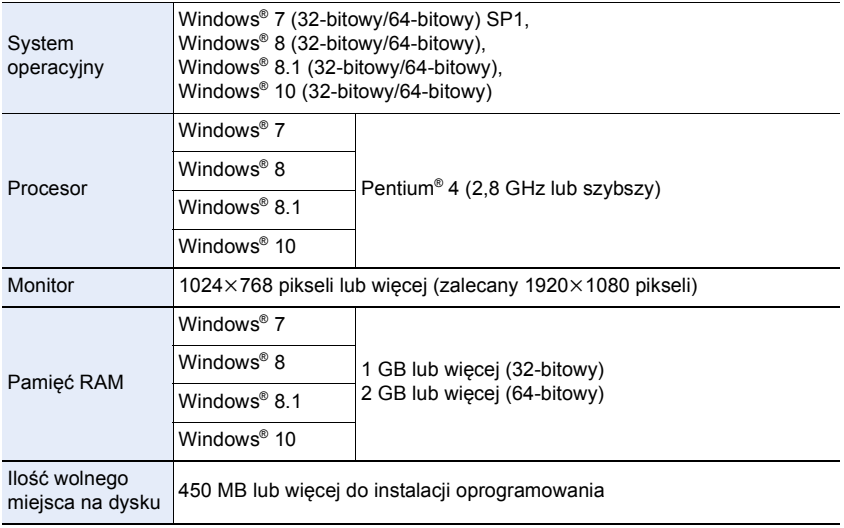

• Więcej informacji na temat środowiska pracy znajduje się w instrukcji obsługi "PHOTOfunSTUDIO" (plik PDF).

• Aplikacja "PHOTOfunSTUDIO" nie jest zgodna z systemem Mac OS.

#### **SILKYPIX Developer Studio SE**

Oprogramowanie to służy do edycji obrazów w formacie RAW. Edytowane obrazy można zapisywać w formacie (JPEG, TIFF itp.) umożliwiającym wyświetlanie na komputerze.

Sprawdź poniższą witrynę, aby pobrać i zainstalować oprogramowanie. **http://www.isl.co.jp/SILKYPIX/english/p/**

• Środowisko pracy

**MENU** 

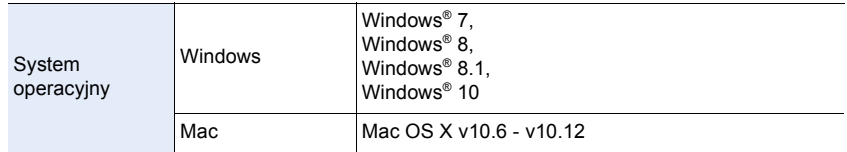

• Szczegółowe informacje dotyczące korzystania z oprogramowania "SILKYPIX Developer Studio" można znaleźć w "Pomocy" lub na stronie wsparcia Ichikawa Soft Laboratory.

**LoiLoScope pełna 30-dniowa wersja próbna (Windows 7/Windows 8/Windows 8.1/Windows 10)**

Oprogramowanie to pozwala na łatwą edycję filmów.

Sprawdź poniższą witrynę, aby pobrać i zainstalować oprogramowanie. **http://loilo.tv/product/20**

- Zainstalowana zostanie wyłącznie wersja próbna.
- Więcej informacji na temat korzystania z LoiLoScope znajduje się w podręczniku obsługi, który można pobrać ze strony.
- Aplikacja "LoiLoScope" nie jest zgodna z systemem Mac OS.

• Aby pobrać oprogramowanie, należy podłączyć komputer do Internetu.

• Pobranie oprogramowania może zająć nieco czasu, w zależności od środowiska komunikacyjnego.

#### **Przesyłanie obrazów do komputera**

Przygotowanie: Zainstaluj "PHOTOfunSTUDIO" na komputerze PC[. \(P283\)](#page-282-1)

MENU

### **1 Połącz komputer z aparatem za pomocą kabla połączeniowego USB (w zestawie).**

- Przed podłączeniem włącz aparat i komputer PC.
- Sprawdź kierunek gniazd i podłącz wejścia/wyjścia, wkładając wtyczkę prosto, jednocześnie ją przytrzymując.
	- (Nierówne lub nieprawidłowe podłączenie może spowodować błędne działanie z powodu odkształcenia gniazda.)
	- Nie należy podłączać urządzeń do niewłaściwych gniazd. Może to spowodować błędne działanie.
- Nie należy używać kabla USB innego niż dołączony do aparatu.

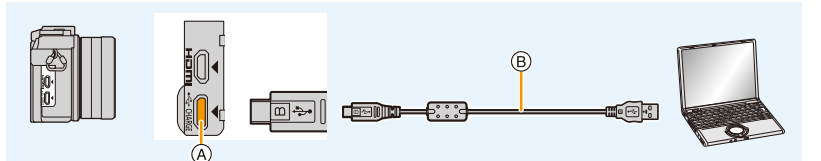

- A Gniazdo [USB/CHARGE]
- $(B)$  Kabel połączeniowy USB (w zestawie)

# **2 Za pomocą przycisku** 3**/**4 **wybierz [PC], a następnie naciśnij przycisk [MENU/SET].**

• Jeśli [Tryb USB[\] \(P212\)](#page-211-0) zostanie wcześniej ustawiony na [PC] w menu [Konfig.], aparat będzie się automatycznie łączył z komputerem bez wyświetlania ekranu wyboru [Tryb USB].

### **3 Skopiuj zdjęcia na komputer za pomocą programu "PHOTOfunSTUDIO".**

- Nie usuwaj ani nie przenoś skopiowanych plików i folderów w Eksploratorze Windows. Podczas oglądania w "PHOTOfunSTUDIO", nie będzie możliwa ich edycja ani przeglądanie.
- Należy korzystać z odpowiednio naładowanego akumulatora lub zasilacza sieciowego (wyposażenie opcjonalne). Jeśli w trakcie połączenia aparatu z komputerem poziom naładowania akumulatora nadmiernie spadnie, rozlega się sygnał alarmowy.
- Odłącz kabel USB w sposób bezpieczny. W przeciwnym razie dane mogą zostać utracone. • Przed włożeniem lub wyjęciem karty, należy wyłączyć aparat i odłączyć kabel połączeniowy
- USB. W przeciwnym przypadku dane mogą zostać zniszczone.

**MENU** 

∫ **Kopiowanie na komputer PC bez użycia "PHOTOfunSTUDIO" (Dla Mac)**

Nawet w przypadku użytkowania komputera Mac lub w innej sytuacji, w której nie można zainstalować "PHOTOfunSTUDIO", pliki i foldery można kopiować podłączając aparat do komputera, a następnie przeciągając je i upuszczając na ekranie komputera. **• Struktura folderów karty dla tego aparatu jest następująca.**

**Dla Windows: W oknie [Komputer] wyświetla się napęd ([LUMIX]) Dla Mac: Na pulpicie wyświetla się napęd ([LUMIX])**

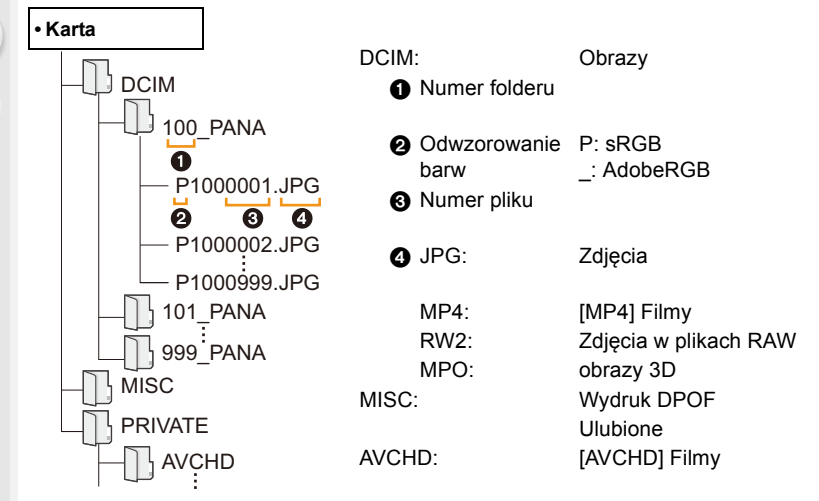

- Nowy folder jest tworzony przy robieniu zdjęć w następujących sytuacjach.
	- Po użyciu [Zerow. numeru] [\(P215\)](#page-214-0) w menu [Konfig.]
	- Gdy zostanie włożona karta zawierająca folder o takim samym numerze folderu (np. gdy zdjęcia zostały zrobione aparatem innego producenta)
	- Jeśli w folderze jest obraz o numerze 999

# **Zapisywanie zdjęć i filmów na nagrywarce**

Jeśli włożysz kartę z zawartością nagraną za pomocą niniejszego aparatu do nagrywarki Panasonic, możesz nagrać go na płycie Blu-ray Disc lub DVD.

Sposoby eksportowania zdjęć i filmów do innych urządzeń różnią się w zależności od formatu pliku (JPEG, RAW, MPO, AVCHD, lub MP4).

- Przed rozpoczęciem użytkowania karty pamięci należy umieścić ją w odpowiednim adapterze kart.
- Więcej informacji na temat kopiowania i odtwarzania plików można znaleźć w instrukcji obsługi nagrywarki.

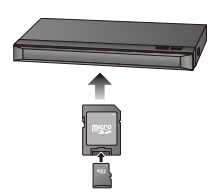

# **Drukowanie zdjęć**

Po podłączeniu aparatu do drukarki obsługującej usługę PictBridge można wybrać obrazy, które mają zostać wydrukowane, i ustawić opcję rozpoczęcia wydruku za pomocą aparatu.

- Zdjęcia grupowe będą wyświetlane nie jako zdjęcia grupowe, ale jako pojedyncze zdjęcia.
- Niektóre drukarki mają możliwość bezpośredniego wydruku z karty wyjętej z aparatu.

Szczegóły znajdują się w instrukcji obsługi drukarki.

Przygotowanie:

Włącz aparat i drukarkę.

Przed wydrukowaniem zdjęć należy sprawdzić jakość wydruku i inne ustawienia drukarki.

# **1 Naciśnij [**(**] na aparacie.**

### **2 Połącz drukarkę z aparatem za pomocą kabla połączeniowego USB (w zestawie).**

• Sprawdź kierunek gniazd i podłącz wejścia/wyjścia, wkładając wtyczkę prosto, jednocześnie ją przytrzymując.

(Nierówne lub nieprawidłowe podłączenie może spowodować błędne działanie z powodu odkształcenia gniazda.)

Nie należy podłączać urządzeń do niewłaściwych gniazd. Może to spowodować błędne działanie.

• Nie należy używać kabla USB innego niż dołączony do aparatu.

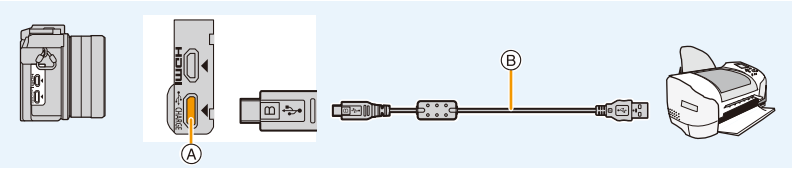

A Gniazdo [USB/CHARGE]

B Kabel połączeniowy USB (w zestawie)

## **3 Za pomocą przycisków** 3**/**4 **wybierz [PictBridge(PTP)], a następnie naciśnij przycisk [MENU/SET].**
- 11. Podłączanie do innych urządzeń
- Po zakończeniu drukowania odłącz kabel USB.
- Należy korzystać z odpowiednio naładowanego akumulatora lub zasilacza sieciowego (wyposażenie opcjonalne). Gdy akumulator jest bliski rozładowania podczas połączenia aparatu z drukarką, rozlega się sygnał alarmowy. Należy wówczas natychmiast przerwać drukowanie. Jeżeli drukowanie nie jest w toku, odłącz kabel USB.
- <span id="page-288-2"></span>• Nie odłączaj kabla połączeniowego USB podczas [ $\otimes$ ] (Ikona zabraniająca odłączenia kabla) jest wyświetlana.
	- (W zależności od użytej drukarki może nie być pokazana.)
- Przed włożeniem lub wyjęciem karty, należy wyłączyć aparat i odłączyć kabel połączeniowy USB.

# **Nie jest dostępny w następujących przypadkach:**

• Filmów, plików seryjnych zdjęć 4K oraz zdjęć wykonanych z wykorzystaniem funkcji Post Focus nie można drukować.

#### <span id="page-288-0"></span>**Wybieranie i drukowanie pojedynczego zdjęcia**

- **1 Za pomocą przycisków** 2**/**1 **wybierz zdjęcie, a następnie naciśnij przycisk [MENU/SET].**
- **2 Za pomocą przycisku** 3 **wybierz [Rozp.drukowania], a następnie naciśnij przycisk [MENU/SET].**

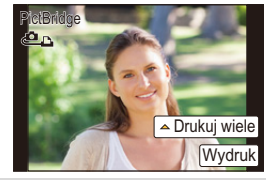

#### <span id="page-288-1"></span>**Wybieranie i drukowanie wielu zdjęć**

- **1 Naciśnij przycisk ▲**.
- **2 Za pomocą przycisków** 3**/**4 **wybierz element, a następnie naciśnij przycisk [MENU/SET].**

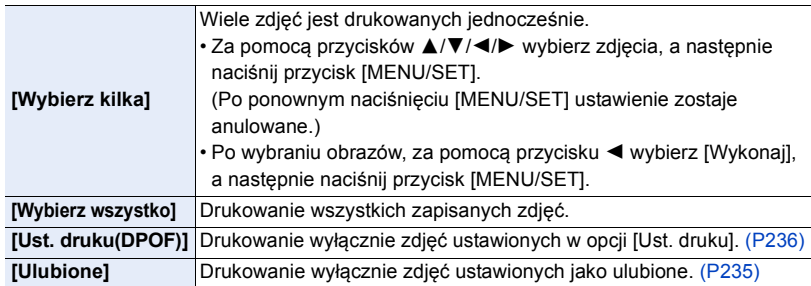

**3 Za pomocą przycisku** 3 **wybierz [Rozp.drukowania], a następnie naciśnij przycisk [MENU/SET].**

#### 11. Podłączanie do innych urządzeń

#### ∫ **Ustawienia wydruku**

**MENU** 

Wybierz i ustaw oba elementy na ekranie w kroku **2** w ["Wybieranie i drukowanie](#page-288-0)  [pojedynczego zdjęcia"](#page-288-0) oraz w kroku **3** procedury ["Wybieranie i drukowanie wielu zdjęć".](#page-288-1)

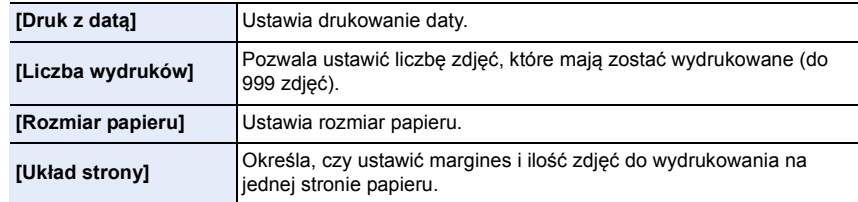

• W przypadku drukowania zdjęć w rozmiarze lub układzie nie obsługiwanym przez aparat, należy dla opcji [Rozmiar papieru] lub [Układ strony] wybrać ustawienie [ $\Box$ ], a następnie ustawić rozmiar papieru lub układ strony w drukarce.

(Szczegółowe informacje podane zostały w instrukcji obsługi drukarki.)

- Jeżeli drukarka nie obsługuje drukowania daty, nie można jej wydrukować.
- W zależności od drukarki, ustawienia drukowania daty w drukarce mogą mieć wyższy priorytet. Sprawdź ustawienia drukarki.
- Jeżeli podczas drukowania wskaźnik [¥] świeci na pomarańczowo, oznacza to, że aparat otrzymał komunikat błędu z drukarki. Po zakończeniu drukowania należy upewnić się, że nie ma nieprawidłowości w funkcjonowaniu drukarki.
- Jeżeli łączna liczba wydruków jest duża, zdjęcia mogą być drukowane kilka razy. Wskazana pozostała liczba wydruków może nie odpowiadać ustawionej liczbie.
- Jedynie zdjęcia w formacie JPEG mogą być drukowane. Dla tych w formacie RAW użyte zostaną jednocześnie zapisane obrazy w formacie JPEG. Jeśli takich nie ma, nie dojdzie do wydruku.

290

# **Radość ze zdjęć 3D**

# **Robienie zdjęć 3D**

Zamocowanie do aparatu wymiennego obiektywu 3D (H-FT012: wyposażenie opcjonalne) pozwala na robienie zdjęć 3D, robiących jeszcze większe wrażenie.

# **1 Zamocuj wymienny obiektyw 3D do aparatu.**

# **2 Wyceluj ramkę na obiekt i zrób zdjęcie, wciskając w pełni spust migawki.**

- Przy zapisywaniu zdjęć w 3D nie jest wymagane ustawianie ostrości.
- Zdjęcia robione za pomocą dołączonego obiektywu 3D zapisywane są w formacie MPO (3D).

#### **Aby zdjęcia 3D można było bez problemu oglądać, postępuj zgodnie z następującymi punktami podczas nagrywania.**

- Jeśli to możliwe, rób zdjęcia w poziomie.
- Sugerujemy minimalną odległość of obiektu wynoszącą 0,6 m.
- Należy uważać, aby nie poruszać aparatem podczas poruszania się samochodem lub pieszo.
- Zaleca się korzystanie ze statywu lub lampy błyskowej, aby nagrane zdjęcia nie były poruszone.
- Na karcie 16 GB można zarejestrować maks. około 4000 obrazów 3D. (Przy współczynniku proporcji obrazu ustawionym na [4:3] i jakości [**8D .i.**]).
- Należy zapoznać się z instrukcją obsługi wymiennego obiektywu 3D.
- **Nie można robić zdjęć 3D w orientacji pionowej.**
- W przypadku odległości od obiektu wynoszącej od 0,6 m do ok. 1 m, różnica w poziomie będzie za duża i efekt 3D nie będzie widoczny przy krawędziach obrazu.

 $\equiv$ **MENU** 

⇧

#### **Wyświetlanie zdjęć 3D**

Po podłączeniu aparatu do telewizora z obsługą 3D można wyświetlać zdjęcia zrobione w 3D i podziwiać ich efekty.

Przygotowanie: Ustaw [Tryb HDMI(Odtwarzanie)] na [AUTO], [1080p] lub [1080i]. [\(P213\)](#page-212-0) Ustaw [Odtwarz. 3D] na [3D][. \(P214\)](#page-213-0).

# **Podłącz urządzenie do telewizora z obsługą 3D za pomocą kabla mikro HDMI i wyświetl ekran odtwarzania[. \(P279\)](#page-278-0)**

- Gdy opcja [VIERA link] została ustawiona w położenie [ON], a aparat został podłączony do telewizora obsługującego złącze VIERA Link, wtedy wejście sygnału telewizyjnego zostanie przełączone automatycznie i wyświetlony zostanie ekran odtwarzania. [\(P281\)](#page-280-0)
- W przypadku zdjęć zrobionych w 3D, podczas odtwarzania na ekranie miniatur wyświetli się  $[3D]$ .

#### ∫ **Przełącz metodę wyświetlania zdjęć zrobionych w 3D**

- **1 Wybierz zdjęcie zrobione w 3D.**
- **2 Wybierz [Ustaw. 2D/3D] w menu [Odtwarzanie]. [\(P51\)](#page-50-0)**
	- Metoda odtwarzania przełączy się na 3D, jeśli odtwarza w 2D (standardowy obraz), lub przełączy się na 2D, jeśli odtwarza w 3D.
	- Jeśli podczas oglądania zdjęć 3D czujesz się zmęczony, rozdrażniony albo masz jakiekolwiek inne nietypowe odczucia, ustaw tryb na 2D.
- Można też odtwarzać nagrane zdjęcia 3D, wkładając kartę microSD do telewizora z obsługą 3D wyposażonego w gniazdo karty SD. (Przed rozpoczęciem użytkowania karty pamięci należy umieścić ją w odpowiednim adapterze kart.)
- Podczas przełączania między obrazami 2D i 3D przez kilka sekund wyświetla się czarny ekran.
- Po wybraniu miniatury zdjęcia 3D, może upłynąć kilka sekund do momentu rozpoczęcia wyświetlania. Po wyświetleniu może minąć kilka sekund do ponownego wyświetlenia ekranu miniatur.
- Podczas oglądania zdjęć 3D oczy mogą się zmęczyć, jeśli siedzisz za blisko ekranu telewizora.
- Jeśli telewizor nie przełącza się na obraz 3D, trzeba wykonać w nim niezbędne ustawienia. (Więcej informacji – patrz instrukcja obsługi telewizora.)
- Zdjęcia 3D można zapisywać w komputerze oraz urządzeniach firmy Panasonic. [\(P282](#page-281-0)[, 287\)](#page-286-0)

### **Funkcje, których nie można używać z obrazami 3D**

# ∫ **Funkcje, z których nie można korzystać podczas nagrywania 3D**

Następujące funkcje będą wyłączone przy nagrywaniu za pomocą wymiennego obiektywu 3D (H-FT012: wyposażenie opcjonalne):

#### **(Funkcje nagrywania)**

- Praca z automatycznym/ręcznym ustawianiem Ustawianie przysłony ostrości
- Praca z zoomem Filmowanie<sup>\*1</sup>
- 
- 
- Rejestracja 4K Photo: • Tryb zdjęć panoramicznych
- 
- Rejestracja za pomocą funkcji Post Focus
- [Lśniąca woda]/[Roziskrzone oświetlenie]/[Zdj. nocne z ręki] (Tryb przewodnika po scenach)
- [Monochromatyczny Rough]/[Mocny obraz]/[Wysoka dynamika]/[Efekt zabawki]/[Jasny i żywy efekt zabawki]/[Filtr gwiezdny]/[Obraz jednobarwny]/[Światło słoneczne] (Tryb kreatywnego sterowania)
- Funkcja sterowania rozmyciem

¢1 Przycisk nagrywania filmów i menu [Film] będą niedostępne lub niemożliwe do użycia.

# **([Nagr.] menu)**

- [Równocz. rej. bez filt.] w [Ustawienia filtra]/[Rozmiar obrazu]\*<sup>2</sup>/[Jakość]\*<sup>3</sup>/[Tryb ostrości]/ Wielokrotny balans bieli w [Bracketing]/[i.Dynamika]/[i.Rozdzielczość]/[Ostrość po]/[i.Zdj.nocne z ręki]/[iHDR]/[HDR]/[Wielokr. eksp.]/[Ustaw.zdjęć panoram.]/[EFC] menu [Typ migawki]/[Red. cz.oczu]/[Komp.zacien.]/[Dod.telekonw.]/[Cyfr. zoom]
- ¢2 Ustawienie jest zapisywane jak pokazano poniżej.

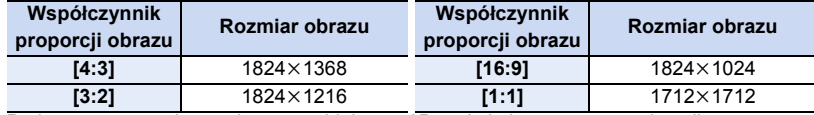

 $*3$  Podczas mocowania wymiennego obiektywu 3D wyświetlane są następujące ikony.

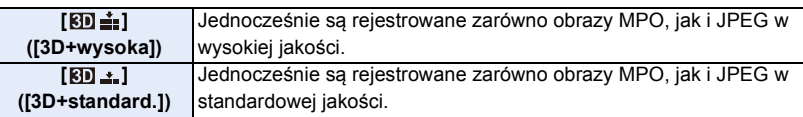

#### **([Własne] menu)**

• [Blokada AF/AE]/[AF z migawką]/[AF szybki]/[Czas prec.ust. AF]/[Wyśw. precyz. ust. AF]/ [Lampa wsp. AF]/[Priorytet ostr./zwol.]/[AF+MF]/[Wspomag. MF]/[Wyśw. wspomag. MF]/ [Wskaźnik MF]/[Obsz. nagr.]/[Wyśw.pozost.pam]/[Przycisk wideo]/[Dotykowy AF] ([Ustaw.dotyk.])

## ∫ **Funkcje, których nie można używać podczas odtwarzania obrazów 3D**

Podczas odtwarzania obrazów 3D na telewizorze obsługującym funkcję 3D nie będą dostępne następujące funkcje.

- [Wsk. prześw.] ([Własne] menu) Odtwarzanie z powiększeniem
- Funkcje edycyjne w menu [Odtwarzanie] (funkcje menu inne niż [Pokaz slajdów]/[Tryb odtw.])

# *12.* **Inne**

**MENU** 

# **Wyposażenie opcjonalne**

• Niektóre elementy wyposażenia opcjonalnego mogą nie być dostępne we wszystkich państwach.

#### **Zasilacz sieciowy (wyposażenie opcjonalne)/Złącze DC (wyposażenie opcjonalne)**

Korzystając z zasilacza sieciowego (wyposażenie opcjonalne) lub złącza DC (wyposażenie opcjonalne) można zapisywać i odtwarzać bez obawy o poziom naładowania akumulatora.

Opcjonalne złącze DC można używać wyłącznie z przewidzianym do tego celu zasilaczem sieciowym Panasonic (wyposażenie opcjonalne).

- Należy zawsze korzystać z oryginalnego zasilacza sieciowego firmy Panasonic (wyposażenie opcjonalne).
- W przypadku korzystania z zasilacza sieciowego (wyposażenie opcjonalne) używaj kabla zasilania dostarczonego z zasilaczem.
- Należy również zapoznać się z instrukcją obsługi zasilacza sieciowego (wyposażenie opcjonalne) i złącza DC.

# **Filtry (wyposażenie opcjonalne)**

Osłona MC to przezroczysty filtr, który nie ma wpływu na kolory ani na ilość światła, dlatego można go zawsze używać do zabezpieczenia obiektywu aparatu. Filtr ND redukuje ilość światła o około 1/8 (równoważne zmianie wartości przysłony o 3 stopnie) bez wpływu na balans kolorów.

Filtr PL zmniejsza odblask światła odbijanego od powierzchni metalowych i innych niż kuliste (płaskie powierzchnie niemetaliczne, para wodna lub niewidoczne cząstki w powietrzu), umożliwiając zwiększenie kontrastu robionych zdjęć.

- Nie należy zakładać kilku filtrów jednocześnie.
- Możesz zakładać pokrywę obiektywu lub osłonę przeciwsłoneczną obiektywu, gdy jest założony filtr.
- Jeśli doświadczasz problemów z nałożeniem lub zdjęciem filtra PL z wymiennego obiektywu (H-H020A), polecamy zakładanie lub zdejmowanie filtra przy włączonym aparacie z trybem ostrości ustawionym na [MF].
- Przy zastosowaniu wymiennego obiektywu (H-PS14042), przez założeniem lub zdjęciem filtra wyłącz aparat i upewnij się, że tubus obiektywu jest cofnięty.
- Szczegółowe informacje dotyczące każdego z filtrów znajdują się w ich instrukcjach obsługi.

# **Wyświetlacz**

**Podczas nagrywania**

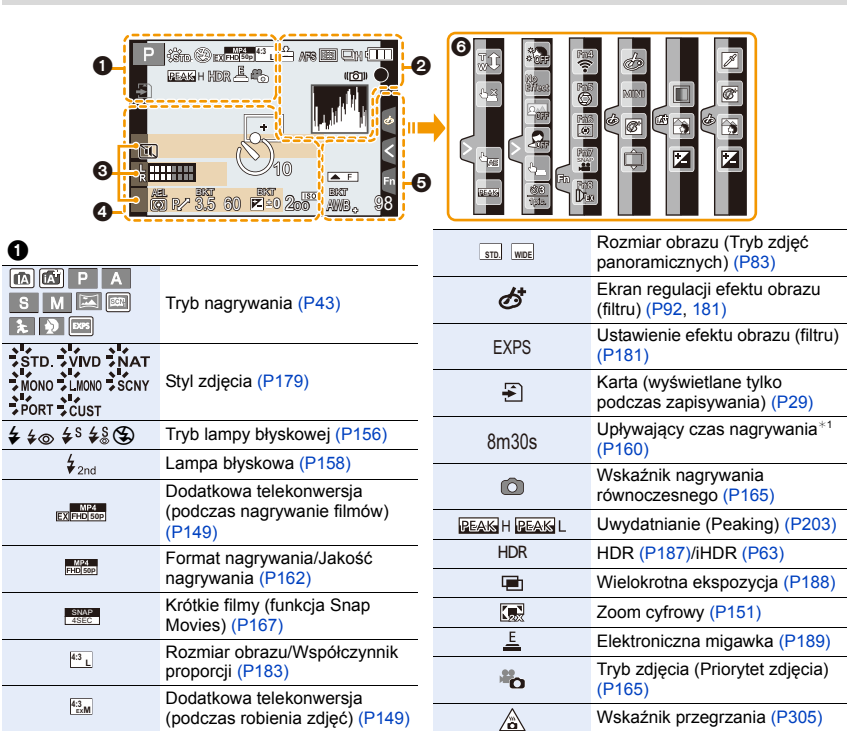

介国

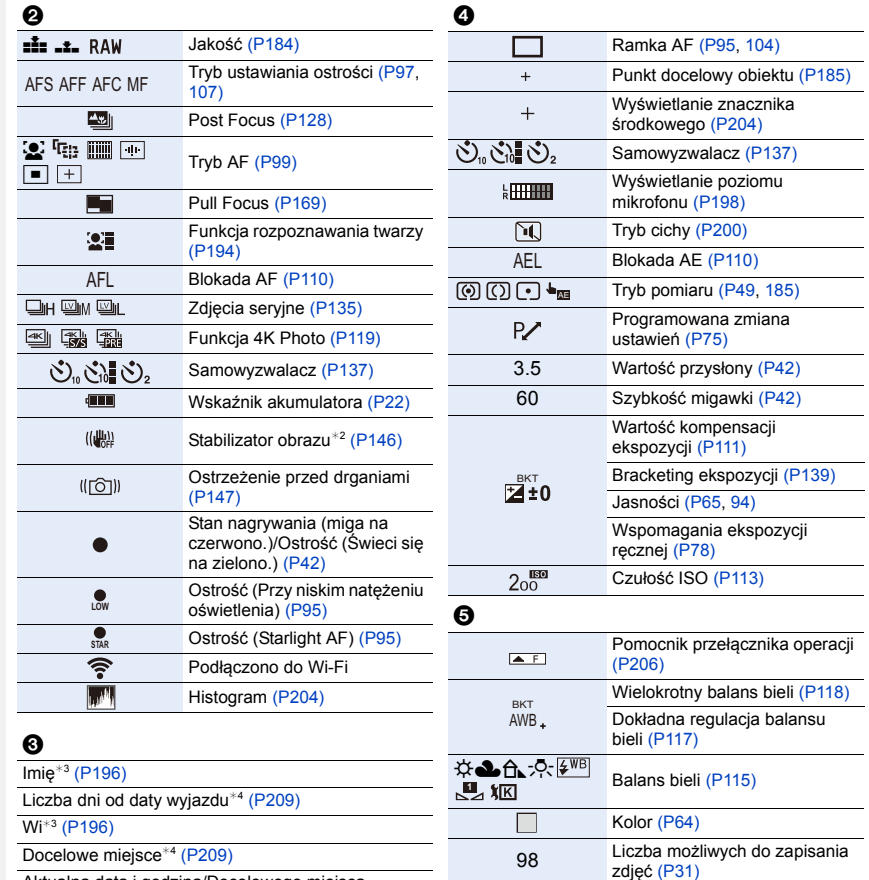

Aktualna data i godzina/Docelowego miejsca podróży<sup>∗4</sup>: <del>∡</del> [\(P209\)](#page-208-1)

Pomiar ekspozycj[i \(P206\)](#page-205-0)

Wyświetlanie odległości ostrzeni[a \(P152\)](#page-151-0)

Step Zoo[m \(P152\)](#page-151-1)

296

Dostępny czas nagrywania<sup>\*1</sup>

[\(P31\)](#page-30-1)

R8m30s

# 6

#### Zakładka dotykow[a \(P208\)](#page-207-0)

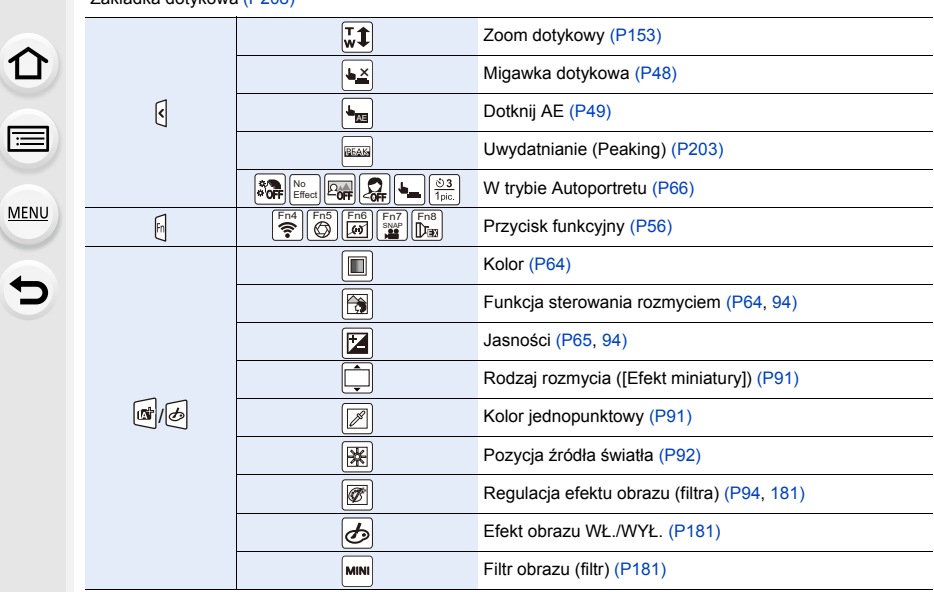

- ¢1 m: minuty, s: sekundy
- ¢2 Dostępne tylko przy użyciu obiektywu ze wsparciem dla funkcji stabilizatora.
- ¢3 Wskaźnik wyświetlany przez około 5 sekund po włączeniu aparatu z ustawieniem [Ustawianie profilu].
- ¢4 Wskaźnik wyświetlany przez około 5 sekund po włączeniu aparatu, po ustawieniu zegara i przełączeniu z trybu odtwarzania na tryb nagrywania.

# **Podczas odtwarzania**

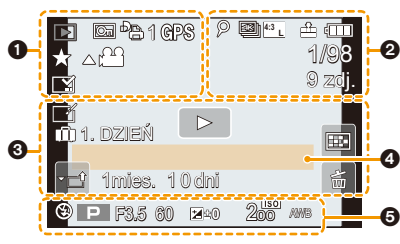

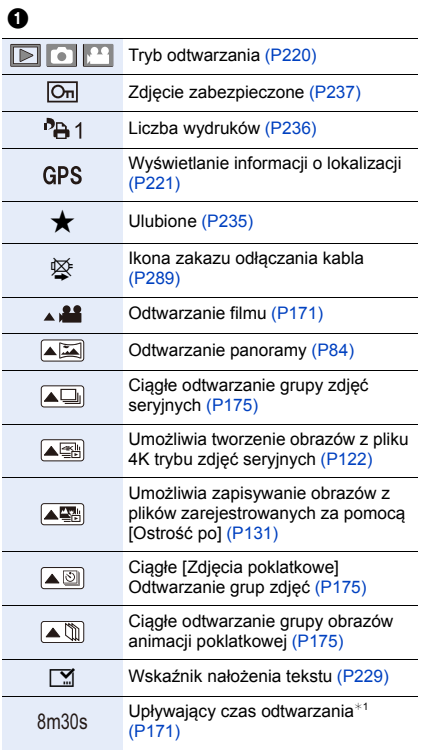

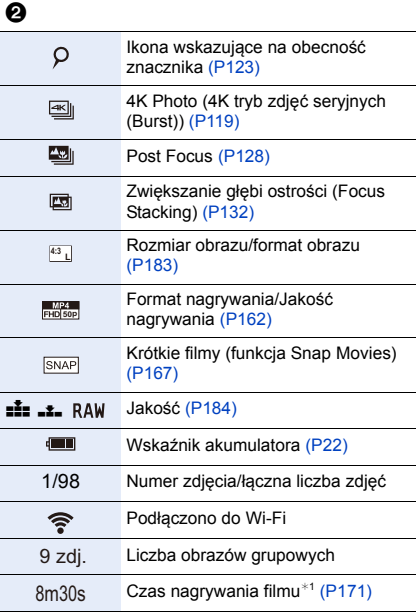

#### 12. Inne

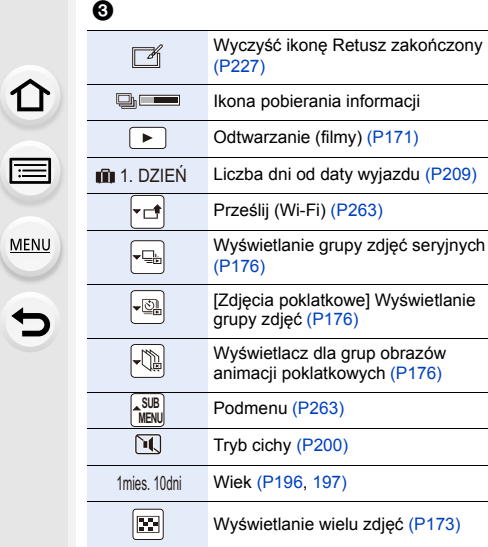

Usuwanie [\(P177\)](#page-176-0)

 $\tilde{\mathrm{m}}$ 

# $\ddot{\mathbf{O}}$

Imię<sup>\*2</sup> [\(P196](#page-195-0)[, 197\)](#page-196-0)

Docelowe miejsce<sup>\*2</sup> [\(P209\)](#page-208-0)

Tytuł $*^2$  [\(P228\)](#page-227-0)

# $\ddot{\mathbf{e}}$

 $(P209)$ 

Informacje o nagrywaniu

#### **Podczas odtwarzania**

### **Wyświetlanie informacji szczegółowych**

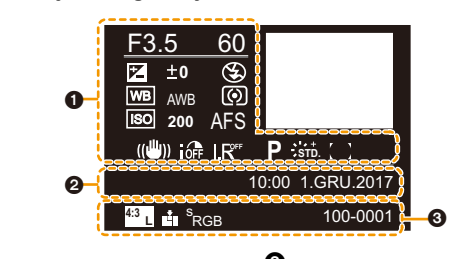

0

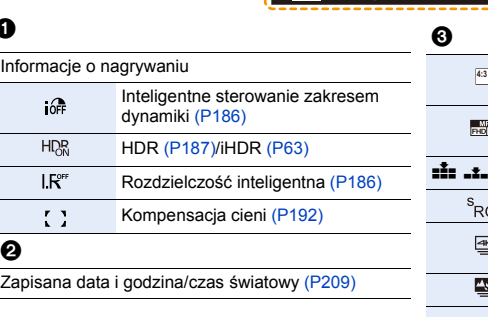

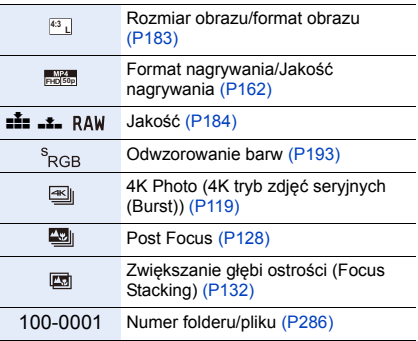

```
12. Inne
```
### **Podczas odtwarzania**

#### **Wyświetlanie histogramu**

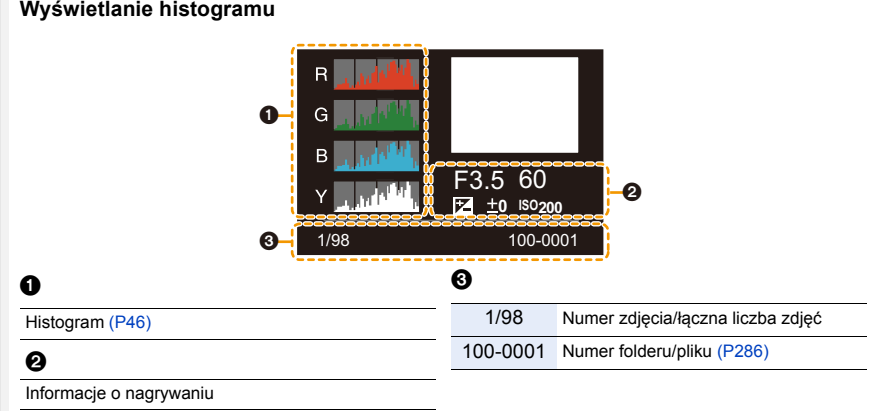

- ¢1 m: minuty, s: sekundy
- ¢2 Dane są wyświetlane w kolejności [Tytuł], [Lokalizacja], [Imię] ([Dziecko1]/[Dziecko2], [Zwierzę]), [Imię] ([Rozp. twarzy]).

# **Komunikaty na wyświetlaczu**

Od czasu do czasu na wyświetlaczu wyświetlane są prośby o potwierdzenie i komunikaty błędów.

Najważniejsze komunikaty omówione zostały poniżej.

### **[Nagrywanie zatrzymane z powodu przegrzania. Poczekaj aż aparat ostygnie.]/ [Aparat tymczasowo wyłączony. Poczekaj, aż aparat ostygnie.]**

- Praca zostaje przerwana w celu ochrony aparatu w sposób opisany poniżej w razie przegrzania na skutek np. wysokiej temperatury otoczenia lub ciągłego zapisu zdjęć lub filmów w trybie 4K. Należy odczekać do momentu schłodzenia aparatu.
	- Ciągłe nagrywanie, nagrywanie filmów, połączenie Wi-Fi zostaną czasowo wyłączone.
	- Jeżeli używasz aparatu, mimo że na ekranie miga  $[\triangle]$ , zostanie wyświetlony komunikat i aparat automatycznie się wyłączy.

#### **[Nie można usunąć niektórych obrazów]/[Nie można usunąć tego obrazu]**

• Funkcja ta może być używana tylko ze zdjęciami zgodnymi ze standardem DCF. Wykonaj formatowanie [\(P30\)](#page-29-0) na aparacie przed zapisaniem potrzebnych danych na komputerze itp.

#### **[Nie można ustawić dla tego obrazu]**

• [Edycja tyt.], [Wpis. tekstu], [Ust. druku] itp. nie można ustawić dla zdjęć niezgodnych ze standardem DCF.

#### **[Błąd karty pamięci Sformatować tę kartę?]**

- Ten format nie może być używany z tym urządzeniem.
- Włóż inną kartę.
- Zapisz niezbędne dane na komputerze itp. i sformatuj kartę jeszcze raz przy użyciu aparatu. [\(P30\)](#page-29-0)

Dane zostaną usunięte.

#### **[Obiektyw podłączony nieprawidłowo. Nie naciskaj przycisku zwaln. przy podłącz.]**

• Zdejmij obiektyw, a następnie załóż go ponownie bez naciskania przycisku zwalniającego obiektyw. [\(P33\)](#page-32-0)

Włącz aparat ponownie. a jeśli komunikat jest dalej wyświetlany skontaktuj się ze sprzedawcą.

#### **[Podłączenie obiektywu nie powiodło się. Sprawdź, czy styki kontaktowe nie są zabrudzone.]**

• Odłącz obiektyw od korpusu aparatu i delikatnie przetrzyj styki na obiektywie i korpusie za pomocą suchego bawełnianego wacika.

Zamocuj obiektyw, włącz ponownie aparat, a jeśli komunikat jest dalej wyświetlany skontaktuj się ze sprzedawcą.

**MENU** 

#### **[Błąd karty pamięci]/[Ta karta pamięci nie może być używana.]**

• Należy użyć karty obsługiwanej przez aparat. [\(P29\)](#page-28-0)

#### **[Włóż ponownie kartę SD]/[Użyj innej karty]**

- Wystąpił błąd podczas uzyskiwania dostępu do karty. Należy włożyć kartę ponownie.
- Włóż inną kartę.

## **[Błąd odczytu/Błąd zapisu Sprawdź kartę]**

- Błąd odczytu lub zapisu danych. Wyłącz zasilanie i wyjmij kartę. Włóż kartę ponownie, włącz zasilanie i ponów próbę odczytu lub zapisu danych.
- Karta może być uszkodzona.
- Włóż inną kartę.

#### **[Anulowano nagrywanie filmu z powodu ograniczenia szybkości zapisu na karcie]**

- W zależności od ustawienia [Format zapisu] i [Jakość nagr.] filmu, zmienia się wymagana klasa prędkości karty. Rejestracja zdjęcia 4K wymaga zastosowania karty, która spełnia odpowiednie parametry klasy prędkości. Użyj karty, która spełnia te wymagania. Szczegółowe informacje, patrz ["Informacje o rejestracji filmów /zdjęć 4K i klasach prędkości kart"](#page-28-1) n[a P29.](#page-28-1)
- Jeśli zapis zatrzymuje się nawet przy zastosowaniu karty o właściwej klasie prędkości, oznacza to, że prędkości zapisu danych jest zbyt niska. Zalecane jest skopiowanie zawartości karty a następnie jej sformatowanie [\(P30\).](#page-29-0)

W zależności od typu karty, filmowanie może zostać przerwane.

## **[Nie można użyć tego akumulatora]**

- Należy użyć oryginalnego akumulatora Panasonic. W przypadku wyświetlenia tego komunikatu, gdy używany jest oryginalny akumulator Panasonic, należy skontaktować się ze sprzedawcą lub najbliższym punktem serwisu.
- Jeśli złącze akumulatora jest brudne, oczyść je i usuń wszystkie ciała obce.

#### **[Nie można połączyć się z punktem dostępu bezprzew.]/[Połączenie nie powiodło się]/[Nie znaleziono miejsca docel.]**

• Informacje o bezprzewodowym punkcie dostępowym ustawione na tym urządzeniu są błędne. Sprawdzić typ uwierzytelniania, typ szyfrowania oraz klucz szyfrujący[. \(P271\)](#page-270-0)

• Fale radiowe, emitowane przez inne urządzenia, mogą blokować połączenie z bezprzewodowym punktem dostępowym. Sprawdź, czy do bezprzewodowego punktu dostępowego nie są podłączone inne urządzenia,

oraz czy sygnał nie jest blokowany przez inne urządzenie, wykorzystujące pasmo 2,4 GHz.

#### 12. Inne

#### **[Połączenie nie powiodło się. Ponów próbę za kilka minut.]/[Sieć została rozłączona. Transfer zatrzymany.]**

- Zasięg fal radiowych z bezprzewodowego punktu dostępowego jest zbyt słaby. Przysuń aparat bliżej punktu dostępowego.
- W zależności od bezprzewodowego punktu dostępowego, połączenie może zostać automatycznie przerwane po upływie określonego czasu. Nawiąż połączenie ponownie.

#### **[Połączenie nie powiodło się]**

• Zmień ustawienia Wi-Fi punktu dostępowego w smartfonie na ten aparat.

#### **[Nie można połącz. się z serw.]**

• Jeśli wyświetlony zostanie komunikat z prośbą o aktualizację certyfikatu, należy wyrazić zgodę na aktualizację.

# **Rozwiązywanie problemów**

**MENU** 

Najpierw należy wypróbować procedury opisane poniżej [\(P305](#page-304-1) do [P313](#page-312-0)).

**Jeśli problemu nie uda się rozwiązać, wybierz [Zerowanie] [\(P215\)](#page-214-0) w menu [Konfig.].**

# <span id="page-304-1"></span>**Akumulator i źródło zasilania**

#### **Aparat po włączeniu nie działa. Aparat wyłącza się natychmiast po włączeniu.**

• Akumulator jest wyczerpany. Naładuj go. [\(P19\)](#page-18-0)

#### **Aparat jest wyłączany automatycznie.**

• [Oszczędzanie] jest włączony. [\(P212\)](#page-211-0)

#### **Miga kontrolka ładowania.**

- Zjawisko to występuje w przypadku ładowania w miejscu o bardzo wysokiej lub bardzo niskiej temperaturze.
	- $\rightarrow$  Należy ponownie podłączyć kabel połączeniowy USB (w zestawie) w miejscu, w którym temperatura otoczenia (i temperatura akumulatora) mieści się w zakresie od 10 °C do 30 °C, a następnie ponownie rozpocząć ładowanie.
- Jeśli używany komputer PC nie może zapewnić wystarczającego zasilania, ładowanie nie jest możliwe.

#### **Baterie rozładowują się zbyt szybko.**

- Gdy ustawione jest [  $\Box$ ] ([Zdj. ser. 4K przed mig.]), akumulator wyczerpuje się szybciej. → Wybierz [  $\frac{m}{2d}$ ] ([Zdj. ser. 4K przed mig.]) tylko podczas rejestracji.
- Czy połączenie Wi-Fi jest używane przez długi czas?

Baterie mogą rozładowywać się szybko podczas używania połączenia bezprzewodowego Wi-Fi.

 $\rightarrow$  Często wyłączaj aparat za pomocą [Oszczędzanie] itp. [\(P212\)](#page-211-0)

# **Nagrywanie**

#### **Aparat nagle się wyłącza podczas pracy.**

- <span id="page-304-0"></span>• Praca zostaje przerwana w celu ochrony aparatu w sposób opisany poniżej w razie przegrzania na skutek np. wysokiej temperatury otoczenia lub ciągłego zapisu zdjęć lub filmów w trybie 4K. Należy odczekać do momentu schłodzenia aparatu.
	- Ciągłe nagrywanie, nagrywanie filmów, połączenie Wi-Fi zostaną czasowo wyłączone.
	- Jeżeli używasz aparatu, mimo że na ekranie miga  $\lceil \frac{1}{2} \rceil$ , zostanie wyświetlony komunikat i aparat automatycznie się wyłączy.

#### **Nie można zrobić zdjęć. Migawka nie działa od razu po wciśnięciu spustu migawki.**

• Czy opcja [Priorytet ostr./zwol.] w menu [Własne] jest ustawiona na [FOCUS]? [\(P202\)](#page-201-0) Nie jest możliwe wykonanie zdjęcia bez ustawienia ostrości na obiekcie.

#### **Zdjęcie jest wyblakłe.**

- Obrazy mogą się zdawać białawe w przypadku zabrudzenia czujnika obrazu palcami lub w podobny sposób.
	- $\rightarrow$  Jeśli brudny jest obiektyw, należy wyłączyć aparat i delikatnie przetrzeć soczewkę obiektywu miękką, suchą ściereczką.
	- $\rightarrow$  Patrz [P315](#page-314-0) w przypadku zabrudzenia czujnika obrazu.

#### **Zdjęcie jest zbyt jasne lub zbyt ciemne.**

• Czy blokada A[E \(P110\)](#page-109-0) jest niewłaściwie zastosowana?

#### **Wiele zdjęć jest robionych jednocześnie.**

- Sprawdź ustawienia trybu pracy. [\(P134\)](#page-133-0)
- Czy korzystasz z funkcji bracketingu? [\(P138\)](#page-137-0)

#### **Obiekt jest nieostry.**

- Obiekt znajduje się poza zakresem ustawiania ostrości aparatu.
- Czy opcja [Priorytet ostr./zwol.] w menu [Własne] jest ustawiona na [RELEASE]? [\(P202\)](#page-201-0)
- Czy opcja [AF z migawką] w menu [Własne] jest ustawiona na [OFF][? \(P200\)](#page-199-1)
- Czy blokada AF [\(P110\)](#page-109-0) jest niewłaściwie zastosowana?

#### **Zdjęcie jest niewyraźne. Stabilizator obrazu nie działa.**

- Szybkość migawki spadnie, a funkcja stabilizatora obrazu może nie funkcjonować poprawnie podczas wykonywania zdjęć, szczególnie w ciemnym otoczeniu.
	- $\rightarrow$  Zaleca się korzystanie ze statywu i samowyzwalacz[a \(P137\)](#page-136-0) przy robieniu zdjęć z niską szybkością migawki.
- Czy korzystasz z obiektywu wspierającego funkcję stabilizatora? [\(P17\)](#page-16-0)

#### **Zdjęcie jest słabej jakości. Na zdjęciu występują zakłócenia.**

#### • Zalecane czynności:

- $\rightarrow$  Należy zmniejszyć czułość ISO. [\(P113\)](#page-112-0)
- $\rightarrow$  Zwiększ nastawę opcji [Redukcja szumów] w [Styl. zdj.] lub zmniejsz nastawę każdego elementu oprócz [Redukcja szumów][. \(P180\)](#page-179-0)
- $\rightarrow$  Ustaw [Red. Szumów] na [ON]. [\(P192\)](#page-191-1)

**MENU** 

#### **Obiekt na zdjęciu wygląda na zniekształcony.**

• Podczas rejestracji ruchomego obiektu przy wykorzystaniu elektronicznej migawki lub rejestracji filmu lub zdjęcia 4K, obiekt na obrazie może wyglądać na zniekształcony. Jest to charakterystyczne dla czujników MOS, które stanowią matrycę aparatu. Nie jest to usterka.

#### **W warunkach oświetlenia takich, jak jarzeniówki i lampy LED, mogą się pojawić paski i migotanie.**

• Jest to charakterystyka czujników MOS, które stanowią matrycę aparatu.

Jest to normalne zjawisko.

• Wydłużenie czasu naświetlania podczas używania elektronicznej migawk[i \(P189\)](#page-188-0) może pozwolić na ograniczenie efektu poziomych pasów.

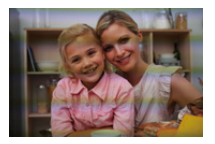

• Jeżeli podczas rejestracji filmów w oświetleniu świetlówkowym lub diodowym LED widoczne jest migotanie lub pojawiają się pasy na obrazie, możesz zmniejszyć je poprzez ustawienie [Reduk. migot.[\] \(P198\)](#page-197-1) i ustawienie szybkości migawki. Możliwy do wybrania zakres szybkości migawki to [1/50], [1/60], [1/100] lub [1/120].

#### **Przy wysokiej wartości czułości ISO na obrazach pojawiają się pasy.**

- Przy wysokiej wartości czułości ISO lub w zależności od używanego obiektywu na obrazach mogą pojawiać się pasy.
	- $\rightarrow$  Należy zmniejszyć czułość ISO. [\(P113\)](#page-112-0)

#### **Jasność lub odcień zdjęcia różni się od wyglądu rzeczywistego.**

- W przypadku robienia zdjęć w świetle fluorescencyjnym, diodowym itp., zwiększenie szybkości migawki może spowodować niewielkie zmiany jasności i koloru. Wynikają one z charakterystyki źródła światła i nie oznaczają usterki.
- Podczas robienia zdjęć obiektów w bardzo jasnych miejscach lub w świetle jarzeniówek, lamp LED, rtęciowych, sodowych itp., kolory i jasność ekranu mogą się zmienić, a na ekranie mogą się pojawić poziome pasy.

#### **Zapisany zostaje jasny punkt nie na obiekcie.**

- Mogą być wadliwe piksele na przetworniku obrazu.
	- $\rightarrow$  Wykonaj [Odśw. pikseli[\] \(P216\)](#page-215-0).

**MENU** 

# **Filmy**

#### **Aparat nagle się wyłącza podczas pracy.**

- Praca zostaje przerwana w celu ochrony aparatu w sposób opisany poniżej w razie przegrzania na skutek np. wysokiej temperatury otoczenia lub ciągłego zapisu filmów. Należy odczekać do momentu schłodzenia aparatu.
	- Ciągłe nagrywanie, nagrywanie filmów, połączenie Wi-Fi zostaną czasowo wyłączone.
	- Jeżeli używasz aparatu, mimo że na ekranie miga  $\lceil \frac{\mathcal{L}}{\mathcal{L}} \rceil$ , zostanie wyświetlony komunikat i aparat automatycznie się wyłączy.

#### **Nie można nagrywać filmów.**

• W przypadku korzystania z karty o dużej pojemności, rejestracja materiału może nie być dostępna zaraz po włączeniu zasilania.

#### **Nagrywanie filmu zostaje przerwane.**

• W zależności od ustawienia [Format zapisu] i [Jakość nagr.] filmu, zmienia się wymagana klasa prędkości karty. Użyj karty, która spełnia te wymagania. (["Informacje o rejestracji filmów /zdjęć](#page-28-1)  [4K i klasach prędkości kart"](#page-28-1) n[a P29\)](#page-28-1)

#### **Czasem ustawienie ostrości za pomocą funkcji Auto Focus podczas nagrywania filmów 4K może być trudne.**

• To zjawisko ma miejsce, gdy aparat próbuje przy bardzo wysokiej dokładności ustawiania ostrości rejestrować przy zmniejszonej prędkości funkcji Auto Focus. Jest to normalne zjawisko.

#### **Na filmie nagrane jest nietypowe klikanie i brzęczenie. Nagrany dźwięk jest bardzo cichy.**

- W zależności od zastosowanego obiektywu, podczas nagrywania filmu w cichym miejscu może dojść do nagrania dźwięku przysłony i ostrzenia. Operację ustawiania ostrości można ustawić na [OFF] w [AF ciągły[\] \(P164\).](#page-163-0)
- Zasłonięcie otworu mikrofonu podczas nagrywania filmu może spowodować, że dźwięk będzie cichy lub w ogólne nie zostanie zarejestrowany. Tak samo uważaj na dźwięk pracy obiektywów.

#### **Lampa błyskowa**

#### **Lampa błyskowa nie działa.**

- Czy lampa błyskowa jest zamknięta? Otwórz lampę błyskową. [\(P154\)](#page-153-0)
- Podczas korzystania z elektronicznej migawki lampa błyskowa nie jest aktywowana. [\(P189\)](#page-188-0)
- Gdy dla opcji [Tryb cichy] wybrane zostało ustawienie [ON], lampa błyskowa nie jest aktywowana[. \(P200\)](#page-199-0)

308

## **Wyświetlacz**

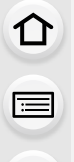

**MENU** 

## **Wyświetlacz wyłącza się, mimo że aparat jest włączony.**

• Jeżeli przez ustawiony czas nie są wykonywane żadne działania, aktywowana zostaje funkcja [Autom. wył. wyświetl.] [\(P212\),](#page-211-1) a wyświetlacz zostaje wyłączony.

#### **Może na chwile zamigotać lub jasność wyświetlacza może się na moment znacznie zmienić.**

• Zdarza się tak, gdy zmienia się przysłona obiektywu przy wciśnięciu do połowy spustu migawki, lub gdy zmienia się jasność obiektu. Jest to normalne.

#### **Na wyświetlaczu występują białe, czarne, czerwone, niebieskie i zielone punkty.**

• Jest to normalne zjawisko. Punkty te (piksele) nie mają wpływu na robione zdjęcia.

#### **Na wyświetlaczu występują zakłócenia.**

• W ciemnych miejscach mogą występować zakłócenia w celu zachowania jasności wyświetlacza LCD.

#### **Odtwarzanie**

#### **Zdjęcie nie zostaje wyświetlone. Brak zapisanych zdjęć.**

- Czy karta jest włożona prawidłowo?
- Czy jest to folder lub zdjęcie obrabiane na komputerze? Jeśli tak, odtwarzanie na tym urządzeniu nie jest możliwe.
	- $\rightarrow$  Zaleca się korzystanie z oprogramowania "PHOTOfunSTUDIO[" \(P283\)](#page-282-0) w celu zapisywania zdjęć z komputera na karcie.
- Czy do wyświetlania została zastosowana funkcja [Tryb odtw.]?
	- $\rightarrow$  Zmień na [Odtw. norm.]. [\(P220\)](#page-219-0)

#### **Czerwony fragment zapisanego zdjęcia zmienił kolor na czarny.**

- Funkcja redukcji efektu czerwonych oczu ( $\int \oint \mathcal{L}(\mathcal{L})$  może spowodować zamiane czerwonych elementów obrazu na czarne.
	- $\rightarrow$  Zaleca się robienie zdjęć z zamkniętą lampą błyskową, trybem lampy błyskowej ustawionym na  $[4]$ , lub [Red. cz.oczu] na [OFF]. [\(P190\)](#page-189-0)

# **Funkcja Wi-Fi**

**Połączenie Wi-Fi nie może zostać ustanowione. Łączność radiowa jest zrywana. Bezprzewodowy punkt dostępowy nie jest wyświetlany.**

#### ∫ **Ogólne wskazówki dotyczące korzystania z połączenia Wi-Fi**

- Należy używać aparatu w obrębie zasięgu urządzenia, z którym ma być nawiązane połączenie.
- Czy w pobliżu używane jest urządzenie, takie jak kuchenka mikrofalowa, telefon bezprzewodowy itp., wykorzystujące częstotliwość 2,4 GHz?
	- $\rightarrow$  Jednoczesne używanie kilku urządzeń wykorzystujących fale radiowe może powodować wzajemne zakłócenia. Należy zachowywać odpowiedni odstęp między takimi urządzeniami.
- Kiedy wskaźnik naładowania akumulatora miga na czerwono, połączenie z innymi urządzeniami może się nie powieść lub zostać przerwane. (Wyświetlony zostanie komunikat [Błąd komunikacji].)
- Umieszczenie aparatu na metalowym stoliku lub półce może niekorzystnie wpłynąć na fale radiowe. W takich przypadkach nawiązanie połączenia może okazać się niemożliwe. Należy zdjąć aparat z metalowej powierzchni.

# ∫ **Informacje na temat bezprzewodowego punktu dostępowego**

- Sprawdź, czy bezprzewodowy punkt dostępowy jest włączony i gotowy do pracy.
- Sprawdź, czy sygnał punktu dostępowego jest wystarczająco silny.
	- $\rightarrow$  Spróbuj ustawić aparat bliżej bezprzewodowego punktu dostępowego.
	- $\rightarrow$  Zmień lokalizację i orientację bezprzewodowego punktu dostępowego.
- Bezprzewodowy punkt dostępowy może nie być wyświetlany przez aparat, nawet jeśli sygnał radiowy jest wystarczająco silny. Przyczyną mogą być niewłaściwe ustawienia punktu dostępowego.
	- $\rightarrow$  Wyłącz i włącz bezprzewodowy punkt dostępowy.
	- $\rightarrow$  Sprawdź ustawienia bezprzewodowego punktu dostępowego.
	- $\rightarrow$  Jeśli rozgłaszanie SSID bezprzewodowego punktu dostępowego jest wyłączone, bezprzewodowy punkt dostępowy może nie zostać wykryty. Wprowadź SSID sieci, aby nawiązać połączeni[e \(P271\)](#page-270-0) lub włącz rozgłaszanie SSID bezprzewodowego punktu dostępowego.

# **Aparat nie jest wyświetlany na ekranie ustawień Wi-Fi smartfona.**

• Używając menu ustawień Wi-Fi smartfona, wyłącz a następnie ponownie włącz funkcję Wi-Fi.

**Gdy próbuję nawiązać połączenie Wi-Fi z komputerem z systemem Windows 8, moja nazwa użytkownika i hasło nie zostają rozpoznane, więc nie mogę się połączyć z komputerem.**

• Niektóre systemy operacyjne, w tym Windows 8, wykorzystują dwa rodzaje kont: konto lokalne i konto Microsoft.

Upewnij się, że stosujesz nazwę użytkownika i hasło do konta lokalnego.

# 310

**MENU** 

#### **Komputer PC nie jest rozpoznawany kiedy korzystam z połączenia Wi-Fi. Aparat nie może być podłączony do komputera za pomocą Wi-Fi.**

- Domyślna nazwa grupy roboczej to "WORKGROUP". Jeśli zmieniono tę nazwę, komputer nie zostanie rozpoznany.
- Zmień nazwę grupy roboczej na nazwę grupy w komputerze, z którym chcesz się połączyć, za pomocą opcji [Zmień nazwę Grupa robocza] w [Połączenie z PC] menu [Konfiguracja Wi-Fi]. [\(P275\)](#page-274-0)
- Upewnij się, czy login i hasło zostały wpisane poprawnie.
- Jeśli czas systemowy podłączonego do aparatu komputera Mac lub PC z systemem Windows różni się znacznie od czasu aparatu, aparat nie będzie mógł zostać podłączony do komputera z niektórymi systemami operacyjnymi.
	- $\rightarrow$  Upewnij się, czy ustawienia [Ust. zegara] i [Strefa czas.] aparatu są zgodne z godziną, datą i strefą czasową komputera Mac lub PC z systemem Windows. Jeśli istnieje pomiędzy nimi znacząca niezgodność, należy ją zredukować.

#### **Nie można przesyłać obrazów do usługi sieciowej.**

• Upewnij się, że dane logowania (identyfikator/nazwa użytkownika/adres e-mail/hasło) są prawidłowe.

#### **Przesłanie obrazu do usługi sieciowej trwa dłuższy czas. Przesyłanie obrazu zostaje przerwane. Niektórych obrazów nie da się przesłać.**

- Czy rozmiar obrazu nie jest zbyt duży?
	- $\rightarrow$  Zmniejsz rozmiar obrazu przy użyciu opcji [Rozmiar] [\(P255\)](#page-254-0) i spróbuj wysłać ponownie.
	- $\rightarrow$  Podziel film przy użyciu opcji [Podział filmu] [\(P230\)](#page-229-0) i spróbuj wysłać ponownie.
- Przesyłanie obrazów może trwać dłużej jeśli odległość od bezprzewodowego punktu dostępowego jest znaczna.
	- $\rightarrow$  Spróbuj przysunąć aparat bliżej bezprzewodowego punktu dostępowego.
- Formaty filmów, które można przesyłać zależą od lokalizacji docelowej[. \(P252\)](#page-251-0)

#### **Zapomniałem hasła Wi-Fi.**

• Wykonaj [Zresetuj ust Wi-Fi] w menu [Konfig.]. [\(P215\)](#page-214-1) Jednakże wszystkie informacje ustawione w menu [Konfiguracja Wi-Fi] zostaną wyczyszczone. (oprócz [LUMIX CLUB])

311

# **Telewizor, komputer osobisty i drukarka**

#### **Zdjęcie nie zostaje wyświetlone na ekranie telewizora.**

• Czy aparat został podłączony prawidłowo do telewizora? [\(P279\)](#page-278-0)  $\rightarrow$  Należy wybrać w telewizorze zewnętrzne źródło sygnału.

#### **Złącze VIERA Link nie działa.**

- Czy dla opcji [VIERA link] aparatu wybrano ustawienie [ON][? \(P214\)](#page-213-1)
	- $\rightarrow$  Sprawdź ustawienie złącza VIERA Link na podłączonym urządzeniu.
	- $\rightarrow$  Wyłącz i powtórnie włącz aparat.

#### **Brak komunikacji z komputerem PC.**

- W trybie [Tryb USB]ustaw na [PC]. [\(P212](#page-211-2)[, 285\)](#page-284-0)
- Wyłącz i powtórnie włącz aparat.

#### **Komputer nie rozpoznaje karty. (Używana jest karta pamięci microSDXC.)**

- Należy sprawdzić, czy komputer jest kompatybilny z kartami pamięci SDXC.
- **http://panasonic.net/avc/sdcard/information/SDXC.html**
- Przed rozpoczęciem użytkowania karty pamięci należy umieścić ją w odpowiednim adapterze kart.
- Podczas podłączania karty może wyświetlić się komunikat, aby ją sformatować, ale nie należy przeprowadzać formatowania.
- Jeśli wyświetlony na wyświetlaczu tekst [Dostęp] nie zniknie, po wyłączeniu zasilania aparatu należy odłączyć kabel USB.

#### **Nie można wydrukować zdjęcia, gdy aparat jest podłączony do drukarki.**

- Nie można drukować zdjęć, korzystając z drukarki nieobsługującej standardu PictBridge.  $\rightarrow$  Ustaw na [PictBridge(PTP)] w [Tryb USB]. [\(P212](#page-211-2)[, 288\)](#page-287-0)
	-

#### **Brzegi zdjęcia zostają obcięte podczas drukowania.**

- W przypadku używania drukarki z funkcją kadrowania lub drukowania bez ramek, należy wyłączyć tę funkcję przed rozpoczęciem drukowania.
	- (Szczegółowe informacje przedstawione zostały w instrukcji obsługi drukarki.)
- W przypadku korzystania z usług zakładu fotograficznego, należy zasięgnąć informacji odnośnie do możliwości drukowania zdjęć w formacie 16:9.

#### 12. Inne

#### **Inne**

#### **Migawka pozostaje zamknięta po wyłączeniu aparatu (w tym po włączeniu trybu uśpienia).**

• Potrząsanie aparatem może spowodować zamknięcie migawki. Jest to normalne zjawisko. Nie należy wkładać palca do mocowania. Włączenie aparatu spowoduje ponowne otwarcie migawki.

#### **Przy potrząśnięciu aparatu słychać grzechoczący dźwięk z wnętrza przymocowanego obiektywu.**

• W zależności od zastosowanego obiektywu, elementy w jego wnętrzu mogą się poruszać i wywoływać taki dźwięk. Nie jest to objaw usterki.

#### **Aparat po włączeniu wydaje dźwięk.**

• To odgłos działania funkcji usuwania zanieczyszcze[ń \(P315\).](#page-314-1) Jest to normalne zjawisko.

#### **Z obiektywu dochodzi dźwięk.**

- Jest to dźwięk ruchu obiektywu lub działania przysłony przy włączaniu lub wyłączaniu aparatu i nie stanowi usterki.
- Dźwięk spowodowany automatyczną regulacją przysłony może być słyszany podczas zmiany jasności, np. w związku z pracą zoomu lub przemieszczeniem aparatu. Nie jest to usterka.

#### **Przypadkowo wybrany został nieznany język.**

• Należy nacisnąć przycisk [MENU/SET], aby wybrać ikonę menu [Konfig.] [ $\blacktriangle$ ], a następnie wybrać ikonę [@], aby ustawić żądany język[. \(P214\)](#page-213-2)

#### **Po naciśnięciu spustu migawki do połowy czasami świeci się czerwona lampa.**

• W ciemnych miejscach lampa wspomagająca dla trybu A[F \(P201\)](#page-200-0) świeci na czerwono w celu ułatwienia ustawiania ostrości na obiekcie.

#### **Aparat się rozgrzewa.**

• Podczas użytkowania powierzchnia aparatu i tył wyświetlacza mogą się rozgrzewać. Nie ma to wpływu na wydajność ani jakość pracy aparatu.

#### <span id="page-312-0"></span>**Zegar zostaje wyzerowany.**

- W przypadku, gdy aparat nie jest używany przez dłuższy czas, zegar może zostać wyzerowany.
	- $\rightarrow$  [Ustaw zegar] wyświetli się na ekranie. Ustaw zegar ponownie. [\(P37\)](#page-36-0)

**MENU** 

# **Wskazówki dotyczące użytkowania**

#### **Optymalne wykorzystanie aparatu**

#### **Trzymaj urządzenie z dala od urządzeń naładowanych magnetycznie (np. kuchenek mikrofalowych, telewizorów, konsol do gier).**

- W przypadku umieszczenia urządzenia w pobliżu telewizora lub na nim, promieniowanie elektromagnetyczne może powodować zakłócenia obrazu oraz/lub dźwięku.
- Nie używaj urządzenia w pobliżu telefonów komórkowych, ponieważ może to powodować zakłócenia mające negatywny wpływ na obraz oraz/lub dźwięk.
- Silne pole magnetyczne wytwarzane przez głośniki lub duże silniki elektryczne może spowodować uszkodzenie zapisanych danych oraz zniekształcenie obrazu.
- Promieniowanie elektromagnetyczne może mieć negatywny wpływ na urządzenie, powodując zakłócenia obrazu oraz/lub dźwięku.
- Jeżeli urządzenie znajduje się w zasięgu niekorzystnego wpływu sprzętu wytwarzającego promieniowanie elektromagnetyczne i nie działa właściwie, należy je wyłączyć i wyjąć akumulator lub odłączyć zasilacz sieciowy (w zestawie) / zasilacz sieciowy (wyposażenie opcjonalne). Następnie należy ponownie włożyć akumulator lub podłączyć zasilacz sieciowy i włączyć urządzenie.

#### **Nie używaj urządzenia w pobliżu nadajników radiowych lub linii wysokiego napięcia.**

• Nagrywanie w pobliżu nadajników radiowych lub przewodów wysokiego napięcia może mieć negatywny wpływ na nagrywany obraz oraz/lub dźwięk.

**Zawsze należy stosować wyłącznie przewody i kable dołączone do aparatu. W przypadku stosowania wyposażenia opcjonalnego należy używać wyłącznie dołączonych do niego przewodów i kabli. Nie należy przedłużać kabli ani przewodów.**

**Nie należy opryskiwać aparatu środkami owadobójczymi ani substancjami lotnymi.** • Substancje tego typu mogą spowodować uszkodzenie obudowy oraz powłoki aparatu. **Nie należy pozostawiać aparatu przez dłuższy czas w bezpośrednim kontakcie z wyrobami gumowymi lub plastikowymi.**

**Karty kredytowe i inne przedmioty wrażliwe na promieniowanie magnetyczne należy przechowywać z dala od magnetycznego elementu** A **aparatu. W przeciwnym razie pola magnetyczne mogą uszkodzić ich dane oraz sprawić, że dalsze ich użytkowanie będzie niemożliwe.**

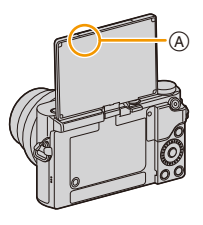

#### **Czyszczenie**

**Przed przystąpieniem do czyszczenia aparatu należy wyjąć akumulator, odłączyć złącze DC (wyposażenie opcjonalne) lub odłączyć wtyczkę od gniazda sieciowego. Następnie należy wytrzeć aparat miękką, suchą ściereczką.**

- Jeśli aparat zostanie zabrudzony, można go wyczyścić, ścierając brud wyciśniętą wilgotną ściereczką, a następnie wycierając suchą ściereczką.
- Do czyszczenia aparatu nie należy używać rozpuszczalników, takich jak benzyna, rozcieńczalnik, alkohol, płyny do mycia naczyń itp., gdyż może to spowodować uszkodzenie obudowy oraz powłoki aparatu.
- W przypadku korzystania ze ściereczki nasyconej środkiem chemicznym, należy przestrzegać instrukcji dołączonych do ściereczki.

#### <span id="page-314-0"></span>∫ **Informacje o zanieczyszczeniu na czujniku obrazu**

Aparat ten wyposażony jest w system wymiennych obiektywów, co powoduje że podczas ich wymiany może dojść do zanieczyszczenia wnętrza korpusu. W zależności od warunków nagrywania zanieczyszczenia na czujniku mogą być widoczne na zapisanych obrazach.

Aby uniknąć zanieczyszczenia wewnętrznych części korpusu, unikaj wymiany obiektywu w zapylonych miejscach i zawsze zakładaj pokrywę korpusu lub obiektyw podczas przechowywaniu aparatu. Przed założeniem pokrywy korpusu usuń z niej wszelkie zanieczyszczenia.

#### <span id="page-314-1"></span>**Funkcja usuwania zanieczyszczeń**

Aparat ten posiada funkcję usuwania zanieczyszczeń, która usunie pył i kurz z przodu przetwornika obrazu.

Funkcja ta będzie działać automatycznie, gdy aparat jest włączony, ale jeśli widzisz kurz, przeprowadź [Czyszcz. przetw.[\] \(P216\)](#page-215-1) w menu [Konfig.].

#### **Usuwanie zanieczyszczenia z czujnika obrazu**

Czujnik obrazu to urządzenie bardzo precyzyjne i delikatne, więc przestrzegaj poniższych zaleceń, jeśli do czyszczenia przystępujesz samodzielnie.

- Usuń kurz z powierzchni czujnika obrazu, przedmuchując za pomocą dostępnych na rynku gruszek. Uważaj, by podmuch powietrza nie był zbyt silny.
- Nie wkładaj końcówki gruszki głębiej niż mocowanie obiektywu.
- Nie pozwól, by gruszka dotknęła czujnika obrazu, ponieważ może dojść do jego zadrapania.
- Nie czyść czujnika obrazu za pomocą narzędzi innych niż gruszka.
- Jeśli nie jesteś w stanie usunąć zanieczyszczenia za pomocą gruszki, skontaktuj się ze sprzedawcą lub firmą Panasonic.

#### **Informacje o wyświetlaczu**

- Nie należy wywierać nadmiernego nacisku na wyświetlacz. Może to powodować zniekształcenia kolorów i zakłócenie pracy wyświetlacza.
- W przypadku niskich temperatur, po włączeniu zasilania obraz na wyświetlaczu jest początkowo nieco ciemniejszy niż zwykle. W miarę wzrostu temperatury we wnętrzu aparatu wyświetlacz powraca do normalnej jasności.

**Przy produkcji wyświetlacza stosowana jest technologia o najwyższej precyzji. Mogą jednak występować na wyświetlaczu ciemne lub jasne (czerwone, zielone lub niebieskie) punkty. Jest to normalne zjawisko. Chociaż przy produkcji wyświetlacza stosowana jest technologia o najwyższej precyzji, niektóre jego piksele mogą być nieaktywne lub stale świecić. Punkty te nie mają wpływu na zdjęcia zapisywane na karcie.**

#### **Informacje o obiektywie**

- Nie należy wywierać nadmiernego nacisku na obiektyw.
- Nie należy pozostawiać aparatu z obiektywem skierowanym na słońce, gdyż może to spowodować usterkę aparatu. Również należy zachować ostrożność w przypadku pozostawiania aparatu poza pomieszczeniami lub w pobliżu okna.
- Gdy powierzchnia obiektywu jest zanieczyszczona (woda, olej, odciski palców itd.), ma to wpływ na zdjęcie. Należy wytrzeć delikatnie powierzchnię obiektywu miękką, suchą szmatką przed robieniem zdjęć i po zakończeniu fotografowania.
- Aby zapobiec gromadzeniu się kurzu i innych drobin na lub ich wnikaniu do obiektywu, należy pamiętać o zakładaniu tylnej pokrywy obiektywu po zdjęciu obiektywu z aparatu.
- W celu ochrony punktów styku (A), obiektywu nie należy umieszczać z powierzchnią mocowania skierowaną w dół. Dodatkowo nie należy dopuszczać do zabrudzenia styków obiektywu.

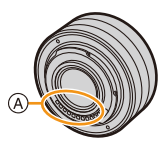

#### 12. Inne

#### **Akumulator**

**W aparacie zastosowano akumulator litowo-jonowy. Źródłem wytwarzanej przez niego energii jest reakcja chemiczna zachodząca w jego wnętrzu. Jest ona podatna na działanie temperatury i wilgotności otoczenia. Zbyt wysokie i zbyt niskie temperatury skracają czas pracy akumulatora.**

#### **Należy zawsze wyjmować akumulator po zakończeniu użytkowania aparatu.**

• Umieść wyjęty akumulator w plastikowej torebce i przechowuj lub połóż z dala od metalowych przedmiotów (spinaczy itp.).

#### **W przypadku upuszczenia akumulatora należy sprawdzić, czy jego obudowa i styki nie są uszkodzone.**

• Używanie uszkodzonego akumulatora grozi uszkodzeniem aparatu.

#### **Należy zawsze mieć pod ręką zapasowy akumulator.**

- Należy pamiętać, że okres pracy akumulatora skraca się w niskich temperaturach, np. na nartach.
- W przypadku wyjazdów należy pamiętać o zabraniu zasilacza sieciowego (w zestawie) i kabla połączeniowego USB (w zestawie), aby można było w każdej chwili naładować akumulator.

#### **Utylizacja zużytego akumulatora.**

- Akumulator ma ograniczony okres użytkowania.
- Nie należy wrzucać go do ognia, gdyż grozi to wybuchem.

#### **Akumulator nie powinien się stykać z metalowymi przedmiotami (wisiorki, spinki do włosów itp.).**

• Może to powodować zwarcia lub wydzielanie ciepła, a co za tym idzie niebezpieczeństwo poparzenia.

#### **Zasilacz sieciowy (w zestawie)**

• W przypadku korzystania z zasilacza sieciowego (w zestawie) w pobliżu radia, odbiór fal radiowych może być zakłócony.

Zasilacz sieciowy (w zestawie) należy umieszczać w odległości co najmniej 1 m od odbiorników radiowych.

- Podczas korzystania z zasilacza sieciowego (w zestawie) może z niego dobiegać szum. Jest to normalne zjawisko.
- Po zakończeniu używania ładowarki należy odłączyć zasilanie. (Jeśli pozostanie ona podłączona do gniazda elektrycznego, będzie cały czas zużywała niewielką ilość prądu.)

#### **3D – informacje**

## ∫ **Informacje o nagrywaniu w 3D**

#### **Przy korzystaniu z wymiennego obiektywu 3D nie nagrywaj obiektów położonych bliżej niż minimalna odległość ostrzenia.**

- Efekty 3D mogą być bardziej widoczne i powodować zmęczenie i dyskomfort.
- Przy zastosowaniu wymiennego obiektywu 3D (H-FT012: wyposażenie opcjonalne) minimalna odległość ostrzenia to 0,6 m.

#### **Uważaj, by aparat nie drgał podczas nagrywania za pomocą wymiennego obiektywu 3D.**

- Jeśli drżenie, na przykład wynikające z poruszania się pojazdem lub pieszo, jest widoczne, może dojść do zmęczenia lub dyskomfortu.
- Zaleca się stosowanie statywu.

#### **Karta**

**Nie należy pozostawiać karty w miejscach, w których panuje wysoka temperatura lub w których powstają fale elektromagnetyczne bądź ładunki statyczne ani też miejscach wystawionych na bezpośrednie działanie promieni słonecznych. Nie należy wyginać ani upuszczać karty.**

- Może to spowodować jej uszkodzenie lub uszkodzenie bądź skasowanie zapisanych na niej danych.
- Po zakończeniu używania karty oraz podczas przechowywania i przenoszenia karty należy ją umieścić w pudełku lub futerale.
- Należy chronić styki karty przed zabrudzeniami, kurzem i wodą. Nie należy dotykać styków karty palcami.

#### <span id="page-317-0"></span>**Uwaga dotycząca pozbywania się lub utylizacji karty pamięci**

**Formatowanie lub usuwanie przy użyciu aparatu lub komputera powoduje tylko zmianę informacji dotyczących zarządzania plikami i nie usuwa całkowicie danych z karty pamięci.**

**Zaleca się fizyczne zniszczenie karty pamięci lub użycie ogólnie dostępnego oprogramowania komputerowego do usuwania danych w celu całkowitego usunięcia danych z karty pamięci przed pozbyciem się lub utylizacją. Zarządzanie danymi na karcie pamięci należy do obowiązków użytkownika.**

#### **Informacje o danych osobistych**

W przypadku ustawienia imienia lub daty urodzin dla opcji [Ustawianie profilu]/funkcji rozpoznawania twarzy, dane osobiste są przechowywane w aparacie i umieszczane na zapisywanych zdjęciach.

Zalecamy włączenie [Hasło Wi-Fi] i [Blokada funkcji Wi-Fi], aby chronić dane osobiste. [\(P275](#page-274-1)[, 276\)](#page-275-0)

#### **Zrzeczenie się odpowiedzialności**

• Informacje, w tym dane osobiste, mogą ulec zmianie lub zniknąć w wyniku błędu obsługi, działania ładunków statycznych, wypadku, usterki, naprawy lub innych czynności. Chcielibyśmy uprzedzić, że Panasonic nie ponosi żadnej odpowiedzialności za jakiekolwiek szkody bezpośrednie lub pośrednie na skutek zmiany lub zniknięcia informacji lub danych osobistych.

#### **W przypadku oddawania do naprawy, pozbycia się lub utylizacji.**

- Po wykonaniu kopii informacji osobistych, należy je zawsze usuwać z aparatu, podobnie jak ustawienia połączenia bezprzewodowego LAN, używając funkcji [Zresetuj ust Wi-Fi]/[Usuń konto] [\(P215](#page-214-1)[, 268\).](#page-267-0)
- Anulować wszystkie ustawienia w celu ochrony danych osobistych. [\(P215\)](#page-214-0)
- Wyjąć kartę pamięci z aparatu przed oddaniem do naprawy.
- W przypadku naprawy mogą zostać przywrócone ustawienia fabryczne.
- Jeżeli wykonanie powyższych czynności jest niemożliwe na skutek usterki, prosimy skontaktować się ze sprzedawcą lub firmą Panasonic.

#### **W przypadku pozbywania się lub utylizacji karty pamięci, patrz ["Uwaga dotycząca](#page-317-0)  [pozbywania się lub utylizacji karty pamięci". \(P318\)](#page-317-0)**

#### **Przy wysyłaniu obrazów do usług sieciowych**

• Obrazy mogą zawierać informacje, takie jak tytuły, daty zapisu, oraz informacje o lokalizacji, umożliwiające identyfikację osób. Przed wysłaniem obrazów do usług sieciowych należy dokładnie sprawdzić, czy takie informacje nie zostaną udostępnione.

#### **Gdy aparat nie jest używany przez dłuższy czas**

- Należy przechowywać akumulator w chłodnym i suchym miejscu o stosunkowo stabilnej temperaturze: (Zalecana temperatura: 15 °C do 25 °C, Zalecana wilgotność: 40%RH do 60%RH)
- Zawsze należy wyjmować akumulator i kartę z aparatu.
- Pozostawienie akumulatora w aparacie spowoduje jego rozładowanie, nawet gdy aparat jest wyłączony. W przypadku nadmiernego rozładowania akumulator może nie nadawać się do użytku nawet po naładowaniu.
- W przypadku dłuższego przechowywania akumulatora zaleca się ładowanie go raz do roku. Należy wyjąć akumulator z aparatu, można go ponownie przechowywać po całkowitym rozładowaniu.
- W przypadku przechowywania w zamkniętej szafce zaleca się przechowywać aparat z pochłaniaczem wilgoci (żel krzemionkowy).
- Jeśli aparat nie był używany przez długi okres czasu, sprawdź wszystkie części przed robieniem zdjęć.

#### **Informacje o danych obrazu**

• Zapisane dane mogą zostać uszkodzone lub utracone na skutek uszkodzenia aparatu w wyniku niewłaściwego postępowania. Firma Panasonic nie ponosi odpowiedzialności za wszelkie szkody związane z utratą zapisanych danych.

# **Informacje o statywach (trójnogach i monopodach)**

- W przypadku korzystania ze statywu, należy upewnić się, że jest on ustawiony stabilnie i aparat jest na nim prawidłowo zamocowany.
	- Podczas korzystania z trójnogu lub monopodu wyjęcie karty lub baterii może nie być możliwe.
	- Podczas mocowania lub zdejmowania aparatu należy odpowiednio ustawić wkręt trójnogu lub monopodu. Przykręcanie na siłę może spowodować uszkodzenie gwintu w aparacie. Zbyt mocne przykręcenie aparatu do trójnogu lub monopodu może również spowodować uszkodzenie obudowy aparatu i tabliczki znamionowej.
	- W przypadku stosowania z aparatem obiektywu o dużej średnicy może dojść do kontaktu między obiektywem a stopką. Zależy to od użytego statywu/monopoda. Dokręcanie śruby w takim przypadku może uszkodzić aparat lub obiektyw. Z tego względu zaleca się zamocowanie adaptera statywu (DMW-TA1: wyposażenie opcjonalne) przed zamocowaniem na statywie/ monopodzie.
	- Należy starannie zapoznać się z instrukcją obsługi trójnogu lub monopodu.

# **Informacje o pasku na ramię**

• W przypadku stosowania ciężkiego wymiennego obiektywu (ponad 1 kg) nie noś aparatu za pasek na ramię.

Podczas przenoszenia trzymaj aparat i obiektyw.

# **Funkcja Wi-Fi**

# ∫ **Używaj aparatu jako bezprzewodowego urządzenia LAN**

Podczas użytkowania wyposażenia lub systemów komputerowych, wymagających wyższego poziomu zabezpieczeń niż bezprzewodowe urządzenia LAN, należy zapewnić odpowiednie środki zabezpieczające dla używanych systemów. Firma Panasonic nie ponosi żadnej odpowiedzialności za uszkodzenia, wynikające z użytkowania aparatu w charakterze innym niż jako bezprzewodowe urządzenie LAN.

# ∫ **Wykorzystywanie funkcji Wi-Fi aparatu przewidziane jest dla krajów, w których aparat jest sprzedawany**

W przypadku używania funkcji Wi-Fi w krajach innych, niż kraje sprzedaży aparatu, istnieje ryzyko złamania lokalnych przepisów, dotyczących łączności radiowej; firma Panasonic nie ponosi żadnej odpowiedzialności za takie sytuacje.

# ∫ **Istnieje ryzyko, że wysyłane i odbierane dane mogą zostać przechwycone**

Należy pamiętać o tym, że istnieje ryzyko przechwycenia danych wysyłanych i odbieranych przy pomocy fal radiowych przez niepowołane osoby.

#### ∫ **Nie należy używać aparatu w miejscach narażonych na działanie pól magnetycznych, ładunków statycznych i zakłóceń**

- Nie należy używać aparatu w miejscach narażonych na działanie pól magnetycznych, ładunków statycznych i zakłóceń, np. w pobliżu kuchenki mikrofalowej. Może to powodować zakłócenia fal radiowych.
- Używanie aparatu w pobliżu urządzeń takich jak kuchenki mikrofalowe lub telefony bezprzewodowe, używające fal radiowych o częstotliwości 2,4 GHz, może spowodować pogorszenie jakości pracy obu urządzeń.

#### ∫ **Nie podłączaj aparatu do sieci bezprzewodowych, do których nie masz uprawnień użytkowania**

Jeśli w aparacie aktywna jest funkcja Wi-Fi, sieci bezprzewodowe wyszukiwane są automatycznie. W takiej sytuacji mogą być wyświetlane także sieci, do których użytkownik nie ma uprawnień użytkowania (SSID $^*$ ). Nie należy podejmować prób łączenia z takimi sieciami, ponieważ może zostać to uznane za nielegalny dostęp.

 $*$  SSID oznacza nazwę identyfikatora sieci bezprzewodowej, używaną w połączeniu LAN. Jeżeli SSID jest zgodne dla obu urządzeń, możliwa jest transmisja danych pomiędzy nimi. **MENU** 

- G MICRO SYSTEM to system wymiany obiektywów w aparatach cyfrowych LUMIX oparty na standardzie Micro Four Thirds System.
- Micro Four Thirds™ oraz logo Micro Four Thirds to znaki towarowe lub zarejestrowane znaki towarowe Olympus Imaging Corporation w Japonii, w Stanach Zjednoczonych, w Unii Europejskiej i innych krajach.
- Four Thirds™ oraz logo Four Thirds to znaki towarowe lub zarejestrowane znaki towarowe Olympus Imaging Corporation w Japonii, w Stanach Zjednoczonych, w Unii Europejskiej i innych krajach.
- Logo microSDXC jest znakiem towarowym SD-3C, LLC.
- "AVCHD". "AVCHD Progressive", i logo "AVCHD Progressive" są znakami towarowymi Panasonic Corporation i Sony Corporation.
- Dolby, Dolby Audio i symbol z podwójnym D są znakami towarowymi firmy Dolby Laboratories.
- Nazwy HDMI, HDMI High-Definition Multimedia Interface oraz logo HDMI są znakami towarowymi lub zastrzeżonymi znakami towarowymi HDMI Licensing, LLC w Stanach Zjednoczonych i innych krajach.
- HDAVI Control™ jest znakiem handlowym Panasonic Corporation.
- Adobe jest znakiem towarowym lub zarejestrowanym znakiem towarowym Adobe Systems Incorporated w Stanach Zjednoczonych i/lub innych krajach.
- Pentium jest znakiem towarowym Intel Corporation, zarejestrowanym w Stanach Zjednoczonych oraz/lub innych krajach.
- iMovie, Mac i Mac OS to znaki towarowe Apple Inc., zarejestrowane w USA i innych krajach.
- iPad, iPhone, iPod i iPod touch to znaki towarowe Apple Inc., zarejestrowane w USA i innych krajach.
- App Store jest znakiem usługowym firmy Apple Inc.
- Windows jest znakiem towarowym lub zarejestrowanym znakiem towarowym Microsoft Corporation w Stanach Zjednoczonych i/lub innych krajach.
- Android oraz Google Play są znakami towarowymi lub zarejestrowanymi znakami towarowymi Google Inc.

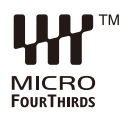

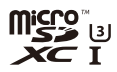

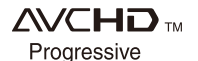

- Logo Wi-Fi CERTIFIED™ jest znakiem certyfikacji stowarzyszenia Wi-Fi Alliance®.
- Znak Wi-Fi Protected Setup™ jest znakiem certyfikacji Wi-Fi Alliance®.
- "Wi-Fi®" to zastrzeżony znak towarowy firmy Wi-Fi Alliance®.
- "Wi-Fi Protected Setup™", "WPA™", i "WPA2™"są zarejestrowanymi znakami towarowymi Wi-Fi Alliance®.
- DLNA, the DLNA Logo and DLNA CERTIFIED are trademarks, service marks, or certification marks of the Digital Living Network Alliance.
- W tym produkcie wykorzystano "DynaFont" firmy DynaComware Corporation. DynaFont jest zarejestrowanym znakiem towarowym DynaComware Taiwan Inc.
- QR Code to zastrzeżony znak towarowy firmy DENSO WAVE INCORPORATED.

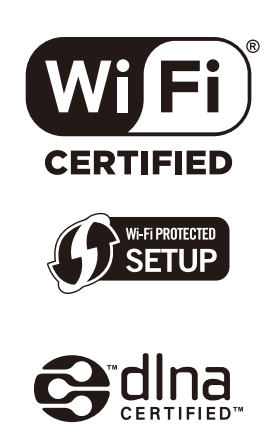

• Inne nazwy systemów lub produktów wspomniane w niniejszej instrukcji są zwykle znakami towarowymi lub zastrzeżonymi znakami towarowymi producentów tych systemów lub produktów.

Licencja na urządzenie została udzielona na podstawie AVC Patent Portfolio License i dotyczy osobistego i niekomercyjnego użytku przez użytkownika w celu (i) kodowania materiałów wideo zgodnie ze standardem AVC ("AVC VIDEO") i/lub (ii) dekodowania materiałów wideo AVC, które zostały zakodowane przez użytkownika na potrzeby własne i niekomercyjne i/lub zostały uzyskane od dostawcy materiałów wideo, który posiada licencję umożliwiającą dostarczanie materiałów w formacie AVC. Nie udziela się licencji jawnej ani dorozumianej na jakiekolwiek inne formy użytkowania. Dodatkowych informacji udziela MPEG LA, L.L.C. Odwiedź stronę http://www.mpegla.com

**MENU** 

**Pozbywanie się zużytych urządzeń elektrycznych i elektronicznych oraz baterii Dotyczy wyłącznie obszaru Unii Europejskiej oraz krajów posiadających systemy zbiórki i recyklingu**

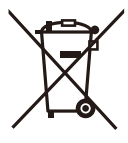

Niniejsze symbole umieszczane na produktach, opakowaniach i/lub w dokumentacji towarzyszącej oznaczają, że nie wolno mieszać zużytych urządzeń elektrycznych i elektronicznych oraz baterii z innymi odpadami domowymi/komunalnymi.

W celu zapewnienia właściwego przetwarzania, utylizacji oraz recyklingu zużytych urządzeń elektrycznych i elektronicznych oraz zużytych baterii, należy oddawać je do wyznaczonych punktów gromadzenia odpadów zgodnie z przepisami prawa krajowego. Poprzez prawidłowe pozbywanie się zużytych urządzeń elektrycznych i elektronicznych oraz zużytych baterii pomagasz oszczędzać cenne zasoby naturalne oraz zapobiegać potencjalnemu negatywnemu wpływowi na zdrowie człowieka oraz na stan środowiska naturalnego. W celu uzyskania informacii o zbiórce oraz recyklingu zużytych urządzeń elektrycznych i elektronicznych oraz baterii prosimy o kontakt z władzami lokalnymi.

Za niewłaściwe pozbywanie się tych odpadów mogą grozić kary przewidziane przepisami prawa krajowego.

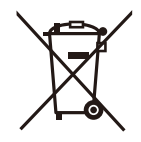

#### **Dotyczy symbolu baterii (symbol poniżej):**

Ten symbol może występować wraz z symbolem pierwiastka chemicznego. W takim przypadku wymagania Dyrektywy w sprawie określonego środka chemicznego są spełnione.

**Infolinia (Polska):**

**801 003 532** - numer dla połączeń z sieci stacjonarnej **22 295 37 27** - numer dla połączeń z sieci stacjonarnej oraz komórkowej

#### **Produkt Panasonic**

Produkt objęty jest E-Gwarancją Panasonic. Prosimy o zachowanie dowodu zakupu. Warunki gwarancji oraz informacje o produkcie są dostępne na stronie www.panasonic.pl lub pod numerami telefonów: 801 003 532 - numer dla połączeń z sieci stacjonarnej 22 295 37 27 - numer dla połączeń z sieci stacjonarnej oraz komórkowej

#### **Dystrybucja w Polsce**

Panasonic Marketing Europe GmbH (Spółka z ograniczoną odpowiedzialnością) Oddział w Polsce ul. Wołoska 9A, 02-583 Warszawa